# **Basic Home Station VDSL2 P8802T**

*Wireless N VDSL2 GW with USB* 

## **User's Guide**

### Default Login Details

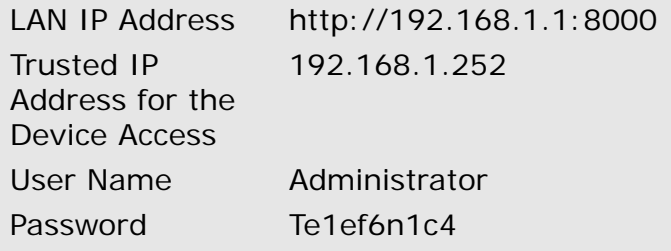

Version 1.00 Edition 1, 7/2012

*www.zyxel.com*

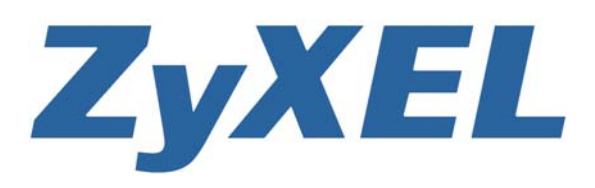

**Copyright © 2012 ZyXEL Communications Corporation**

### **IMPORTANT!**

### **READ CAREFULLY BEFORE USE.**

#### **KEEP THIS GUIDE FOR FUTURE REFERENCE.**

Note: This guide is a reference for a series of products. Therefore some features or options in this guide may not be available in your product.

Graphics in this book may differ slightly from the product due to differences in operating systems, operating system versions, or if you installed updated software for your device. Every effort has been made to ensure that the information in this manual is accurate.

#### **Related Documentation**

• Quick Start Guide

The Quick Start Guide helps you get up and running right away. It contains information on setting up your network and configuring for Internet access.

### **Table of Contents**

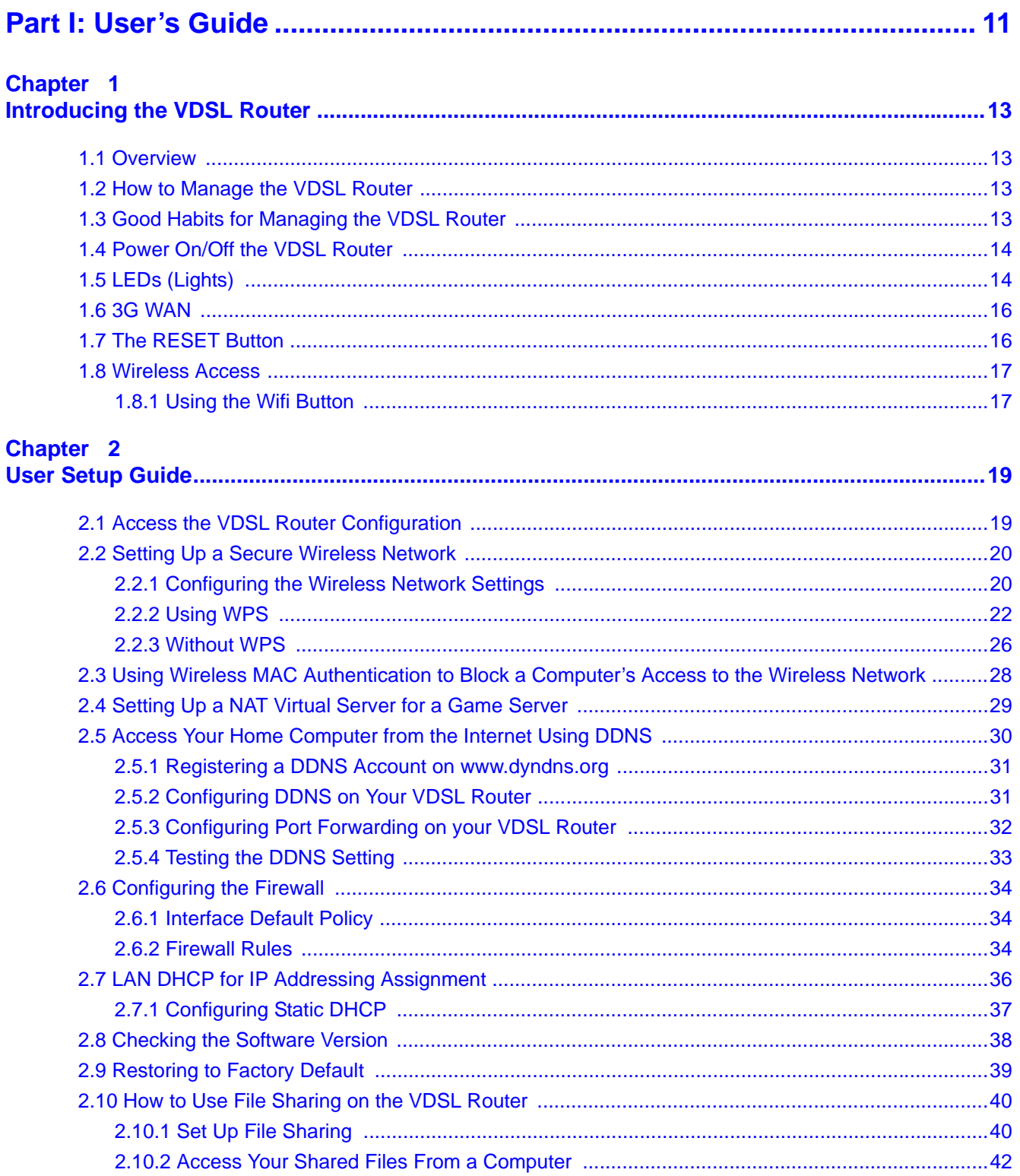

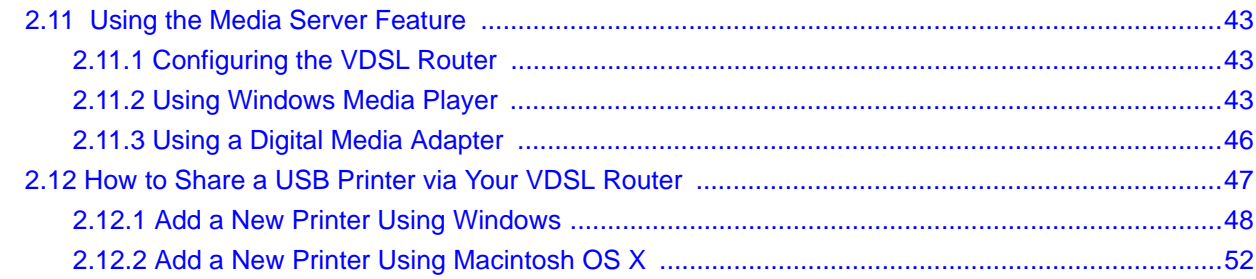

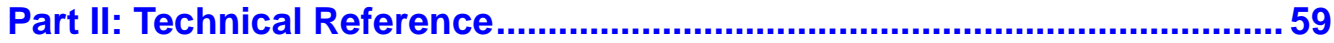

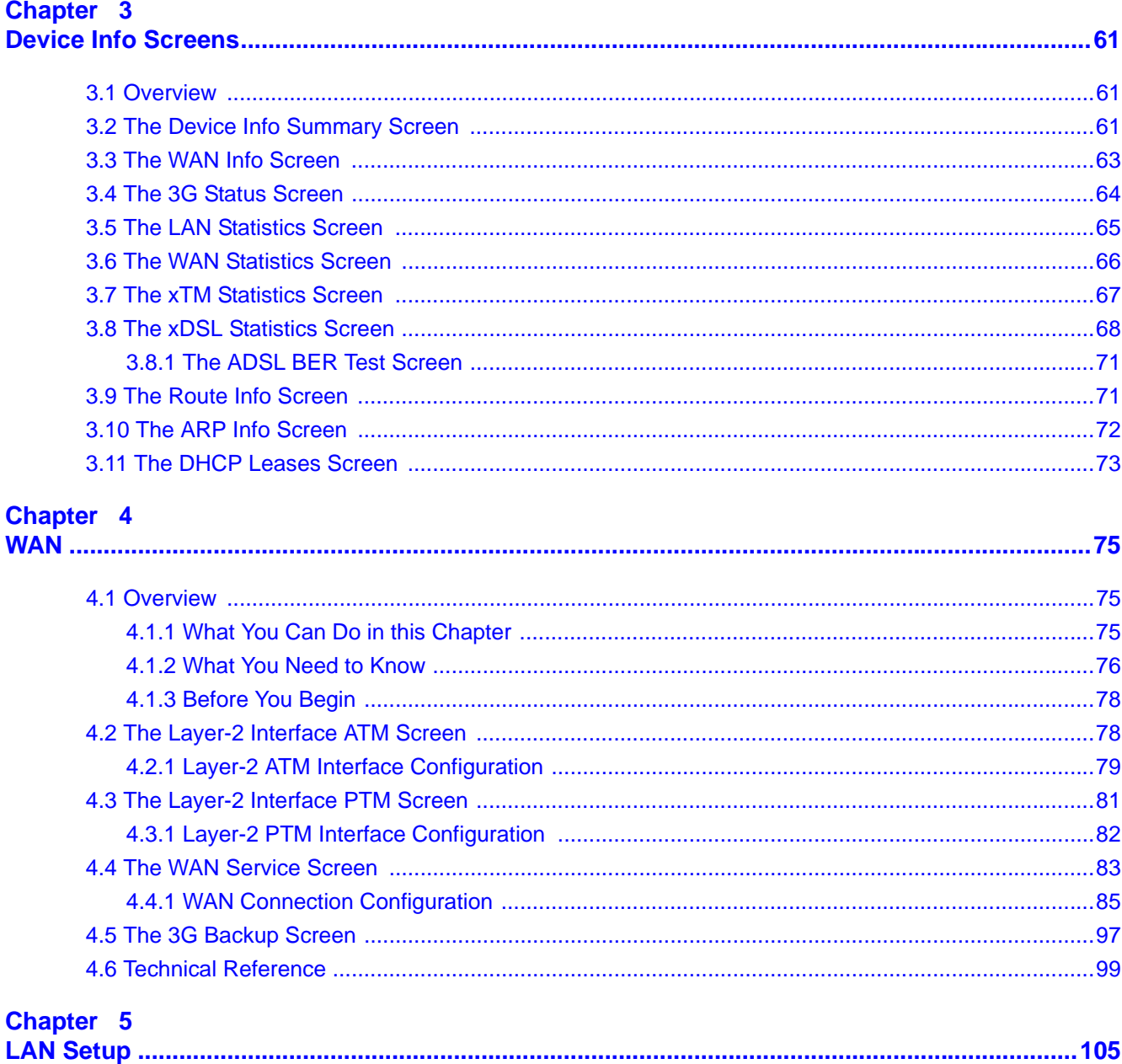

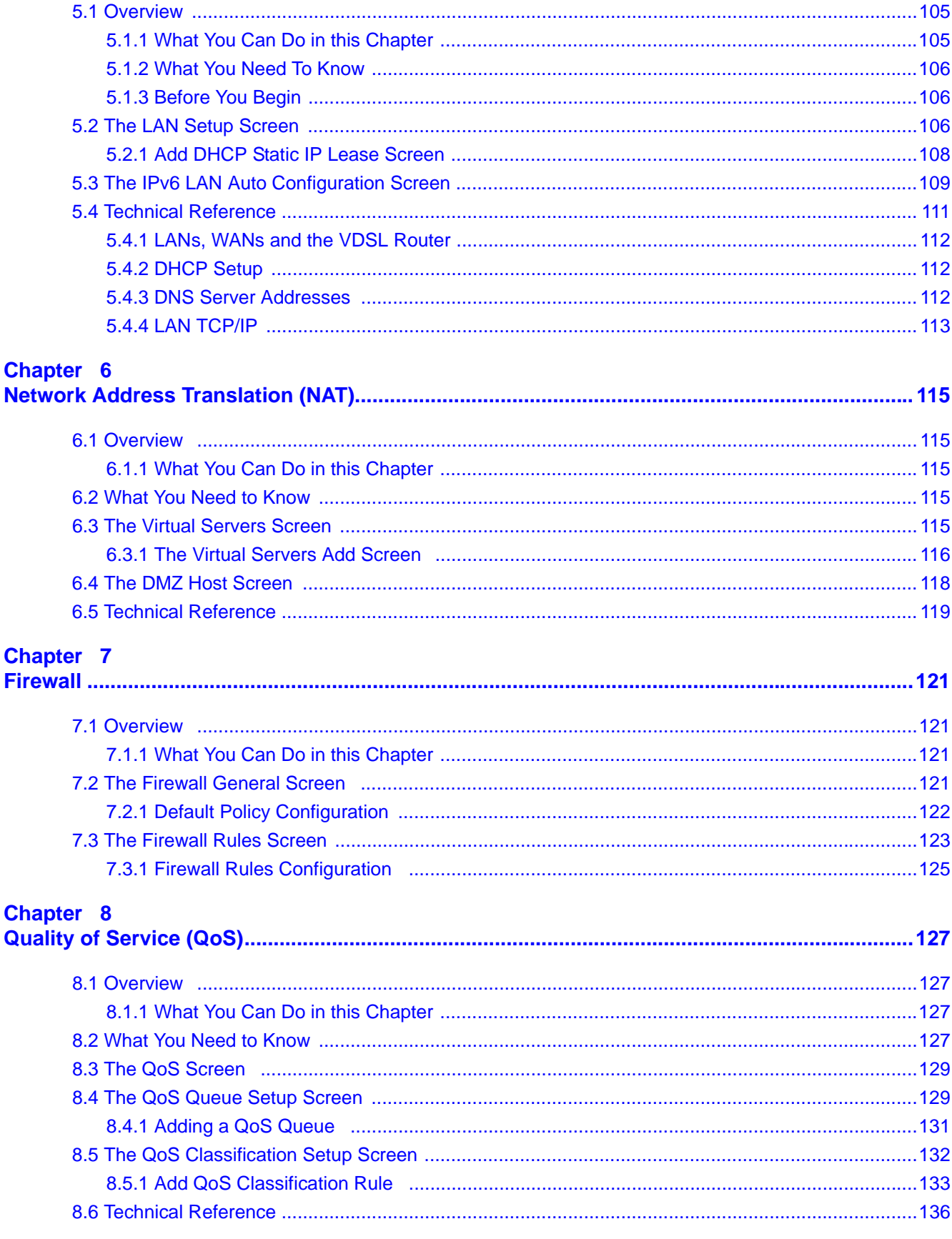

### Chapter 9<br>Routing.....

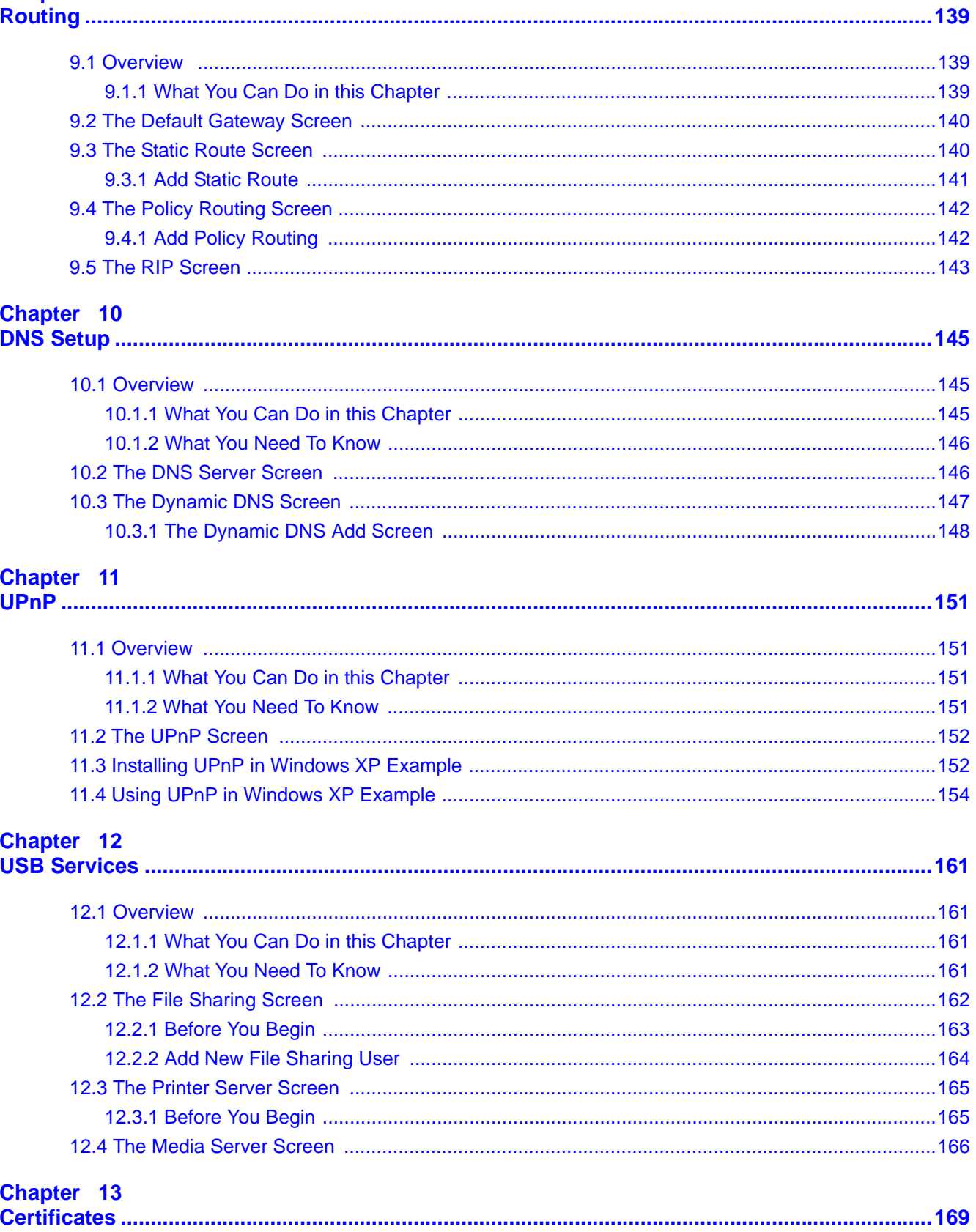

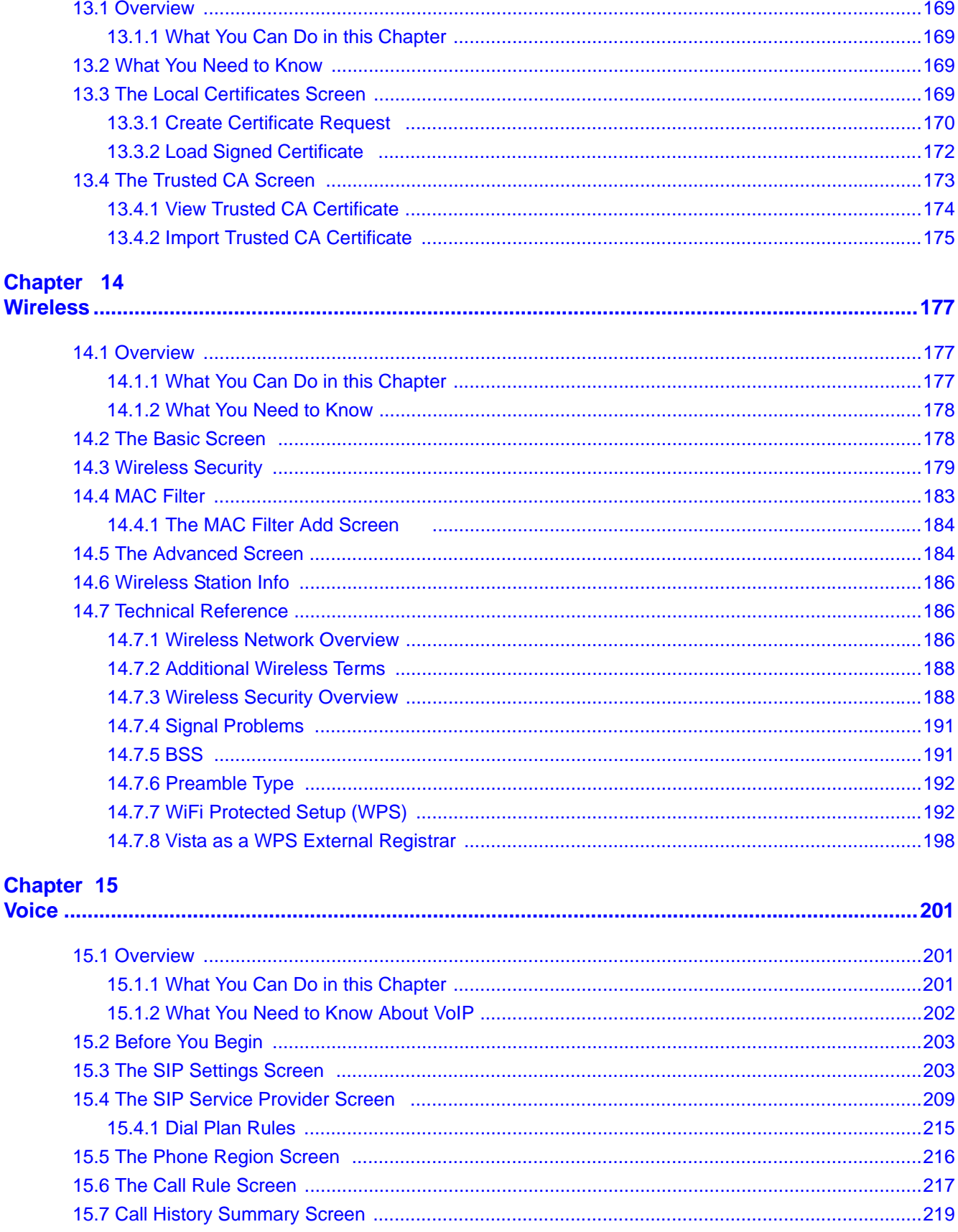

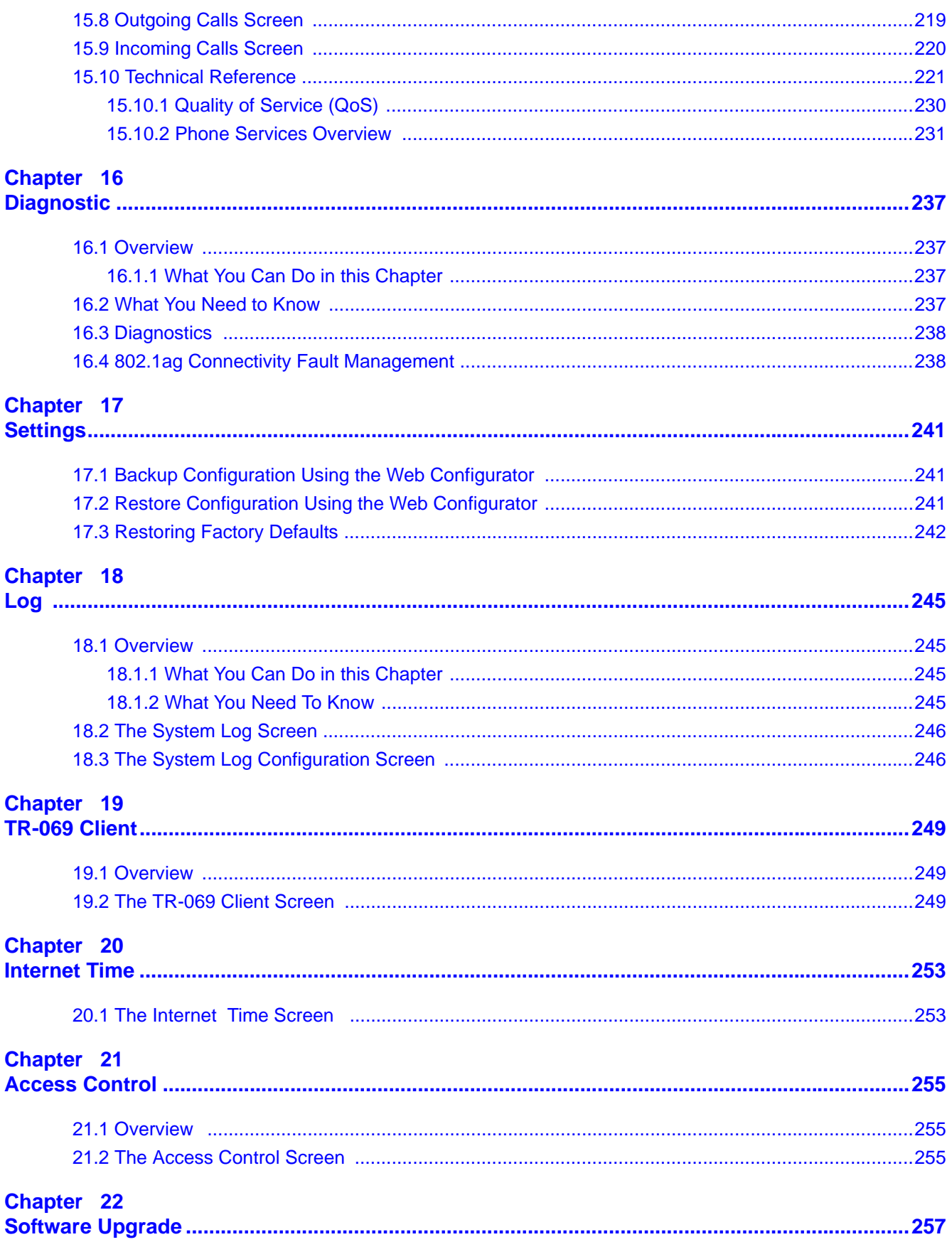

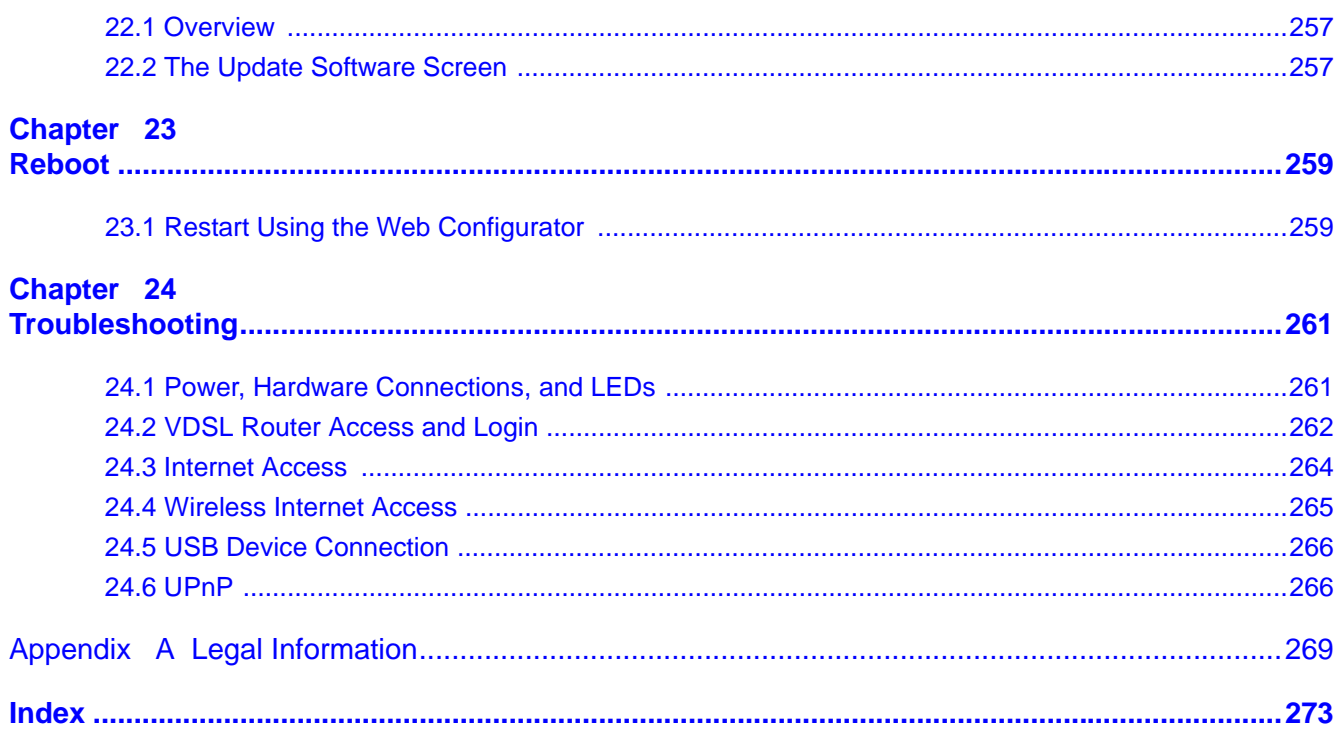

# <span id="page-10-0"></span>**PART I User's Guide**

### 

### **Introducing the VDSL Router**

### <span id="page-12-2"></span><span id="page-12-1"></span><span id="page-12-0"></span>**1.1 Overview**

The P8802T is a VDSL2 router and 100/10 Mb Ethernet gateway with a four-port built-in Ethernet switch and IEEE 802.11n wireless. The VDSL Router allows wired and wireless clients to safely access the Internet. The built-in firewall blocks unauthorized access to your network.

#### **Only use firmware for your VDSL Router's specific model. Refer to the label on the bottom of your VDSL Router.**

The VDSL Router has a USB port for sharing files via a USB storage device, sharing a USB printer, or a 3G dongle for a backup connection.

### <span id="page-12-3"></span>**1.2 How to Manage the VDSL Router**

Use the Web Configurator to manage the VDSL Router using a (supported) web browser.

### <span id="page-12-4"></span>**1.3 Good Habits for Managing the VDSL Router**

Do the following things regularly to make the VDSL Router more secure and to manage the VDSL Router more effectively.

- Change the password. Use a password that's not easy to guess and that consists of different types of characters, such as numbers and letters.
- Write down the password and put it in a safe place.

### <span id="page-13-0"></span>**1.4 Power On/Off the VDSL Router**

Use the **Power On/Off** button at the left side of the device when you face to the front panel to turn the VDSL Router on or off.

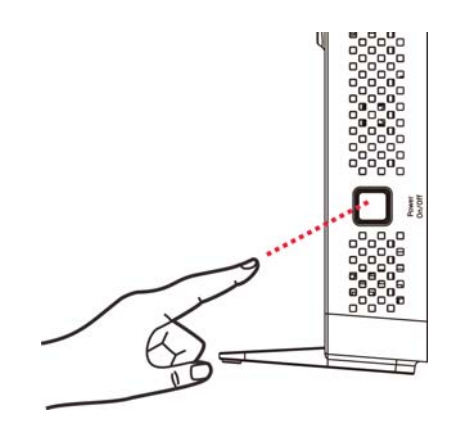

### <span id="page-13-1"></span>**1.5 LEDs (Lights)**

The following graphic displays the labels of the LEDs.

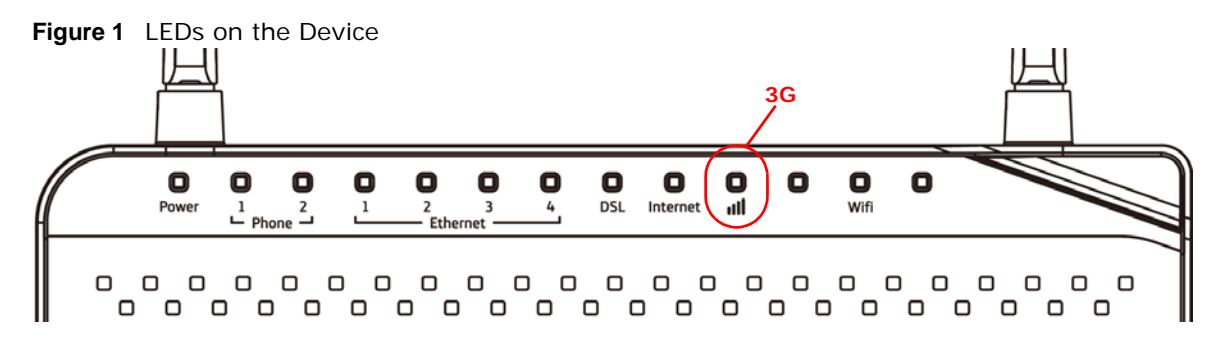

None of the LEDs are on if the VDSL Router is not receiving power.

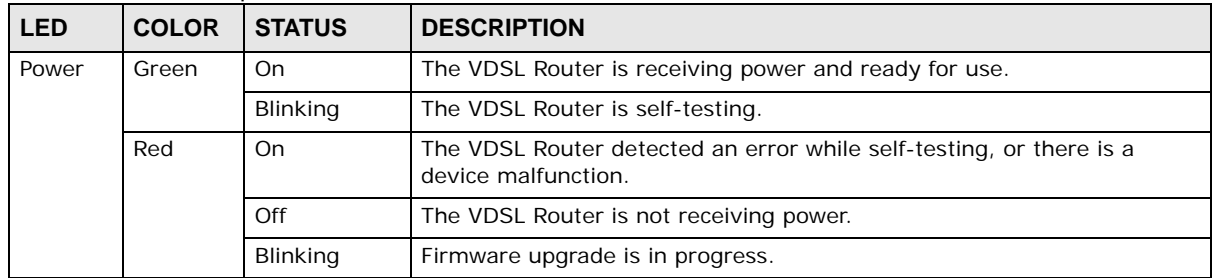

#### **Table 1** LED Descriptions

| <b>LED</b>          | <b>COLOR</b> | <b>STATUS</b>   | <b>DESCRIPTION</b>                                                                                                    |
|---------------------|--------------|-----------------|----------------------------------------------------------------------------------------------------|
| Phone<br>1/2        | Green        | On              | A SIP account is registered for the phone port.                                                                                                    |
|                     |              | Blinking        | A telephone connected to the phone port has its receiver off of<br>the hook or there is an incoming call.                                                                |
|                     | Orange       | On              | A SIP account is registered for the phone port and there is a<br>voice message in the corresponding SIP account.                                                         |
|                     |              | Blinking        | A telephone connected to the phone port has its receiver off of<br>the hook and there is a voice message in the corresponding SIP<br>account.                            |
|                     |              | Off             | The phone port does not have a SIP account registered.                                                                                                    |
| Ethernet<br>$1 - 4$ | Green        | On              | The VDSL Router has a successful 100 Mbps Ethernet connection with a<br>device on the Local Area Network (LAN).                                                          |
|                     |              | Blinking        | The VDSL Router is sending or receiving data to/from the LAN at 100<br>Mbps.                                                                                             |
|                     |              | Off             | The VDSL Router does not have an Ethernet connection with the LAN.                                                                                                    |
| <b>DSL</b>          | Green        | On.             | The DSL line is up.                                                                                                    |
|                     |              | Blinking        | The VDSL Router is initializing the DSL line.                                                                                                    |
|                     |              | Off             | The DSL line is down.                                                                                                    |
| Internet            | Green        | On              | The VDSL Router has an IP connection but no traffic.                                                                                                    |
|                     |              |                 | Your device has a WAN IP address (either static or assigned by a DHCP<br>server), PPP negotiation was successfully completed (if used) and the<br>DSL connection is up.  |
|                     |              | <b>Blinking</b> | The VDSL Router is sending or receiving IP traffic.                                                                                                    |
|                     |              | Off             | There is no Internet connection or the gateway is in bridged mode.                                                                                                    |
|                     | Red          | On              | The VDSL Router attempted to make an IP connection but failed.<br>Possible causes are no response from a DHCP server, no PPPoE<br>response, PPPoE authentication failed. |
| 3G                  | Green        | <b>On</b>       | The 3G backup connection through a 3G USB dongle is connected.                                                                                                    |
|                     |              | Blinking        | The VDSL Router is negotiating a backup connection through a 3G<br>dongle or sending or receiving traffic through the backup connection.                                 |
|                     |              | Fast Blinking   | The VDSL Router is sending or receiving traffic through the backup<br>connection.                                                                                        |
|                     | Red          | On.             | Authentication of the 3G backup connection through a 3G USB dongle<br>failed.                                                                                            |
|                     |              | Off             | The VDSL Router is using the broadband interface.                                                                                                    |
| Wifi                | Green        | On              | The wireless network is activated.                                                                                                    |
|                     |              | Blinking        | The VDSL Router is communicating with other wireless clients.                                                                                                    |
|                     | Orange       | <b>Blinking</b> | The VDSL Router is setting up a WPS connection.                                                                                                    |
|                     |              | Off             | The wireless network is not activated.                                                                                                    |

**Table 1** LED Descriptions (continued)

### <span id="page-15-0"></span>**1.6 3G WAN**

The USB port (at the right side of the device when you face to the front panel) allows you to wirelessly connect to a 3G netowk to get Internet access by attaching a 3G dongle. You must leave the VDSL Router DSL or Ethernet WAN port unconnected and attached a 3G dongle to use 3G as your WAN. You can also heve the VDSL Router use the 3G WAN connection as a backup. That means the VDSL Router switches to the 3G wireless WAN connection after the wired DSL or Ethernet WAN connection fails. The VDSL Router automatically changes back to use the wired DSL or Ethernet WAN connection when it is available.

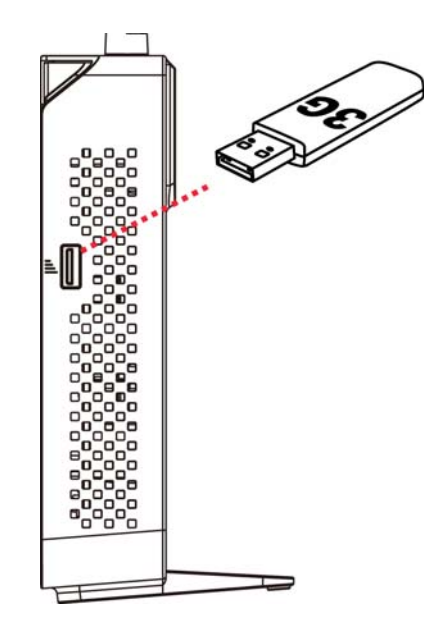

**Figure 2** Internet Access Application: 3G WAN

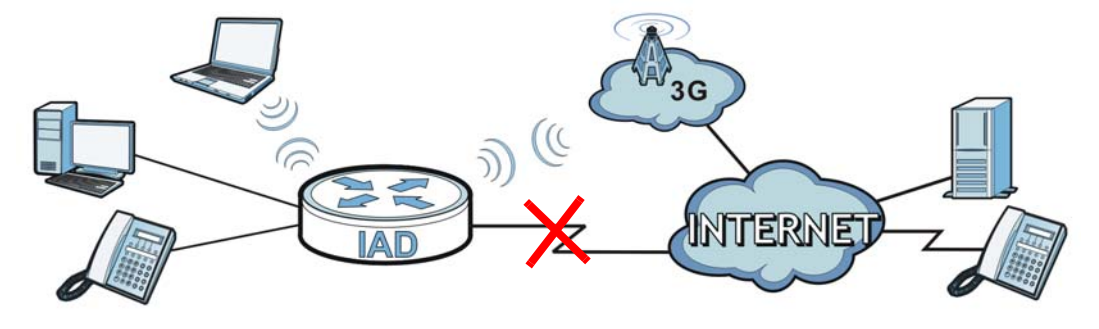

### <span id="page-15-1"></span>**1.7 The RESET Button**

If you forget your password or cannot access the web configurator, you will need to use the **RESET**  button at the back of the device to reload the factory-default configuration file. This deletes all your and the password will be reset to "1234".

- **1** Make sure the **Power** LED is green and on (not blinking and not red or flashing red).
- **2** To set the device back to the factory default settings, press the **RESET** button for ten seconds or until the **Power** LED begins to blink and then release it. When the **Power** LED begins to blink, the defaults have been restored and the device restarts.

Note: The default username and password are on the label on the bottom of the Device.

### <span id="page-16-0"></span>**1.8 Wireless Access**

The VDSL Router is a wireless Access Point (AP) for wireless clients, such as notebook computers, smartphones, or tablets. It allows them to connect to the Internet without having to rely on inconvenient Ethernet cables.

You can connect to your wireless network using the **Wifi** button, without having to access the Web Configurator.

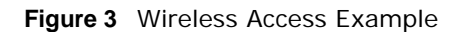

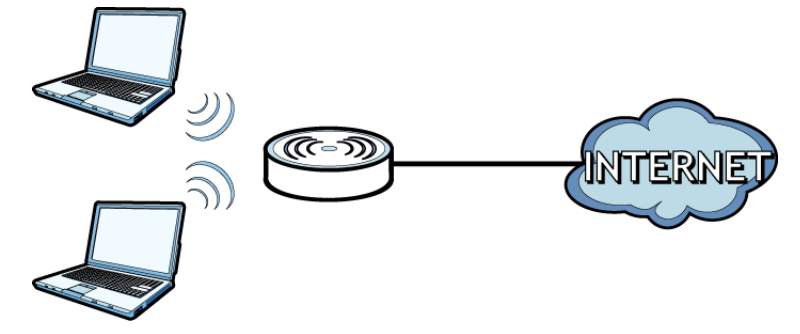

### <span id="page-16-1"></span>**1.8.1 Using the Wifi Button**

Note: The wireless client must be a WPS-aware device (for example, a WPS USB adapter or PCMCIA card), which can be identified by the WPS logo: **SETUP** 

If the wireless network is turned off, press the **Wifi** button at the back of the VDSL Router for one second. Once the **Wifi** LED turns green, the wireless network is active.

You can also use the **Wifi** button to quickly set up a secure wireless connection between the VDSL Router and a WPS-compatible client by adding one device at a time.

To activate WPS:

- **1** Make sure the **Power** LED is green and not blinking.
- **2** Press the **Wifi** button for ten seconds and release it.

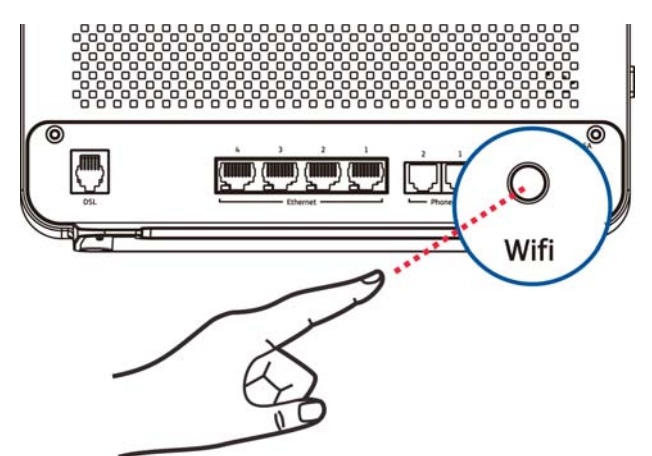

- **3** Enable WPS on another WPS-enabled client device within range of the VDSL Router. If you do not know how to enable WPS on that client device, refer to its manual. The **Wifi** LED flashes green and orange while the VDSL Router sets up a WPS connection with the other WPS enabled client device.
- **4** Once the connection is successfully made, the **Wifi** LED shines green.

To turn off the wireless network, press the **Wifi** button on the front of the VDSL Router for one to five seconds. The **Wifi** LED turns off when the wireless network is off.

### **User Setup Guide**

<span id="page-18-1"></span><span id="page-18-0"></span>This chapter contains instructions to quickly set up features on the system.

- Access the VDSL Router Configuration [\(Section 2.1 on page 19](#page-18-2))
- Changing the Configuration Password [\(Section 2.2 on page 20](#page-19-0))
- Setting Up a 3G Backup Internet Connection ([Section 2.2 on page 20\)](#page-19-0)
- Setting your DSL Account's Username and Password [\(Section 2.2 on page 20](#page-19-0))
- Settup Up a Secure Wireless Network ([Section 2.2 on page 20\)](#page-19-0)
- Using Wireless MAC Authentication to Block a Computer's Access to the Wireless Network ([Section 2.3 on page 28](#page-27-0))
- Setting Up an NAT Virtual Server for a Game Server [\(Section 2.4 on page 29\)](#page-28-0)
- Access Your Home Computer from the Internet Using DDNS ([Section 2.5 on page 30\)](#page-29-0)
- Configuring the Firewall [\(Section 2.6 on page 34\)](#page-33-0)
- LAN DHCP for IP Addressing Assignment [\(Section 2.7 on page 36](#page-35-0))
- Checking the Software Version ([Section 2.8 on page 38\)](#page-37-0)
- Restoring to Factory Default ([Section 2.9 on page 39\)](#page-38-0)
- How to Use File Sharing on the VDSL Router ([Section 2.10 on page 40\)](#page-39-0)
- Using the Media Server Feature ([Section 2.11 on page 43\)](#page-42-0)
- How to Share a USB Printer via Your VDSL Router [\(Section 2.12 on page 47](#page-46-0))

### <span id="page-18-2"></span>**2.1 Access the VDSL Router Configuration**

- **1** Connect to the Web Configurator to configure the VDSL Router. Enter the LAN IP address of the VDSL Router in your web browser (see the cover page of this guide for the default login information).
- **2** The **Device Info Summary** screen displays. See [Section 3.2 on page 61](#page-60-4) for more information.

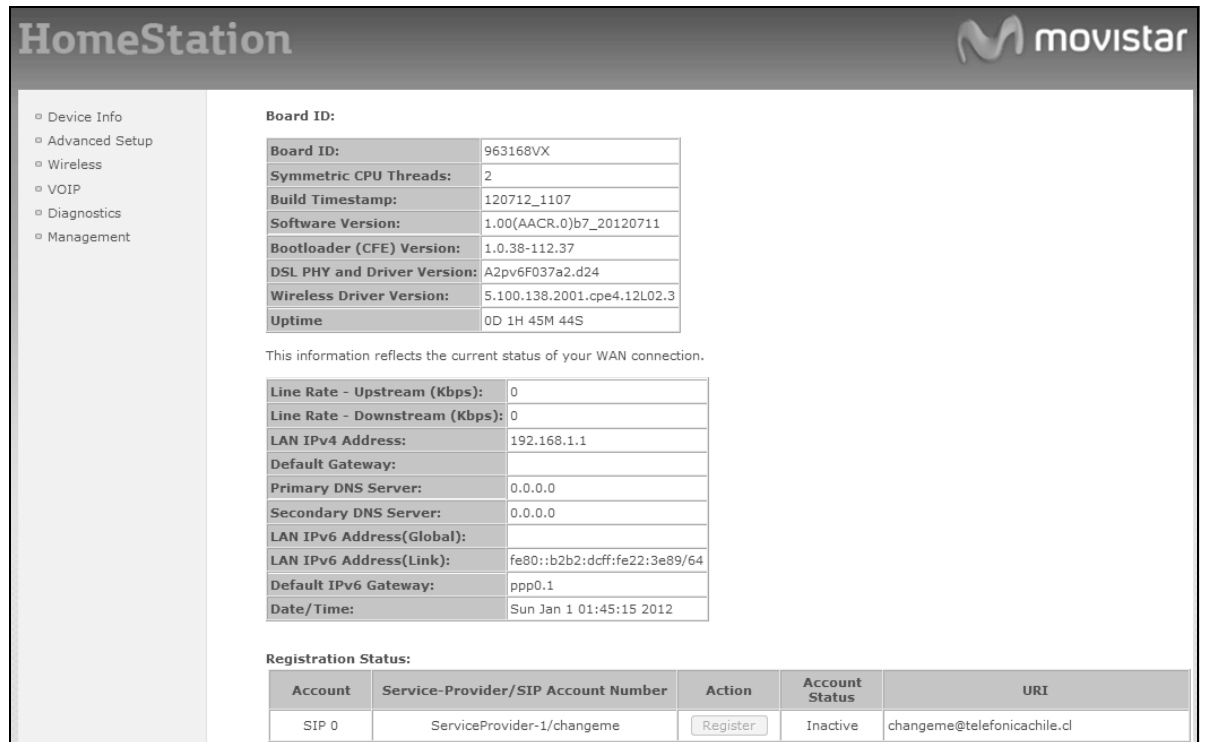

### <span id="page-19-0"></span>**2.2 Setting Up a Secure Wireless Network**

Thomas sets up a wireless network to give his notebook wireless Internet access. The VDSL Router serves as an access point (AP) to let the notebook connect to the Internet.

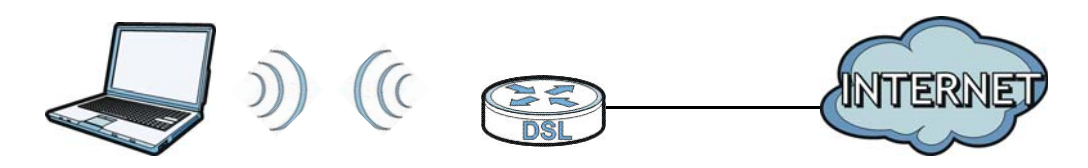

Thomas configures the wireless network settings on the VDSL Router and uses WPS ([Section 2.2.2](#page-21-0)  [on page 22\)](#page-21-0) or manual configuration [\(Section 2.2.3 on page 26\)](#page-25-0) to connect his notebook.

### <span id="page-19-1"></span>**2.2.1 Configuring the Wireless Network Settings**

This example uses the following parameters to set up a wireless network.

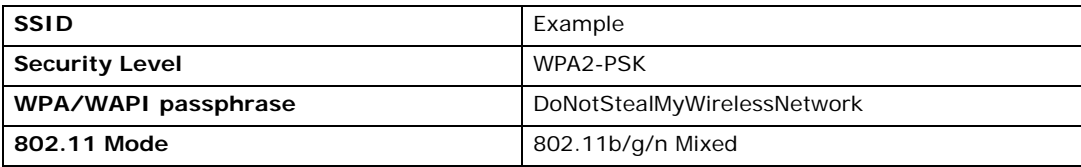

Note: See the sticker on the bottom of the VDSL Router for the default wireless LAN SSID, security mode, and password.

**1** Click **Wireless** to display the wireless settings. Make sure **Enable Wireless** is selected. Type **Example** in the **SSID** field.

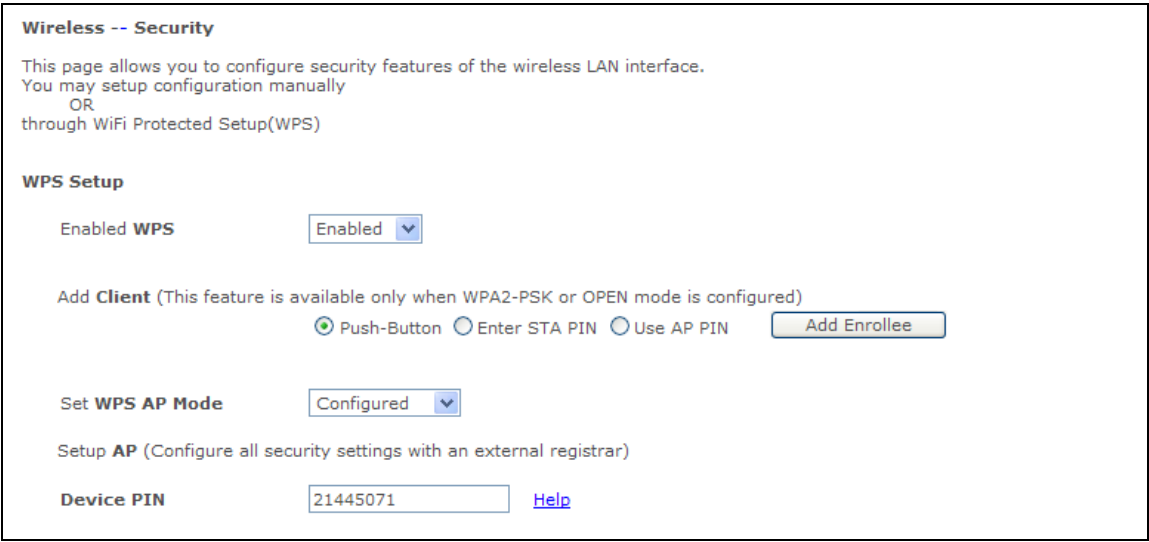

**2** Click **Wireless > Security**, make sure **Enabled WPS** is set to **Enabled**. Select **WPA2-PSK** in the **Network Authentication** field. Enter the **WPA/WAPI passphrase**. Click **Apply/Save**.

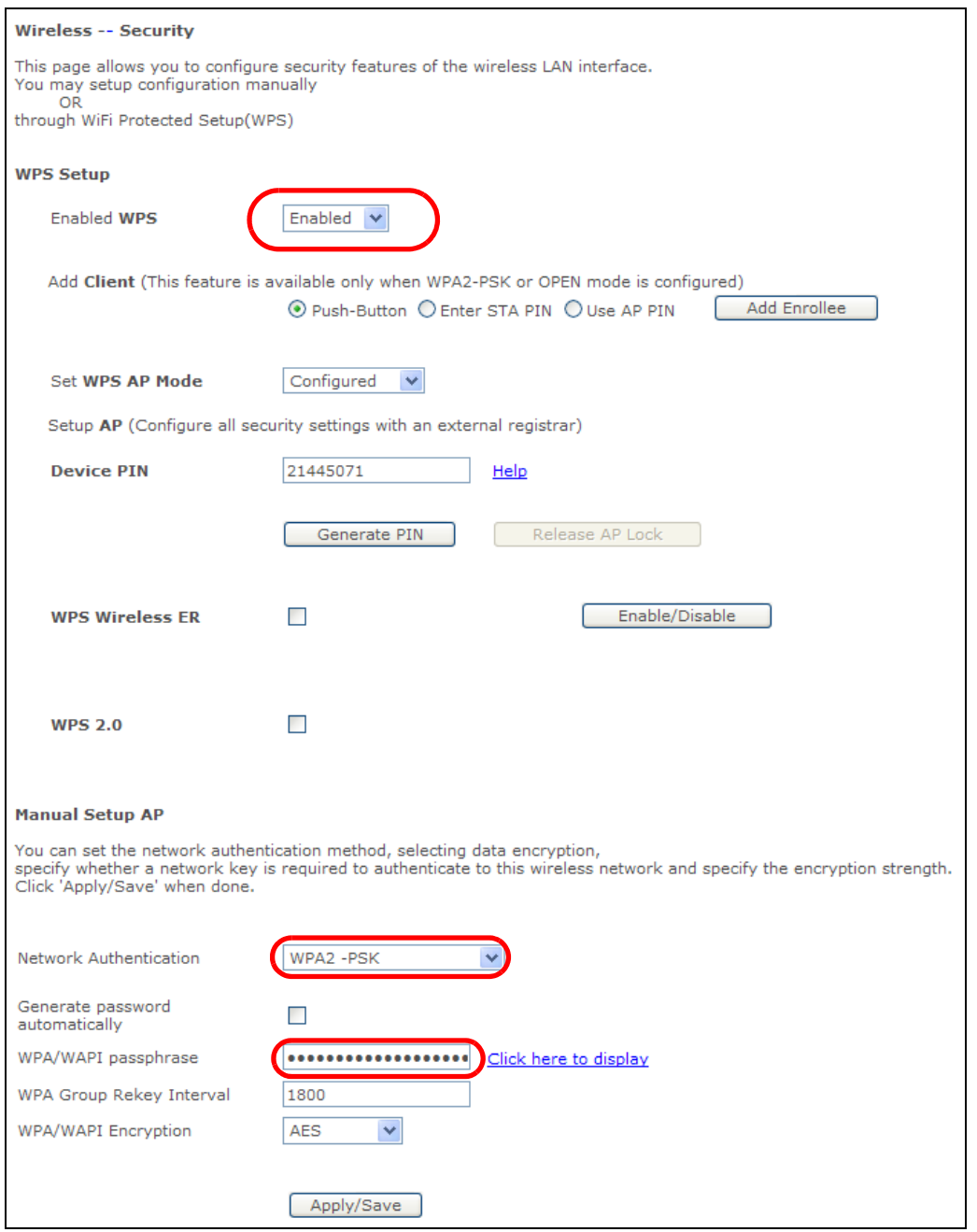

Use WPS to wirelessly connect the notebook to the VDSL Router (see [Section 2.2.2 on page 22](#page-21-0)) or use the notebook's wireless client to search for the VDSL Router (see [Section 2.2.3 on page 26\)](#page-25-0).

### <span id="page-21-0"></span>**2.2.2 Using WPS**

This example uses WPS to connect a ZyXEL NWD210N wireless client to the VDSL Router's wireless network.

Note: One way to see if the wireless client (a notebook, smartphone, tablet, wireless USB adapter, or wireless PCMCIA card for example) supports WPS is to look for the WPS logo: SETUP

It covers two WPS methods to set up the wireless client settings:

- **Push Button Configuration (PBC)**  simply press a button. This is the easier method.
- **PIN Configuration**  enter a wireless client's Personal Identification Number (PIN) in the VDSL Router.

### **Push Button Configuration (PBC)**

- **1** Make sure that your VDSL Router is on and your notebook is within range of the wireless signal.
- **2** Make sure that you have installed the wireless client driver and utility in your notebook.
- **3** In the wireless client utility, go to the WPS setting page. Enable WPS and press the **Wifi** button (**Start** or **Wifi** button).
- **4** Push and hold the **Wifi** button located on the VDSL Router's rear panel for 10 seconds.
	- Note: It doesn't matter which device's button you press first. You must press the second button within two minutes of pressing the first one.
	- Note: The WPS button in the Web Configurator screens also has the same function as the one on the VDSL Router rear panel: use either.

The VDSL Router sends the wireless network settings to the wireless client. This may take up to two minutes. Afterwards the wireless client can communicate with the VDSL Router securely.

The following figure shows an example of how to set up a wireless network and its security by pressing a button on both VDSL Router and wireless client.

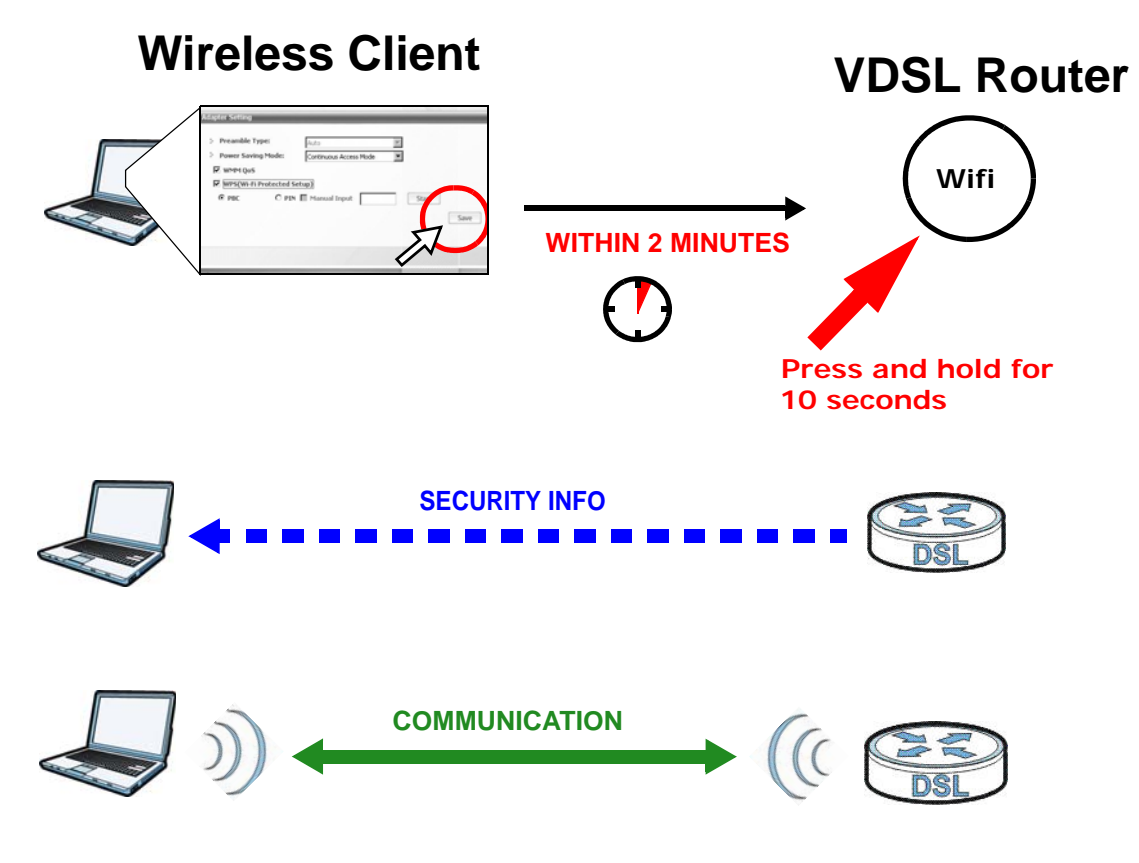

### **PIN Configuration**

When you use the PIN configuration method, you need to use both the VDSL Router's web configurator and the wireless client's utility.

- **1** Launch your wireless client's configuration utility. Go to the WPS settings and select the PIN method to get a PIN number.
- **2** Log into the VDSL Router's web configurator and click **Wireless > Security**. Enable the WPS function and select **Enter STA PIN**. Enter the PIN number of the wireless client and click the **Add Enrollee** button. Click **Apply/Save**.

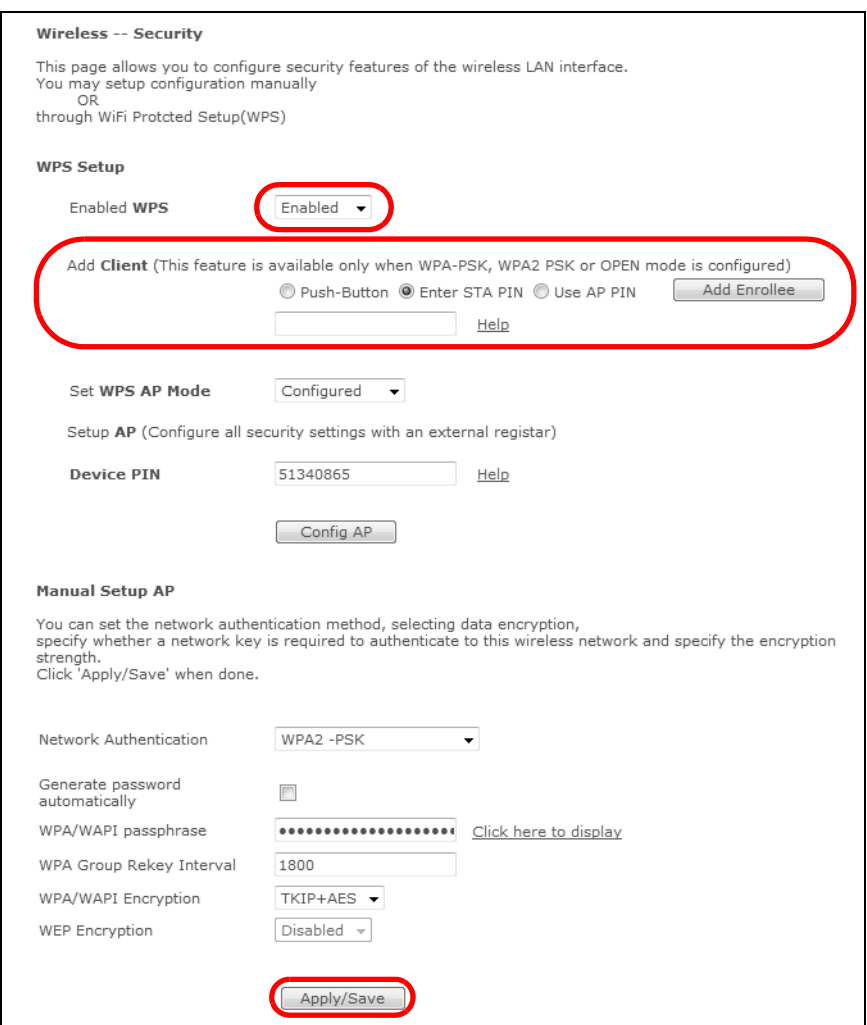

**3** Activate WPS on the wireless client utility screen within two minutes.

The VDSL Router authenticates the wireless client and sends it the proper configuration settings. This may take up to two minutes. The wireless client can then communicate with the VDSL Router securely.

The following figure shows how to set up a wireless network and its security on a VDSL Router and a wireless client by using PIN method.

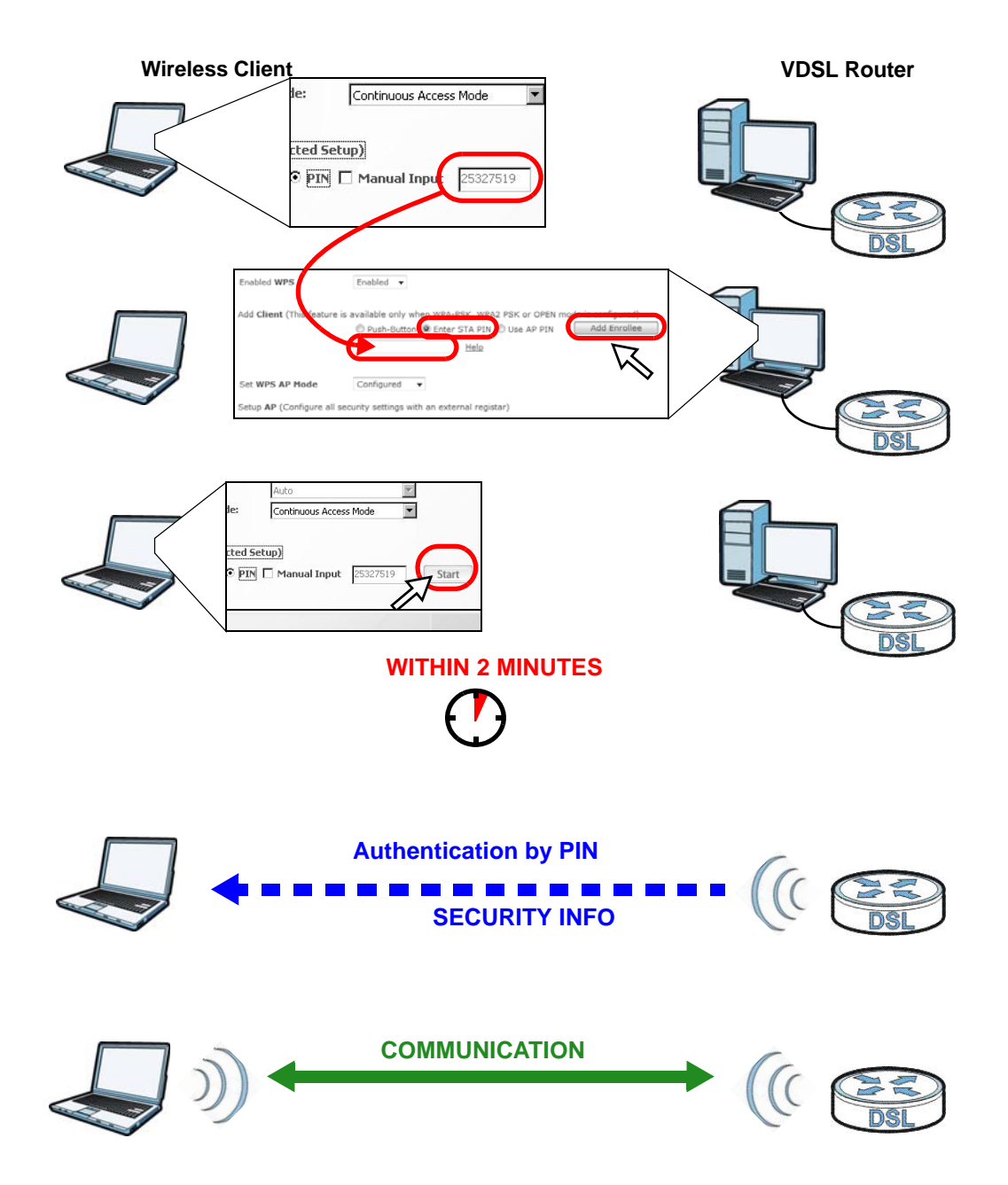

### <span id="page-25-0"></span>**2.2.3 Without WPS**

This example uses Windows XP to connect wirelessly to your VDSL Router.

**1** Right-click the wireless adapter icon at the bottom right of your computer monitor. Click **View Available Wireless Networks**.

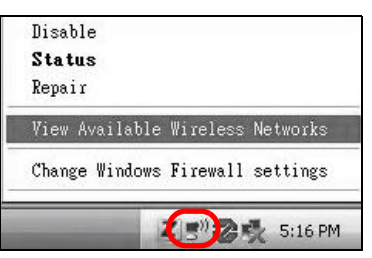

**2** Select the VDSL Router's **SSID** name ("SecureWirelessNetwork" in this example) and click **Connect** (**A**).

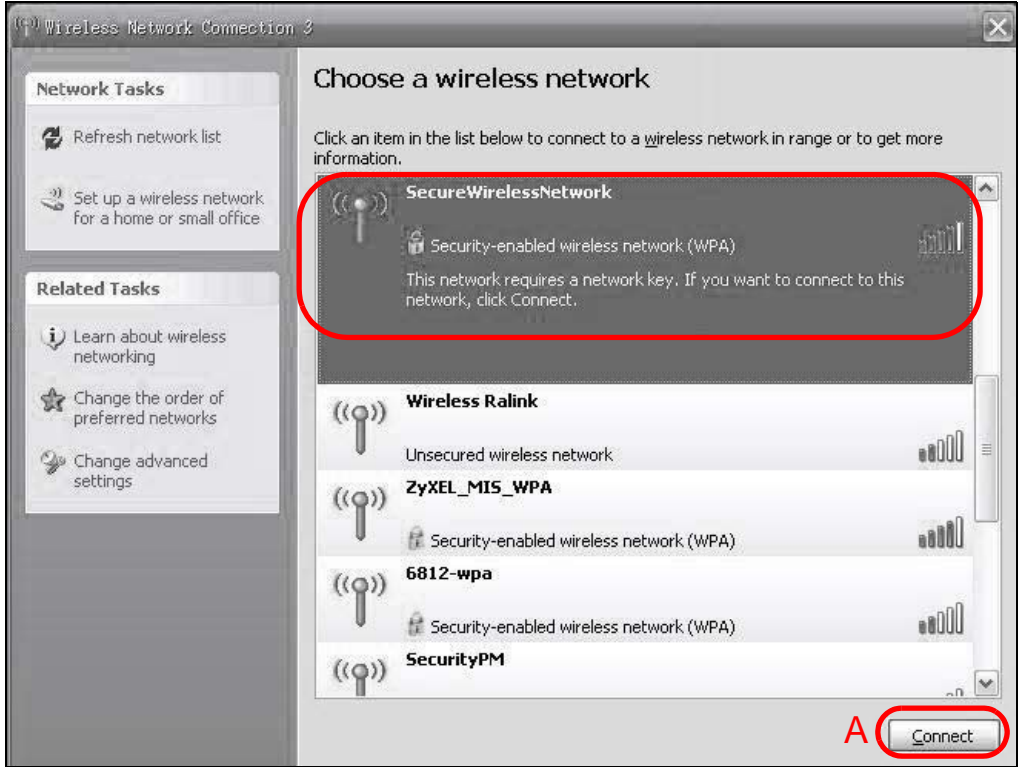

**3** Enter the password when prompted and click **Connect**.

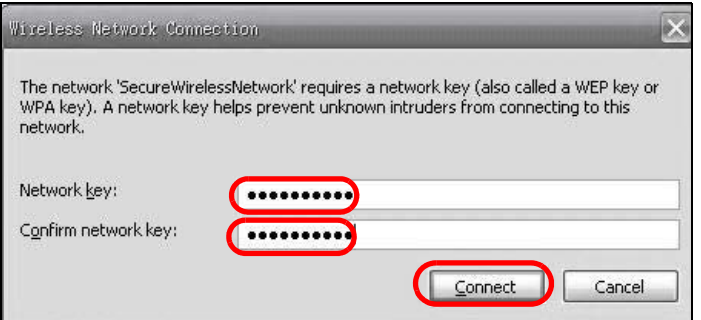

- **4** You may have to wait several minutes while your computer connects to the wireless network.
- **5** Congratulations! Browse to your favorite websites. If you cannot, check that you connected to the correct AP, and the signal strength is OK. Click your wireless adapter's icon and click Enable. Some notebooks also have a physical button that enables or disables the wireless adaptor.

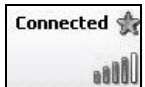

### <span id="page-27-0"></span>**2.3 Using Wireless MAC Authentication to Block a Computer's Access to the Wireless Network**

Use **MAC Authentication** to block a computer from accessing the wireless network based on the computer's MAC address.

Note: MAC Authentication offers limited security.

**1** Click **Wireless > MAC Filter**. In the **MAC Filter** screen, click **Add**.

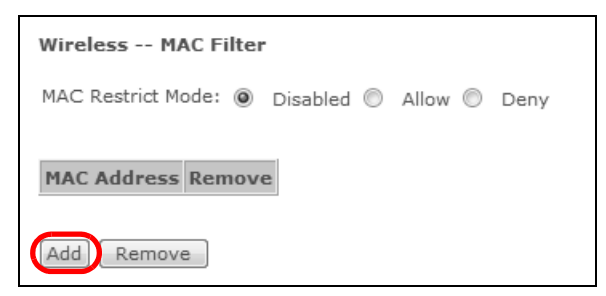

**2** In the **MAC Address** field, enter the MAC address of the computer to block and click **Apply/Save**.

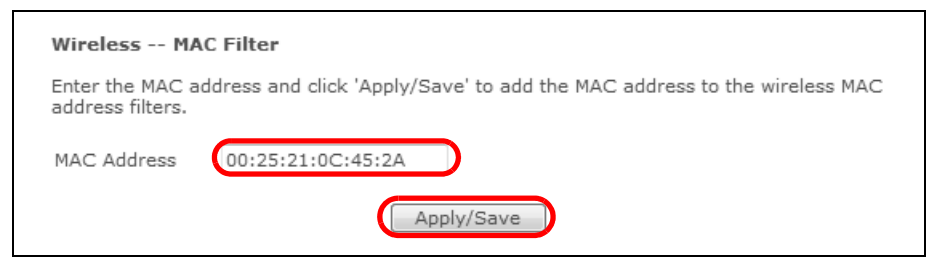

**3** The MAC address appears in the **MAC List**. Set the **MAC Restrict Mode** to **Deny** and click **Add**.

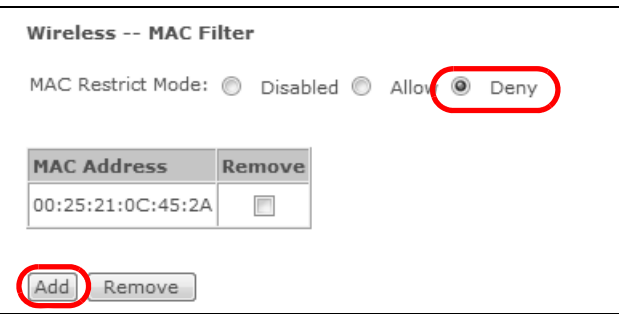

### <span id="page-28-0"></span>**2.4 Setting Up a NAT Virtual Server for a Game Server**

This examples configures a virtual server to forward traffic from Civilization IV players on the Internet (**A** in the figure below) to a server on a computer behind the VDSL Router.

Note: If firewall is enabled, you may also need to configure a firewall rule for the relevant ports. See [Section 2.6.2 on page 34.](#page-33-2)

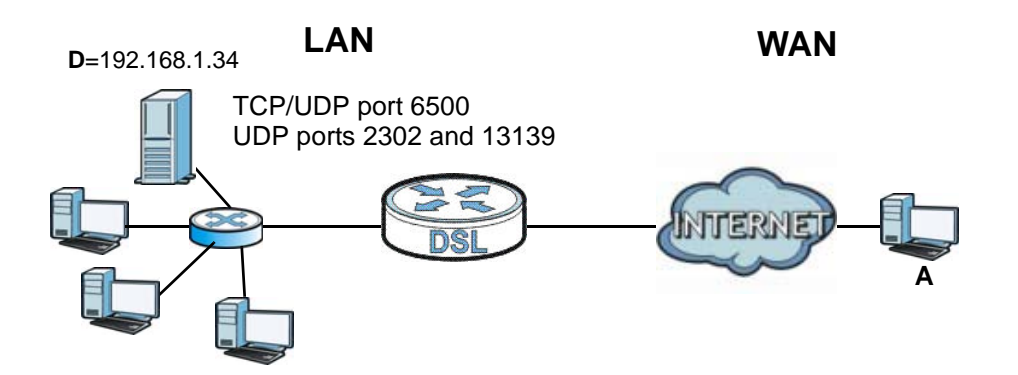

Thomas configures virtual servers to forward TCP and UDP port 6500, and UDP ports 2302 and 13139 traffic to port 6500 at the server's IP address of 192.168.1.34.

**1** Click **Advanced Setup > NAT > Virtual Servers** and then **Add**.

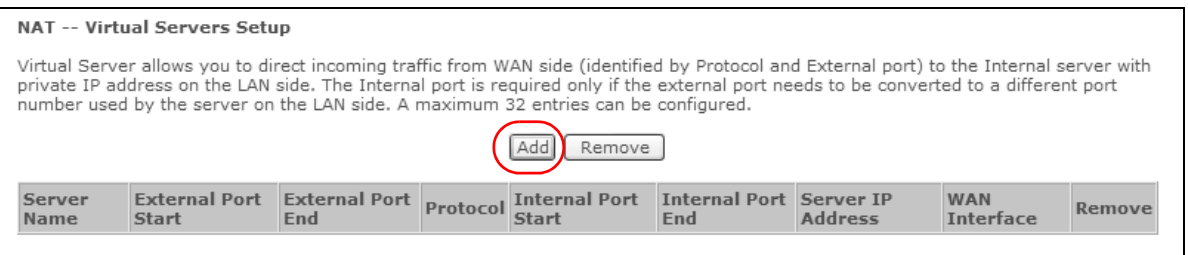

**2** Select the incoming interface for the traffic. Specify a name (**CivIV** in this example) in the **Custom Service** field. Set the **Server IP Address** to 192.168.1.34. Add UDP ports 2302 and 13139 and port number 6500 for **TCP & UDP** protocols. Click **TCP/UDP**.

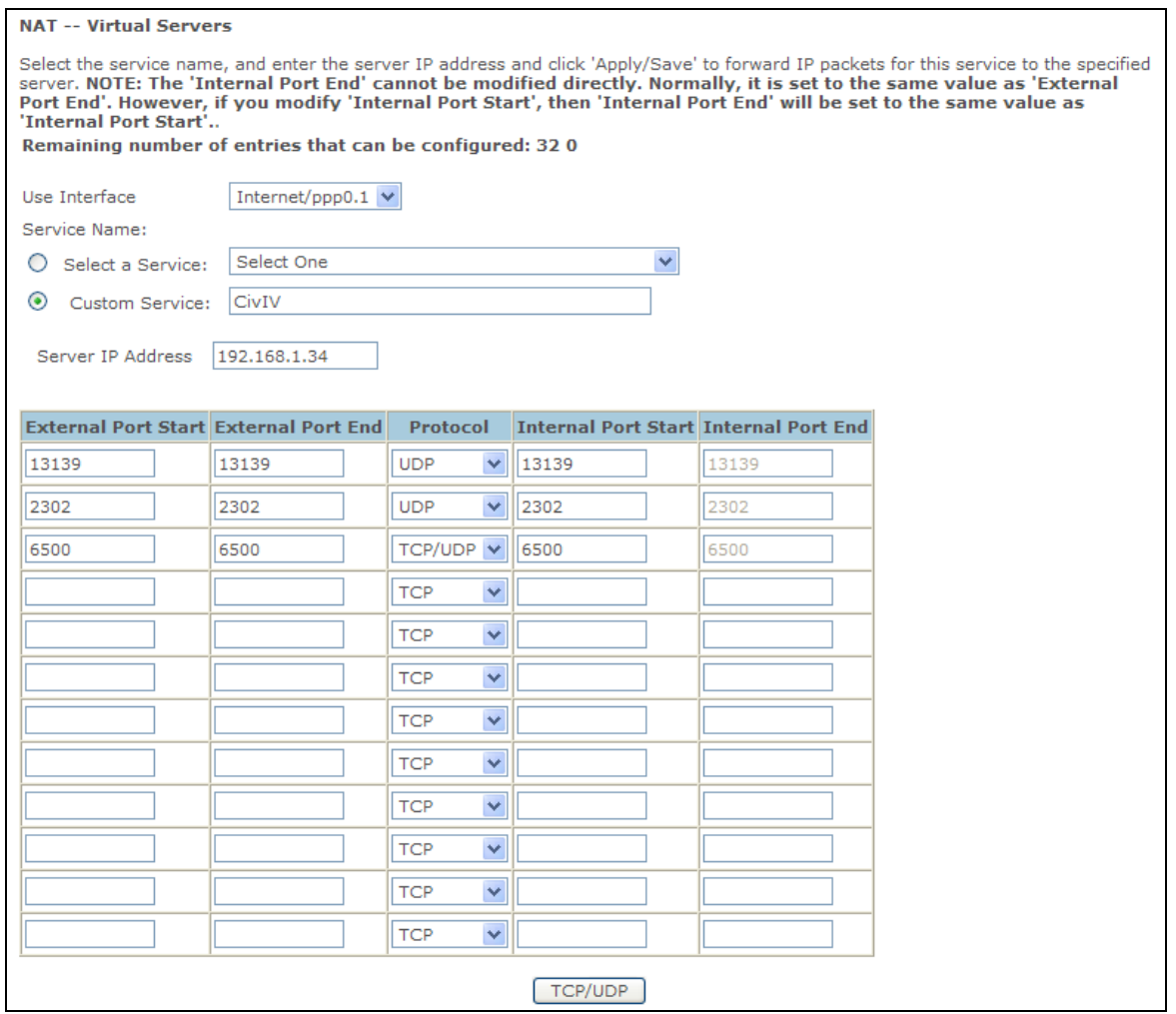

Players on the Internet then can access Thomas' server.

### <span id="page-29-0"></span>**2.5 Access Your Home Computer from the Internet Using DDNS**

It is inconvenient for you to access your home computer from the Internet if your VDSL Router uses a dynamic WAN IP address since it changes dynamically. Dynamic DNS (DDNS) allows you to access your home computer using a domain name.

- Note: Enable remote desktop server service on your home computer. The remote desktop server feature covered here is included in Windows Professional, Business, and Ultimate versions.
- Note: If firewall is enabled, you may also need to configure a firewall rule for the relevant ports. See [Section 2.6.2 on page 34.](#page-33-2)

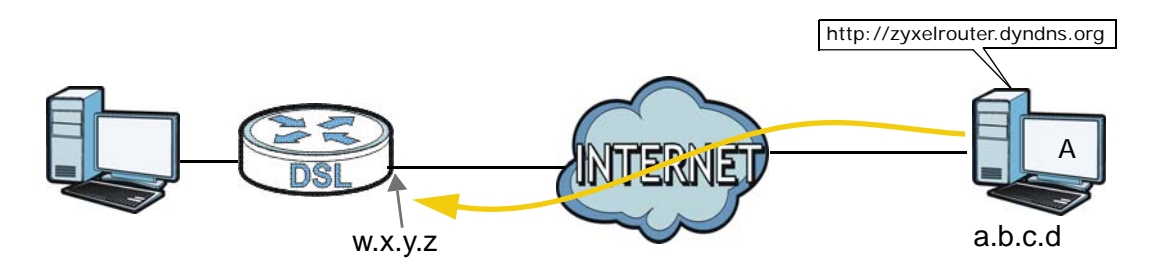

To use this feature, apply for DDNS service at www.dyndns.org or TZO. This tutorial covers:

- [Registering a DDNS Account on www.dyndns.org](#page-30-0)
- [Configuring DDNS on Your VDSL Router](#page-30-1)
- [Configuring Port Forwarding on your VDSL Router](#page-31-0)
- [Testing the DDNS Setting](#page-32-0)

Note: If you have a private WAN IP address, then you cannot use DDNS.

### <span id="page-30-0"></span>**2.5.1 Registering a DDNS Account on www.dyndns.org**

- **1** Open a browser and type **http://www.dyndns.org**.
- **2** Apply for a user account. This tutorial uses **UserName1** and **12345** as the username and password.
- **3** Log into www.dyndns.org using your account.
- **4** Add a new DDNS host name. This tutorial uses the following settings as an example.
	- Hostname: **zyxelrouter.dyndns.org**
	- Service Type: **Host with IP address**
	- IP Address: Enter the WAN IP address that your VDSL Router is currently using. You can find the IP address on the VDSL Router's Web Configurator **Status** page.

Then you will need to configure the same account and host name on the VDSL Router later.

### <span id="page-30-1"></span>**2.5.2 Configuring DDNS on Your VDSL Router**

Configure the following settings in the **Advanced Setup > DNS > Dynamic DNS > Add** screen.

- Select **DynDNS.org** as the D-DNS provider.
- Type **zyxelrouter.dyndns.org** in the **Host Name** field.
- Leave the interface set to the default unless you have configured another interface to use.
- Enter the user name (**UserName1**) and password (**12345**).
- Click **Apply/Save**.

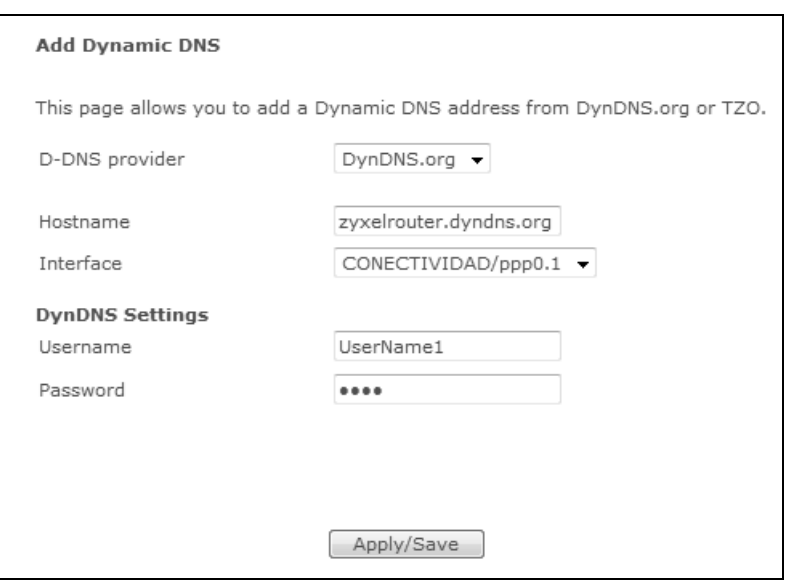

### <span id="page-31-0"></span>**2.5.3 Configuring Port Forwarding on your VDSL Router**

Configure the following settings in the **Advanced Setup > NAT > Virtual Servers > Add** screen.

- Leave the interface set to the default unless you have configured another interface to use.
- Select **Custom Service** and type **RD** in the field.
- Type the LAN IP address of your computer in the **Server IP Address** field. To check this on your home computer, click **Start**, **All Programs**, **Accessories** and then **Command Prompt**. In the **Command Prompt** window, type "ipconfig" and then press [ENTER]. This example uses **192.168.1.64**. See [Configuring Static DHCP](#page-36-0) to configure a Static DHCP rule for this IP address.
- Type **3389** in the **External/Internal Start/End Port** fields. This is the listening port for Windows remote desktop.
- Select the **TCP** in the **Protocol** field.

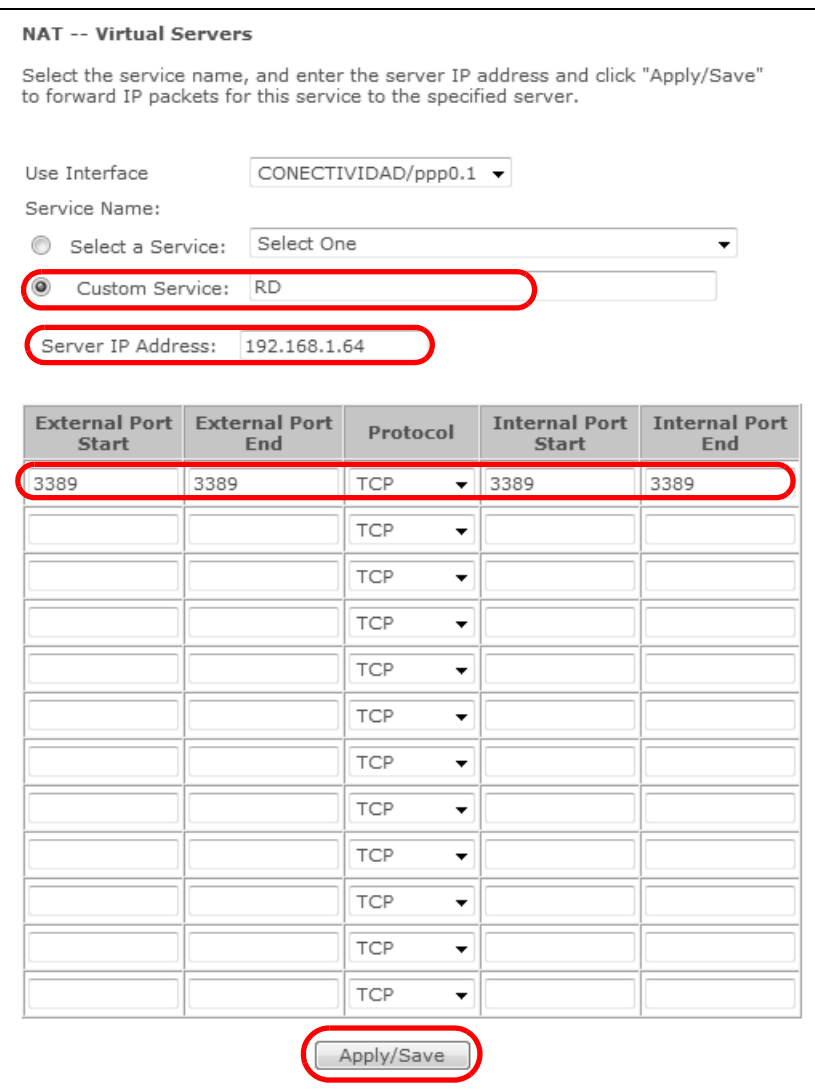

Click **Apply/Save**.

### <span id="page-32-0"></span>**2.5.4 Testing the DDNS Setting**

Test your access to your computer from the Internet.

- **1** Open the remote desktop client application on the remote computer (using the IP address **a.b.c.d**) that is connected to the Internet.
- **2** Type **http://zyxelrouter.dyndns.org** and press [Enter].
- **3** Your computer's remote desktop login page should appear.

### <span id="page-33-0"></span>**2.6 Configuring the Firewall**

Click **Advanced Setup > Firewall > General** and select **Active Firewall** to turn on Denial of Service (DoS) protection. Select the default policy's **Active** check box to block sessions initiated from the Internet from coming in through the ppp0.1 WAN interface. Click **Apply**.

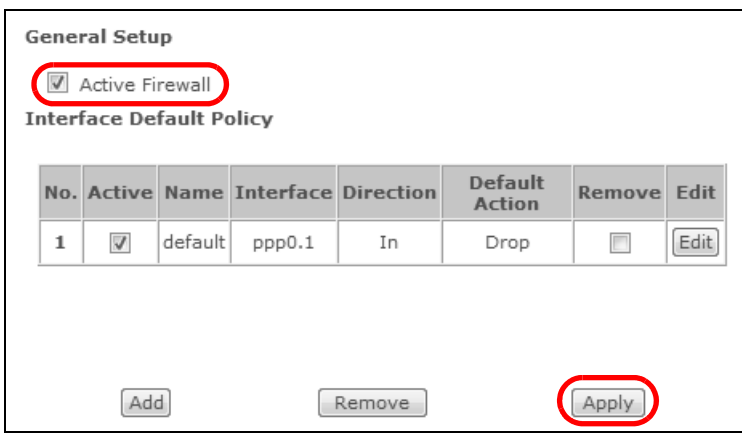

### <span id="page-33-1"></span>**2.6.1 Interface Default Policy**

Click the **Firewall > General** screen's **Add** button to add an interface default policy to block or allow sessions initiated from the network connected to an interface. This example allows sessions initiated from the Internet to come in through the ppp1.1 WAN interface.

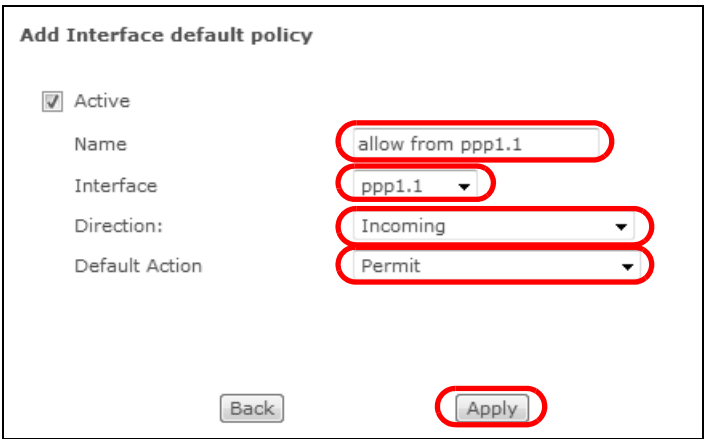

### <span id="page-33-2"></span>**2.6.2 Firewall Rules**

Use **Firewall > Rules** to control traffic by source and destination IP address and port.

- Note: You may need to configure a firewall rule for the relevant ports if you use a NAT virtual server or DMZ host.
- **1** Click **Add** to create a new rule.

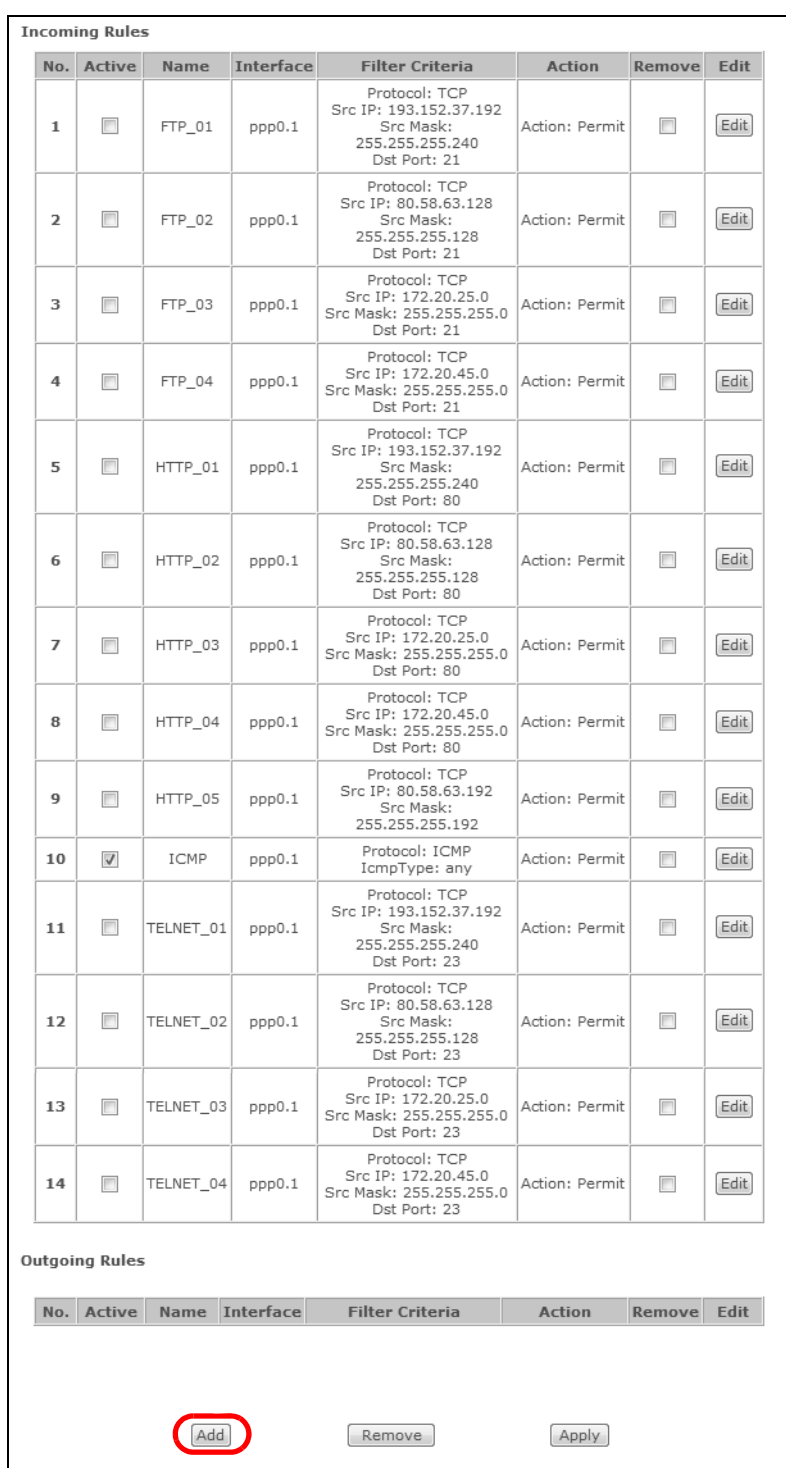

**2** This example allows incoming TCP or UDP port 6500 traffic from interface ppp0.1.

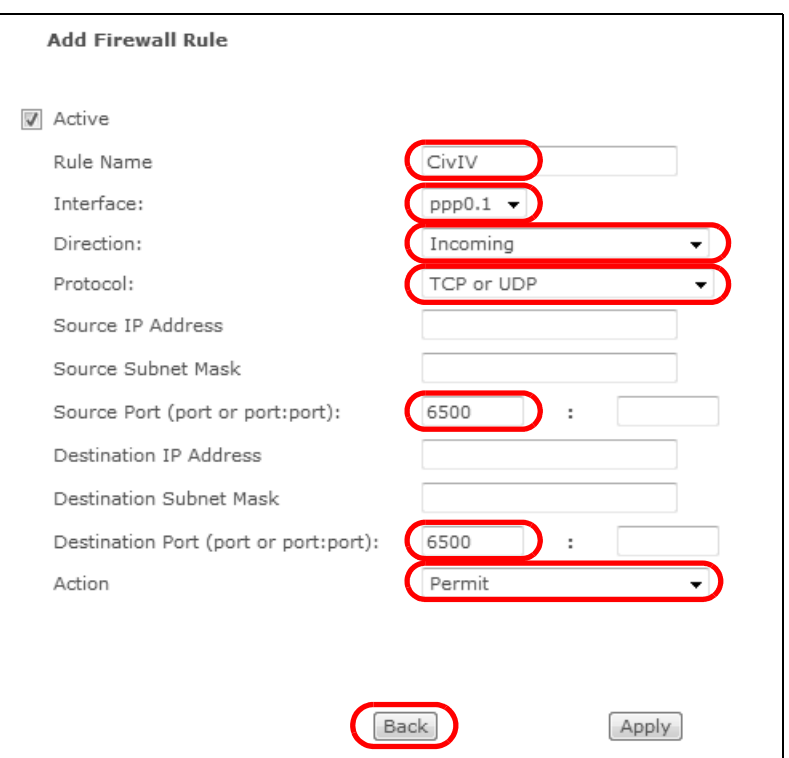

**3** Your new rule displays in the list.

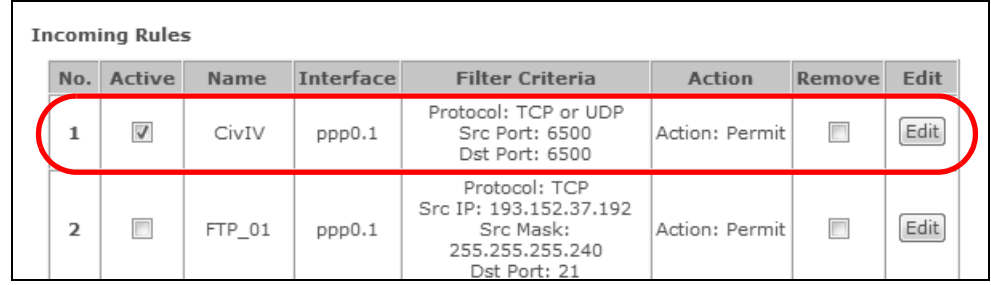

### <span id="page-35-0"></span>**2.7 LAN DHCP for IP Addressing Assignment**

The following example shows how to configure LAN DHCP settings.

Click **Advanced Setup > LAN** to display the LAN settings. Under the **Enable DHCP Server** option change the DHCP server IP address range. Set **Leased Time** to specify how long to lease an IP address to a LAN computer. Click **Apply/Save**.
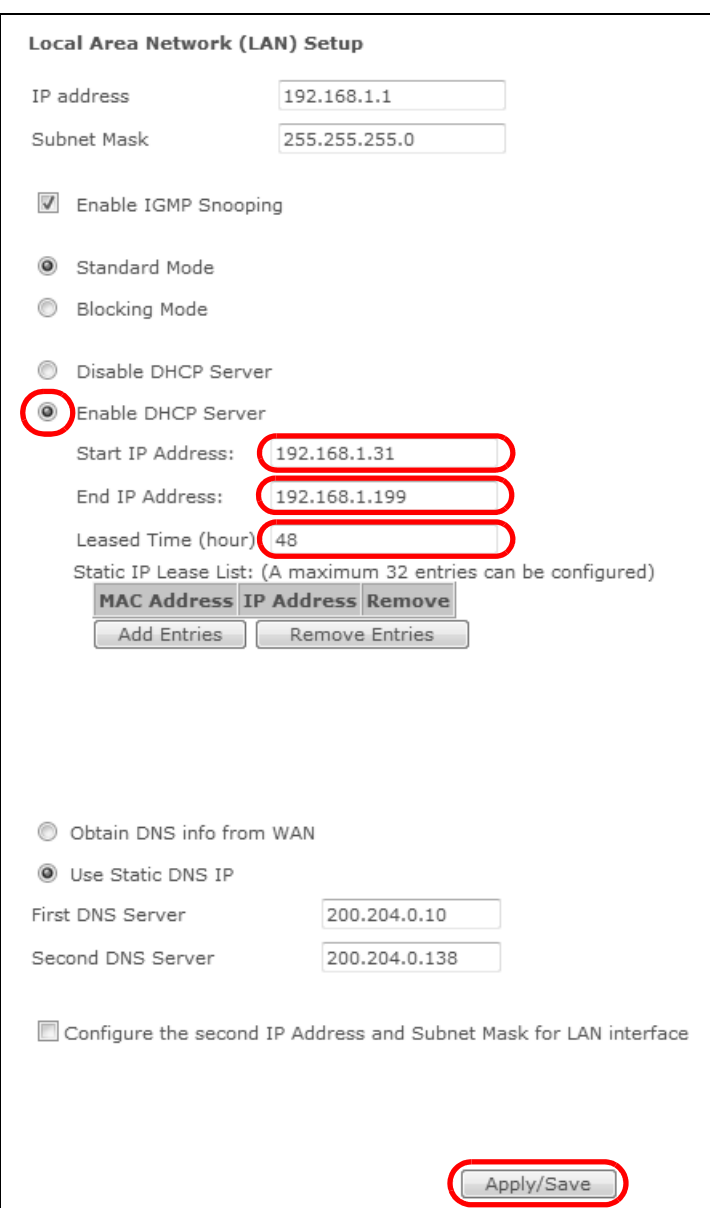

## **2.7.1 Configuring Static DHCP**

Use static DHCP to have the VDSL Router always give the same IP address to a specific computer.

**1** Click **Advanced Setup > LAN** to display the LAN settings. Under the **Static IP Lease List**, click **Add Entries**.

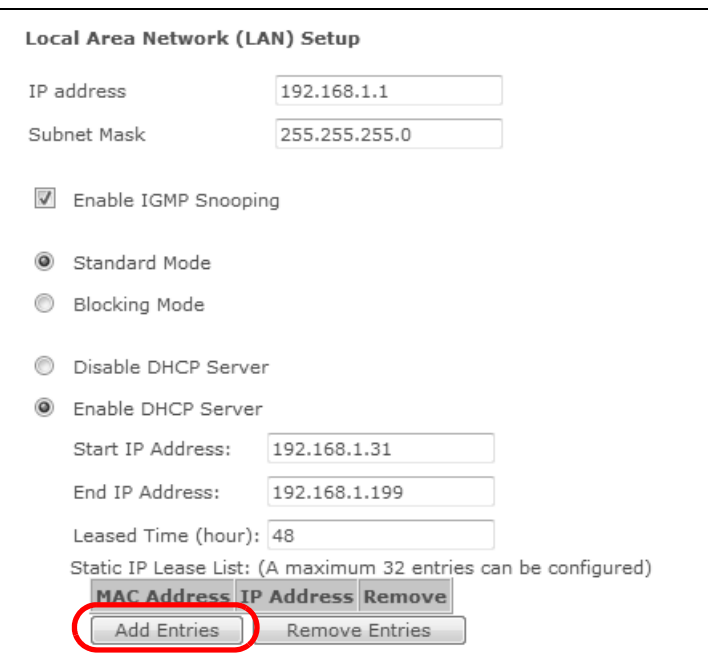

**2** Enter the computer's MAC address and the LAN IP address to give the computer and click **Apply/ Save**.

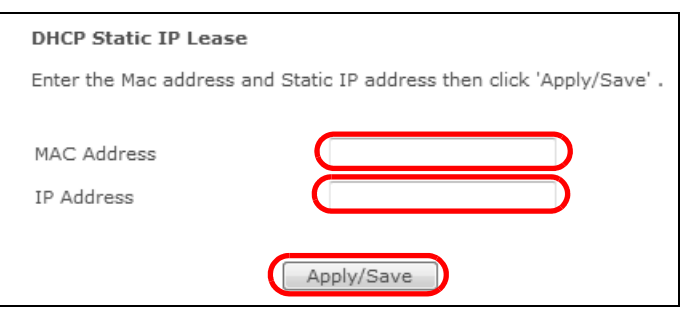

# **2.8 Checking the Software Version**

Click . The **Device Info**. The screen displays the version of the software installed on the VDSL Router.

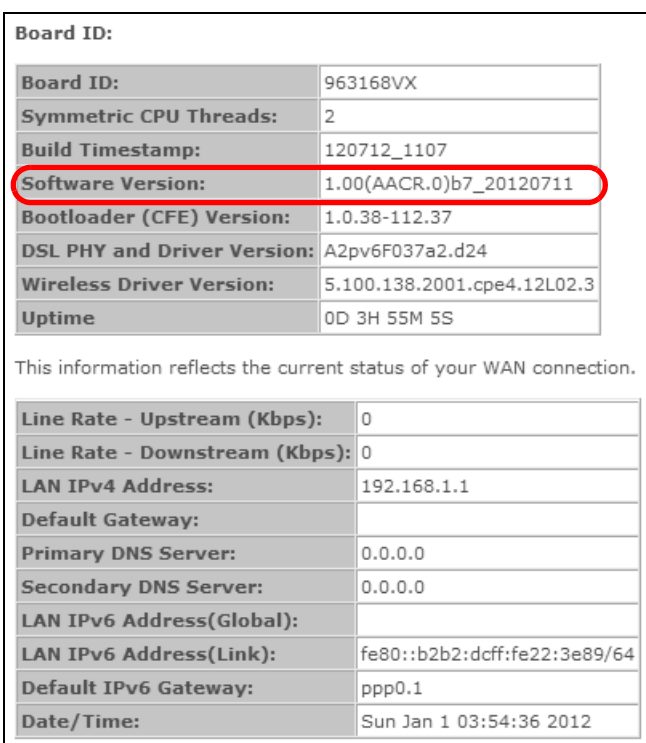

# **2.9 Restoring to Factory Default**

This procedure restores the factory default settings to the VDSL Router.

**1** Click **Management > Restore Default > Restore Default Settings**.

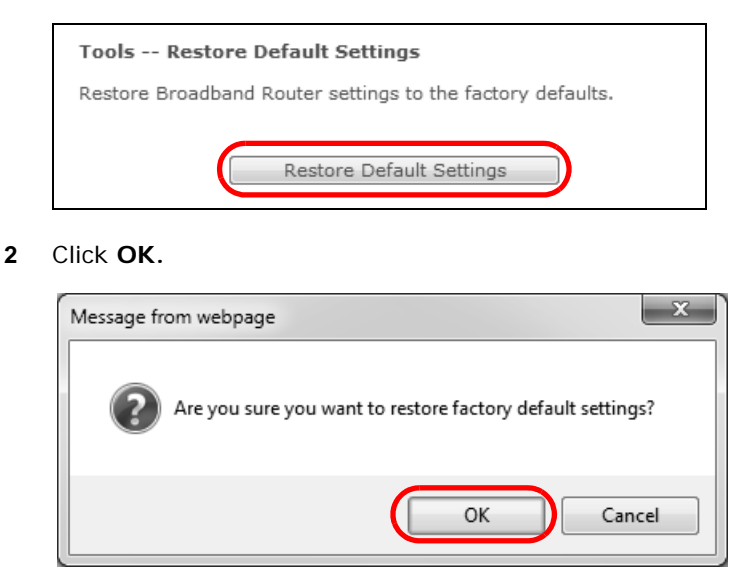

**3** The restore screen displays**.**

- Note: The Power LED flashes and stays on green when ready to reconfigure. Follow the instructions provided by your ISP to reprogram your modem.
- Note: The VDSL Router's back sticker displays the default LAN IP address, username, and password.

#### **Broadband Router Restore**

The Broadband Router configuration has been restored to default settings and the router is rebooting.

Close the Broadband Router Configuration window and wait for 2 minutes before reopening your web browser. If necessary, reconfigure your PC's IP address to match your new configuration.

# **2.10 How to Use File Sharing on the VDSL Router**

These sections cover how to use file sharing to allow LAN users to access a USB storage device connected to the VDSL Router as if it was directly connected to their computers.

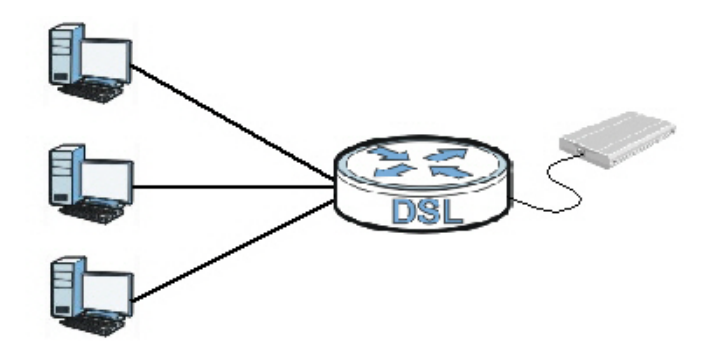

Note: Remember to control physical access to the USB drive so someone doesn't access files by simply connecting it to a computer.

#### **2.10.1 Set Up File Sharing**

- **1** Connect your USB device to the USB port at the back panel of the VDSL Router.
- **2** Click **Advanced Setup > USB Services > File Sharing** and enable file sharing. Click **Add new user** to set up a new file sharing user account.

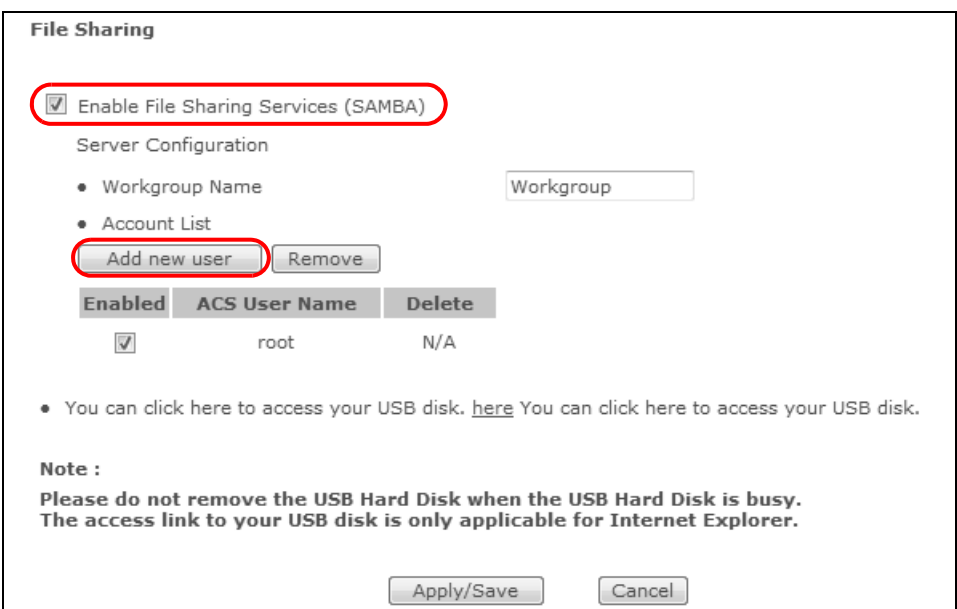

**3** Enter a user name and password and click **Apply**.

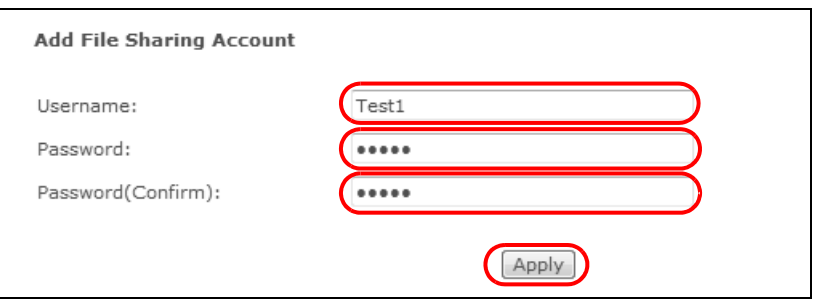

**4** Disable the root account and click **Apply/Save**.

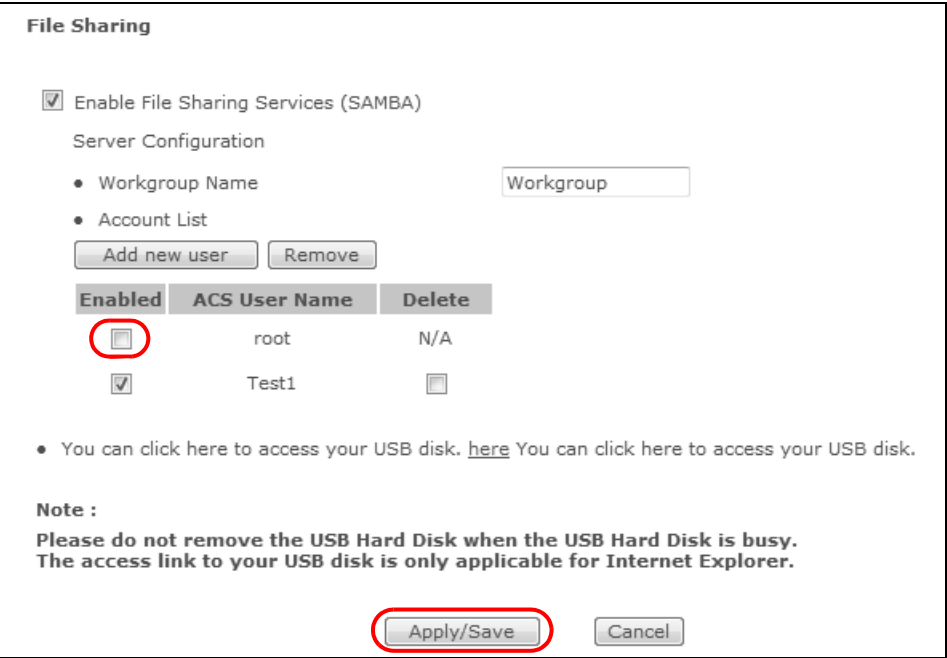

### **2.10.2 Access Your Shared Files From a Computer**

Note: This example uses Microsoft's Windows 7 to browse your shared files.

**1** Open Windows Explorer and in the address bar type a double backslash "\\" followed by the VDSL Router's LAN IP address and press [ENTER].

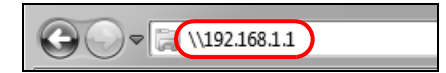

**2** A login screen displays. Type the user name and password you set up for file sharing and click **OK**.

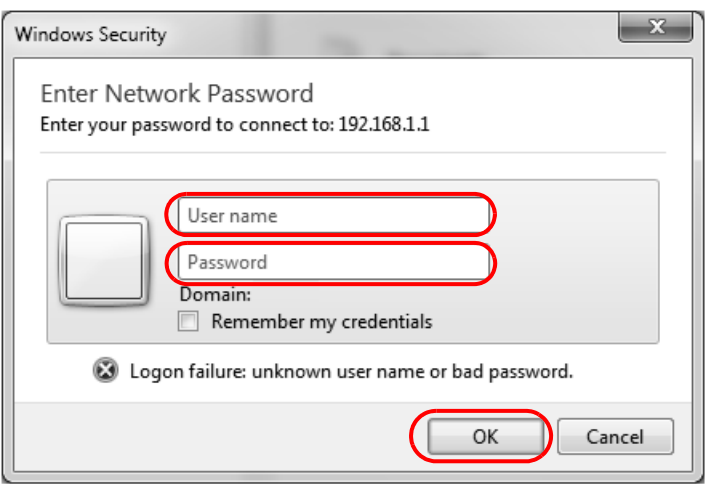

Note: Once you log into the file share via your VDSL Router, you do not have to log in again unless you restart your computer or the VDSL Router.

**3** Double-click the **usbshare** folder and browser its contents.

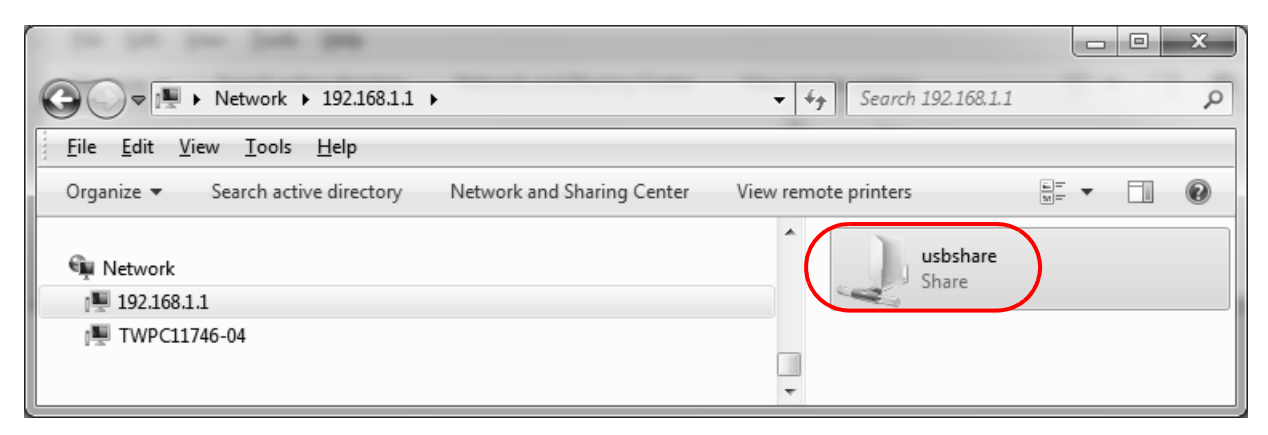

## **2.11 Using the Media Server Feature**

The media server streams video, music, and photo files from a USB storage device to DLNAcompliant media clients on your network. Connect the USB storage device to the VDSL Router's USB port. This section gives examples of using the media server with the following media clients:

- Microsoft (MS) Windows Media Player
- ZyXEL DMA-2500, a digital media adapter see the DMA-2500 Quick Start Guide to set up the DMA-2500 to work with your television (TV) before using the instructions here.

## **2.11.1 Configuring the VDSL Router**

Click **Advanced Setup > USB Services > Media Server**. The digital media server settings display. Enable the digital media server and click **Apply/Save**.

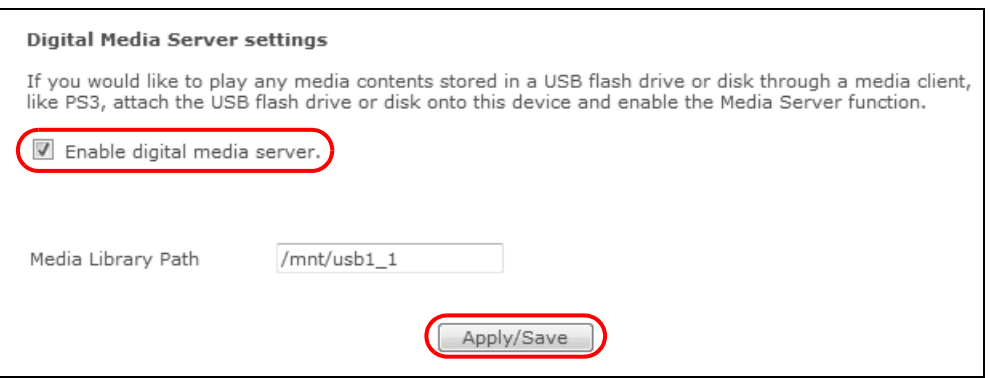

## **2.11.2 Using Windows Media Player**

This section shows you how to play the media files on the USB storage device connected to your VDSL Router using Windows Media Player.

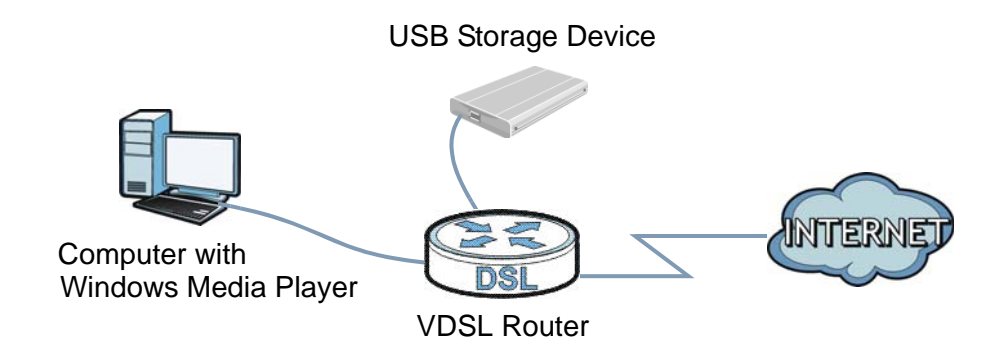

#### **2.11.2.1 Windows Vista**

**1** Open Windows Media Player and click **Library > Media Sharing** as follows.

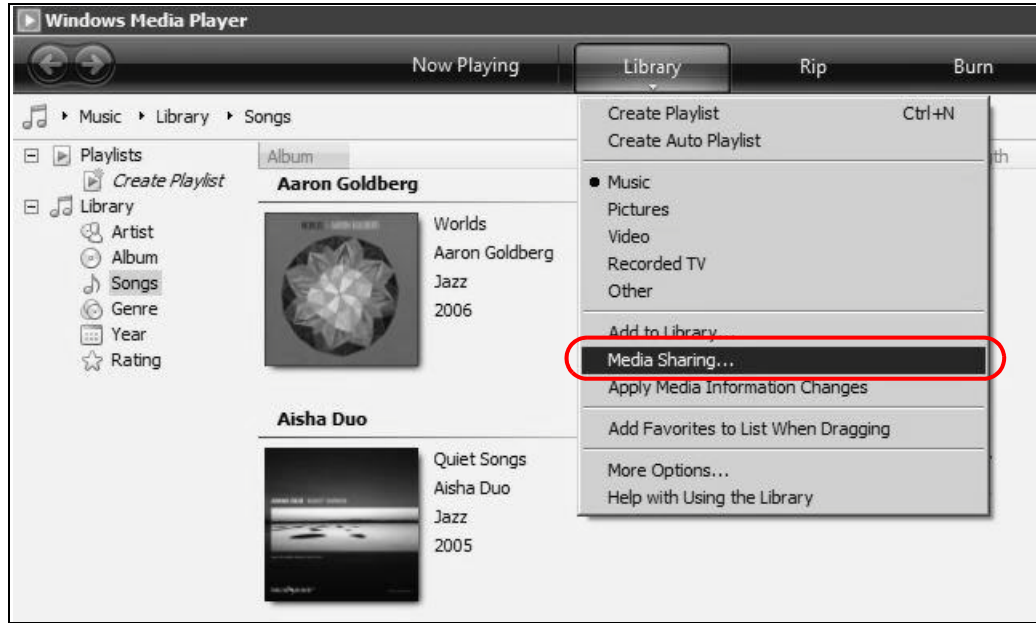

**2** Select **Find media that others are sharing** in the following screen and click **OK**.

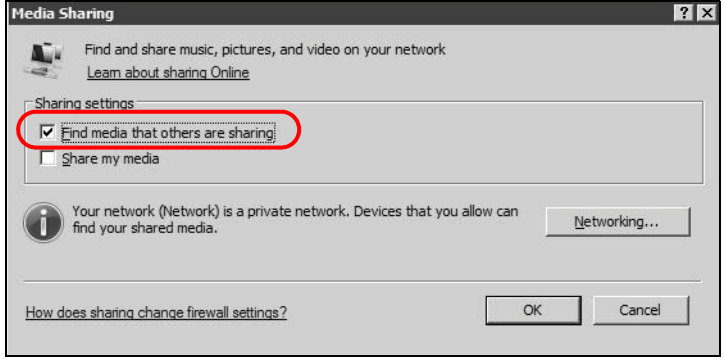

**3** The VDSL Router displays as a playlist in the **Library** screen's left panel. Click the category icons in the right panel to display the media files in the USB storage device attached to your VDSL Router.

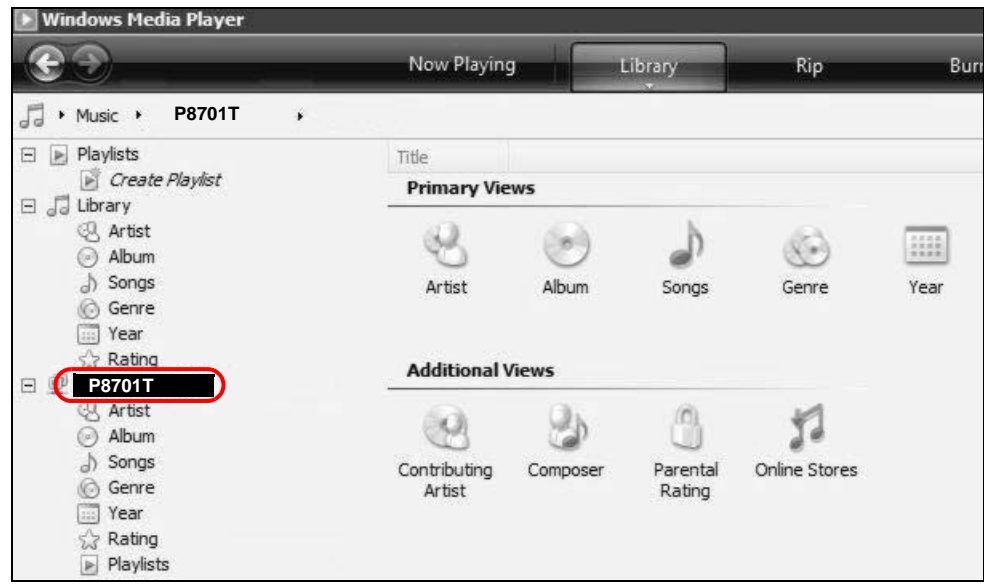

#### **2.11.2.2 Windows 7**

**1** Open Windows Media Player. It automatically detects the VDSL Router. Right-click **Other Libraries > Refresh Other Libraries** if the VDSL Router does not display in the left panel.

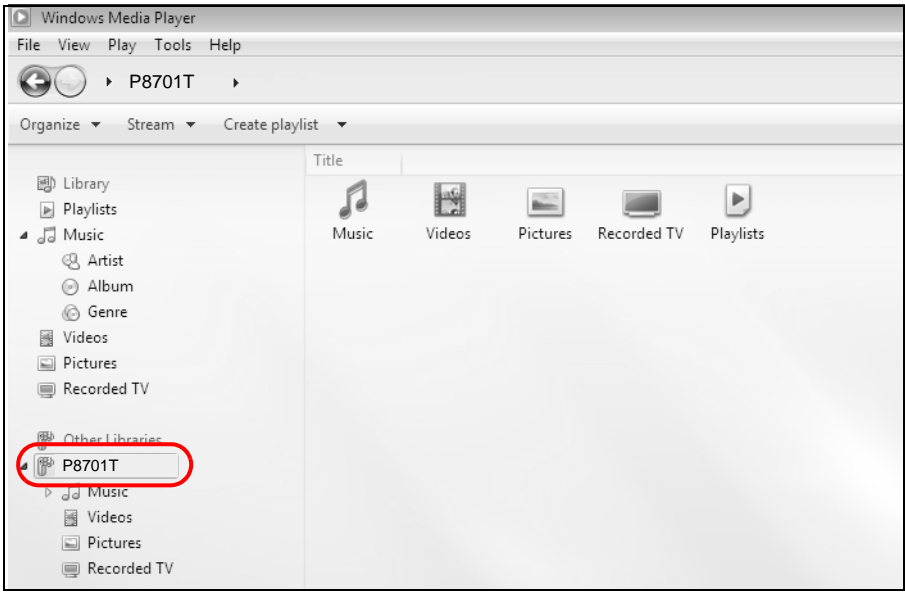

**2** Select a category and wait for Windows Media Player to list the files available.

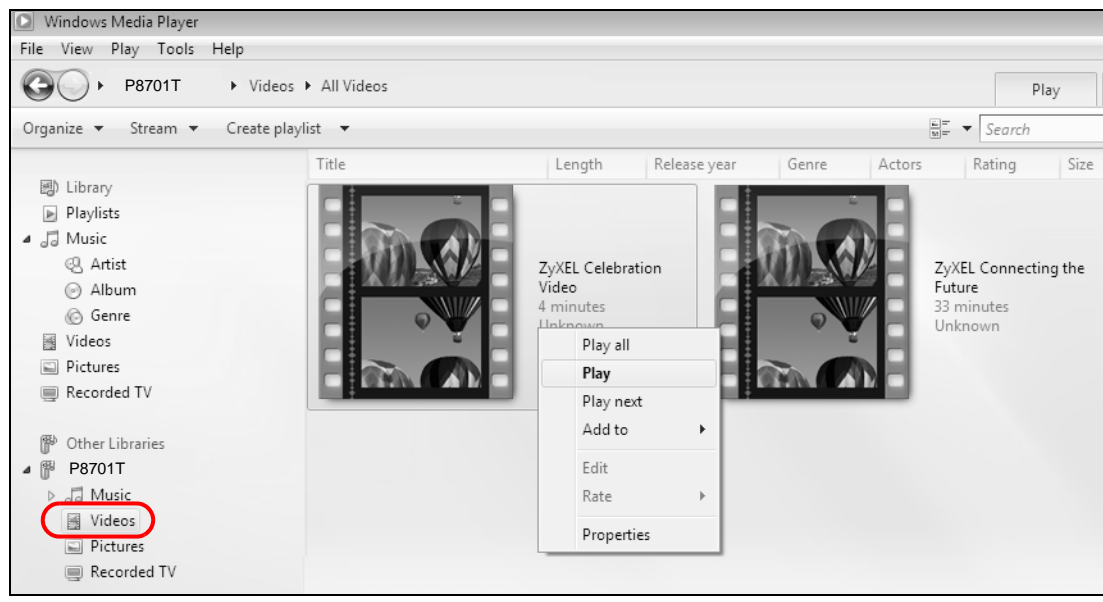

## **2.11.3 Using a Digital Media Adapter**

This section shows you how to use a ZyXEL DMA-2500 to play media files in a USB storage device connected to the VDSL Router.

- Note: Set up your DMA-2500 with the TV according to the instructions in the DMA-2500 Quick Start Guide before using this tutorial.
- **1** Connect the DMA-2500 to an available LAN port on your VDSL Router.

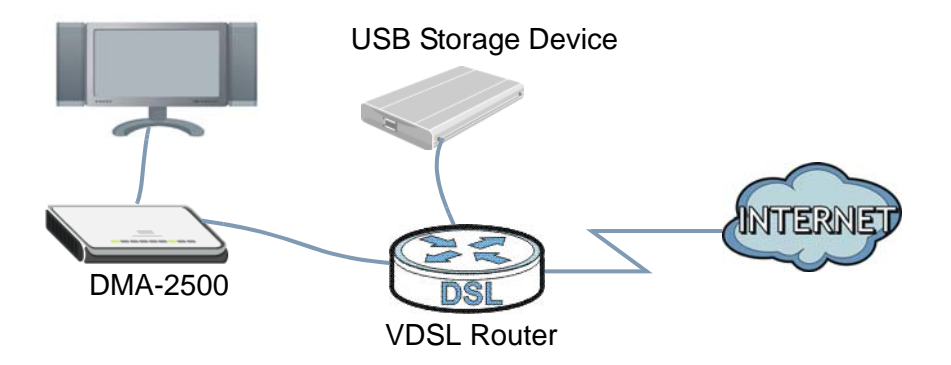

**2** Turn on the TV and wait for the DMA-2500 **Home** screen to appear. Using the remote control, go to **MyMedia** to open the following screen. Select the VDSL Router as your media server.

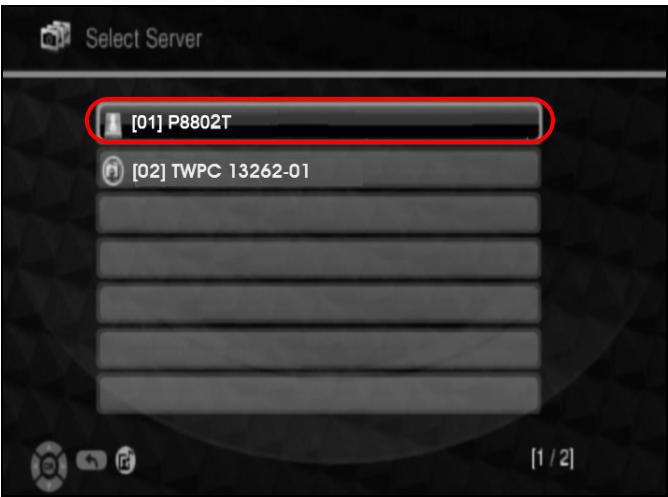

**3** The screen lists available media files in the USB storage device. Select a file and push the **Play** button in the remote control to open it.

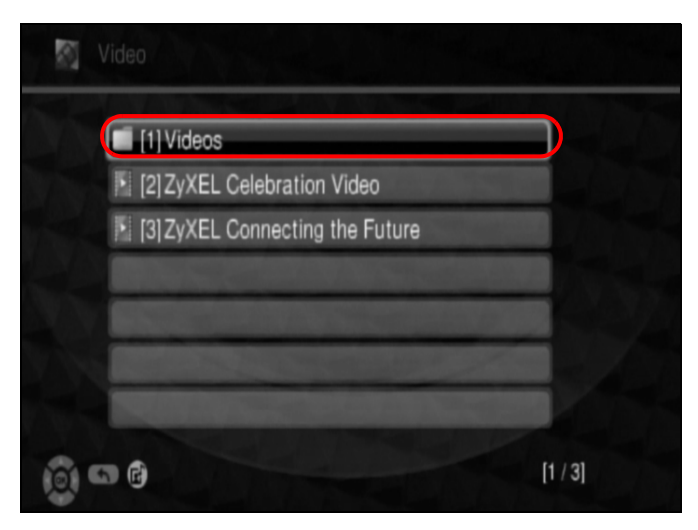

# **2.12 How to Share a USB Printer via Your VDSL Router**

Your VDSL Router can act as a print server and let the computers on your network use the USB printer connected to the VDSL Router's USB port.

**1** Go to **Advanced Setup > USB Services >** to enable the print server function on the VDSL Router. Enter the printer's name and manufacturer and model number. Click **Apply/Save** to save your settings.

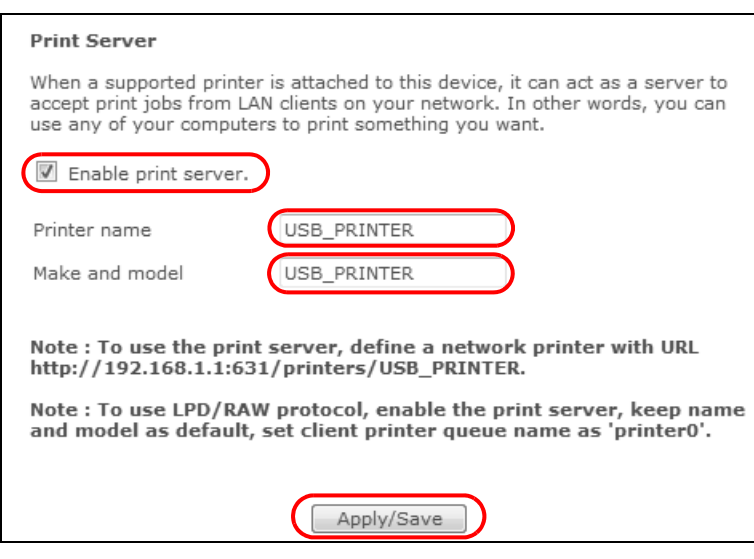

- **2** Connect the USB printer to the VDSL Router if you have not done so already.
- **3** See [Section 2.12.1 on page 48](#page-47-0) and/or [Section 2.12.2 on page 52](#page-51-0) for examples of how to set up a printer on your computer. The computers on your network must have the printer software already installed before they can use the printer.
	- Note: Your printer's installation instructions may ask that you connect the printer to your computer. Connect the printer to the VDSL Router instead.

#### <span id="page-47-0"></span>**2.12.1 Add a New Printer Using Windows**

This example shows how to connect a printer behind the VDSL Router to a computer using the Windows XP Professional. Some menu items may look different on your operating system.

**1** Click **Start** > **Control Panel** > **Printers and Faxes** to open the **Printers and Faxes** screen. Click **Add a Printer**.

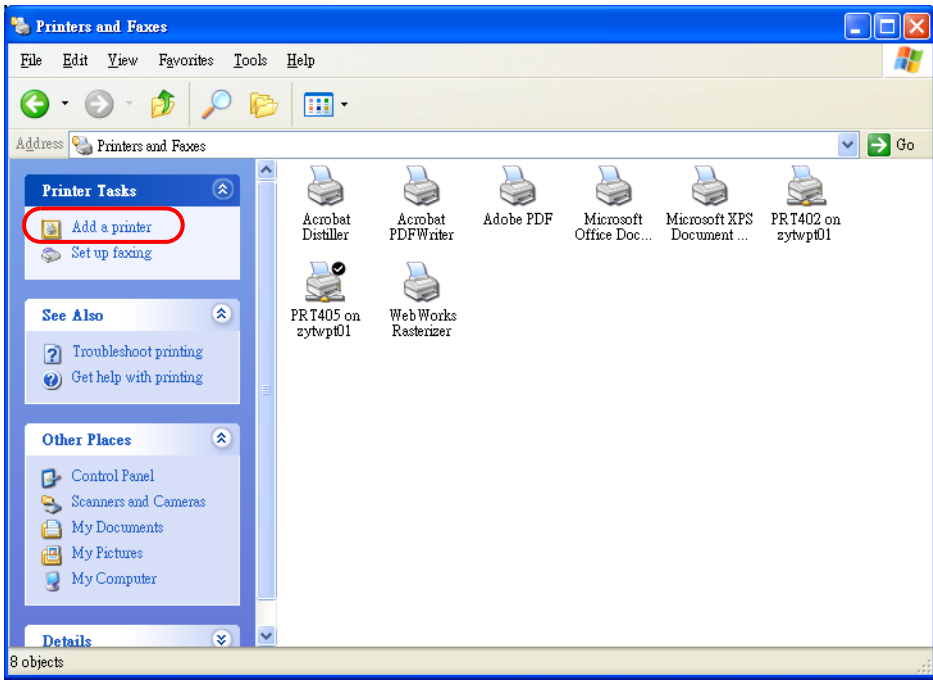

**2** The **Add Printer Wizard** screen displays. Click **Next**.

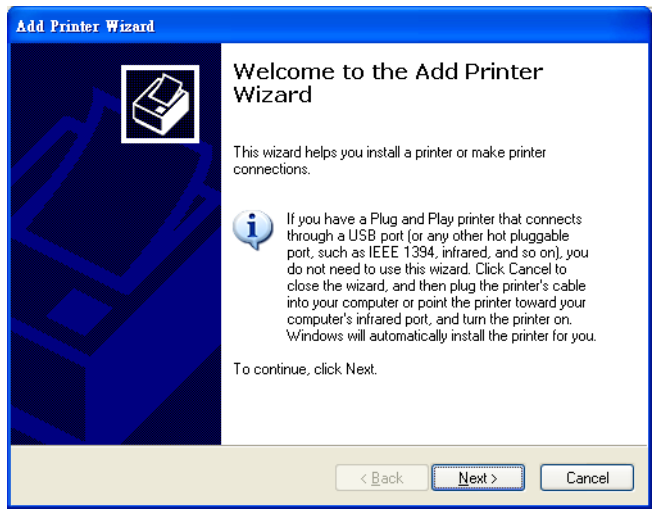

**3** Select **A network printer, or a printer attached to another computer** and click **Next**.

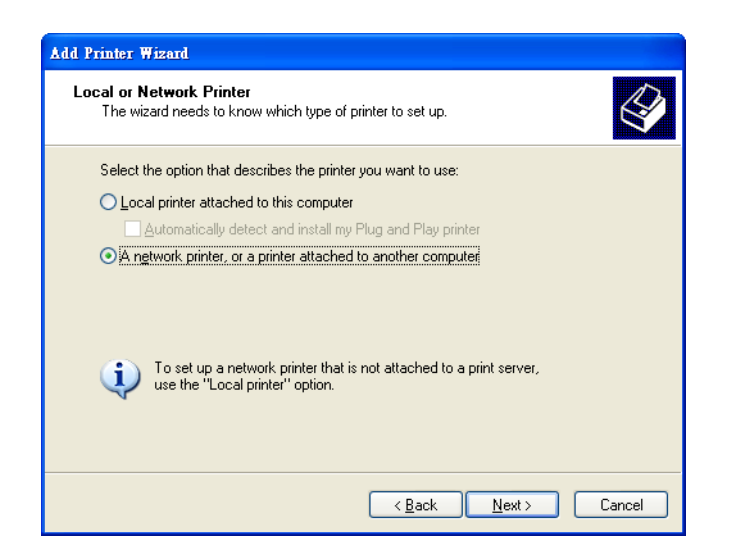

- **4** Select **Connect to a printer on the Internet or on a home or office network:** and enter "http://192.168.1.1:631/printers/USB\_PRINTER" as the URL to access the print server (VDSL Router). Click **Next**.
	- Note: If you change the VDSL Router's LAN IP address, use the new IP address in the URL to access the print server.

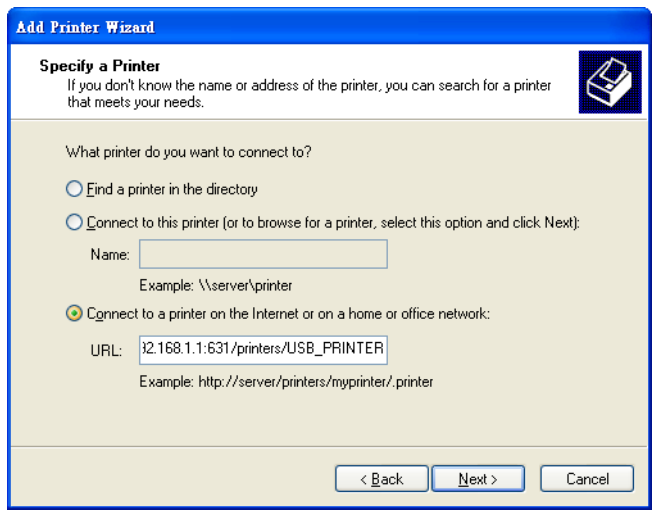

- **5** Select the make of the printer that you want to connect to the print server in the **Manufacturer** list of printers.
- **6** Select the printer model from the list of **Printers**.
- **7** If your printer is not displayed in the list of **Printers**, insert the printer driver installation CD/disk or download the driver file to your computer, click **Have Disk…** and install the new printer driver.
- **8** Click **Next** to continue.

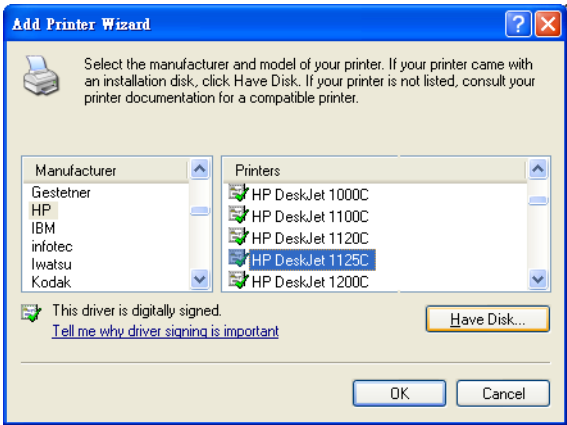

**9** Select **Yes** to use this printer as the default printer on your computer. Otherwise select **No**. Click **Next** to continue.

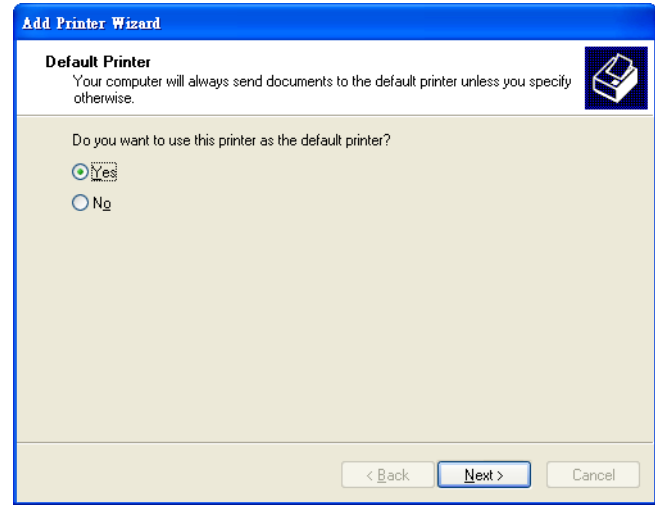

**10** The following screen shows your current printer settings. Select **Finish** to complete adding a new printer.

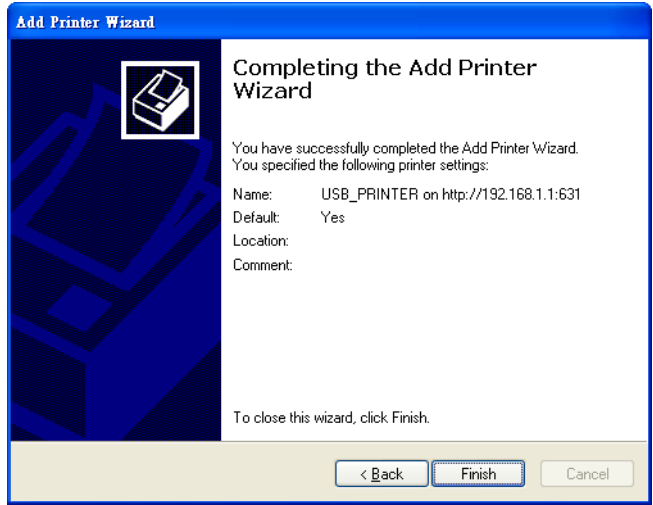

## <span id="page-51-0"></span>**2.12.2 Add a New Printer Using Macintosh OS X**

Complete the following steps to set up a print server driver on your Macintosh computer.

#### **2.12.2.1 Mac OS 10.3 and 10.4**

This example shows how to connect a printer behind the VDSL Router to your computer using Mac OS X v10.4.11. Some menu items may look different on your operating system.

**1** Click the Finder icon on the Dock (a place holding a series of icons/shortcuts at the bottom of the desktop) or double-click your Mac hard disk icon (**Mac OS X** in this example) on your desktop.

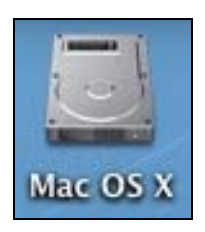

**2** The Mac HD window displays. Open the **Applications** folder.

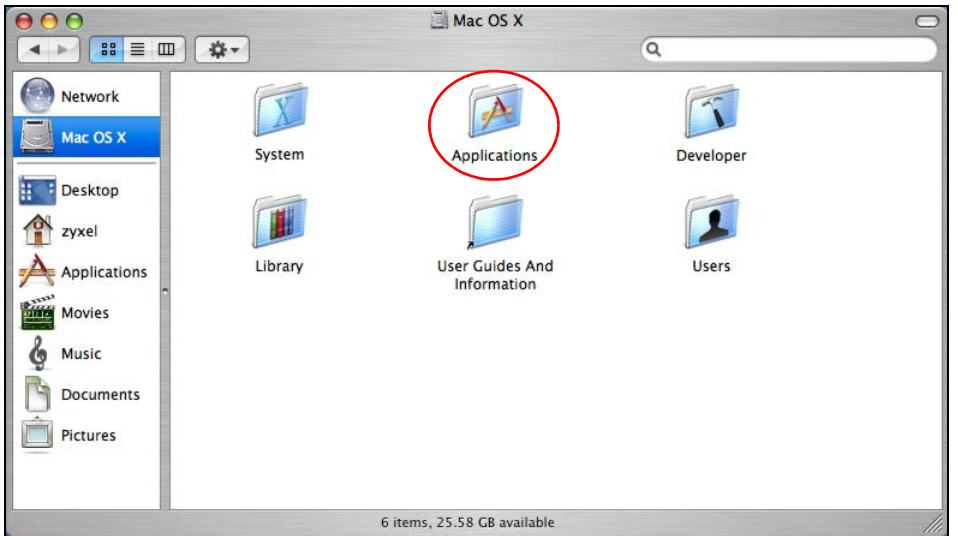

**3** Open the **Utilities** folder.

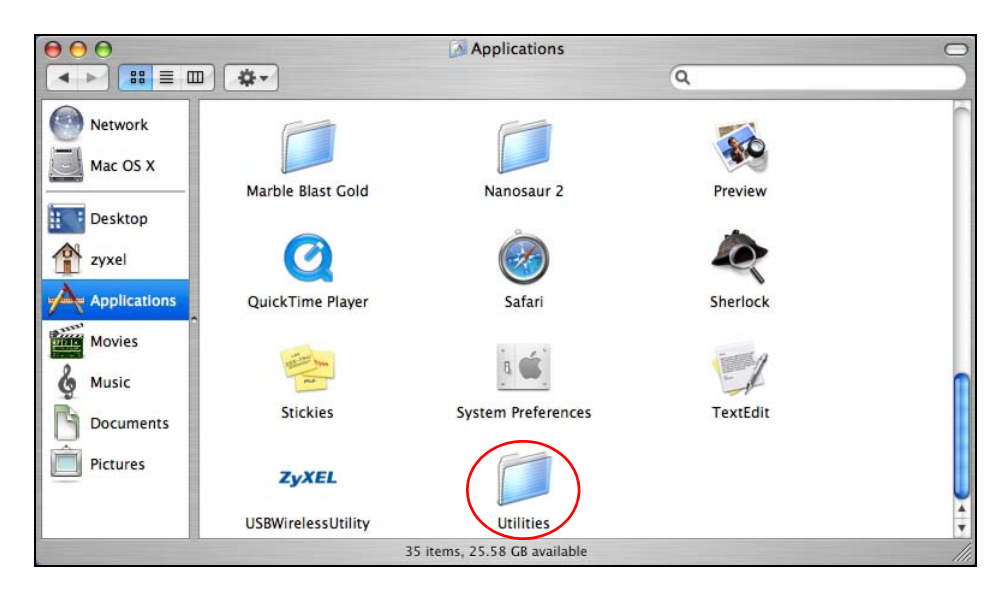

**4** Double-click the **Printer Setup Utility** icon.

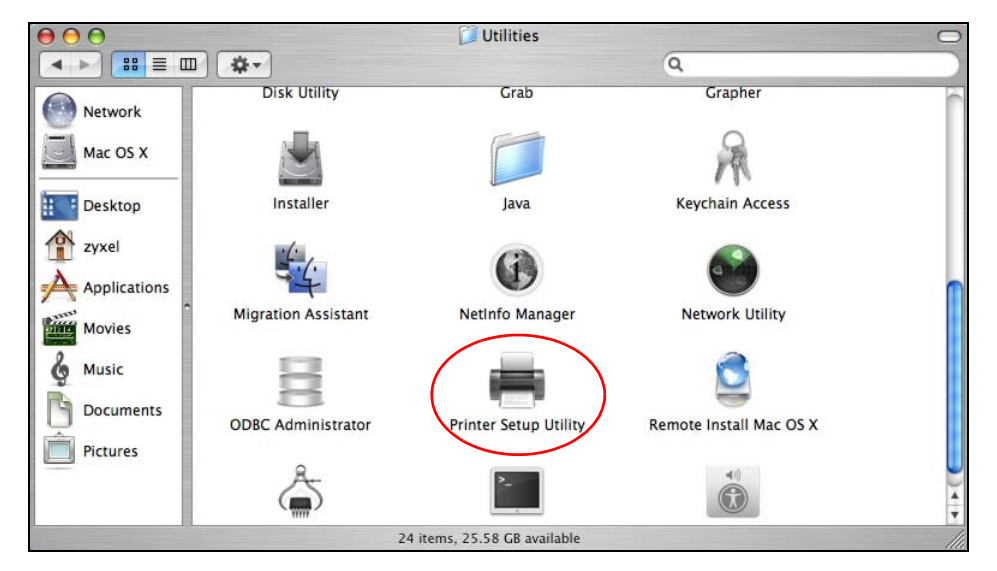

**5** Click the **Add** icon at the top of the screen.

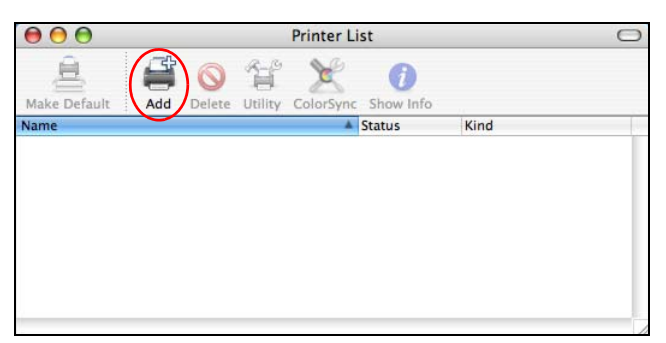

- **6** Click the **IP Printer** tab to set up your printer.
	- Press the alt key and click **More Printers** in the **Printer Browser** screen.
	- Select **Advanced** from the top drop-down list.
- Select **Internet Printing Protocol using HTTP** from the **Device** drop-down list.
- Enter a descriptive name for the printer in the **Device Name** field.
- In the **Device URL** field, enter "http://192.168.1.1:631/printers/USB\_PRINTER" as the URL to access the print server (VDSL Router).
- Note: If you change the VDSL Router's LAN IP address, use the new IP address in the URL to access the print server.
	- Select your printer manufacturer from the **Printer Model** drop-down list and then select a printer model. Click **Add** to save and close the **Printer Browser** configuration screen.

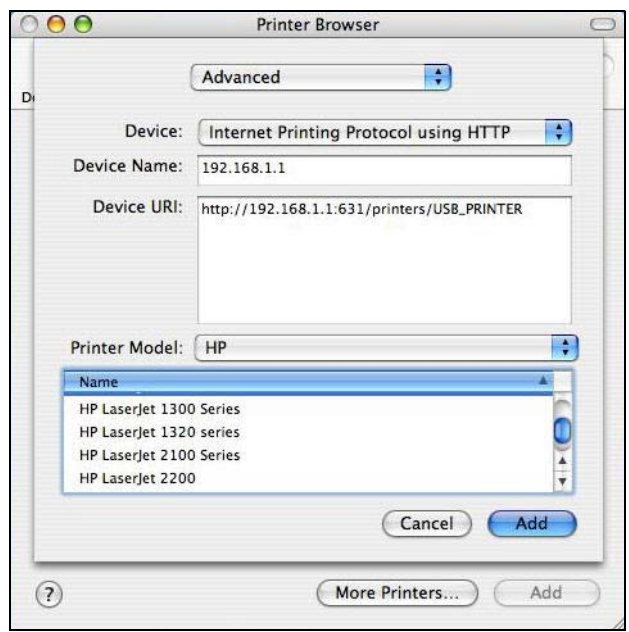

**7** The new network printer displays in the **Printer List**. The default printer **Name** displays in bold type.

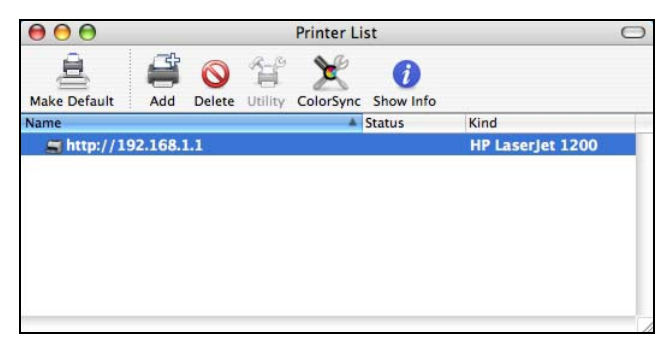

**8** Your print server driver setup is complete. You can now use the VDSL Router's print server to print from a Mac computer.

#### **2.12.2.2 Mac OS 10.5 and 10.6**

This example shows how to connect a printer behind the VDSL Router to your computer using Mac OS X v10.6.2. Some menu items may look different on your operating system.

**1** Click the Finder icon on the Dock or double-click your Mac hard disk icon (**Mac OS X** in this example) on your desktop to open the Mac HD window.

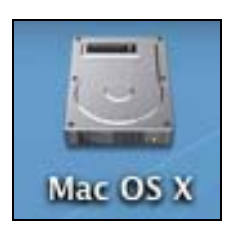

**2** Open the **Applications** folder.

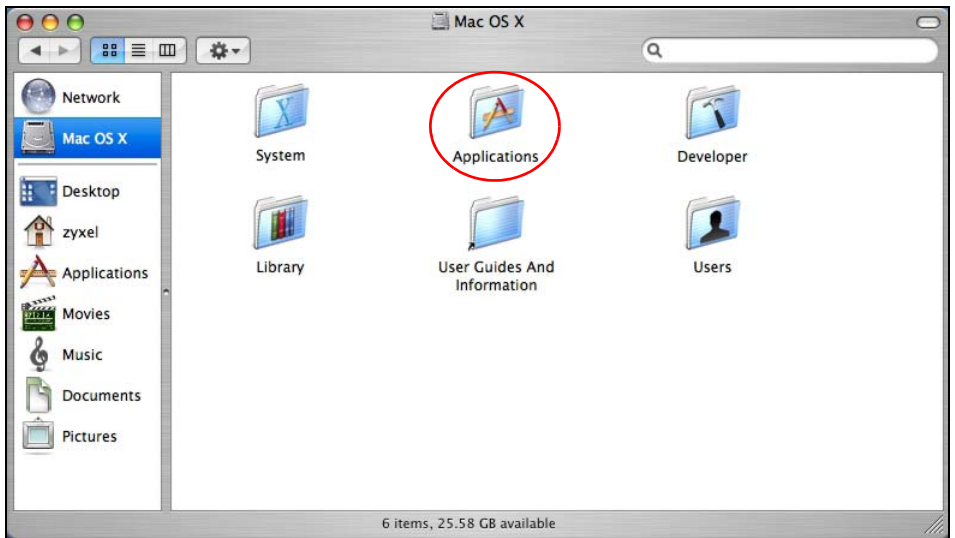

**3** Double-click the **System Preferences** icon.

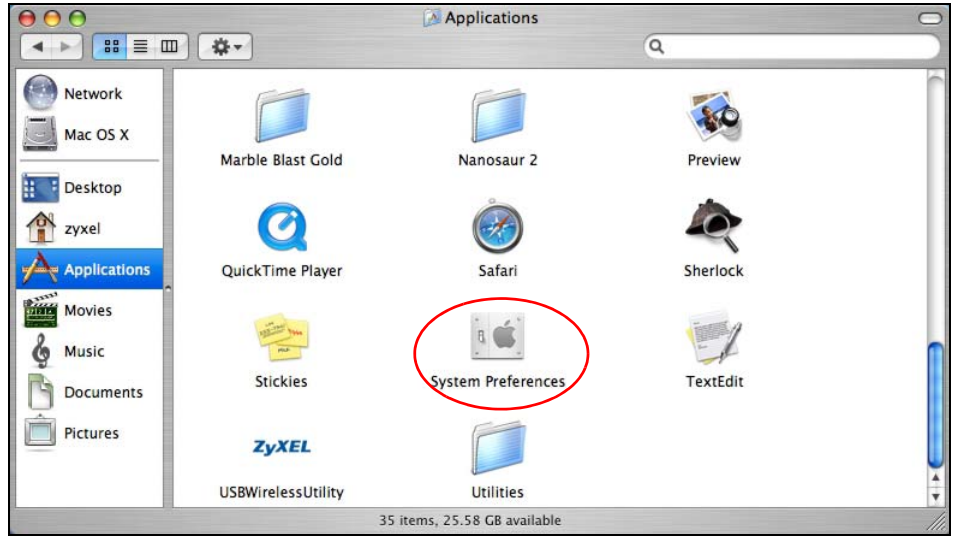

**4** Click the **Print & Fax** icon.

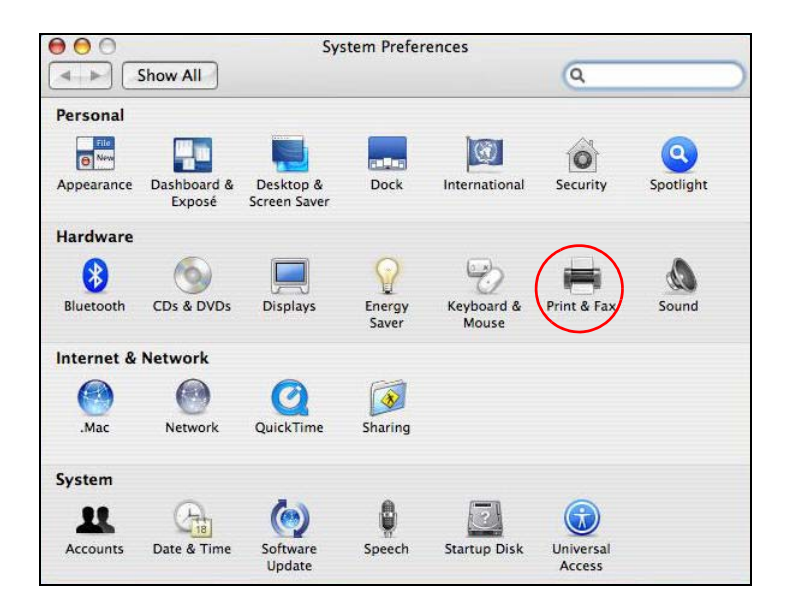

**5** Select the **Printing** tab and click the **+** icon to add a new printer.

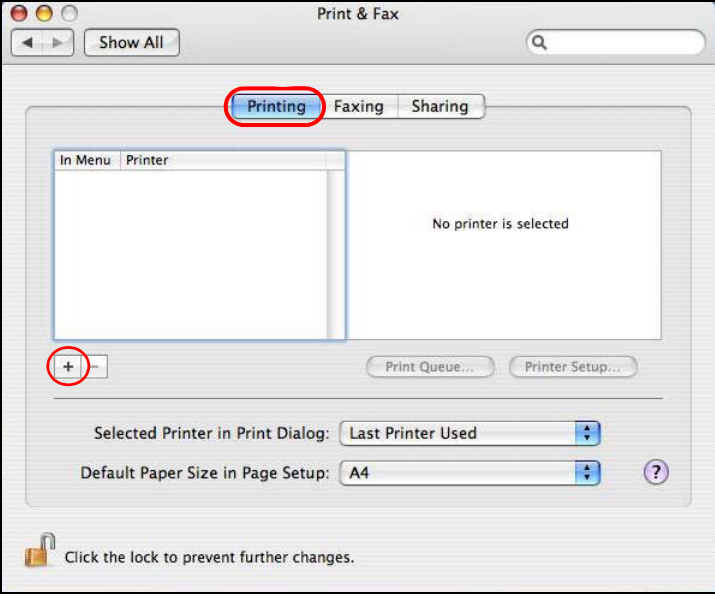

**6** Click the **Advanced** button on the **Add Printer** toolbar to set up your printer.

If the **Advanced** button doesn't appear, Ctrl-click the toolbar, select **Customize Toolbar...** and then drag the **Advanced** button onto the toolbar.

- Select **Internet Printing Protocol (HTTP)** from the **Type** drop-down list.
- Select **Another Device** from the **Device** drop-down list.
- In the **URL** field, enter "http://192.168.1.1:631/printers/USB\_PRINTER" as the URL to access the print server (VDSL Router).
- Note: If you change the VDSL Router's LAN IP address, use the new IP address in the URL to access the print server.
	- Enter a descriptive name for the printer and where it is located.

• Select your printer manufacturer from the **Print Using** drop-down list and then select a printer model. Click **Add** to save and close the **Printer Browser** configuration screen.

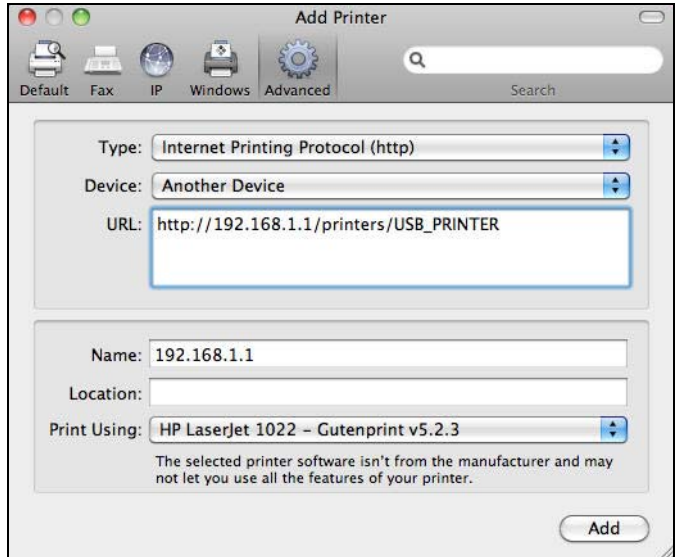

**7** The new network printer displays in the **Printers** list.

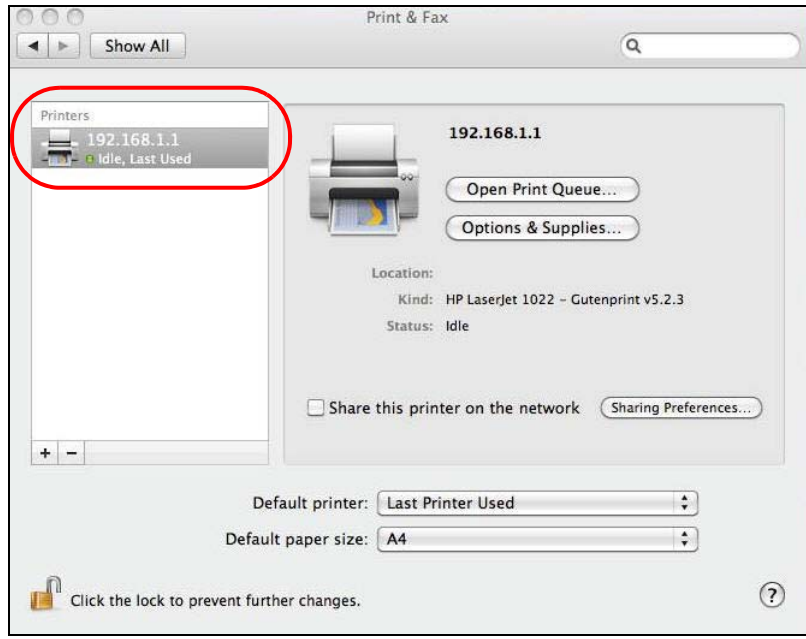

**8** Your print server driver setup is complete. You can now use the VDSL Router's print server to print from a Mac computer.

# **PART II Technical Reference**

## 

# **Device Info Screens**

## **3.1 Overview**

Use the **Device Info** screens to look at the current status of the Device, system resources, interfaces (LAN, WAN, and WLAN), and SIP account registration status.

## **3.2 The Device Info Summary Screen**

Log into the VDSL Router's web configurator or click **Device Info >Summary** to view a summary screen of information about the VDSL Router.

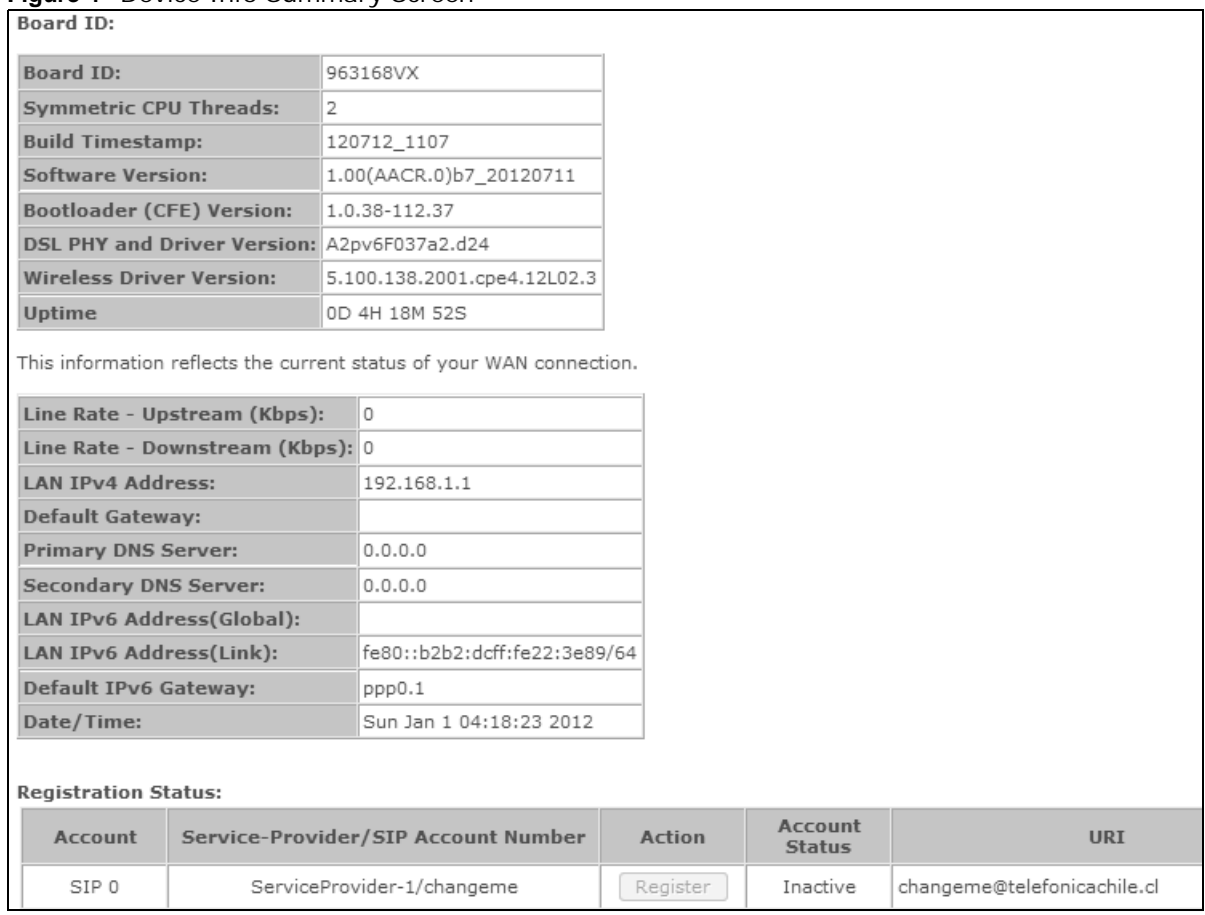

**Figure 4** Device Info Summary Screen

Each field is described in the following table.

| <b>LABEL</b>                                  | <b>DESCRIPTION</b>                                                                                                    |
|-----------------------------------------------|----------------------------------------------------------------------------------------------------|
| Board ID                                      | This field displays the ID number of the circuit board in the VDSL Router.                                                                                 |
| Symmetric CPU<br>Threads                      | This field displays the number of threads in the VDSL Router's CPU.                                                                                        |
| <b>Build</b><br>Timestamp                     | This field displays the date (YYMMDD) and time (HHMM) of the firmware in the VDSL Router.                                                                  |
| Software<br>Version                           | This field displays the current version of the firmware inside the VDSL Router.                                                                            |
| Bootloader<br>(CFE) Version                   | This field displays the version of bootloader the VDSL Router is using.                                                                                    |
| DSL PHY and<br>Driver Version                 | This field displays the version of the modem code the VDSL Router is using.                                                                                |
| Wireless Driver<br>Version                    | This field displays the version of the driver for the VDSL Router's wireless chipset.                                                                      |
| Uptime                                        | This field displays how long the VDSL Router has been running since it last started up.                                                                    |
| Line Rate -<br>Upstream                       | This field displays the WAN port's sending traffic speed.                                                                                                  |
| Line Rate -<br>Downstream                     | This field displays the WAN port's receiving traffic speed.                                                                                                |
| LAN IP <sub>V4</sub><br><b>Address</b>        | This field displays the current IP address of the VDSL Router in the LAN.                                                                                  |
| Default<br>Gateway                            | This field displays the IP address of the gateway through which the VDSL Router sends<br>traffic unless it matches a static route.                         |
| Primary DNS<br>Server                         | The VDSL Router tries this DNS server first when it needs to resolve a domain name into a<br>numeric IP address.                                           |
| Secondary DNS<br>Server                       | The VDSL Router uses this DNS server first when it needs to resolve a domain name into a<br>numeric IP address if the primary DNS server does not respond. |
| LAN IP <sub>V6</sub><br>Address<br>(Global)   | This field displays the current global IPv6 address of the VDSL Router.                                                                                    |
| LAN IPv6<br>Address (Link)                    | This field displays the current IPv6 address of the VDSL Router in the LAN.                                                                                |
| Default IPv6<br>Gateway                       | This field displays the IPv6 address of the gateway through which the VDSL Router sends<br>IPv6 traffic unless it matches a static route.                  |
| Date/Time                                     | This field displays the VDSL Router's current day of the week, month, hour, minute, second,<br>and year.                                                   |
| <b>Registration Status</b>                    |                                                                                                    |
| Account                                       | This column displays each SIP account in the VDSL Router.                                                                                                  |
| Service-<br>Provider/SIP<br>Account<br>Number | This column displays the service provider name and SIP number for each SIP<br>account.                                                                     |

**Table 2** Device Info Summary Screen

| <b>LABEL</b>          | <b>DESCRIPTION</b>                                                                                                    |
|-----------------------|----------------------------------------------------------------------------------------------------|
| Action                | If the SIP account is already registered with the SIP server, the Account Status<br>field displays Registered.                                                                                                    |
|                       | Click Unregister to delete the SIP account's registration in the SIP server. This<br>$\bullet$<br>does not cancel your SIP account, but it deletes the mapping between your SIP<br>identity and your IP address or domain name.                                                                                     |
|                       | If the SIP account is not registered with the SIP server, the <b>Account Status</b> field<br>displays Not Registered.                                                                                                    |
|                       | Click Register to have the VDSL Router attempt to register the SIP account<br>$\bullet$<br>with the SIP server.                                                                                                    |
|                       | The button is grayed out if the SIP account is disabled.                                                                                                    |
| <b>Account Status</b> | This field displays the current registration status of the SIP account. You have to<br>register SIP accounts with a SIP server to use VoIP.                                                                                                    |
|                       | <b>Inactive</b> - The SIP account is not active. You can activate it in <b>VoIP &gt; SIP &gt; SIP</b><br>Account.                                                                                                    |
|                       | Not Registered - The last time the VDSL Router tried to register the SIP account<br>with the SIP server, the attempt failed. Use the Register button to register the<br>account again. The VDSL Router automatically tries to register the SIP account<br>when you turn on the VDSL Router or when you activate it. |
|                       | <b>Registered</b> - The SIP account is already registered with the SIP server. You can<br>use it to make a VoIP call.                                                                                                    |
| URI                   | This field displays the account number and service domain of the SIP account. You<br>can change these in the VoIP > SIP screens.                                                                                                    |

**Table 2** Device Info Summary Screen (continued)

# **3.3 The WAN Info Screen**

Log into the VDSL Router's web configurator and click **Device Info > WAN** to view a summary screen of information about the VDSL Router's WAN connections.

**Figure 5** WAN Info Screen

| <b>WAN Info</b>  |                    |       |                       |      |      |            |            |                                                         |                                  |                                    |
|------------------|--------------------|-------|-----------------------|------|------|------------|------------|---------------------------------------------------------|----------------------------------|------------------------------------|
| <b>Interface</b> | <b>Description</b> |       | <b>Type VlanMuxId</b> | IPv6 | Igmp | <b>MLD</b> | <b>NAT</b> | <b>Status</b>                                           | IPv4<br><b>Address</b>           | IP <sub>v6</sub><br><b>Address</b> |
| ppp0.1           | CONECTIVIDAD PPPoE |       | 10                    |      |      |            |            | Disabled   Disabled   Disabled   Enabled   Unconfigured | 0.0.0.0<br>Connect<br>Disconnect |                                    |
| ppp1.1           | pppoe 0 8 35 PPPoE |       | Disabled              |      |      |            |            | Disabled   Disabled   Disabled   Enabled   Unconfigured | 0.0.0.0<br>Connect<br>Disconnect |                                    |
| pppo3G0          | pppo3G0            | PPPoE | Disabled              |      |      |            |            | Disabled Disabled Disabled Enabled Unconfigured         | 0.0.0.0                          |                                    |

Each field is described in the following table.

| <b>LABEL</b>        | <b>DESCRIPTION</b>                                                                                                    |
|---------------------|----------------------------------------------------------------------------------------------------|
| Interface           | This shows the name of the interface used by this connection.                                                                                                    |
|                     | A default name <b>ipoa*, pppoa*, atm*</b> or <b>ptm*</b> indicates DSL port. The <b>ppp*</b> indicates a<br>PPP connection via any one of the WAN interface.                                                                  |
|                     | The number after the dot (.) represents the VLAN ID number assigned to traffic sent<br>through this connection. The number after the underscore (_) represents the index number<br>of connections through the same interface. |
|                     | (null) means the entry is not valid.                                                                                                    |
| Description         | This is the service name of this connection.                                                                                                    |
|                     | <b>O</b> and 35 or O and 1 are the default VPI and VCI numbers. The last number represents the<br>index number of connections over the same PVC or the VLAN ID number assigned to traffic<br>sent through this connection.    |
|                     | (null) means the entry is not valid.                                                                                                    |
| Type                | This shows the method of encapsulation used by this connection.                                                                                                    |
| VlanMuxID           | This indicates the VLAN ID number assigned to traffic sent through this connection. This<br>displays N/A when there is no VLAN ID number assigned.                                                                            |
| IP <sub>V6</sub>    | This displays whether or not IPv6 is enabled on the interface.                                                                                                    |
| Igmp                | This shows whether IGMP (Internet Group Multicast Protocol) is activated or not for this<br>connection. IGMP is not available when the connection uses the bridging service.                                                  |
| <b>MLD</b>          | This shows whether Multicast Listener Discovery (MLD) is activated or not for this<br>connection. MLD is not available when the connection uses the bridging service.                                                         |
| <b>NAT</b>          | This shows whether NAT is activated or not for this interface. NAT is not available when the<br>connection uses the bridging service.                                                                                         |
| <b>Status</b>       | This displays the connection state or <b>Unconfigured</b> if the interface has not yet been<br>configured.                                                                                                    |
| IPv4 Address        | This displays the interface's current IPv4 address if it has one. Click connect to initiate the<br>WAN interface's connection.                                                                                                |
| <b>IPv6 Address</b> | This displays the interface's current IPv6 address if it has one. Click connect to initiate the<br>WAN interface's connection.                                                                                                |

**Table 3** WAN Info Screen

# **3.4 The 3G Status Screen**

Log into the VDSL Router's web configurator and click **Device Info > 3G** to view a summary screen of information about the VDSL Router's 3G connection.

#### **Figure 6** 3G Status Screen

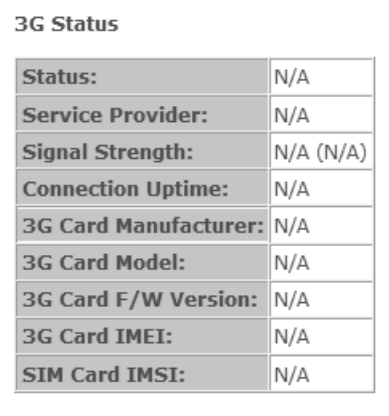

Each field is described in the following table.

**Table 4** 3G Status Screen

| <b>LABEL</b>            | <b>DESCRIPTION</b>                                                                                                    |
|-------------------------|----------------------------------------------------------------------------------------------------|
| <b>Status</b>           | <b>NoDevice</b> when no 3G card is inserted.<br>$\bullet$<br><b>Disabled</b> when the 3G WAN is not activated,<br>$\bullet$<br>Up when the 3G connection is up,<br>$\bullet$<br><b>Down</b> when the 3G connection is down.<br>$\bullet$<br><b>NoResponse</b> when there is no response from the inserted 3G card,<br>$\bullet$<br>InvalidPIN if the PIN code you entered in the WAN > 3G Backup screen is not the<br>$\bullet$<br>right one for the 3G card you inserted,<br><b>NeedPUK</b> if you enter the PIN (Personal Identification Number) code incorrectly for<br>$\bullet$<br>three times and the SIM card is blocked by your ISP,<br>DialFail when the VDSL Router fails to dial up a 3G connection.<br>$\bullet$<br>or InvalidSIM when the SIM card is damaged or not inserted.<br>$\bullet$<br>If a link displays in this field, click the link to view more status information or enter the<br>correct PIN or PUK (Personal Unblocking Key) code. |
| Service<br>Provider     | This displays the name of your 3G network service provider.                                                                                                    |
| Signal Strength         | This displays the 3G connection's signal quality.                                                                                                    |
| Connection<br>Uptime    | This displays how long the 3G connection has been connected since it last came up.                                                                                                    |
| 3G Card<br>Manufacturer | This displays the name of the company that produced the 3G USB dongle.                                                                                                    |
| 3G Card Model           | This displays the model name of the 3G USB dongle.                                                                                                    |
| 3G Card F/W<br>Version  | This displays the software version of the 3G USB dongle.                                                                                                    |
| 3G Card IMEI            | IMEI (International Mobile Equipment Identity) is a 15-digit code in decimal format that<br>identifies the 3G device.                                                                                                    |
| SIM Card IMSI           | IMSI (International Mobile Subscriber Identity) is a 15-digit code that identifies the SIM<br>card.                                                                                                    |

## **3.5 The LAN Statistics Screen**

Log into the VDSL Router's web configurator and click **Device Info > Statistics > LAN** to view a summary screen of information about the VDSL Router's LAN connections.

| <b>Interface</b> |               | <b>Received</b> |          |                       |              | <b>Transmitted</b> |          |                        |
|------------------|---------------|-----------------|----------|-----------------------|--------------|--------------------|----------|------------------------|
|                  | <b>Bytes</b>  |                 |          | Pkts Errs Drops Bytes |              |                    |          | <b>Pkts Errs Drops</b> |
| eth1             | 0             | 0               | $\Omega$ | $\Omega$              | 0            | $\Omega$           | 0        | 0                      |
| eth2             | $\Omega$      | 0               | $\Omega$ | $\Omega$              | 0            | O                  | 0        | $\Omega$               |
| eth3             | O             | 0               | 0        | $\Omega$              | $\Omega$     | $\Omega$           | 0        | $\Omega$               |
| eth <sub>0</sub> | 377361 3270 0 |                 |          | 0                     | 1406986 2974 |                    | $\Omega$ | $\Omega$               |
| wlo              | 0             | 0               | 151      | $\Omega$              | $\Omega$     | 0                  | 23       | $\Omega$               |

**Figure 7** LAN Statistics Screen

Each field is described in the following table.

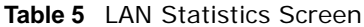

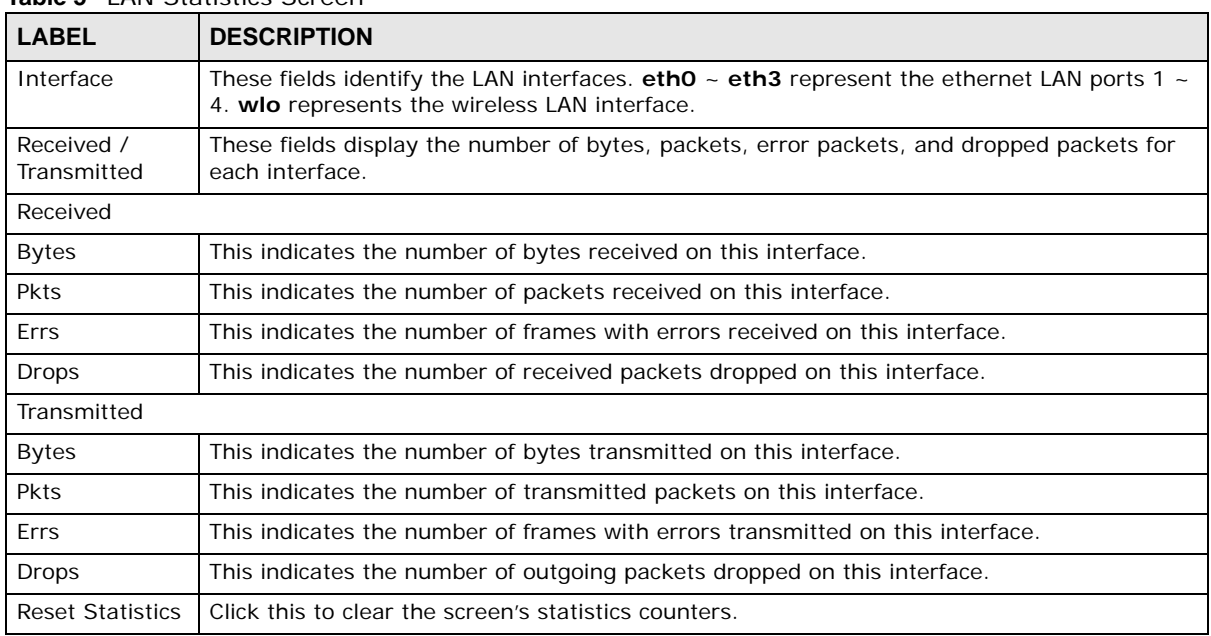

# **3.6 The WAN Statistics Screen**

Log into the VDSL Router's web configurator and click **Device Info > Statistics > WAN Service** to view a summary screen of information about the VDSL Router's WAN connections.

**Figure 8** WAN Statistics Screen

| <b>Interface</b> | <b>Description</b>  |          |   |          | Bytes Pkts Errs Drops Bytes Pkts Errs Drops |          |          |          |   |
|------------------|---------------------|----------|---|----------|---------------------------------------------|----------|----------|----------|---|
| ppp0.1           | <b>CONECTIVIDAD</b> | $\Omega$ | 0 | 0        | 0                                           | $\Omega$ | $\Omega$ | 0        | 0 |
| pppo3G0          | pppo3G0             | 0        | 0 | $\Omega$ | $\Omega$                                    | $\Omega$ | $\Omega$ | $\Omega$ | 0 |

Each field is described in the following table.

**Table 6** WAN Statistics Screen

| <b>LABEL</b>            | <b>DESCRIPTION</b>                                                                                                    |
|-------------------------|----------------------------------------------------------------------------------------------------|
| Interface               | This shows the name of the WAN interface used by this connection.                                                                                                    |
|                         | The default name ipoa*, pppoa*, atm* or ptm* indicates the DSL port. ppp* indicates a<br>PPP connection via any one of the WAN interfaces. ppp3G0 indicates a PPP connection<br>through the 3G interface.                                                   |
|                         | The number after the dot (.) represents the VLAN ID number assigned to traffic sent<br>through this connection. The number after the underscore $(\_)$ represents the index number<br>of connections through the same interface.                            |
|                         | (null) means the entry is not valid.                                                                                                    |
| Description             | This shows the descriptive name of this connection.                                                                                                    |
|                         | ATM interfaces include the VPI and VCI. O and 35 or O and 1 are the default VPI and VCI<br>numbers. The last number represents the index number of connections over the same PVC<br>or the VLAN ID number assigned to traffic sent through this connection. |
|                         | (null) means the entry is not valid.                                                                                                    |
| Received                |                                                                                                    |
| <b>Bytes</b>            | This indicates the number of bytes received on this interface.                                                                                                    |
| Pkts                    | This indicates the number of packets received on this interface.                                                                                                    |
| <b>Errs</b>             | This indicates the number of frames with errors received on this interface.                                                                                                    |
| <b>Drops</b>            | This indicates the number of received packets dropped on this interface.                                                                                                    |
| Transmitted             |                                                                                                    |
| <b>Bytes</b>            | This indicates the number of bytes transmitted on this interface.                                                                                                    |
| Pkts                    | This indicates the number of transmitted packets on this interface.                                                                                                    |
| <b>Errs</b>             | This indicates the number of frames with errors transmitted on this interface.                                                                                                    |
| <b>Drops</b>            | This indicates the number of outgoing packets dropped on this interface.                                                                                                    |
| <b>Reset Statistics</b> | Click this to clear the screen's statistics counters.                                                                                                    |

# **3.7 The xTM Statistics Screen**

Log into the VDSL Router's web configurator and click **Device Info > Statistics > xTM** to display ATM or PTM connection information.

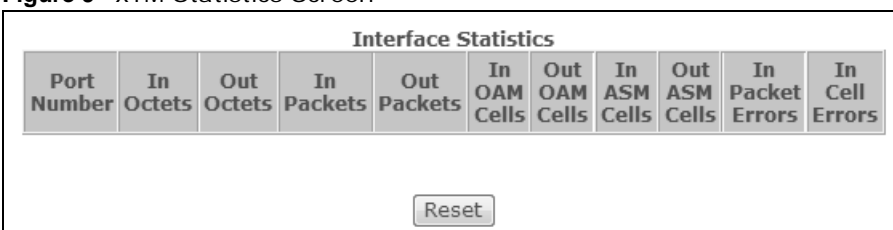

#### **Figure 9** xTM Statistics Screen

Each field is described in the following table.

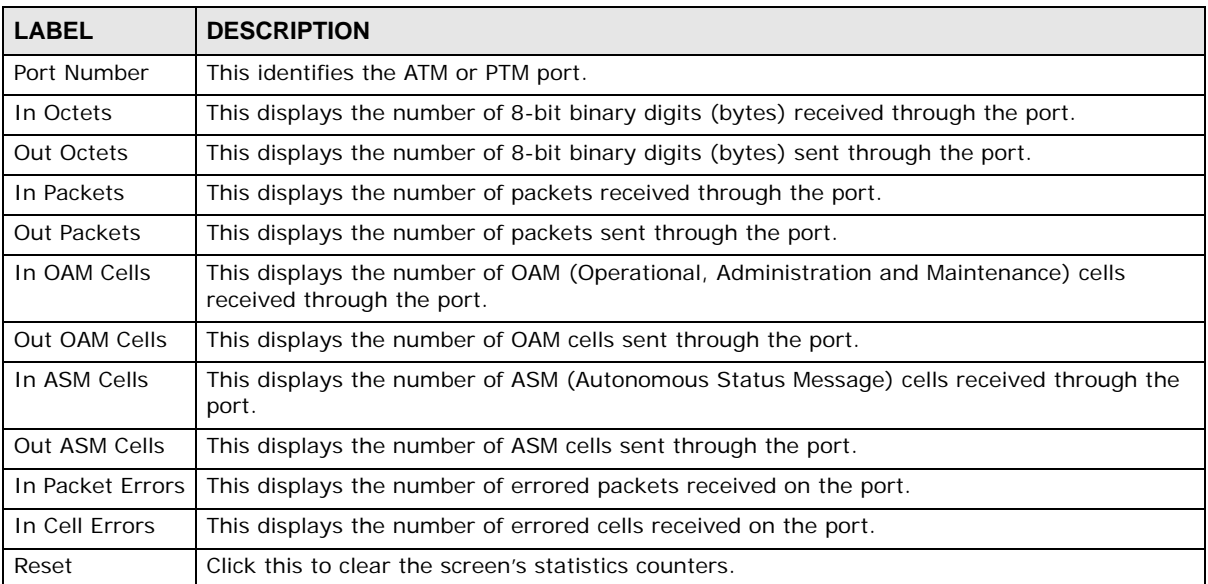

#### **Table 7** xTM Statistics Screen

# **3.8 The xDSL Statistics Screen**

Log into the VDSL Router's web configurator and click **Device Info > Statistics > xDSL** to display information about the VDSL Router's VDSL or ADSL connections.

#### **Figure 10** xDSL Statistics Screen

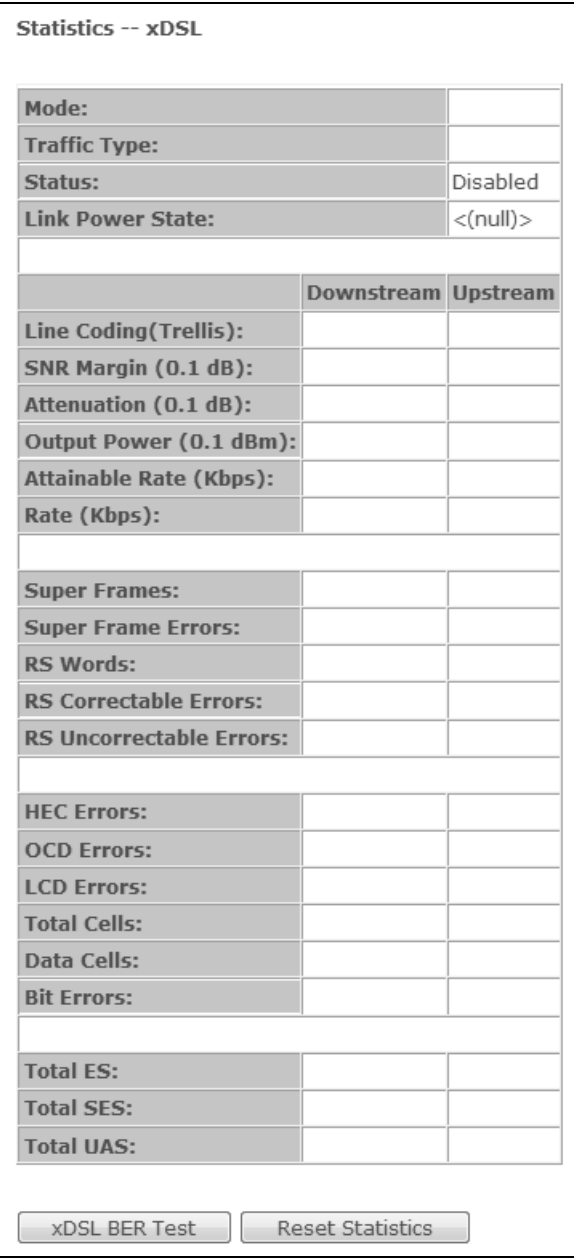

Each field is described in the following table.

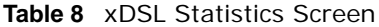

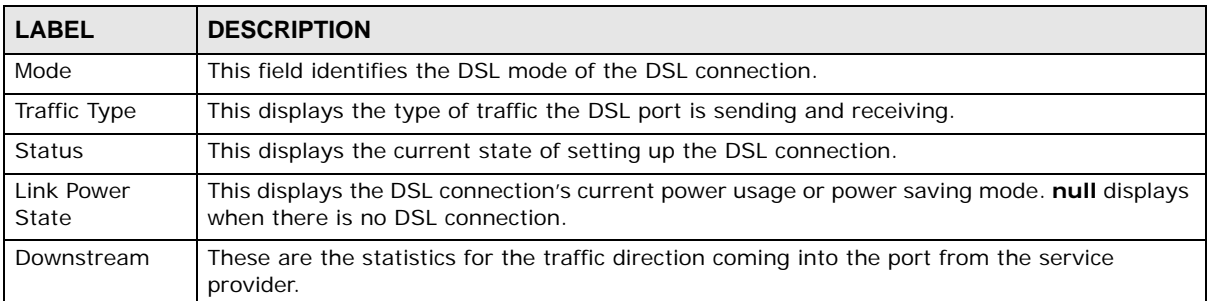

| <b>LABEL</b>                         | <b>DESCRIPTION</b>                                                                                                    |
|--------------------------------------|----------------------------------------------------------------------------------------------------|
|                                      |                                                                                                    |
| Upstream                             | These are the statistics for the traffic direction going out from the port to the service<br>provider.                                                                                                    |
| Line Coding<br>(Trellis)             | This displays whether or not the port is using Trellis coding for traffic. Trellis coding helps to<br>reduce the noise in ADSL transmissions. Trellis may reduce throughput but it makes the<br>connection more stable.                                                                                                    |
| <b>SNR Margin</b><br>(0.1 dB)        | This displays the Signal-to-Noise Ratio margin (in 0.1 dB). A DMT sub-carrier's SNR is the<br>ratio between the received signal power and the received noise power. The signal-to-noise<br>ratio margin is the maximum that the received noise power could increase with the system<br>still being able to meet its transmission targets. |
| Attenuation<br>(0.1 dB)              | This displays the line attenuation, measured in tenths of a decibel (0.1 dB). This attenuation<br>is the difference between the power transmitted at the near-end and the power received at<br>the far-end. Attenuation is affected by the channel characteristics (wire gauge, quality,<br>condition and length of the physical line).   |
| Output Power<br>$(0.1$ dBm $)$       | This displays the far end actual aggregate transmit power (in dBm). Downstream is how<br>much port the service provider is using to transmit to the port. Upstream is how much<br>power the port is using to transmit to the service provider.                                                                                            |
| Attainable Rate<br>$(Kbps)$ :        | These are the highest theoretically possible transfer rates at which the port could send and<br>receive data.                                                                                                    |
| Rate (Kbps)                          | This displays the data transfer rates at which the port is receiving and sending.                                                                                                    |
| Super Frames                         | This displays the number of ADSL superframes the DSL connection received and<br>transmitted. Each superframe contains 68 ADSL data frames and a one-frame synch symbol<br>for a total number of 69 frames.                                                                                                    |
| Super Frame<br>Errors                | This displays the number of errored ADSL superframes the DSL connection received and<br>transmitted.                                                                                                    |
| RS Words                             | This displays the number of Reed Solomon error correction words for received and<br>transmitted traffic.                                                                                                    |
| <b>RS Correctable</b><br>Errors      | This displays the number of errored packets corrected by Reed Solomon error correction for<br>received and transmitted traffic.                                                                                                    |
| <b>RS</b><br>Uncorrectable<br>Errors | This displays the number of errored packets that Reed Solomon error correction could not<br>correct for received and transmitted traffic.                                                                                                    |
| <b>HEC Errors</b>                    | Header Error Control (HEC) checks for errors in packet headers.                                                                                                    |
| <b>OCD Errors</b>                    | The number of Out of Cell Delineation errors for received and transmitted traffic. An OCD<br>error means seven consecutive ATM cells had Header Error Control (HEC) violations.                                                                                                    |
| <b>LCD Errors</b>                    | The number of Loss of Cell Delineation errors for received and transmitted traffic. An LCD<br>state means an OCD condition persisted for 4 milliseconds.                                                                                                    |
| <b>Total Cells</b>                   | This displays the total number of DSL cells including headers.                                                                                                    |
| Data Cells                           | This displays the number of data payload DSL cells, excluding headers.                                                                                                    |
| <b>Bit Errors</b>                    | This displays the number of errored bits.                                                                                                    |
| <b>Total ES</b>                      | This displays the number of Errored Seconds meaning the number of seconds containing at<br>least one errored block or at least one defect.                                                                                                    |
| <b>Total SES</b>                     | This displays the number of Severely Errored Seconds meaning the number of seconds<br>containing 30% or more errored blocks or at least one defect. This is a subset of ES.                                                                                                    |
| <b>Total UAS</b>                     | This displays the number of UnAvailable Seconds.                                                                                                    |
| xDSL BER Test                        | Click this to open a screen where you can perform a ADSL Bit Error Rate (BER) test to<br>determine the quality of the ADSL connection.                                                                                                    |
| <b>Reset Statistics</b>              | Click this to clear the screen's statistics counters.                                                                                                    |

**Table 8** xDSL Statistics Screen (continued)

### **3.8.1 The ADSL BER Test Screen**

Do the following while the VDSL Router has an ADSL connection to perform a ADSL Bit Error Rate (BER) test to determine the quality of the ADSL connection.

**1** Log into the VDSL Router's web configurator and click **Device Info > Statistics > xDSL > xDSL BER Test** to display this screen. Select a test duration and click **Start**.

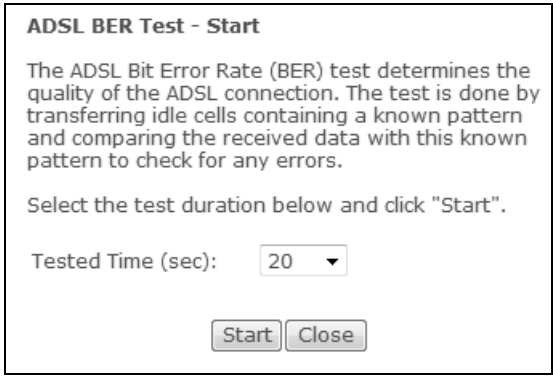

**2** Click **Stop** to finish the test.

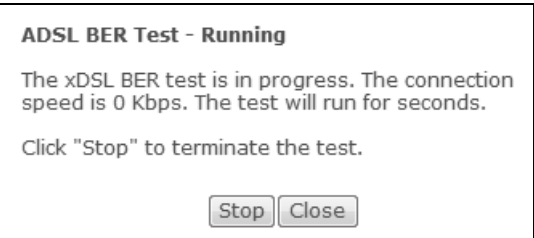

**3** The test results display including the test's duration, the number of bits transferred, the number of errored bits, and the ratio of errored bits to transmitted bits.

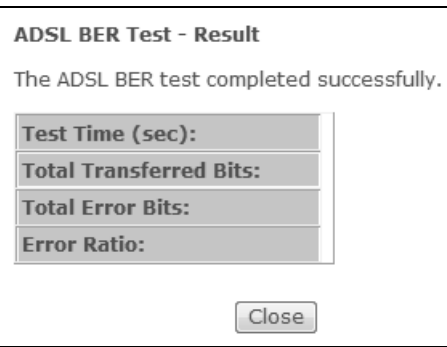

## **3.9 The Route Info Screen**

Log into the VDSL Router's web configurator and click **Device Info > Route** to display the VDSL Router's routing table.

#### **Figure 11** Route Info Screen

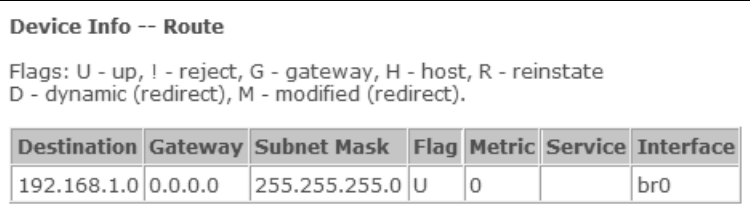

Each field is described in the following table.

#### **Table 9** Route Info Screen

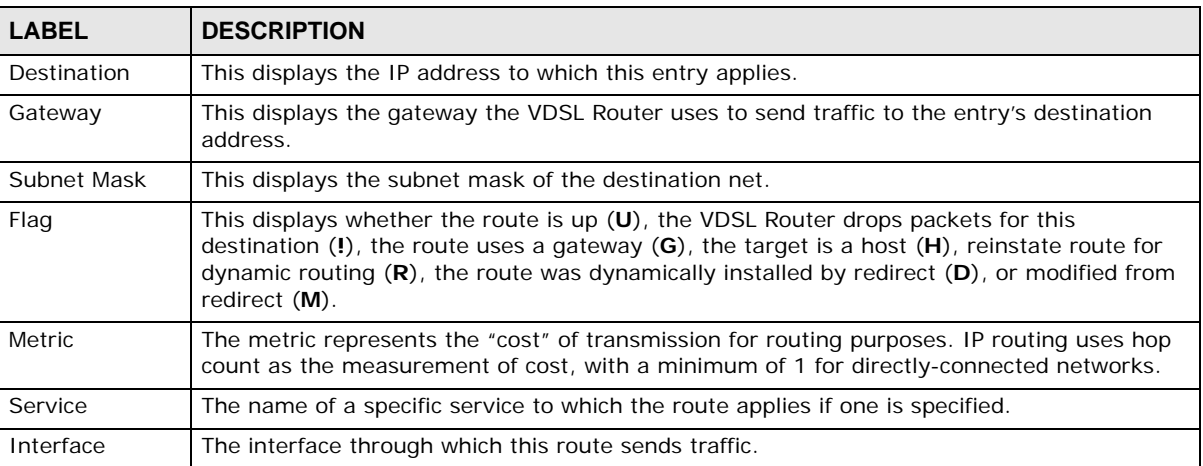

## **3.10 The ARP Info Screen**

Log into the VDSL Router's web configurator and click **Device Info > ARP** to display Address Resolution Protocol information. This screen lists the IP addresses the VDSL Router has mapped to MAC addresses.

#### **Figure 12** ARP Info Screen

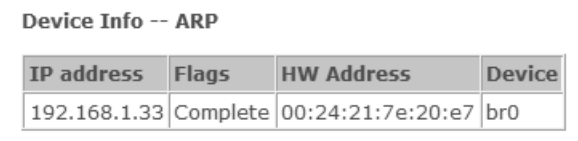

Each field is described in the following table.

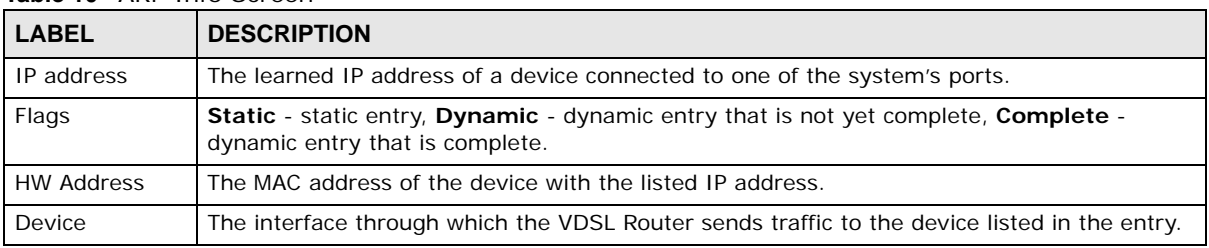

#### **Table 10** ARP Info Screen
# **3.11 The DHCP Leases Screen**

Log into the VDSL Router's web configurator and click **Device Info > DHCP** to display the VDSL Router's list of IP address currently leased to DHCP clients.

**Figure 13** DHCP Leases Screen

| Device Info -- DHCP Leases |                    |                       |                                                                                 |  |
|----------------------------|--------------------|-----------------------|---------------------------------------------------------------------------------|--|
| Hostname                   | <b>MAC Address</b> | IP Address Expires In |                                                                                 |  |
|                            |                    |                       | twpc11746-04 00:24:21:7e:20:e7   192.168.1.33   22 hours, 15 minutes, 9 seconds |  |

Each field is described in the following table.

| $19006$ $11$ $11101$ $100303$ $101001$ |                                                                                                    |  |  |  |
|----------------------------------------|----------------------------------------------------------------------------------------------------|--|--|--|
| <b>LABEL</b>                           | <b>DESCRIPTION</b>                                                                                                    |  |  |  |
| Hostname                               | This field displays the name used to identify this device on the network (the computer<br>name). The VDSL Router learns these from the DHCP client requests. "None" shows here for<br>a static DHCP entry.                                                         |  |  |  |
| <b>MAC Address</b>                     | This field displays the MAC address to which the IP address is currently assigned or for<br>which the IP address is reserved. Click the column's heading cell to sort the table entries by<br>MAC address. Click the heading cell again to reverse the sort order. |  |  |  |
| <b>IP Address</b>                      | This field displays the IP address currently assigned to a DHCP client or reserved for a<br>specific MAC address. Click the column's heading cell to sort the table entries by IP address.<br>Click the heading cell again to reverse the sort order.              |  |  |  |
| Expires In                             | This field displays how much longer the IP address is leased to the DHCP client.                                                                                                    |  |  |  |

**Table 11** DHCP Leases Screen

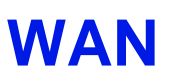

# **4.1 Overview**

This chapter discusses the VDSL Router's **WAN** screens. Use these screens to configure your VDSL Router for Internet access.

A WAN (Wide Area Network) connection is an outside connection to another network or the Internet. It connects your private networks, such as a LAN (Local Area Network) and other networks, so that a computer in one location can communicate with computers in other locations.

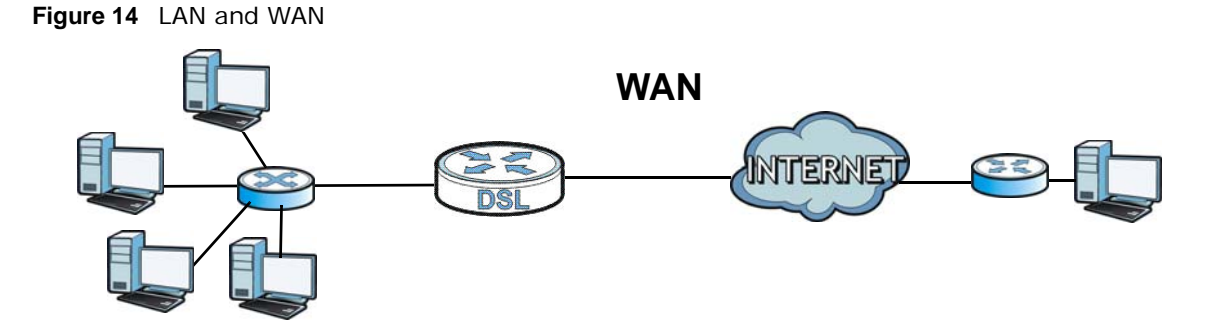

3G (third generation) standards for the sending and receiving of voice, video, and data in a mobile environment.

You can attach a 3G wireless adapter to the USB port and set the VDSL Router to use this 3G connection as your WAN or a backup when the wired WAN connection fails.

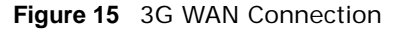

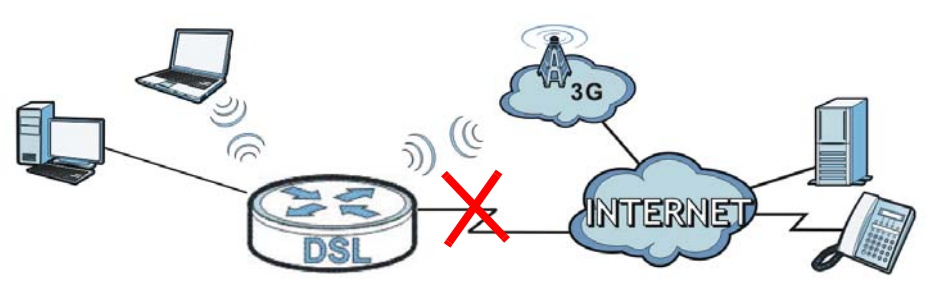

# **4.1.1 What You Can Do in this Chapter**

• Use the **Layer 2 Interface** screens to view, remove or add layer-2 WAN interfaces ([Section 4.2](#page-77-0)  [on page 78](#page-77-0) and [Section 4.3 on page 81\)](#page-80-0).

- Use the **WAN Service** screens to view, remove or add a WAN interface. You can also configure the WAN settings on the VDSL Router for Internet access ([Section 4.4 on page 83](#page-82-0)).
- Use the **3G Backup** screen to configure 3G WAN connection ([Section 4.5 on page 97\)](#page-96-0).

| <b>LAYER-2 INTERFACE</b> |                                | <b>INTERNET CONNECTION</b> |                      |                                                                                                    |  |  |
|--------------------------|--------------------------------|----------------------------|----------------------|----------------------------------------------------------------------------------------------------|--|--|
| <b>CONNECTION</b>        | <b>DSL LINK</b><br><b>TYPE</b> | <b>MODE</b>                | <b>ENCAPSULATION</b> | <b>CONNECTION SETTINGS</b>                                                                                             |  |  |
| ADSL/VDSL<br>over PTM    | N/A                            | Routing                    | PPPOE                | PPP information, IPv4/IPv6 IP<br>address, routing feature, DNS<br>server, VLAN, QoS, and MTU                           |  |  |
|                          |                                |                            | <b>IPOE</b>          | IPv4/IPv6 IP address, routing<br>feature, DNS server, VLAN, QoS,<br>and MTU                                            |  |  |
|                          |                                | <b>Bridge</b>              | N/A                  | VLAN and QoS                                                                                                    |  |  |
| ADSL over ATM            | EoA                            | Routing                    | PPPoE/PPPOA          | ATM PCV configuration, PPP<br>information, IPv4/IPv6 IP address,<br>routing feature, DNS server, VLAN,<br>QoS, and MTU |  |  |
|                          |                                |                            | IPoE/IPoA            | ATM PCV configuration, IPv4/IPv6<br>IP address, routing feature, DNS<br>server, VLAN, QoS, and MTU                     |  |  |
|                          |                                | <b>Bridge</b>              | N/A                  | ATM PCV configuration, and QoS                                                                                         |  |  |

**Table 12** WAN Setup Overview

## **4.1.2 What You Need to Know**

The following terms and concepts may help as you read this chapter.

#### **Encapsulation Method**

Encapsulation is used to include data from an upper layer protocol into a lower layer protocol. To set up a WAN connection to the Internet, you need to use the same encapsulation method used by your ISP (Internet Service Provider). If your ISP offers a dial-up Internet connection using PPPoE (PPP over Ethernet), they should also provide a username and password (and service name) for user authentication.

## **WAN IP Address**

The WAN IP address is an IP address for the VDSL Router, which makes it accessible from an outside network. It is used by the VDSL Router to communicate with other devices in other networks. It can be static (fixed) or dynamically assigned by the ISP each time the VDSL Router tries to access the Internet.

If your ISP assigns you a static WAN IP address, they should also assign you the subnet mask and DNS server IP address(es).

#### **ATM**

Asynchronous Transfer Mode (ATM) is a WAN networking technology that provides high-speed data transfer. ATM uses fixed-size packets of information called cells. With ATM, a high QoS (Quality of

Service) can be guaranteed. ATM uses a connection-oriented model and establishes a virtual circuit (VC) between Finding Out More

#### **PTM**

Packet Transfer Mode (PTM) is packet-oriented and supported by the VDSL2 standard. In PTM, packets are encapsulated directly in the High-level Data Link Control (HDLC) frames. It is designed to provide a low-overhead, transparent way of transporting packets over DSL links, as an alternative to ATM.

#### **3G**

3G (Third Generation) is a digital, packet-switched wireless technology. Bandwidth usage is optimized as multiple users share the same channel and bandwidth is only allocated to users when they send data. It allows fast transfer of voice and non-voice data and provides broadband Internet access to mobile devices.

#### **IPv6 Introduction**

IPv6 (Internet Protocol version 6), is designed to enhance IP address size and features. The increase in IPv6 address size to 128 bits (from the 32-bit IPv4 address) allows up to 3.4 x 10<sup>38</sup> IP addresses. The VDSL Router can use IPv4/IPv6 dual stack to connect to IPv4 and IPv6 networks, and supports IPv6 rapid deployment (6RD).

#### **IPv6 Addressing**

The 128-bit IPv6 address is written as eight 16-bit hexadecimal blocks separated by colons (:). This is an example IPv6 address 2001:0db8:1a2b:0015:0000:0000:1a2f:0000.

IPv6 addresses can be abbreviated in two ways:

- Leading zeros in a block can be omitted. So 2001:0db8:1a2b:0015:0000:0000:1a2f:0000 can be written as 2001:db8:1a2b:15:0:0:1a2f:0.
- Any number of consecutive blocks of zeros can be replaced by a double colon. A double colon can only appear once in an IPv6 address. So 2001:0db8:0000:0000:1a2f:0000:0000:0015 can be written as 2001:0db8::1a2f:0000:0000:0015, 2001:0db8:0000:0000:1a2f::0015, 2001:db8::1a2f:0:0:15 or 2001:db8:0:0:1a2f::15.

#### **IPv6 Prefix and Prefix Length**

Similar to an IPv4 subnet mask, IPv6 uses an address prefix to represent the network address. An IPv6 prefix length specifies how many most significant bits (start from the left) in the address compose the network address. The prefix length is written as "/x" where x is a number. For example,

```
2001:db8:1a2b:15::1a2f:0/32
```
means that the first 32 bits (2001:db8) is the subnet prefix.

#### **IPv6 Subnet Masking**

Both an IPv6 address and IPv6 subnet mask compose of 128-bit binary digits, which are divided into eight 16-bit blocks and written in hexadecimal notation. Hexadecimal uses four bits for each character (1  $\sim$  10, A  $\sim$  F). Each block's 16 bits are then represented by four hexadecimal characters. For example, FFFF:FFFF:FFFF:FFFF:FC00:0000:0000:0000.

# **4.1.3 Before You Begin**

You need to know your Internet access settings such as encapsulation and WAN IP address. Get this information from your ISP.

# <span id="page-77-0"></span>**4.2 The Layer-2 Interface ATM Screen**

The VDSL Router must have a layer-2 interface to allow users to use the DSL port to access the Internet. The screen varies depending on the interface type you select. Log into the VDSL Router's web configurator and click **Advanced Setup > Layer2 Interface > ATM Interface** to manage the ATM layer-2 interfaces.

Note: The ATM and PTM layer-2 interfaces cannot work at the same time.

**Figure 16** Layer-2 Interface: ATM

|                          | <b>DSL ATM Interface Configuration</b>                 |    |                       |            |                                       |                                              |                                               |              |                     |                               |        |
|--------------------------|--------------------------------------------------------|----|-----------------------|------------|---------------------------------------|----------------------------------------------|-----------------------------------------------|--------------|---------------------|-------------------------------|--------|
|                          | Choose Add, or Remove to configure DSL ATM interfaces. |    |                       |            |                                       |                                              |                                               |              |                     |                               |        |
| <b>Interface Vpi Vci</b> |                                                        |    | <b>DSL</b><br>Latency | Category   | <b>Peak Cell</b><br>Rate<br>(cells/s) | Sustainable<br><b>Cell Rate</b><br>(cells/s) | Max<br><b>Burst</b><br><b>Size</b><br>(bytes) | Link<br>Type | Conn Mode IP QoS    | <b>MPAAL</b><br>Prec/Alg/Wght | Remove |
| atm0                     | 8                                                      | 35 | Path <sub>0</sub>     | <b>UBR</b> |                                       |                                              |                                               | EoA          | VlanMuxMode Support | 8/WRR/1                       |        |
|                          | Add<br>Remove                                          |    |                       |            |                                       |                                              |                                               |              |                     |                               |        |

The following table describes the fields in this screen.

| <b>LABEL</b>             | <b>DESCRIPTION</b>                                                                                                    |
|--------------------------|----------------------------------------------------------------------------------------------------|
| Interface                | The name of a configured layer-2 interface.                                                                             |
| Vpi                      | This displays the Virtual Path Identifier (VPI).                                                                        |
| Vci                      | This displays the Virtual Channel Identifier (VCI).                                                                     |
| <b>DSL Latency</b>       | This displays whether the ATM interface uses interleave delay (Path1) or fast mode with<br>no interleave delay (PathO). |
| Category                 | This displays the ATM traffic class.                                                                                    |
| Peak Cell Rate           | This displays the maximum rate at which the sender can send cells.                                                      |
| Sustainable Cell<br>Rate | This displays the average cell rate (long-term) at which the sender can send cells.                                     |
| Max Burst Size           | This displays the maximum number of cells that can be sent at the peak rate.                                            |
| Link Type                | This is the DSL link type of the ATM layer-2 interface.                                                                 |
| Conn Mode                | This shows the connection mode of the layer-2 interface.                                                                |

**Table 13** Layer-2 Interface: ATM

| l LABEL                | <b>DESCRIPTION</b>                                                                                                    |
|------------------------|----------------------------------------------------------------------------------------------------|
| IP QoS                 | This displays whether QoS (Quality of Service) is enabled on the interface.                                                                              |
| MPAAL<br>Prec/Alg/Wght | This displays the interface's default queue precedence, queuing algorithm, and weighted<br>round robin weight.                                           |
| Remove                 | Select an interface and click the <b>Remove</b> button to delete it. You cannot remove a layer-<br>2 interface when a WAN service is associated with it. |
| Add                    | Click this button to create a new ATM layer-2 interface.                                                                                                 |

**Table 13** Layer-2 Interface: ATM (continued)

# **4.2.1 Layer-2 ATM Interface Configuration**

Click the **Add** button in the **Layer2 Interface: ATM** screen to open the following screen. Use this screen to create a new layer-2 interface. You can have multiple ATM layer-2 interfaces using different VPI and/or VCI values. The screen varies depending on the interface type you select.

**Figure 17** DSL ATM Interface Configuration

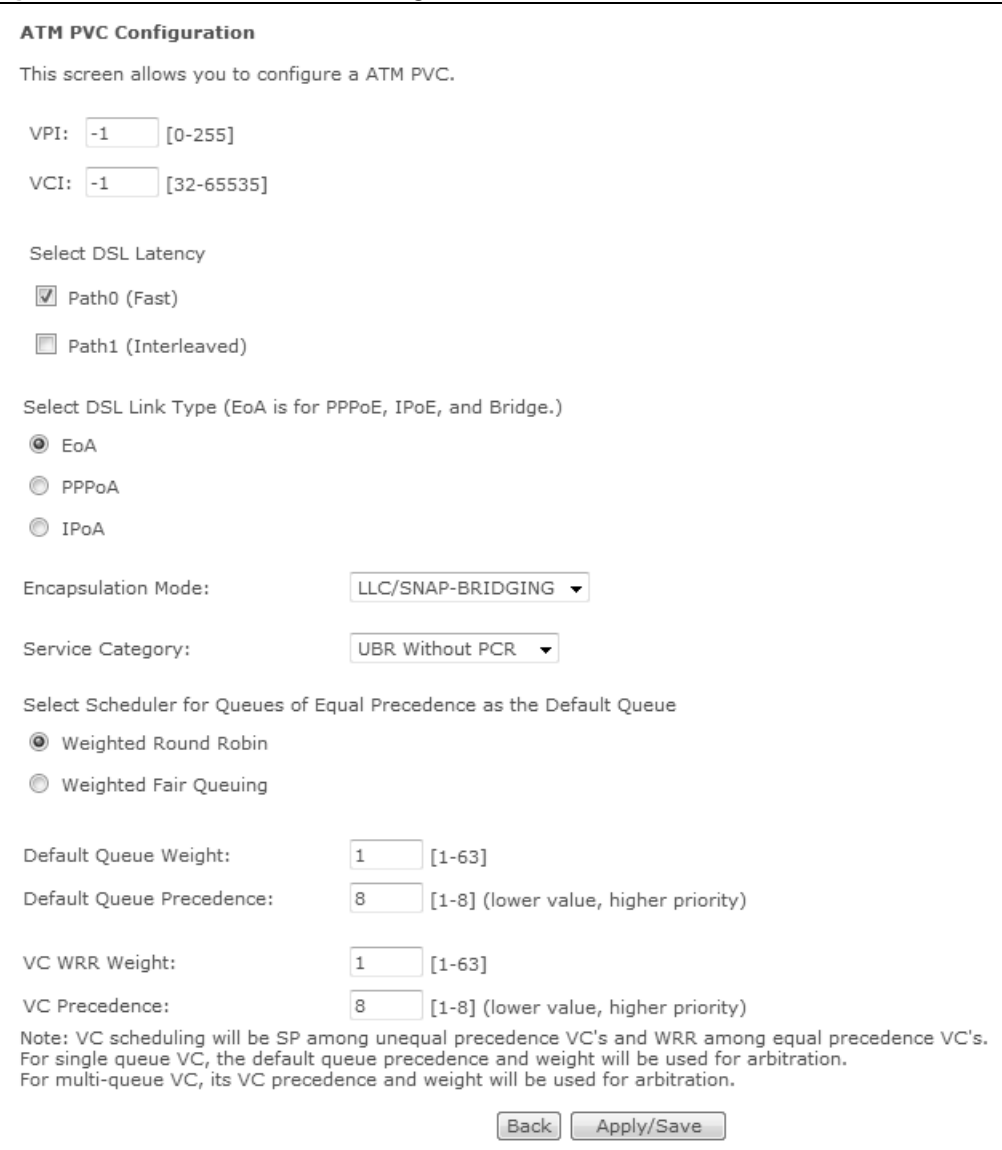

The following table describes the fields in this screen.

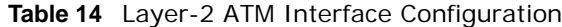

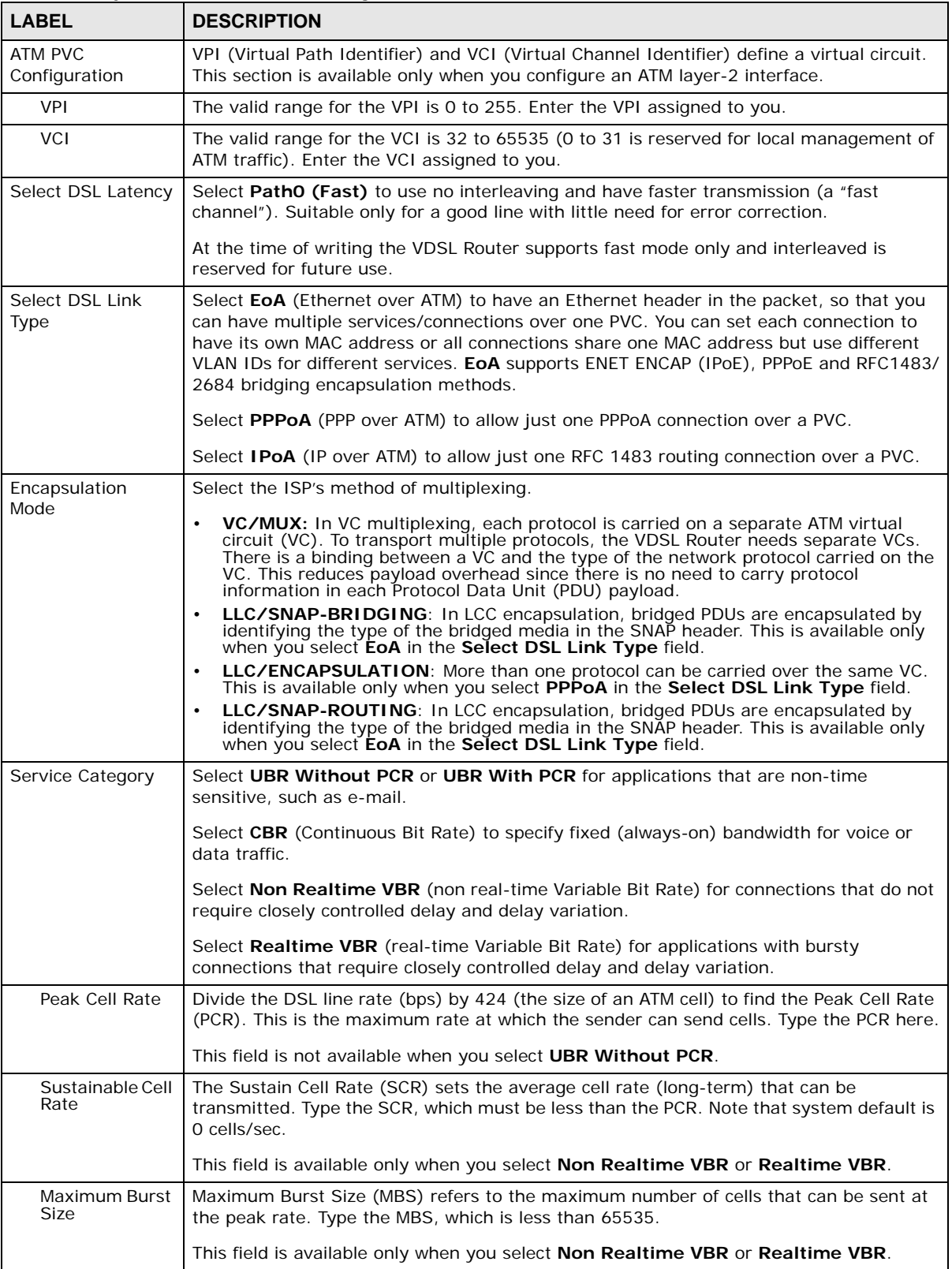

| <b>LABEL</b>                | <b>DESCRIPTION</b>                                                                                                    |
|-----------------------------|----------------------------------------------------------------------------------------------------|
| Scheduler                   | Select the scheduler to use for queues that have the same precedence as the default<br>queue. Queuing applies only when a port has more traffic than it can handle.                                                                                                    |
|                             | Weighted Round Robin scheduling services queues of the same priority level on a<br>rotating basis based on their queue weight. The higher a queue's weight, the more<br>service it gets. This queuing mechanism divides any available bandwidth across the<br>different traffic queues and returns to queues that have not yet emptied. |
|                             | Weighted Fair Queuing quarantees each queue's minimum bandwidth based on its<br>queue weight during traffic congestion. This queuing mechanism divides any available<br>bandwidth across the different traffic queues. Weighted fair queuing handles packets of<br>various sizes better than weighted round robin queuing does.         |
| Default Oueue<br>Weight     | Specify the VC's weight for weighed fair queuing. The higher the weight, the bigger<br>portion of the bandwidth the VC gets.                                                                                                    |
| Default Queue<br>Precedence | Specify the VC's priority for weighed fair queuing. The smaller the number the higher<br>the priority.                                                                                                    |
| VC WRR Weight               | Specify the VC's weight for weighted round robin queuing. The higher the weight, the<br>bigger portion of the bandwidth the VC gets.                                                                                                    |
| VC Precedence               | Specify the VC's priority for weighted round robin queuing. The smaller the number the<br>higher the priority.                                                                                                    |
| <b>Back</b>                 | Click this button to return to the previous screen without saving any changes.                                                                                                    |
| Apply/Save                  | Click this button to save your changes and go back to the previous screen.                                                                                                    |

**Table 14** Layer-2 ATM Interface Configuration (continued)

# <span id="page-80-0"></span>**4.3 The Layer-2 Interface PTM Screen**

The VDSL Router must have a layer-2 interface to allow users to use the DSL port to access the Internet. The screen varies depending on the interface type you select. Log into the VDSL Router's web configurator and click **Advanced Setup > Layer2 Interface > PTM Interface** to manage the PTM layer-2 interfaces.

Note: The ATM and PTM layer-2 interfaces cannot work at the same time.

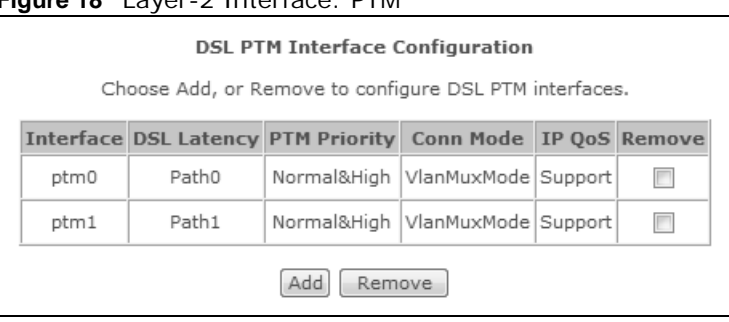

**Figure 18** Layer-2 Interface: PTM

The following table describes the fields in this screen.

| <b>LABEL</b>       | <b>DESCRIPTION</b>                                                                                                    |
|--------------------|----------------------------------------------------------------------------------------------------|
| Interface          | The name of a configured layer-2 interface.                                                                                                    |
| <b>DSL Latency</b> | This displays whether the ATM interface uses interleave delay (Path1) or fast mode with<br>no interleave delay (PathO).                           |
| PTM Priority       | This does not apply at the time of writing.                                                                                                    |
| Conn Mode          | This shows the connection mode of the layer-2 interface.                                                                                          |
| IP OoS             | This displays whether QoS (Quality of Service) is enabled on the interface.                                                                       |
| Remove             | Select an interface and click the Remove button to delete it. You cannot remove a layer-<br>2 interface when a WAN service is associated with it. |
| Add                | Click this button to create a new ATM layer-2 interface.                                                                                          |

**Table 15** Layer-2 Interface: PTM

# **4.3.1 Layer-2 PTM Interface Configuration**

Click the **Add** button in the **Layer2 Interface: PTM** screen to open the following screen. Use this screen to create a new layer-2 interface.

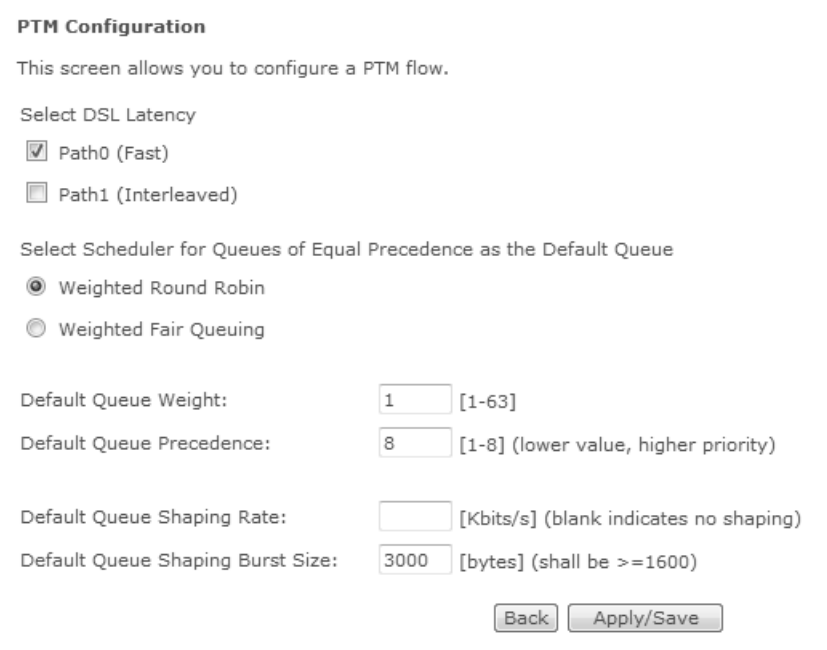

#### **Figure 19** DSL PTM Interface Configuration

The following table describes the fields in this screen.

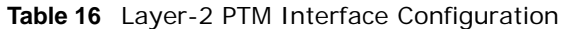

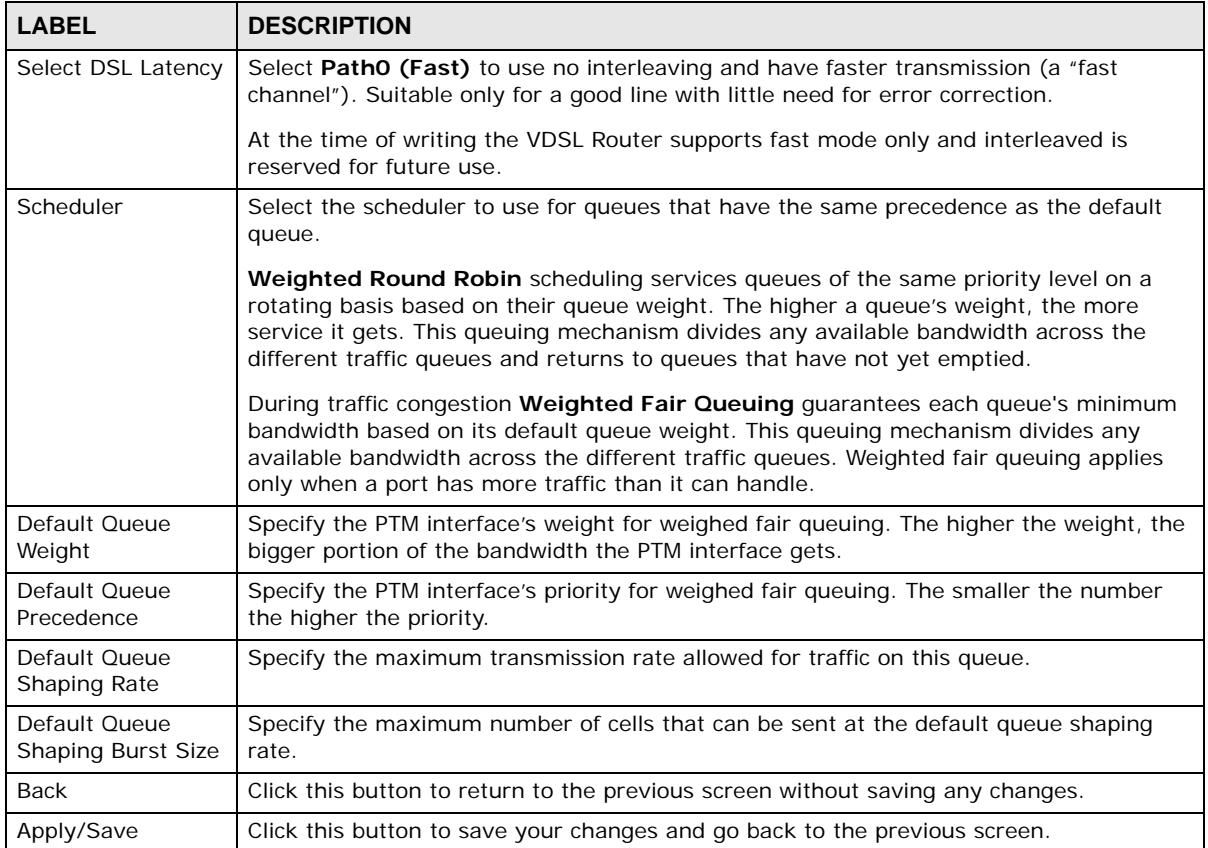

# <span id="page-82-0"></span>**4.4 The WAN Service Screen**

Use this screen to change your VDSL Router's WAN settings. Click **Advanced Setup > WAN Service**. The summary table shows you the configured WAN services (connections) on the VDSL Router.

To use NAT, firewall or IGMP proxy in the VDSL Router, you need to configure a WAN connection with PPPoE or IPoE.

Note: When a layer-2 interface is in **VLAN MUX Mode**, you can configure up to five WAN services on the VDSL Router.

#### **Figure 20** WAN Service

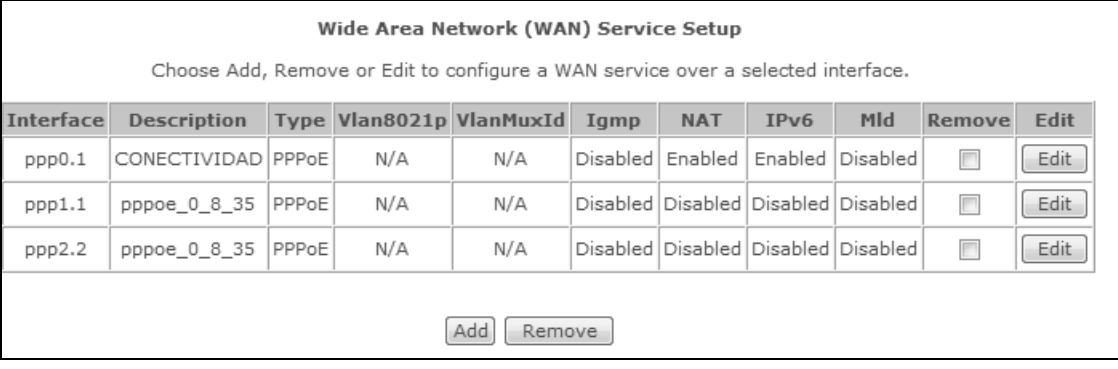

The following table describes the labels in this screen.

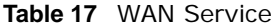

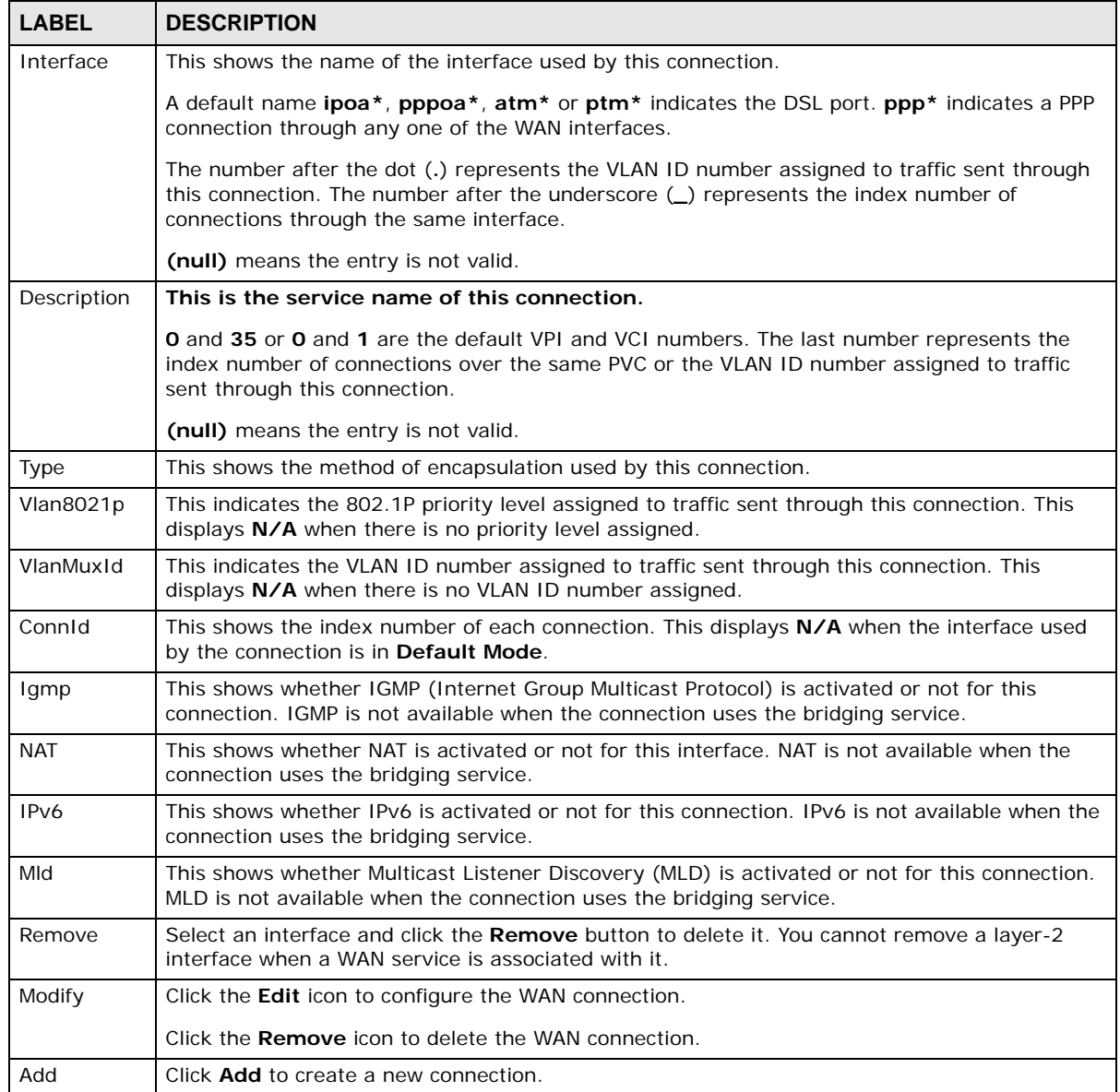

# **4.4.1 WAN Connection Configuration**

Click the **Edit** or **Add** button in the **WAN Service** screen to configure a WAN connection.

## **4.4.1.1 WAN Interface**

This screen displays when you add a new WAN connection.

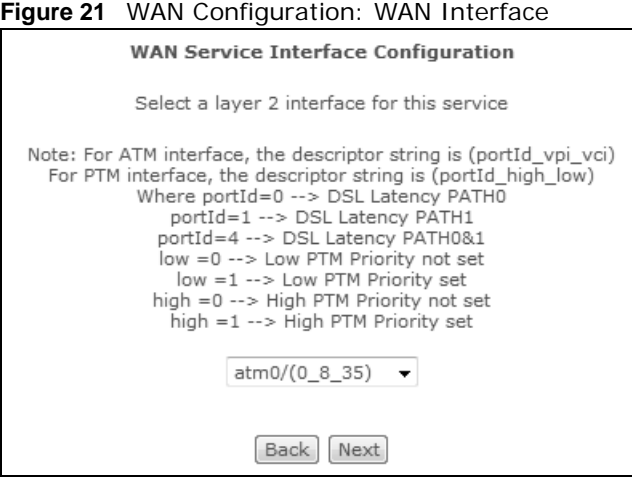

The following table describes the labels in this screen.

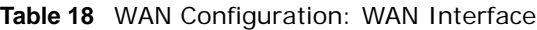

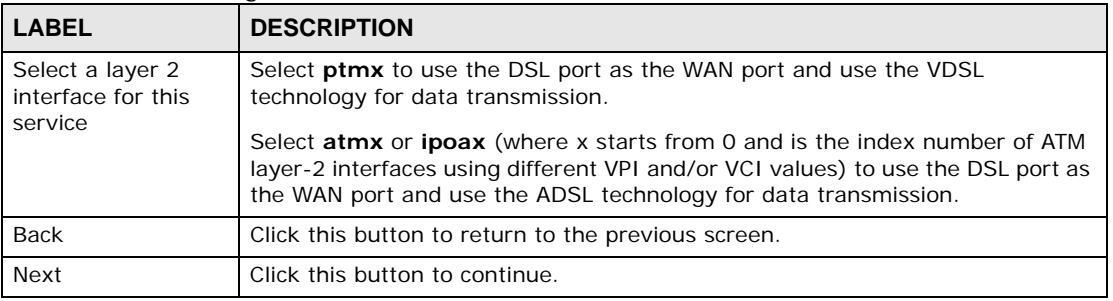

## **4.4.1.2 Service Type**

If you set the DSL link type to **PPPoA** or **IPoA** for the ATM interface and configure a WAN connection using the ATM interface, you only need to configure the **Enter Service Description** field in this screen.

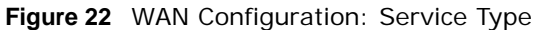

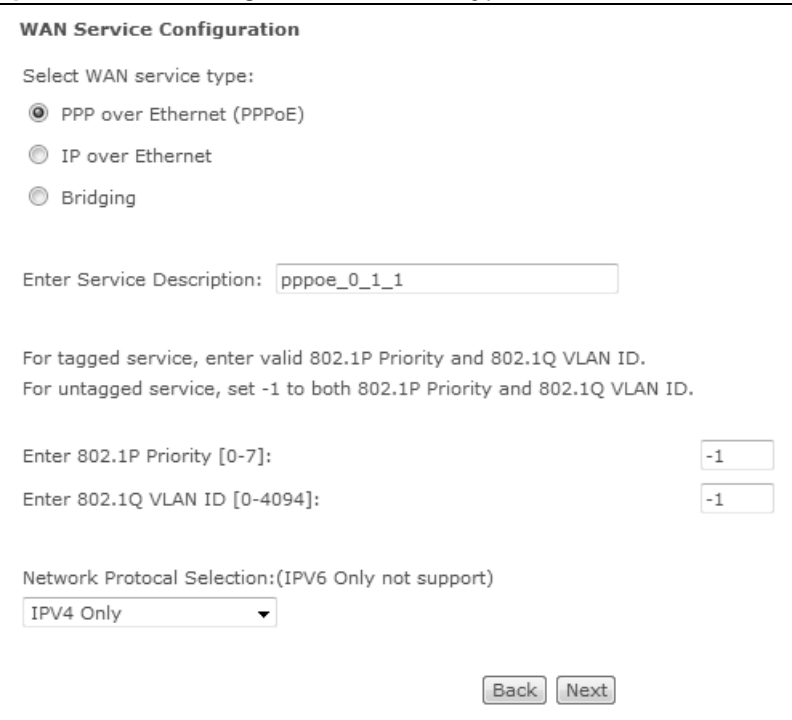

#### **Figure 23** The following table describes the labels in this screen.

**Table 19** WAN Configuration: Service Type

| <b>LABEL</b>                        | <b>DESCRIPTION</b>                                                                                                    |
|-------------------------------------|----------------------------------------------------------------------------------------------------|
| Select WAN                          | Select the method of encapsulation used by your ISP.                                                                                                    |
| service type                        | Choices are PPP over Ethernet (PPPoE), IP over Ethernet and Bridging.                                                                                    |
| <b>Enter Service</b><br>Description | Specify a name for this connection or use the automatically generated one.                                                                               |
| Rate Limit                          | Enter the maximum transmission rate in Kbps for traffic sent through the WAN connection.<br>Otherwise, leave this field blank to disable the rate limit. |
|                                     | This field is not available for an ATM connection if OoS is disabled in the DSL ATM Interface<br>Configuration.                                          |
| Tag VLAN ID for<br>egress packets   | Select this option to add the VLAN tag (specified below) to the outgoing traffic through this<br>connection.                                             |
|                                     | This field is available when the layer-2 interface is in <b>VLANMUX</b> mode.                                                                            |
| Enter 802.1P<br>Priority            | IEEE 802.1p defines up to 8 separate traffic types by inserting a tag into a MAC-layer<br>frame that contains bits to define class of service.           |
|                                     | Type the IEEE 802.1p priority level (from 0 to 7) to add to traffic through this connection.<br>The greater the number, the higher the priority level.   |
|                                     | This field is available when the layer-2 interface is in <b>VLANMUX</b> mode.                                                                            |
| Enter 802.10<br><b>VLAN ID</b>      | Type the VLAN ID number (from 1 to 4094) for traffic through this connection.                                                                            |
|                                     | This field is available when the PTM interface is in <b>VLANMUX</b> mode.                                                                                |

| <b>LABEL</b>                  | <b>DESCRIPTION</b>                                                                                                    |
|-------------------------------|----------------------------------------------------------------------------------------------------|
| Network Protocol<br>Selection | Select IPv4 Only to have the VDSL Router use only IPv4.<br>Select IPv4&IPv6(Dual Stack) to let the VDSL Router connect to IPv4 and IPv6<br>networks an choose the protocol for applications according to the address type. This lets<br>the VDSL Router use an IPv6 address when sending traffic through this connection. You<br>can only select this for a WAN service that uses the PPPoE or IPoE encapsulation method<br>over the ATM or PTM interface. |
| <b>Back</b>                   | Click this button to return to the previous screen.                                                                                                    |
| <b>Next</b>                   | Click this button to continue.                                                                                                    |

**Table 19** WAN Configuration: Service Type

## **4.4.1.3 WAN IP Address and DNS Server**

The screen differs by the encapsulation you selected in the previous screen. See [Section 4.6 on](#page-98-0)  [page 99](#page-98-0) for more information.

## **PPPoE or PPPoA**

This screen displays when you select **PPP over Ethernet (PPPoE)** in the **WAN Service Configuration** screen or set the DSL link type to **PPPoA** for the ATM interface and configure a WAN connection using the ATM interface.

#### **Figure 24** WAN Configuration: PPPoE

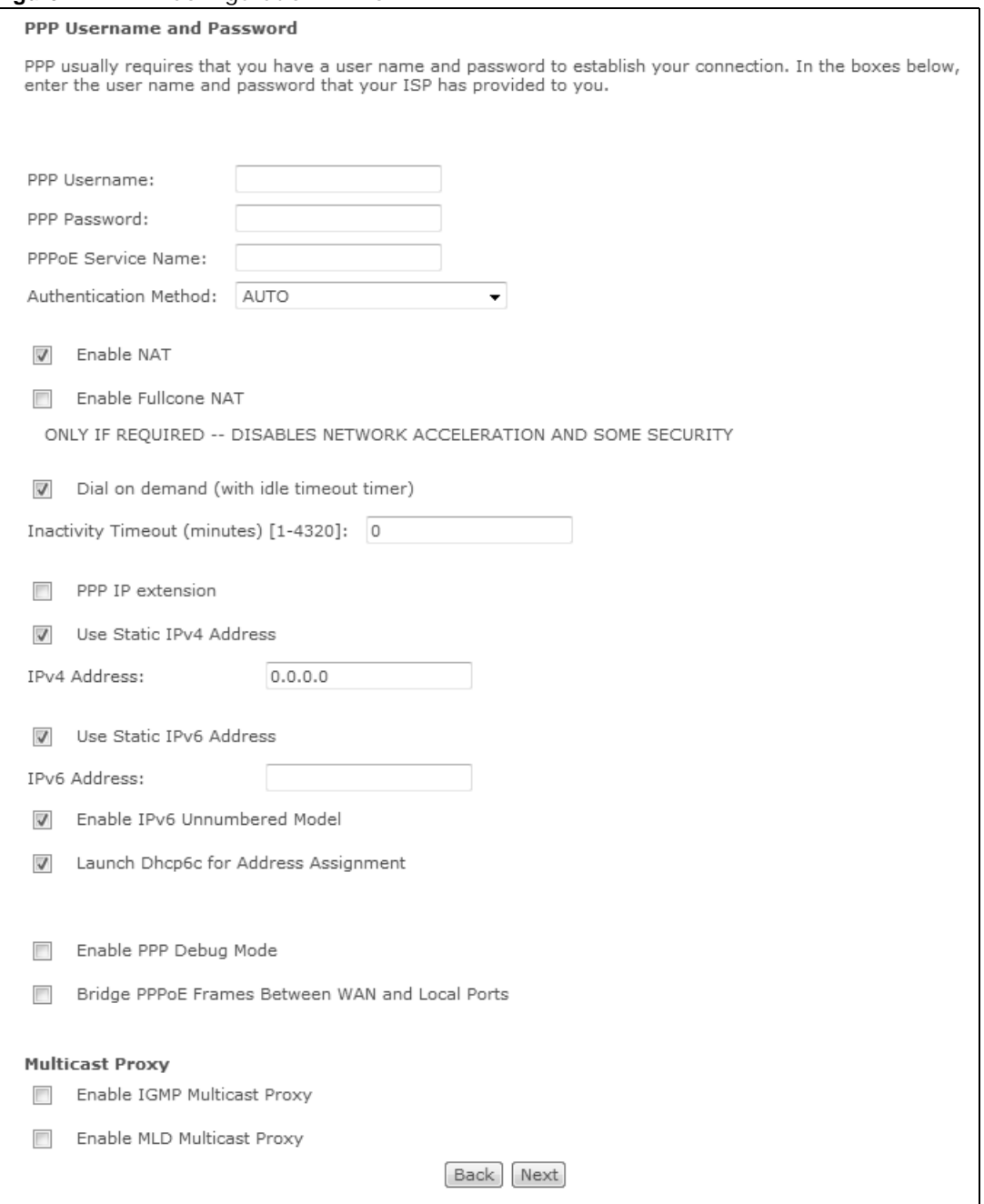

The following table describes the labels in this screen.

| <b>LABEL</b>                 | <b>DESCRIPTION</b>                                                                                                    |
|------------------------------|----------------------------------------------------------------------------------------------------|
| PPP Username                 | Enter the user name exactly as your ISP assigned. If assigned a name in the form<br>user@domain where domain identifies a service name, then enter both components<br>exactly as given. |
| PPP Password                 | Enter the password associated with the user name above.                                                                                                    |
| <b>PPPOE Service</b><br>Name | Type the name of your PPPoE service here.                                                                                                    |
|                              | This field is not available for a PPPoA connection.                                                                                                    |

**Table 20** WAN Configuration: PPPoE or PPPoA

| <b>LABEL</b>                    | <b>DESCRIPTION</b>                                                                                                    |
|---------------------------------|----------------------------------------------------------------------------------------------------|
| Authentication<br>Method        | The VDSL Router supports PAP (Password Authentication Protocol) and CHAP (Challenge<br>Handshake Authentication Protocol). CHAP is more secure than PAP; however, PAP is<br>readily available on more platforms.                                                            |
|                                 | Use the drop-down list box to select an authentication protocol for outgoing calls.<br>Options are:                                                                                                    |
|                                 | AUTO - Your VDSL Router accepts either CHAP or PAP when requested by this remote<br>node.                                                                                                    |
|                                 | <b>PAP</b> - Your VDSL Router accepts PAP only.                                                                                                    |
|                                 | <b>CHAP</b> - Your VDSL Router accepts CHAP only.                                                                                                    |
|                                 | <b>MSCHAP</b> - Your VDSL Router accepts MSCHAP only. MS-CHAP is the Microsoft version<br>of the CHAP.                                                                                                    |
| Enable NAT                      | Select this check box to activate NAT on this connection.                                                                                                    |
| Enable Fullcone NAT             | This field is available only when you select <b>Enable NAT</b> . Select this check box to<br>activate full cone NAT on this connection.                                                                                                    |
| Dial on Demand                  | Select this check box to not keep the connection up all the time. Specify an idle time-<br>out in the Inactivity Timeout field.                                                                                                    |
| Inactivity<br>Timeout           | Specify an idle time-out when you select Dial on Demand. The default setting is 0,<br>which means the Internet session will not timeout.                                                                                                    |
| PPP IP extension                | Select this only if your service provider requires it. PPP IP extension extends the service<br>provider's IP subnet to a single LAN computer.                                                                                                    |
|                                 | It lets only one computer on the LAN connect to the WAN.<br>$\bullet$<br>The public IP address from the ISP is forwarded through DHCP to the LAN computer<br>$\bullet$<br>instead of being used on the WAN PPP interface.<br>It disables NAT and the firewall.<br>$\bullet$ |
|                                 | DHCP tells the LAN computer to use the gateway as the default gateway and DNS<br>$\bullet$<br>server.<br>The VDSL Router bridges IP packets between the WAN and LAN ports except packets destined for the VDSL Router's LAN IP address.<br>$\bullet$                        |
| Use Static IPv4<br>Address      | Select this option if you have a fixed IPv4 address assigned by your ISP.                                                                                                    |
| <b>IPv4 Address</b>             | Enter the IPv4 address assigned by your ISP.                                                                                                    |
| Use Static IPv6<br>Address      | Select this option if you have a fixed IPv6 address assigned by your ISP.                                                                                                    |
| <b>IPv6 Address</b>             | Enter the IPv6 address assigned by your ISP.                                                                                                    |
| Enable IPv6<br>Unnumbered Model | Select this to enable IPv6 processing on the interface without assigning an explicit IPv6<br>address to the interface.                                                                                                    |
| Launch Dhcp6c for               | Select this check box to obtain an IPv6 address from a DHCPv6 server.                                                                                                    |
| Address<br>Assignment           | The IP address assigned by a DHCPv6 server has priority over the IP address<br>automatically generated by the VDSL Router using the IPv6 prefix from an RA.                                                                                                    |
| Enable PPP Debug<br>Mode        | Select this option to display PPP debugging messages on the console.                                                                                                    |

**Table 20** WAN Configuration: PPPoE or PPPoA

| <b>LABEL</b>                                                           | <b>DESCRIPTION</b>                                                                                                    |
|------------------------------------------------------------------------|----------------------------------------------------------------------------------------------------|
| <b>Bridge PPPoE</b><br><b>Frames Between</b><br>WAN and Local<br>Ports | Select this option to forward PPPoE packets from the WAN port to the LAN ports and<br>from the LAN ports to the WAN port.                                                                                                    |
|                                                                        | In addition to the VDSL Router's built-in PPPoE client, you can select this to allow up to<br>ten hosts on the LAN to use PPPoE client software on their computers to connect to the<br>ISP via the VDSL Router. Each host can have a separate account and a public WAN IP<br>address. |
|                                                                        | This is an alternative to NAT for application where NAT is not appropriate.                                                                                                    |
|                                                                        | Clear this if you do not need to allow hosts on the LAN to use PPPoE client software on<br>their computers to connect to the ISP.                                                                                                    |
|                                                                        | This field is not available for a PPPoA connection.                                                                                                    |
| Enable IGMP<br><b>Multicast Proxy</b>                                  | Select this check box to have the VDSL Router act as an IGMP proxy on this connection.<br>This allows the VDSL Router to get subscribing information and maintain a joined<br>member list for each multicast group. It can reduce multicast traffic significantly.                     |
| Enable MLD<br><b>Multicast Proxy</b>                                   | Select <b>Enable</b> to have the VDSL Router act as an MLD proxy on this connection. This<br>allows the VDSL Router to get subscription information and maintain a joined member<br>list for each multicast group. It can reduce multicast traffic significantly.                      |
| <b>Back</b>                                                            | Click this button to return to the previous screen.                                                                                                    |
| <b>Next</b>                                                            | Click this button to continue.                                                                                                    |

**Table 20** WAN Configuration: PPPoE or PPPoA

#### **IPoE**

This screen displays when you select **IP over Ethernet** in the **WAN Service Configuration** screen.

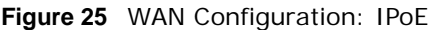

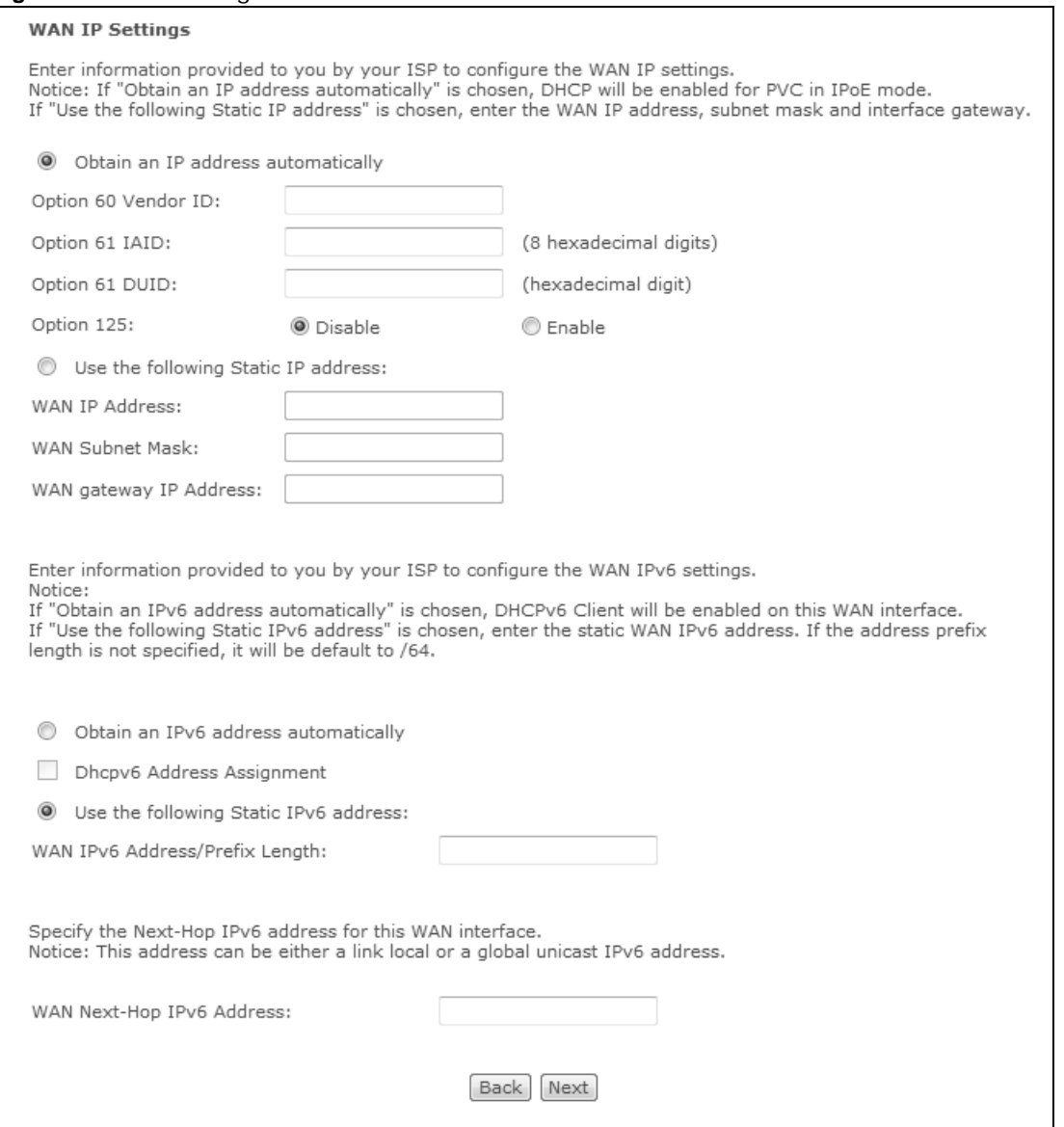

The following table describes the labels in this screen.

#### **Table 21** WAN Configuration: IPoE

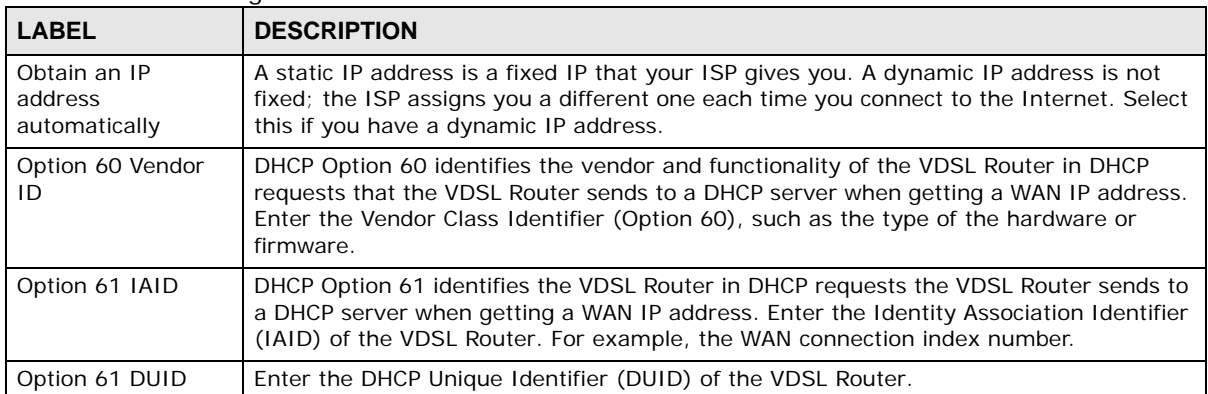

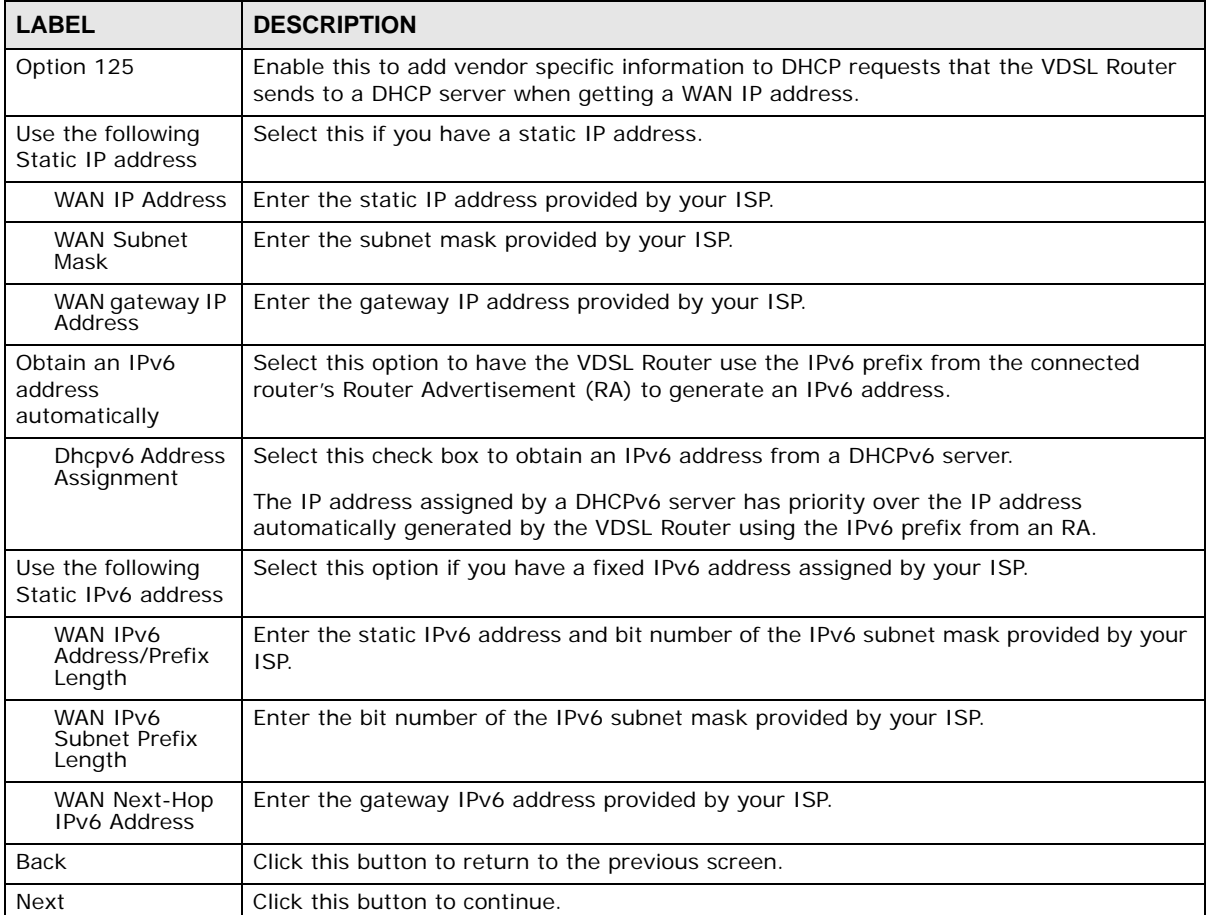

#### **Table 21** WAN Configuration: IPoE

## **IPoA**

This screen displays only when you set the DSL link type to **IPoA** for the ATM interface and configure a WAN connection using the ATM interface.

#### **Figure 26** WAN Configuration: IPoA

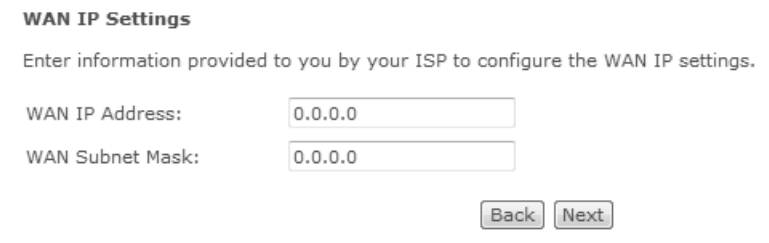

The following table describes the labels in this screen.

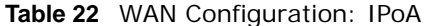

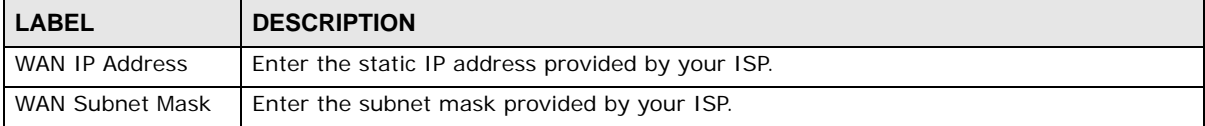

**Table 22** WAN Configuration: IPoA

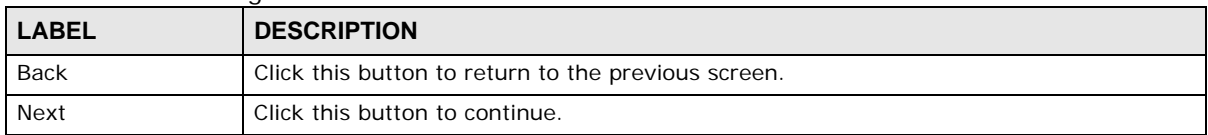

## **4.4.1.4 NAT, IGMP Multicast and Firewall Activation**

The screen is available only when you select **IP over Ethernet** in the **WAN Service Configuration** screen or set the DSL link type to **IPoA** for the ATM interface and configure a WAN connection using the ATM interface.

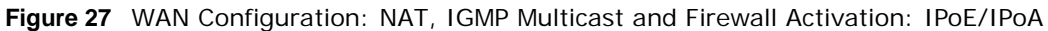

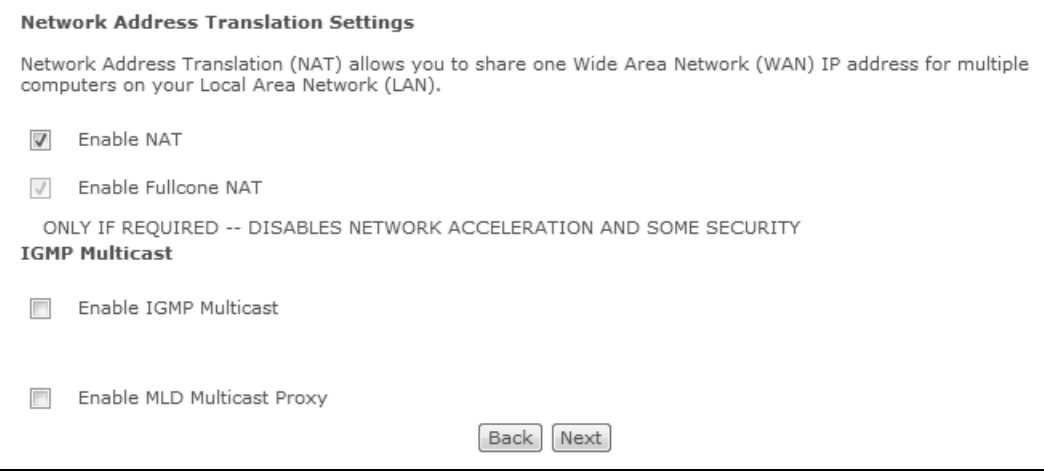

The following table describes the labels in this screen.

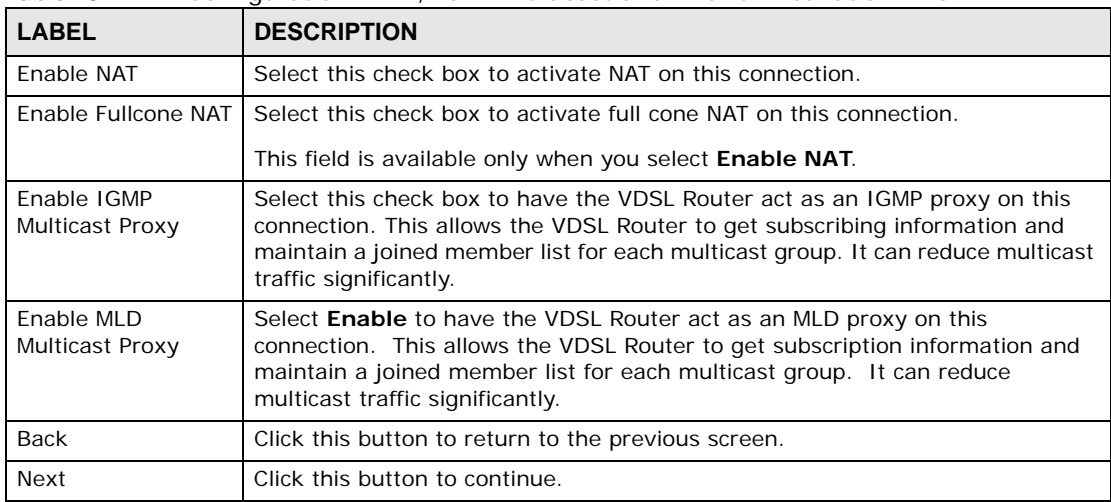

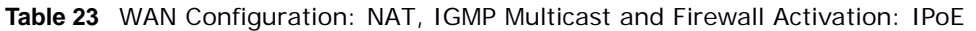

# **4.4.1.5 Default Gateway**

The screen is not available when you select **Bridging** in the **WAN Service Configuration** screen.

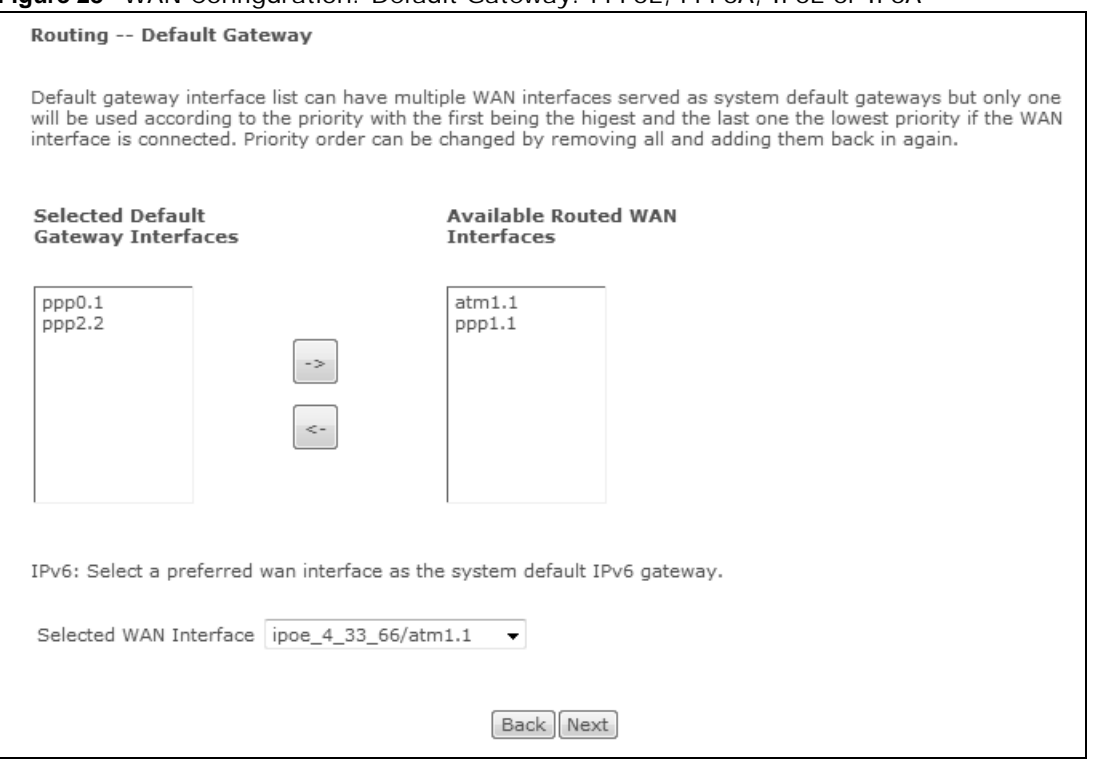

#### **Figure 28** WAN Configuration: Default Gateway: PPPoE, PPPoA, IPoE or IPoA

The following table describes the labels in this screen.

| <b>LABEL</b>                                  | <b>DESCRIPTION</b>                                                                                                    |
|-----------------------------------------------|----------------------------------------------------------------------------------------------------|
| <b>Selected Default</b><br>Gateway Interfaces | Select a WAN interface through which you want to forward the traffic.<br>You can select multiple WAN interfaces for the device to try. The VDSL Router tries the<br>WAN interfaces in the order listed and uses only the default gateway of the first WAN<br>interface that connects; there is no backup WAN function. To change the priority order<br>remove them all and add them back in again. |
| Available Routed<br><b>WAN Interfaces</b>     | These are the WAN interfaces you can select from.                                                                                                    |
| Selected WAN<br>Interface                     | Select a WAN interface through which to forward IPv6 traffic.                                                                                                    |
| <b>Back</b>                                   | Click this button to return to the previous screen.                                                                                                    |
| <b>Next</b>                                   | Click this button to continue.                                                                                                    |

**Table 24** WAN Configuration: Default Gateway: PPPoE or IPoE

#### **4.4.1.6 DNS Server**

The screen is not available when you select **Bridging** in the **WAN Service Configuration** screen.

Note: If you configure only one IPoA or IPoE connection using the ATM interface on the VDSL Router, you must enter the static DNS server address.

#### **Figure 29** WAN Configuration: DNS Server: PPPoE, PPPoA, IPoE or IPoA

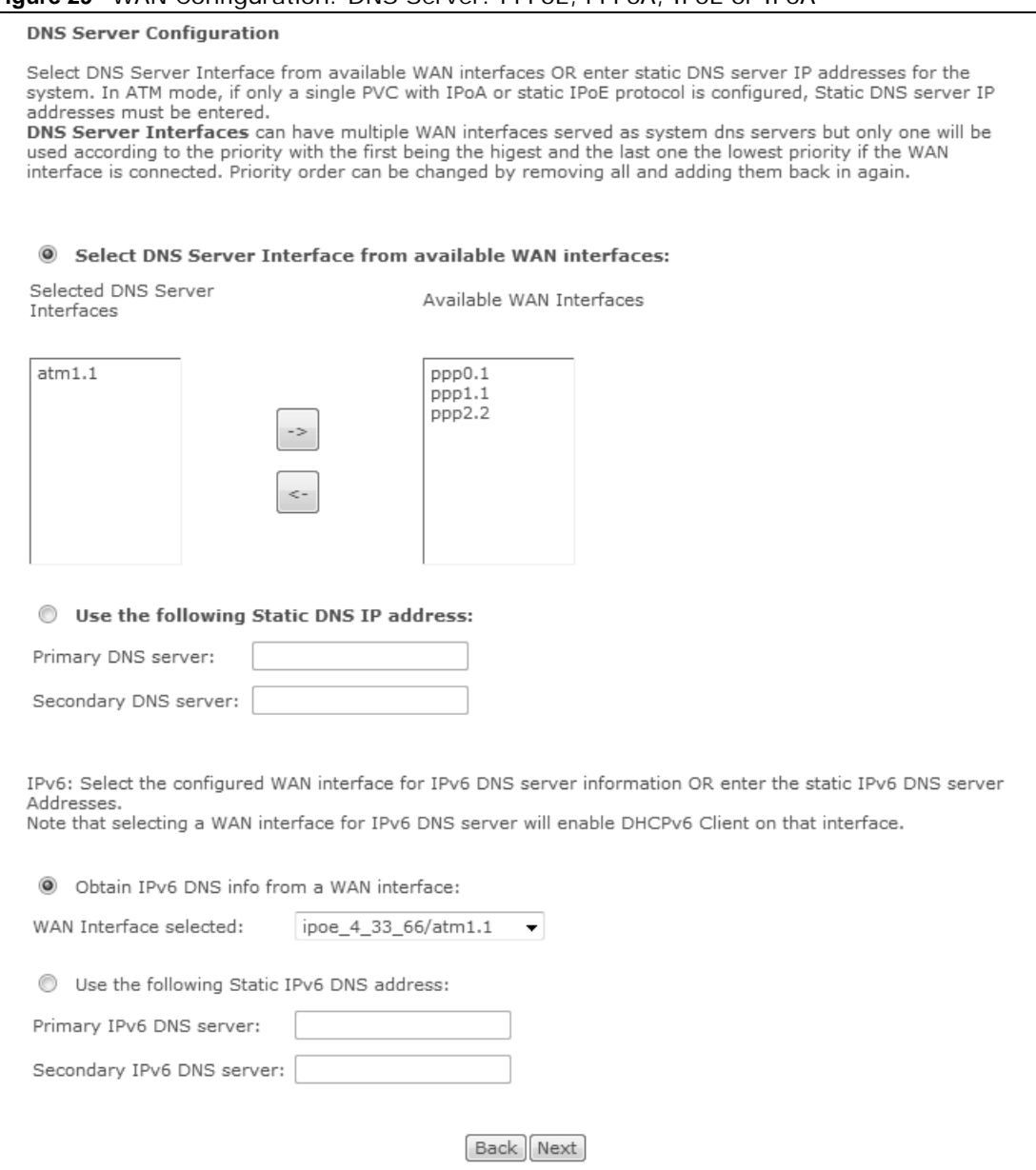

The following table describes the labels in this screen.

#### **Table 25** WAN Configuration: DNS Server: PPPoE or IPoE

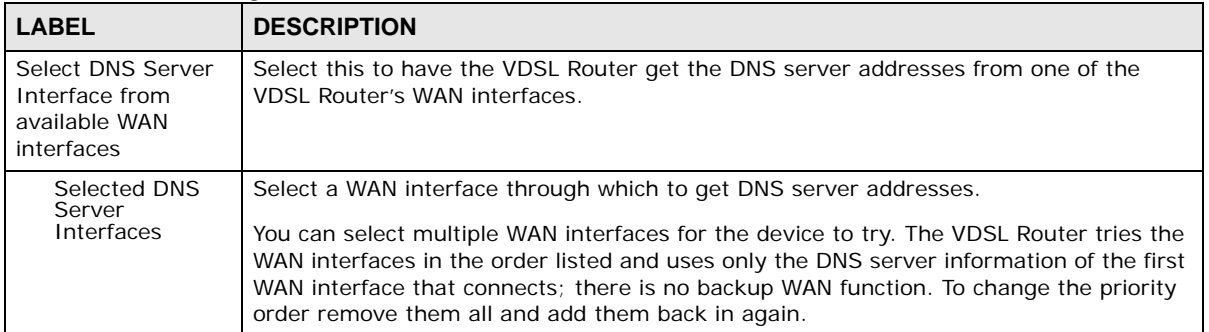

| <b>LABEL</b>                                         | <b>DESCRIPTION</b>                                                                                   |
|------------------------------------------------------|----------------------------------------------------------------------------------------------------|
| Available WAN<br>Interfaces                          | These are the WAN interfaces you can select from.                                                    |
| Use the following<br><b>Static DNS IP</b><br>address | Select this to have the VDSL Router use the DNS server addresses you configure<br>manually.          |
| Primary DNS<br>server                                | Enter the first DNS server address assigned by the ISP.                                              |
| Secondary DNS<br>server                              | Enter the second DNS server address assigned by the ISP.                                             |
| Obtain IPv6 DNS<br>info from a WAN<br>interface      | Select this to have the VDSL Router get the IPv6 DNS server addresses from the ISP<br>automatically. |
| <b>WAN Interface</b><br>selected                     | Select a WAN interface through which you want to obtain the IPv6 DNS related<br>information.         |
| Use the following<br>Static IPv6 DNS<br>address      | Select this to have the VDSL Router use the IPv6 DNS server addresses you configure<br>manually.     |
| Primary IPv6<br><b>DNS</b> server                    | Enter the first IPv6 DNS server address assigned by the ISP.                                         |
| Secondary IPv6<br>DNS server                         | Enter the second IPv6 DNS server address assigned by the ISP.                                        |
| Back                                                 | Click this button to return to the previous screen.                                                  |
| <b>Next</b>                                          | Click this button to continue.                                                                       |

**Table 25** WAN Configuration: DNS Server: PPPoE or IPoE

#### **4.4.1.7 Configuration Summary**

This read-only screen shows the current WAN connection settings.

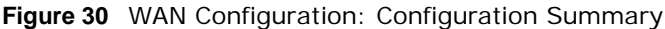

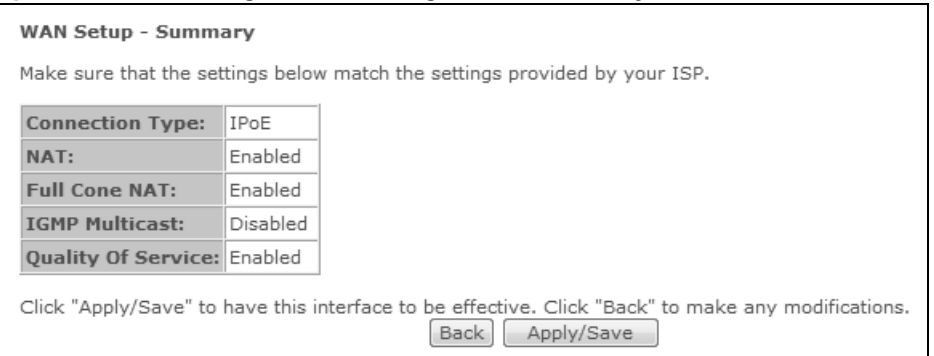

The following table describes the labels in this screen.

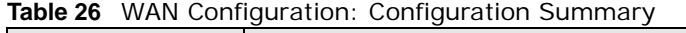

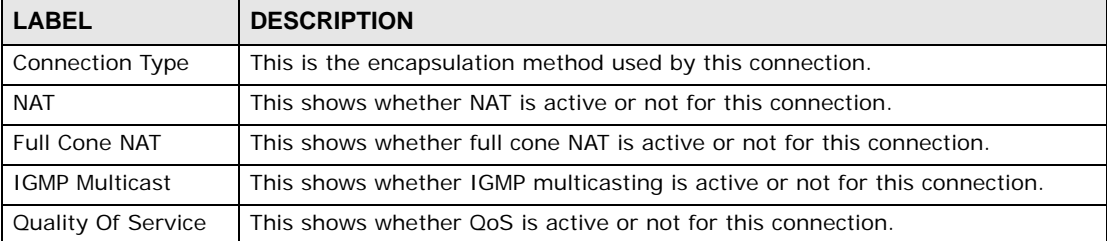

**Table 26** WAN Configuration: Configuration Summary

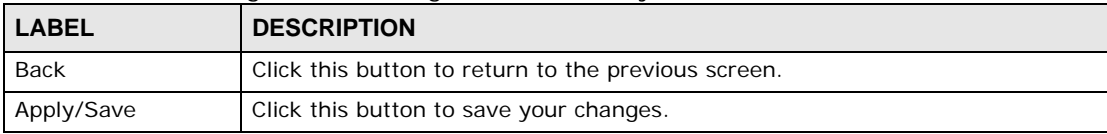

# <span id="page-96-0"></span>**4.5 The 3G Backup Screen**

Use this screen to configure your 3G settings. Click **Network > WAN > 3G Backup**. See [Section](#page-19-0)  [2.2 on page 20](#page-19-0) for the supported 3G USB dongles.

Note: The actual data rate you obtain varies depending the 3G card you use, the signal strength to the service provider's base station, and so on.

If the signal strength of a 3G network is too low, the 3G card may switch to an available 2.5G or 2.75G network. Refer to [Section 4.6 on page 99](#page-98-0) for a comparison between 2G, 2.5G, 2.75G and 3G wireless technologies.

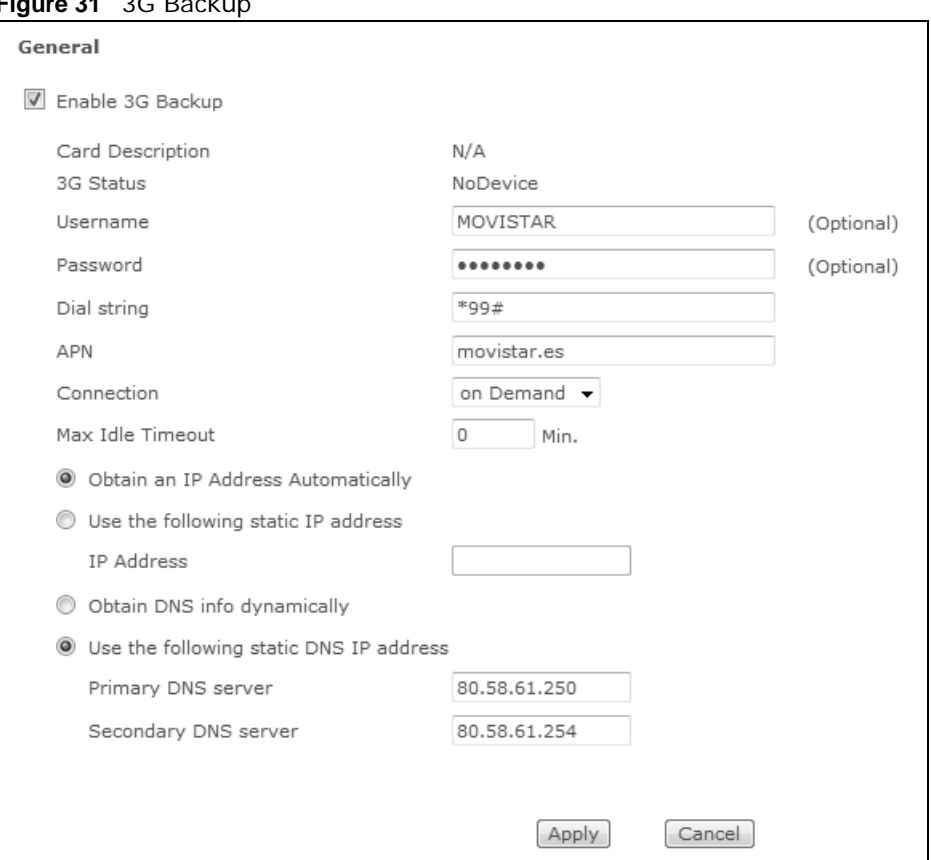

**Figure 31** 3G Backup

The following table describes the labels in this screen.

| <b>LABEL</b>                                  | <b>DESCRIPTION</b>                                                                                                    |
|-----------------------------------------------|----------------------------------------------------------------------------------------------------|
| Enable 3G Backup                              | Select this option to have the VDSL Router use the 3G connection as your WAN<br>or a backup when the wired WAN connection fails.                                                                                                    |
| <b>Card Description</b>                       | This field displays the manufacturer and model name of your 3G card if you<br>inserted one in the VDSL Router. Otherwise, it displays N/A.                                                                                                    |
| 3G Status                                     | This field displays:                                                                                                    |
|                                               | <b>NoDevice</b> when no 3G card is inserted,<br>$\bullet$<br><b>Disabled</b> when the 3G WAN is not activated,<br>٠<br>Up when the 3G connection is up,<br>Down when the 3G connection is down,<br><b>NoResponse</b> when there is no response from the inserted 3G card,<br>InvalidPIN if the PIN code you entered in the WAN > 3G Backup screen<br>٠<br>is not the right one for the 3G card you inserted,<br>NeedPUK if you enter the PIN (Personal Identification Number) code<br>incorrectly for three times and the SIM card is blocked by your ISP,<br>DialFail when the VDSL Router fails to dial up a 3G connection.<br>or InvalidSIM when the SIM card is damaged or not inserted. |
| Username                                      | Type the user name (of up to 70 ASCII printable characters) given to you by<br>your service provider.                                                                                                    |
| Password                                      | Type the password (of up to 70 ASCII printable characters) associated with the<br>user name above.                                                                                                    |
| Dial string                                   | Enter the phone number (dial string) used to dial up a connection to your<br>service provider's base station. Your ISP should provide the phone number.<br>For example, *99# is the dial string to establish a GPRS or 3G connection in<br>Taiwan.                                                                                                    |
| <b>APN</b>                                    | Enter the APN (Access Point Name) provided by your service provider.<br>Connections with different APNs may provide different services (such as<br>Internet access or MMS (Multi-Media Messaging Service)) and charge method.<br>You can enter up to 31 ASCII printable characters. Spaces are allowed.                                                                                                    |
| Connection                                    | Select Nailed Up if you do not want the connection to time out.                                                                                                    |
|                                               | Select on Demand if you do not want the connection up all the time and<br>specify an idle time-out in the Max Idle Timeout field.                                                                                                    |
| Max Idle<br>Timeout                           | This value specifies the time in minutes that elapses before the VDSL Router<br>automatically disconnects from the ISP.                                                                                                    |
|                                               | <b>O</b> means the Internet session will not timeout.                                                                                                    |
| Obtain an IP<br>Address<br>Automatically      | Select this option If your ISP did not assign you a fixed IP address.                                                                                                    |
| Use the following<br>static IP address        | Select this option If the ISP assigned a fixed IP address.                                                                                                    |
| <b>IP Address</b>                             | Enter your WAN IP address in this field if you selected Use the following<br>static IP address.                                                                                                    |
| Obtain DNS info<br>dynamically                | Select this to have the VDSL Router get the DNS server addresses from the ISP<br>automatically.                                                                                                    |
| Use the following<br>static DNS IP<br>address | Select this to have the VDSL Router use the DNS server addresses you<br>configure manually.                                                                                                    |
| Primary DNS<br>server                         | Enter the first DNS server address assigned by the ISP.                                                                                                    |

**Table 27** 3G Backup

| <b>LABEL</b>            | <b>DESCRIPTION</b>                                               |  |  |
|-------------------------|------------------------------------------------------------------|--|--|
| Secondary DNS<br>server | Enter the second DNS server address assigned by the ISP.         |  |  |
| Apply                   | Click <b>Apply</b> to save your changes back to the VDSL Router. |  |  |
| Cancel                  | Click Cancel to return to the previous configuration.            |  |  |

**Table 27** 3G Backup (continued)

# <span id="page-98-0"></span>**4.6 Technical Reference**

The following section contains additional technical information about the VDSL Router features described in this chapter.

## **Encapsulation**

Be sure to use the encapsulation method required by your ISP. The VDSL Router can work in bridge mode or routing mode. When the VDSL Router is in routing mode, it supports the following methods.

## **IP over Ethernet**

IP over Ethernet (IPoE) is an alternative to PPPoE. IP packets are being delivered across an Ethernet network, without using PPP encapsulation. They are routed between the Ethernet interface and the WAN interface and then formatted so that they can be understood in a bridged environment. For instance, it encapsulates routed Ethernet frames into bridged Ethernet cells.

## **PPP over ATM (PPPoA)**

PPPoA stands for Point to Point Protocol over ATM Adaptation Layer 5 (AAL5). A PPPoA connection functions like a dial-up Internet connection. The VDSL Router encapsulates the PPP session based on RFC1483 and sends it through an ATM PVC (Permanent Virtual Circuit) to the Internet Service Provider's (ISP) DSLAM (digital access multiplexer). Please refer to RFC 2364 for more information on PPPoA. Refer to RFC 1661 for more information on PPP.

## **PPP over Ethernet (PPPoE)**

Point-to-Point Protocol over Ethernet (PPPoE) provides access control and billing functionality in a manner similar to dial-up services using PPP. PPPoE is an IETF standard (RFC 2516) specifying how a personal computer (PC) interacts with a broadband modem (DSL, cable, wireless, etc.) connection.

For the service provider, PPPoE offers an access and authentication method that works with existing access control systems (for example RADIUS).

One of the benefits of PPPoE is the ability to let you access one of multiple network services, a function known as dynamic service selection. This enables the service provider to easily create and offer new IP services for individuals.

Operationally, PPPoE saves significant effort for both you and the ISP or carrier, as it requires no specific configuration of the broadband modem at the customer site.

By implementing PPPoE directly on the VDSL Router (rather than individual computers), the computers on the LAN do not need PPPoE software installed, since the VDSL Router does that part of the task. Furthermore, with NAT, all of the LANs' computers will have access.

#### **RFC 1483**

RFC 1483 describes two methods for Multiprotocol Encapsulation over ATM Adaptation Layer 5 (AAL5). The first method allows multiplexing of multiple protocols over a single ATM virtual circuit (LLC-based multiplexing) and the second method assumes that each protocol is carried over a separate ATM virtual circuit (VC-based multiplexing). Please refer to RFC 1483 for more detailed information.

#### **Multiplexing**

There are two conventions to identify what protocols the virtual circuit (VC) is carrying. Be sure to use the multiplexing method required by your ISP.

#### VC-based Multiplexing

In this case, by prior mutual agreement, each protocol is assigned to a specific virtual circuit; for example, VC1 carries IP, etc. VC-based multiplexing may be dominant in environments where dynamic creation of large numbers of ATM VCs is fast and economical.

#### LLC-based Multiplexing

In this case one VC carries multiple protocols with protocol identifying information being contained in each packet header. Despite the extra bandwidth and processing overhead, this method may be advantageous if it is not practical to have a separate VC for each carried protocol, for example, if charging heavily depends on the number of simultaneous VCs.

#### **Traffic Shaping**

Traffic Shaping is an agreement between the carrier and the subscriber to regulate the average rate and fluctuations of data transmission over an ATM network. This agreement helps eliminate congestion, which is important for transmission of real time data such as audio and video connections.

Peak Cell Rate (PCR) is the maximum rate at which the sender can send cells. This parameter may be lower (but not higher) than the maximum line speed. 1 ATM cell is 53 bytes (424 bits), so a maximum speed of 832Kbps gives a maximum PCR of 1962 cells/sec. This rate is not guaranteed because it is dependent on the line speed.

Sustained Cell Rate (SCR) is the mean cell rate of each bursty traffic source. It specifies the maximum average rate at which cells can be sent over the virtual connection. SCR may not be greater than the PCR.

Maximum Burst Size (MBS) is the maximum number of cells that can be sent at the PCR. After MBS is reached, cell rates fall below SCR until cell rate averages to the SCR again. At this time, more cells (up to the MBS) can be sent at the PCR again.

If the PCR, SCR or MBS is set to the default of "0", the system will assign a maximum value that correlates to your upstream line rate.

The following figure illustrates the relationship between PCR, SCR and MBS.

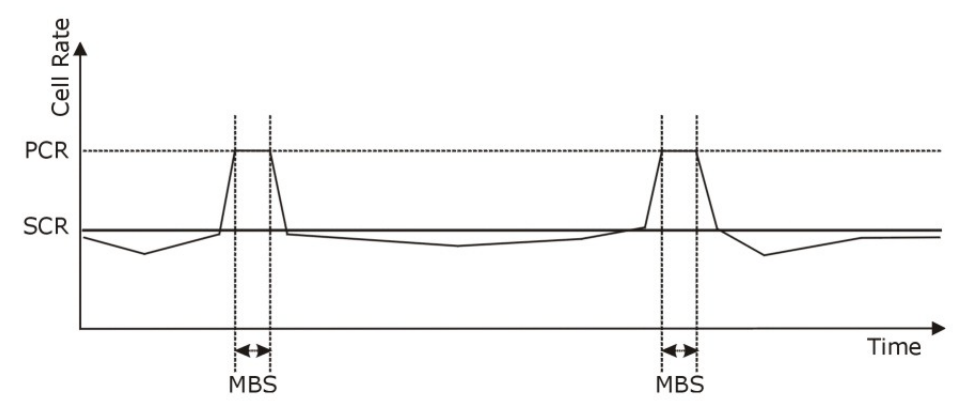

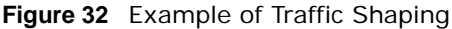

#### **ATM Traffic Classes**

These are the basic ATM traffic classes defined by the ATM Forum Traffic Management 4.0 Specification.

#### Constant Bit Rate (CBR)

Constant Bit Rate (CBR) provides fixed bandwidth that is always available even if no data is being sent. CBR traffic is generally time-sensitive (doesn't tolerate delay). CBR is used for connections that continuously require a specific amount of bandwidth. A PCR is specified and if traffic exceeds this rate, cells may be dropped. Examples of connections that need CBR would be high-resolution video and voice.

#### Variable Bit Rate (VBR)

The Variable Bit Rate (VBR) ATM traffic class is used with bursty connections. Connections that use the Variable Bit Rate (VBR) traffic class can be grouped into real time (VBR-RT) or non-real time (VBR-nRT) connections.

The VBR-RT (real-time Variable Bit Rate) type is used with bursty connections that require closely controlled delay and delay variation. It also provides a fixed amount of bandwidth (a PCR is specified) but is only available when data is being sent. An example of an VBR-RT connection would be video conferencing. Video conferencing requires real-time data transfers and the bandwidth requirement varies in proportion to the video image's changing dynamics.

The VBR-nRT (non real-time Variable Bit Rate) type is used with bursty connections that do not require closely controlled delay and delay variation. It is commonly used for "bursty" traffic typical on LANs. PCR and MBS define the burst levels, SCR defines the minimum level. An example of an VBR-nRT connection would be non-time sensitive data file transfers.

#### Unspecified Bit Rate (UBR)

The Unspecified Bit Rate (UBR) ATM traffic class is for bursty data transfers. However, UBR doesn't guarantee any bandwidth and only delivers traffic when the network has spare bandwidth. An example application is background file transfer.

#### **IP Address Assignment**

A static IP is a fixed IP that your ISP gives you. A dynamic IP is not fixed; the ISP assigns you a different one each time. The Single User Account feature can be enabled or disabled if you have either a dynamic or static IP. However the encapsulation method assigned influences your choices for IP address and default gateway.

#### **Introduction to VLANs**

A Virtual Local Area Network (VLAN) allows a physical network to be partitioned into multiple logical networks. Devices on a logical network belong to one group. A device can belong to more than one group. With VLAN, a device cannot directly talk to or hear from devices that are not in the same group(s); the traffic must first go through a router.

In Multi-Tenant Unit (MTU) applications, VLAN is vital in providing isolation and security among the subscribers. When properly configured, VLAN prevents one subscriber from accessing the network resources of another on the same LAN, thus a user will not see the printers and hard disks of another user in the same building.

VLAN also increases network performance by limiting broadcasts to a smaller and more manageable logical broadcast domain. In traditional switched environments, all broadcast packets go to each and every individual port. With VLAN, all broadcasts are confined to a specific broadcast domain.

#### **Introduction to IEEE 802.1Q Tagged VLAN**

A tagged VLAN uses an explicit tag (VLAN ID) in the MAC header to identify the VLAN membership of a frame across bridges - they are not confined to the switch on which they were created. The VLANs can be created statically by hand or dynamically through GVRP. The VLAN ID associates a frame with a specific VLAN and provides the information that switches need to process the frame across the network. A tagged frame is four bytes longer than an untagged frame and contains two bytes of TPID (Tag Protocol Identifier), residing within the type/length field of the Ethernet frame) and two bytes of TCI (Tag Control Information), starts after the source address field of the Ethernet frame).

The CFI (Canonical Format Indicator) is a single-bit flag, always set to zero for Ethernet switches. If a frame received at an Ethernet port has a CFI set to 1, then that frame should not be forwarded as it is to an untagged port. The remaining twelve bits define the VLAN ID, giving a possible maximum number of 4,096 VLANs. Note that user priority and VLAN ID are independent of each other. A frame with VID (VLAN Identifier) of null (0) is called a priority frame, meaning that only the priority level is significant and the default VID of the ingress port is given as the VID of the frame. Of the 4096 possible VIDs, a VID of 0 is used to identify priority frames and value 4095 (FFF) is reserved, so the maximum possible VLAN configurations are 4,094.

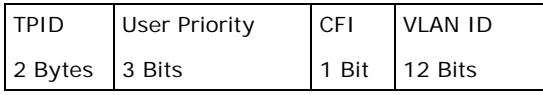

#### **Multicast**

IP packets are transmitted in either one of two ways - Unicast (1 sender - 1 recipient) or Broadcast (1 sender - everybody on the network). Multicast delivers IP packets to a group of hosts on the network - not everybody and not just 1.

Internet Group Multicast Protocol (IGMP) is a network-layer protocol used to establish membership in a Multicast group - it is not used to carry user data. IGMP version 2 (RFC 2236) is an improvement over version 1 (RFC 1112) but IGMP version 1 is still in wide use. If you would like to read more detailed information about interoperability between IGMP version 2 and version 1, please see sections 4 and 5 of RFC 2236. The class D IP address is used to identify host groups and can be in the range 224.0.0.0 to 239.255.255.255. The address 224.0.0.0 is not assigned to any group and is used by IP multicast computers. The address 224.0.0.1 is used for query messages and is assigned to the permanent group of all IP hosts (including gateways). All hosts must join the 224.0.0.1 group in order to participate in IGMP. The address 224.0.0.2 is assigned to the multicast routers group.

At start up, the VDSL Router queries all directly connected networks to gather group membership. After that, the VDSL Router periodically updates this information.

#### **DNS Server Address Assignment**

Use Domain Name System (DNS) to map a domain name to its corresponding IP address and vice versa, for instance, the IP address of www.zyxel.com is 204.217.0.2. The DNS server is extremely important because without it, you must know the IP address of a computer before you can access it.

The VDSL Router can get the DNS server addresses in the following ways.

- **1** The ISP tells you the DNS server addresses, usually in the form of an information sheet, when you sign up. If your ISP gives you DNS server addresses, manually enter them in the DNS server fields.
- **2** If your ISP dynamically assigns the DNS server IP addresses (along with the VDSL Router's WAN IP address), set the DNS server fields to get the DNS server address from the ISP.

#### **IPv6 Addressing**

The 128-bit IPv6 address is written as eight 16-bit hexadecimal blocks separated by colons (:). This is an example IPv6 address 2001:0db8:1a2b:0015:0000:0000:1a2f:0000.

IPv6 addresses can be abbreviated in two ways:

- Leading zeros in a block can be omitted. So 2001:0db8:1a2b:0015:0000:0000:1a2f:0000 can be written as 2001:db8:1a2b:15:0:0:1a2f:0.
- Any number of consecutive blocks of zeros can be replaced by a double colon. A double colon can only appear once in an IPv6 address. So 2001:0db8:0000:0000:1a2f:0000:0000:0015 can be written as 2001:0db8::1a2f:0000:0000:0015, 2001:0db8:0000:0000:1a2f::0015, 2001:db8::1a2f:0:0:15 or 2001:db8:0:0:1a2f::15.

## **IPv6 Prefix and Prefix Length**

Similar to an IPv4 subnet mask, IPv6 uses an address prefix to represent the network address. An IPv6 prefix length specifies how many most significant bits (start from the left) in the address

compose the network address. The prefix length is written as "/x" where x is a number. For example,

2001:db8:1a2b:15::1a2f:0/32

means that the first 32 bits (2001:db8) is the subnet prefix.

# **LAN Setup**

# **5.1 Overview**

A Local Area Network (LAN) is a shared communication system to which many networking devices are connected. It is usually located in one immediate area such as a building or floor of a building.

Use the LAN screens to help you configure a LAN DHCP server and manage IP addresses.

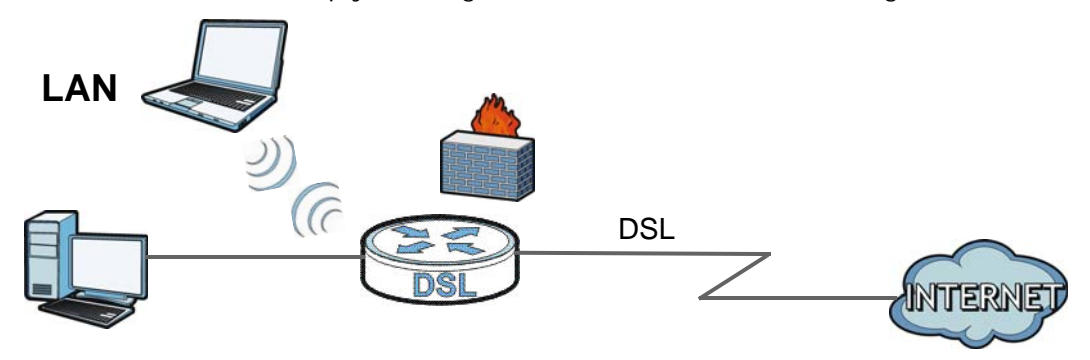

# **5.1.1 What You Can Do in this Chapter**

- Use the **LAN Setup** screen to set the LAN IP address, subnet mask, and DHCP settings of your VDSL Router [\(Section 5.2 on page 106](#page-105-0)).
- Use the **Static DHCP** screen to assign IP addresses on the LAN to specific individual computers based on their MAC Addresses [\(Section 5.2.1 on page 108](#page-107-0)).
- Use the **IPv6 Autoconfig** screen to set the Local Area Network interface IPv6 settings [\(Section](#page-108-0)  [5.3 on page 109](#page-108-0)).

# **5.1.2 What You Need To Know**

#### **IP Address**

IP addresses identify individual devices on a network. Every networking device (including computers, servers, routers, printers, etc.) needs an IP address to communicate across the network. These networking devices are also known as hosts.

#### **Subnet Mask**

Subnet masks determine the maximum number of possible hosts on a network. You can also use subnet masks to divide one network into multiple sub-networks.

#### **DHCP**

A DHCP (Dynamic Host Configuration Protocol) server can assign your VDSL Router an IP address, subnet mask, DNS and other routing information when it's turned on.

#### **DNS**

DNS (Domain Name System) is for mapping a domain name to its corresponding IP address and vice versa. The DNS server is extremely important because without it, you must know the IP address of a networking device before you can access it.

#### **RADVD (Router Advertisement Daemon)**

When an IPv6 host sends a Router Solicitation (RS) request to discover the available routers, RADVD with Router Advertisement (RA) messages in response to the request. It specifies the minimum and maximum intervals of RA broadcasts. RA messages containing the address prefix. IPv6 hosts can be generated with the IPv6 prefix an IPv6 address.

#### **Finding Out More**

See [Section 5.4 on page 111](#page-110-0) for technical background information on LANs.

## **5.1.3 Before You Begin**

Find out the MAC addresses of your network devices if you intend to add them to the DHCP Client List screen.

# <span id="page-105-0"></span>**5.2 The LAN Setup Screen**

Click **Advanced Setup > LAN** to open the **LAN Setup** screen. Use this screen to set the Local Area Network interface settings.

#### **Figure 33** LAN Setup

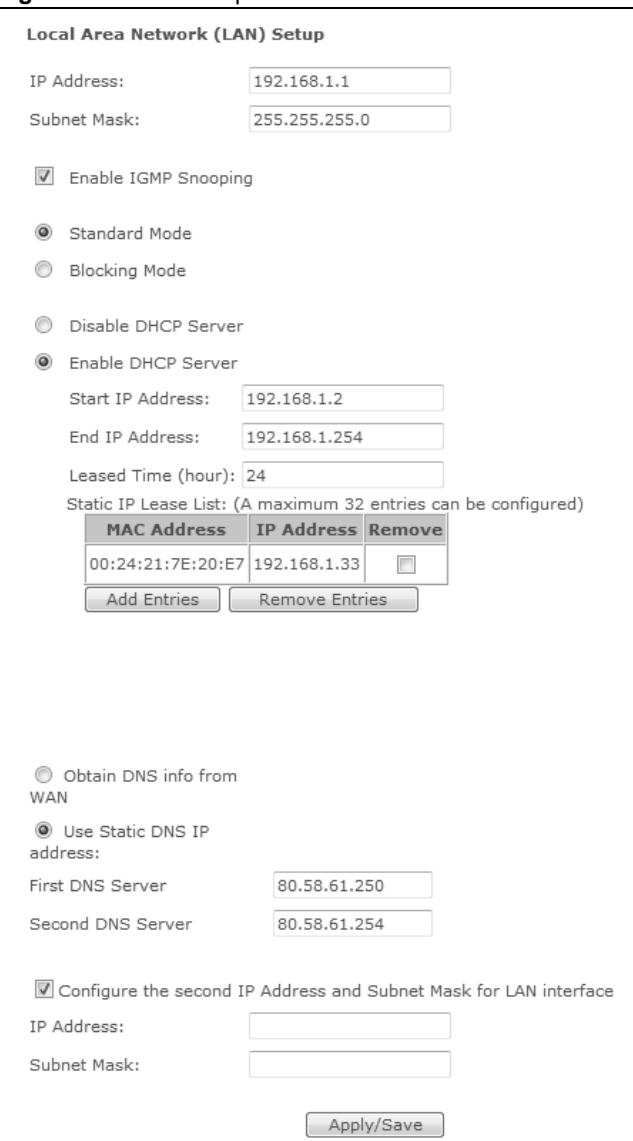

The following table describes the fields in this screen.

#### **Table 28** LAN Setup

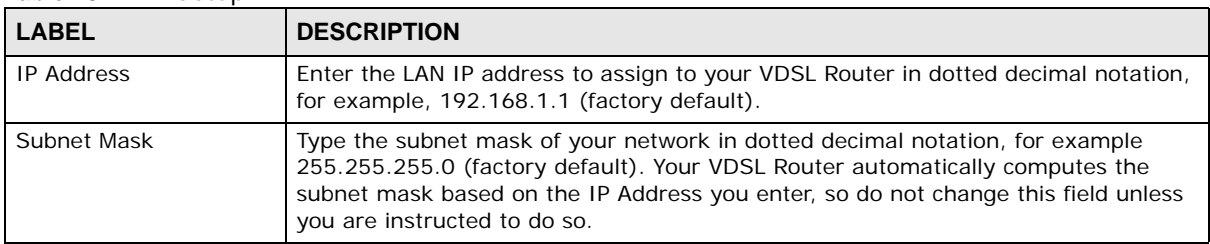

| <b>lable 28</b> LAN Setup (continued)<br><b>LABEL</b> | <b>DESCRIPTION</b>                                                                                                    |
|-------------------------------------------------------|----------------------------------------------------------------------------------------------------|
|                                                       |                                                                                                    |
| Enable IGMP Snooping                                  | Enable IGMP snooping to have the VDSL Router passively learn memberships in<br>multicast groups.                                                                                                    |
|                                                       | Select <b>Standard Mode</b> to have the VDSL Router forward multicast packets to a port<br>that joins the multicast group and broadcast unknown multicast packets from the<br>WAN to all LAN ports.                                                                                                    |
|                                                       | Select <b>Blocking Mode</b> to have the VDSL Router block all unknown multicast<br>packets from the WAN.                                                                                                    |
| Disable DHCP Server                                   | Select this to have the VDSL Router not provide DHCP services. Users must<br>configure LAN devices with manual network settings if you do not have another<br>DHCP server on the network.                                                                                                    |
| Enable DHCP Server                                    | Select this to have the VDSL Router serve as the DHCP server for the network to<br>assign IP addresses and provide subnet mask, gateway, and DNS server information<br>to LAN devices.                                                                                                    |
| Start IP Address                                      | This field specifies the first of the contiguous addresses in the IP address pool.                                                                                                    |
| End IP Address                                        | This field specifies the last of the contiguous addresses in the IP address pool.                                                                                                    |
| <b>DHCP Server Lease</b><br>Time                      | Specify for how many hours to assign an IP address to a LAN device before making<br>it available for reassignment to other systems.                                                                                                    |
| Static IP Lease List                                  | Use this table to assign IP addresses on the LAN to specific computers based on<br>their MAC Addresses.                                                                                                    |
| <b>MAC Address</b>                                    | The MAC (Media Access Control) of a LAN device to which the entry's IP address is<br>assigned.                                                                                                    |
| <b>IP Address</b>                                     | This field displays the IP address reserved for the LAN device with the entry's MAC.                                                                                                    |
| Remove                                                | Select entries and click the Remove Entries button to delete them.                                                                                                    |
| <b>Add Entries</b>                                    | Click this button to create a new static IP lease entry.                                                                                                    |
| Obtain DNS info from<br><b>WAN</b>                    | Select this to have the VDSL Router get the Domain Name System (DNS) server<br>addresses from the VDSL Router's WAN interface.                                                                                                    |
| Use Static DNS IP<br>address                          | Select this to have the VDSL Router use the DNS server addresses you configure<br>manually.                                                                                                    |
| First DNS Server.<br>Second DNS Server                | Enter the first and second DNS (Domain Name System) server IP address the VDSL<br>Router passes to the DHCP clients.                                                                                                    |
| Configure the second IP<br>Address and Subnet         | Select the check box to use IP alias to configure another LAN network for the VDSL<br>Router.                                                                                                    |
| Mask for LAN interface                                | IP alias partitions a physical network into different logical networks over the same<br>Ethernet interface. The VDSL Router supports multiple logical LAN interfaces via its<br>physical Ethernet interface with the VDSL Router itself as the gateway for the LAN<br>network. You can also configure firewall rules to control access to the LAN's logical<br>network (subnet). |
| <b>IP Address</b>                                     | Enter the second LAN IP address of your VDSL Router in dotted decimal notation.                                                                                                    |
| Subnet Mask                                           | Type the subnet mask of your network in dotted decimal notation, for example<br>255.255.255.0 (factory default).                                                                                                    |
| Apply/Save                                            | Click this button to save your changes.                                                                                                    |

**Table 28** LAN Setup (continued)

# <span id="page-107-0"></span>**5.2.1 Add DHCP Static IP Lease Screen**

Click **Add Entries** in the **LAN Setup** screen to display the following screen.
#### **Figure 34** Static DHCP: Add/Edit

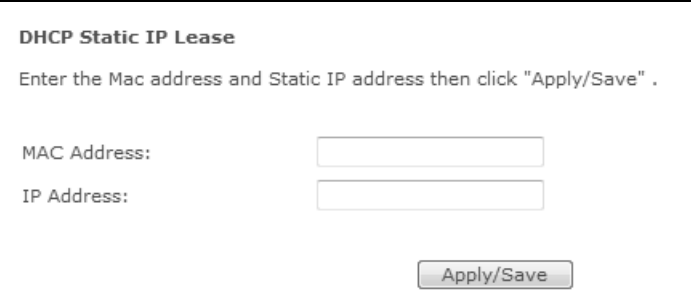

The following table describes the labels in this screen.

**Table 29** Static DHCP: Add/Edit

| <b>LABEL</b>       | <b>DESCRIPTION</b>                                                                                                    |
|--------------------|----------------------------------------------------------------------------------------------------|
| <b>MAC Address</b> | Enter the MAC address of a computer on your LAN.                                                                                                    |
|                    | Every Ethernet device has a unique MAC (Media Access Control) address. The MAC<br>address is assigned at the factory and consists of six pairs of hexadecimal characters, for<br>example, 00: A0: C5: 00: 00: 02. |
| <b>IP Address</b>  | Enter the IP address that you want to assign to the computer on your LAN with the MAC<br>address that you will also specify.                                                                                      |
| Apply/Save         | Click this button to save your changes and go back to the previous screen.                                                                                                    |

# **5.3 The IPv6 LAN Auto Configuration Screen**

Click **Advanced Setup > LAN >IPv6 Autoconfig** to open the **IPv6 LAN Auto Configuration** screen. Use this screen to set the Local Area Network interface IPv6 settings.

#### **Figure 35** IPv6 LAN Auto Configuration

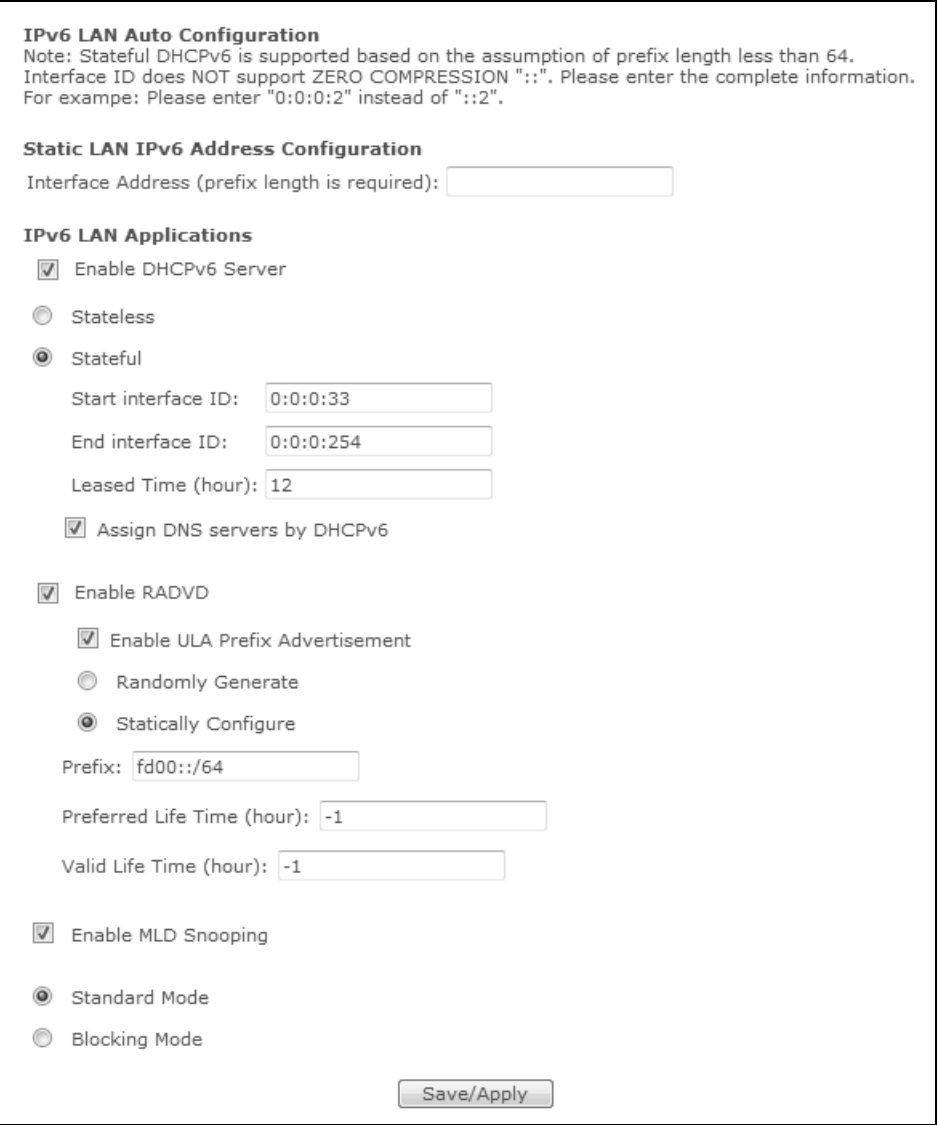

The following table describes the fields in this screen.

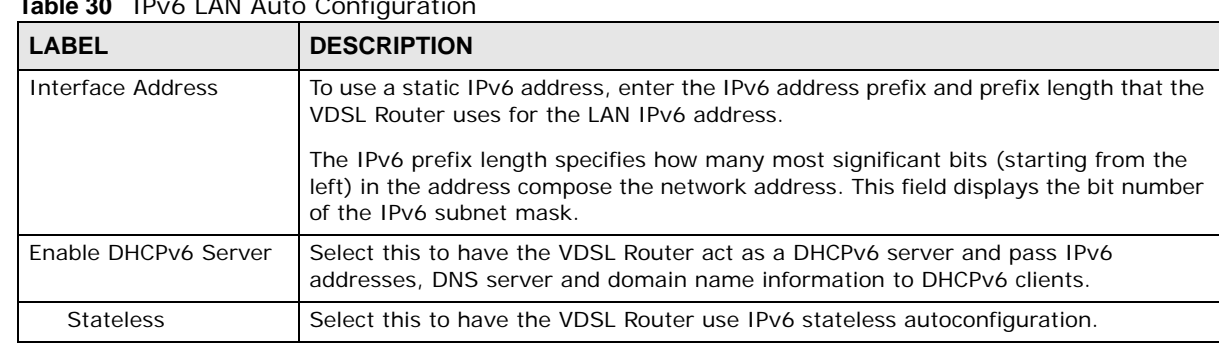

### **Table 30 IBv6 LAN Auto Configuration**

| <b>LABEL</b>                       | <b>DESCRIPTION</b>                                                                                                    |
|------------------------------------|----------------------------------------------------------------------------------------------------|
| Stateful                           | Select this to have the VDSL Router use IPv6 stateful autoconfiguration.                                                                                                    |
|                                    | Start interface ID: specify the first IPv6 address in the pool of addresses that can<br>be assigned to DHCPv6 clients.                                                                                                    |
|                                    | <b>End interface ID:</b> specify the last IPv6 address in the pool of addresses that can<br>be assigned to DHCPv6 clients.                                                                                                    |
|                                    | <b>Leased Time (hour)</b> : Specify for how many hours to assign an IPv6 address to a<br>DHCPv6 client before making it available for reassignment to other systems.                                                                                                    |
| Assign DNS servers<br>by DHCPv6    | Select this to have the VDSL Router pass DNS server information to DHCPv6 clients.                                                                                                    |
| Enable RADVD                       | Select this to have the VDSL Router send router advertisement messages to the<br>LAN hosts.                                                                                                    |
|                                    | Router advertisement is a response to a router solicitation or a periodical multicast<br>advertisement from a router to advertise its presence and other parameters, such<br>as IPv6 prefix and DNS information. Router solicitation is a request from a host to<br>locate a router that can act as the default router and forward packets. |
|                                    | Note: The LAN hosts neither generate global IPv6 addresses nor communicate with<br>other networks if you disable this feature.                                                                                                    |
| Enable ULA Prefix<br>Advertisement | Select this to send Unique Local IPv6 Unicast Addresses (ULA) advertisement<br>messages to the LAN hosts.                                                                                                    |
| Randomly Generate                  | Select this to automatically create a LAN IPv6 address prefix.                                                                                                    |
| <b>Statically Configure</b>        | Select this to send a fixed LAN IPv6 address prefix.                                                                                                    |
|                                    | <b>Prefix:</b> enter the IPv6 prefix and length the VDSL Router uses to generate the LAN<br>IPv6 address. The prefix length specifies how many most significant bits (starting<br>from the left) in the address compose the network address. This field displays the<br>bit number of the IPv6 subnet mask.                                 |
|                                    | <b>Preferred Life Time (hour)</b> : enter the preferred lifetime for the prefix.                                                                                                    |
|                                    | Valid Life Time (hour): enter the valid lifetime for the prefix.                                                                                                    |
| Enable MLD Snooping                | Select this to have the VDSL Router check Multicast Listener Discovery (MLD)<br>packets to learn the multicast group membership. This helps reduce multicast<br>traffic.                                                                                                    |
| <b>Standard Mode</b>               | Select this to have the VDSL Router forward multicast packets to a port that joins<br>the multicast group and broadcast unknown multicast packets from the WAN to all<br>LAN ports.                                                                                                    |
| <b>Blocking Mode</b>               | Select this to have the VDSL Router block all unknown multicast packets from the<br>WAN.                                                                                                    |
| Save/Apply                         | Click this button to save your changes.                                                                                                    |

**Table 30** IPv6 LAN Auto Configuration (continued)

# **5.4 Technical Reference**

This section provides some technical background information about the topics covered in this chapter.

### **5.4.1 LANs, WANs and the VDSL Router**

The actual physical connection determines whether the VDSL Router ports are LAN or WAN ports. There are two separate IP networks, one inside the LAN network and the other outside the WAN network as shown next.

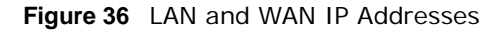

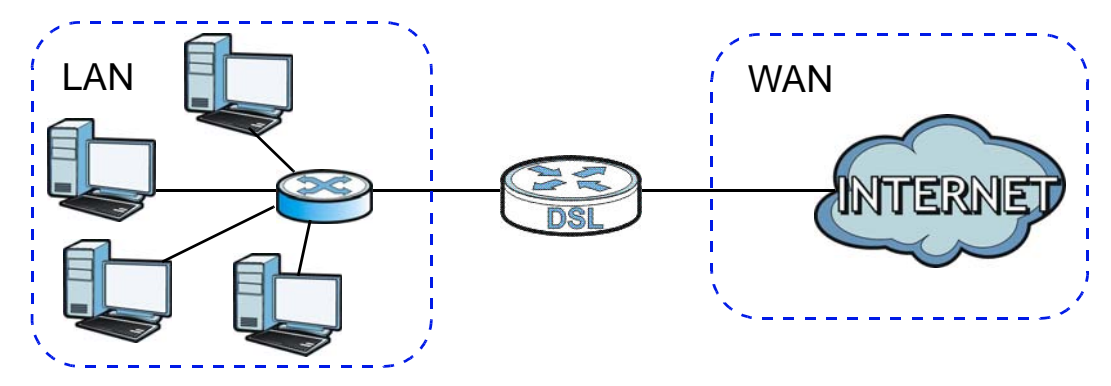

### **5.4.2 DHCP Setup**

DHCP (Dynamic Host Configuration Protocol, RFC 2131 and RFC 2132) allows individual clients to obtain TCP/IP configuration at start-up from a server. You can configure the VDSL Router as a DHCP server or disable it. When configured as a server, the VDSL Router provides the TCP/IP configuration for the clients. If you turn DHCP service off, you must have another DHCP server on your LAN, or else the computer must be manually configured.

### **IP Pool Setup**

The VDSL Router is pre-configured with a pool of IP addresses for the DHCP clients (DHCP Pool). See the product specifications in the appendices. Do not assign static IP addresses from the DHCP pool to your LAN computers.

### **5.4.3 DNS Server Addresses**

DNS (Domain Name System) maps a domain name to its corresponding IP address and vice versa. The DNS server is extremely important because without it, you must know the IP address of a computer before you can access it. The DNS server addresses you enter when you set up DHCP are passed to the client machines along with the assigned IP address and subnet mask.

There are two ways that an ISP disseminates the DNS server addresses.

• The ISP tells you the DNS server addresses, usually in the form of an information sheet, when you sign up. If your ISP gives you DNS server addresses, enter them in the **DNS Server** fields in the **DHCP Setup** screen.

• Some ISPs choose to disseminate the DNS server addresses using the DNS server extensions of IPCP (IP Control Protocol) after the connection is up. If your ISP did not give you explicit DNS servers, chances are the DNS servers are conveyed through IPCP negotiation. The VDSL Router supports the IPCP DNS server extensions through the DNS proxy feature.

Please note that DNS proxy works only when the ISP uses the IPCP DNS server extensions. It does not mean you can leave the DNS servers out of the DHCP setup under all circumstances. If your ISP gives you explicit DNS servers, make sure that you enter their IP addresses in the **DHCP Setup** screen.

### **5.4.4 LAN TCP/IP**

The VDSL Router has built-in DHCP server capability that assigns IP addresses and DNS servers to systems that support DHCP client capability.

#### **IP Address and Subnet Mask**

Similar to the way houses on a street share a common street name, so too do computers on a LAN share one common network number.

Where you obtain your network number depends on your particular situation. If the ISP or your network administrator assigns you a block of registered IP addresses, follow their instructions in selecting the IP addresses and the subnet mask.

If the ISP did not explicitly give you an IP network number, then most likely you have a single user account and the ISP will assign you a dynamic IP address when the connection is established. If this is the case, it is recommended that you select a network number from 192.168.0.0 to 192.168.255.0 and you must enable the Network Address Translation (NAT) feature of the VDSL Router. The Internet Assigned Number Authority (IANA) reserved this block of addresses specifically for private use; please do not use any other number unless you are told otherwise. Let's say you select 192.168.1.0 as the network number; which covers 254 individual addresses, from 192.168.1.1 to 192.168.1.254 (zero and 255 are reserved). In other words, the first three numbers specify the network number while the last number identifies an individual computer on that network.

Once you have decided on the network number, pick an IP address that is easy to remember, for instance, 192.168.1.1, for your VDSL Router, but make sure that no other device on your network is using that IP address.

The subnet mask specifies the network number portion of an IP address. Your VDSL Router will compute the subnet mask automatically based on the IP address that you entered. You don't need to change the subnet mask computed by the VDSL Router unless you are instructed to do otherwise.

### **Private IP Addresses**

Every machine on the Internet must have a unique address. If your networks are isolated from the Internet, for example, only between your two branch offices, you can assign any IP addresses to the hosts without problems. However, the Internet Assigned Numbers Authority (IANA) has reserved the following three blocks of IP addresses specifically for private networks:

- $\cdot$  10.0.0.0  $-$  10.255.255.255
- $\cdot$  172.16.0.0  $-$  172.31.255.255

 $\cdot$  192.168.0.0  $-$  192.168.255.255

You can obtain your IP address from the IANA, from an ISP or it can be assigned from a private network. If you belong to a small organization and your Internet access is through an ISP, the ISP can provide you with the Internet addresses for your local networks. On the other hand, if you are part of a much larger organization, you should consult your network administrator for the appropriate IP addresses.

Note: Regardless of your particular situation, do not create an arbitrary IP address; always follow the guidelines above. For more information on address assignment, please refer to RFC 1597, "Address Allocation for Private Internets" and RFC 1466, "Guidelines for Management of IP Address Space".

# **Network Address Translation (NAT)**

# **6.1 Overview**

This chapter discusses how to configure NAT on the VDSL Router.

Network Address Translation (NAT, RFC 1631) is the translation of the IP address of a host in a packet, for example, the source address of an outgoing packet, used within one network to a different IP address known within another network.

### **6.1.1 What You Can Do in this Chapter**

- Use the **Virtual Servers** screen to forward incoming service requests to the server(s) on your local network [\(Section 6.3 on page 115](#page-114-0)).
- Use the **DMZ Host** screen to configure a default server [\(Section 6.4 on page 118](#page-117-0)).

## **6.2 What You Need to Know**

The following terms and concepts may help as you read through this chapter.

#### **NAT**

In the simplest form, NAT changes the source IP address in a packet received from a subscriber (the inside local address) to another (the inside global address) before forwarding the packet to the WAN side. When the response comes back, NAT translates the destination address (the inside global address) back to the inside local address before forwarding it to the original inside host.

#### **Virtual Servers**

A virtual server set is a list of inside (behind NAT on the LAN) servers, for example, web or FTP, that you can make visible to the outside world even though NAT makes your whole inside network appear as a single computer to the outside world.

# <span id="page-114-0"></span>**6.3 The Virtual Servers Screen**

Click **Advanced Setup > NAT** to open the **Virtual Servers** screen. Use this screen to manage the list of virtual server rules.

Note: Many residential broadband ISP accounts do not allow you to run any server processes (such as a Web or FTP server) from your location. Your ISP may periodically check for servers and may suspend your account if it discovers any active services at your location. If you are unsure, refer to your ISP.

#### **Figure 37** NAT Virtual Servers

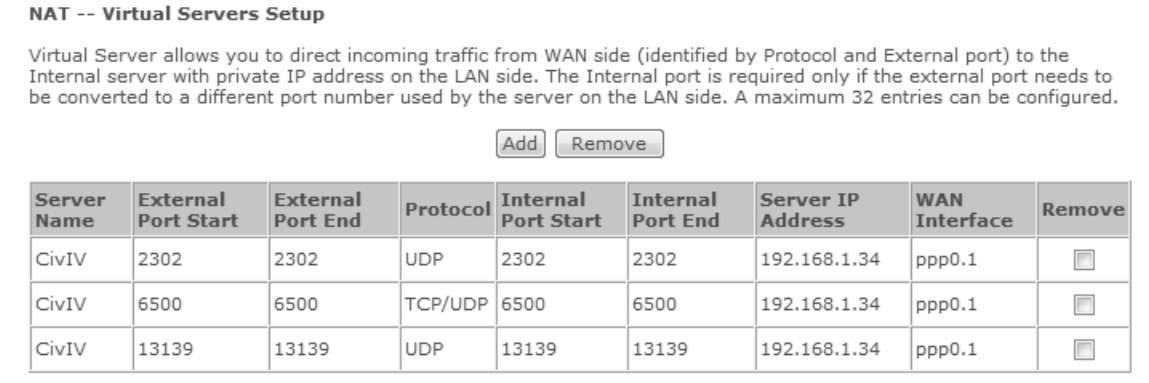

The following table describes the labels in this screen.

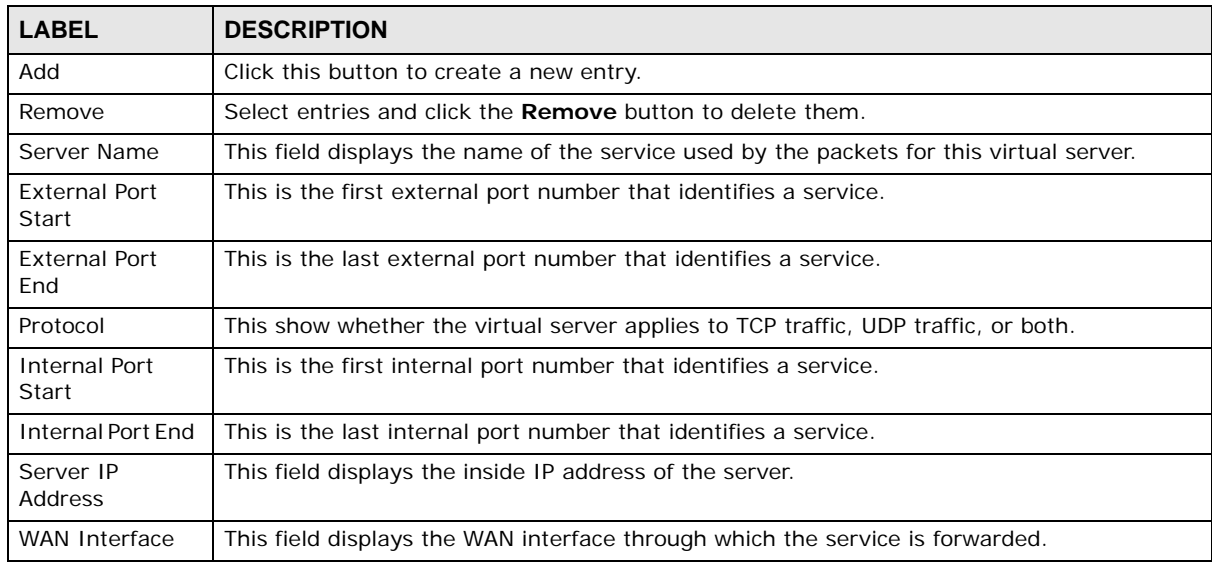

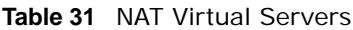

### **6.3.1 The Virtual Servers Add Screen**

This screen lets you create or edit a virtual server rule. Click **Add** in the **Virtual Servers** screen to open the following screen.

You may enter a single port number or a range of port numbers to be forwarded, and the local IP address of the desired server. The port number identifies a service; for example, web service is on port 80 and FTP on port 21. In some cases, such as for unknown services or where one server can support more than one service (for example both FTP and web service), it might be better to specify a range of port numbers. You can allocate a server IP address that corresponds to a port or a range of ports.

#### **Figure 38** Virtual Servers Add

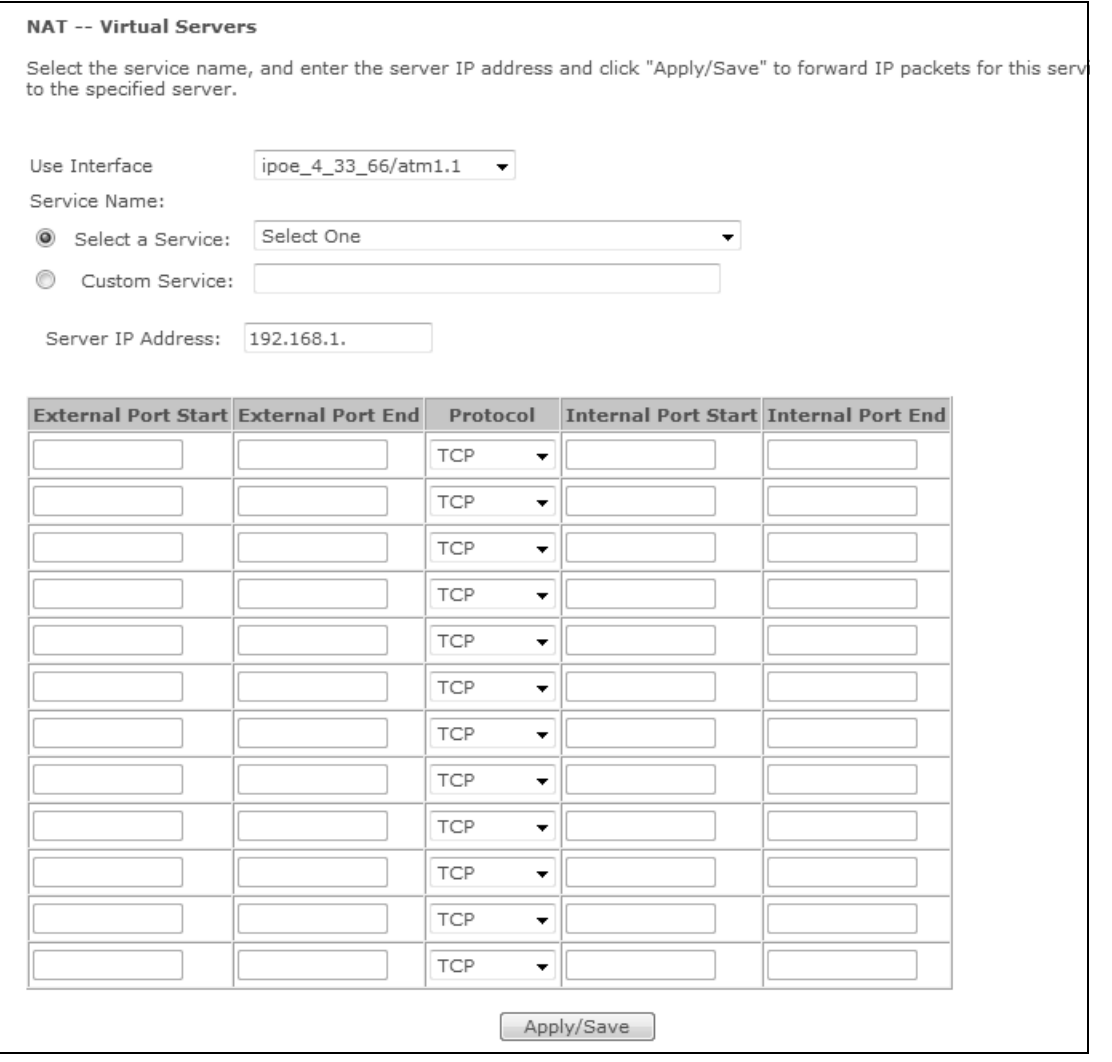

The following table describes the labels in this screen.

#### **Table 32** Virtual Servers Add

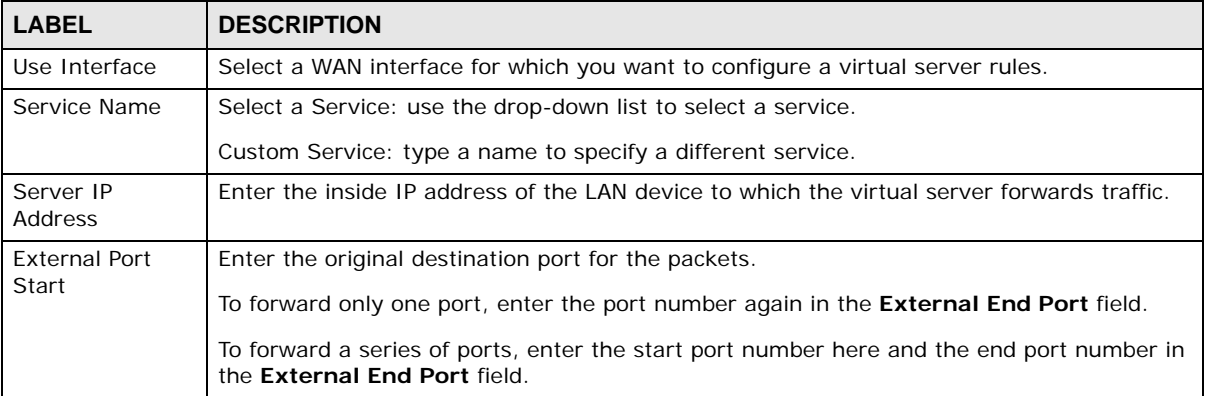

| <b>LABEL</b>                  | <b>DESCRIPTION</b>                                                                                                    |
|-------------------------------|----------------------------------------------------------------------------------------------------|
| <b>External Port</b>          | Enter the last port of the original destination port range.                                                                                                    |
| End                           | To forward only one port, enter the port number in the <b>External Start Port</b> field above<br>and then enter it again in this field.                                                                       |
|                               | To forward a series of ports, enter the last port number in a series that begins with the port<br>number in the External Start Port field above.                                                              |
| Protocol                      | Select the protocol supported by this virtual server. Choices are TCP, UDP, or TCP/UDP.                                                                                                    |
| <b>Internal Port</b><br>Start | Enter the port number here to which you want the VDSL Router to translate the incoming<br>port. For a range of ports, enter the first number of the range to which you want the<br>incoming ports translated. |
| <b>Internal Port End</b>      | Enter the last port of the translated port range.                                                                                                    |
| <b>Back</b>                   | Click <b>Back</b> to return to the previous screen.                                                                                                    |
| Apply                         | Click Apply to save your changes back to the VDSL Router.                                                                                                    |
| Cancel                        | Click <b>Cancel</b> to begin configuring this screen afresh.                                                                                                    |

**Table 32** Virtual Servers Add (continued)

## <span id="page-117-0"></span>**6.4 The DMZ Host Screen**

Click **Advanced Setup > NAT > DMZ Host** to open the **DMZ Host** screen. Use this screen to specify the IP address of a default server to receive packets from ports not specified in the **Virtual Servers** screen.

#### **Figure 39** DMZ Host

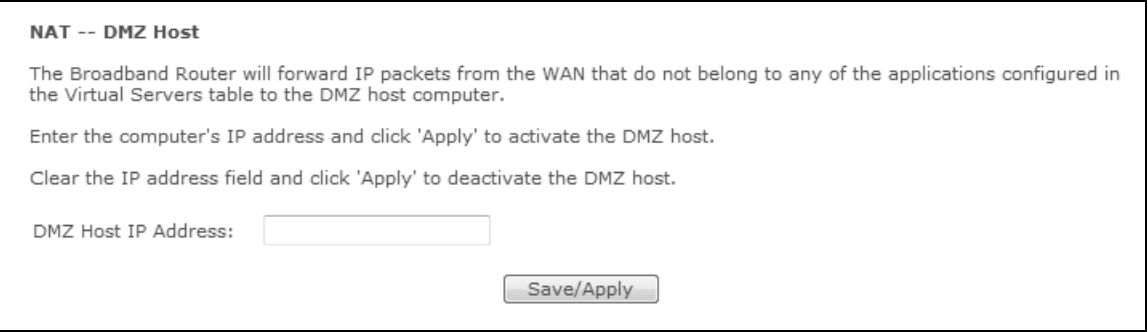

The following table describes the fields in this screen.

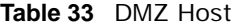

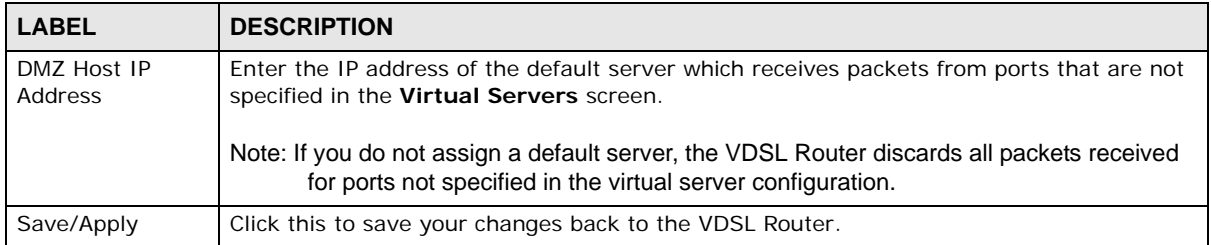

# **6.5 Technical Reference**

The following section contains additional technical information about the VDSL Router features described in this chapter.

### **Virtual Server: Services and Port Numbers**

The most often used port numbers are shown in the following table. Please refer to RFC 1700 for further information about port numbers. Please also refer to the Supporting CD for more examples and details on port forwarding and NAT.

**Table 34** Services and Port Numbers

| <b>SERVICES</b>                                 | <b>PORT NUMBER</b> |
|-------------------------------------------------|--------------------|
| <b>ECHO</b>                                     | 7                  |
| FTP (File Transfer Protocol)                    | 21                 |
| SMTP (Simple Mail Transfer Protocol)            | 25                 |
| DNS (Domain Name System)                        | 53                 |
| Finger                                          | 79                 |
| HTTP (Hyper Text Transfer protocol or WWW, Web) | 80                 |
| POP3 (Post Office Protocol)                     | 110                |
| NNTP (Network News Transport Protocol)          | 119                |
| SNMP (Simple Network Management Protocol)       | 161                |
| SNMP trap                                       | 162                |
| PPTP (Point-to-Point Tunneling Protocol)        | 1723               |

### **Virtual Server Example**

Let's say you want to assign ports 21-25 to one FTP, Telnet and SMTP server (**A** in the example), port 80 to another (**B** in the example) and assign a default server IP address of 192.168.1.35 to a third (**C** in the example). You assign the LAN IP addresses and the ISP assigns the WAN IP address. The NAT network appears as a single host on the Internet.

**Figure 40** Multiple Servers Behind NAT Example

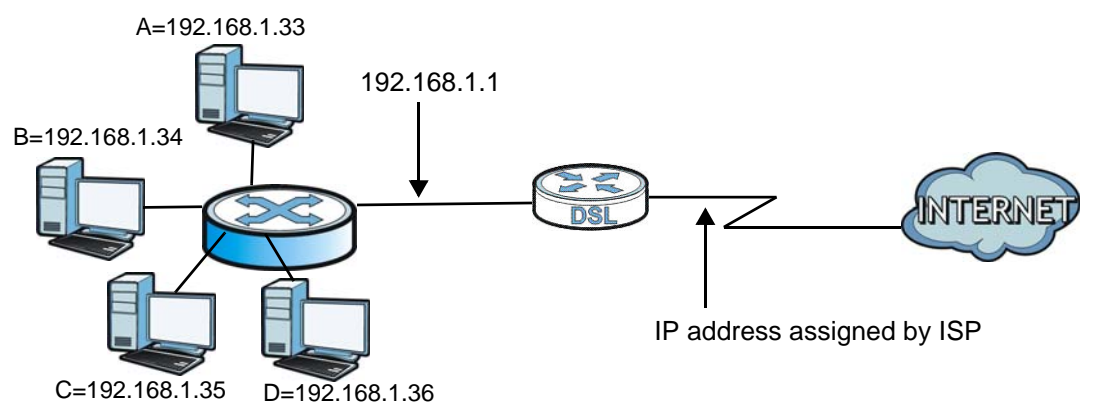

# **Firewall**

# **7.1 Overview**

This chapter shows you how to enable and configure the VDSL Router firewall settings.

The VDSL Router firewall is a packet filtering firewall and restricts access based on the source/ destination computer network address of a packet and the type of application.

### **7.1.1 What You Can Do in this Chapter**

- Use the **General** screen ([Section 7.2 on page 121](#page-120-0)) to enable firewall on the VDSL Router, and set the default action that the firewall takes on packets that do not match any of the firewall rules.
- Use the **Rules** screen [\(Section 7.3 on page 123\)](#page-122-0) to view the configured firewall rules and add, edit or remove a firewall rule.

# <span id="page-120-0"></span>**7.2 The Firewall General Screen**

Click **Advanced Setup > Firewall** to display the following screen. Activate the firewall by selecting the **Active Firewall** check box .

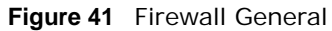

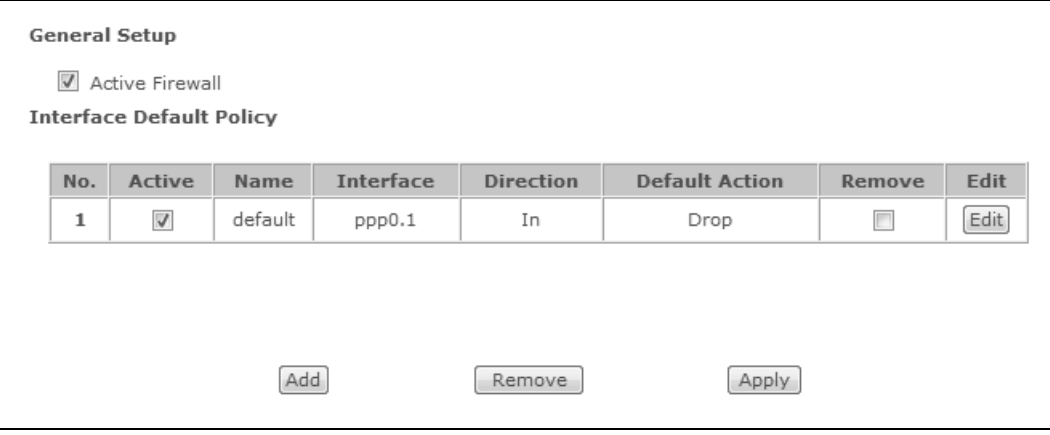

The following table describes the labels in this screen.

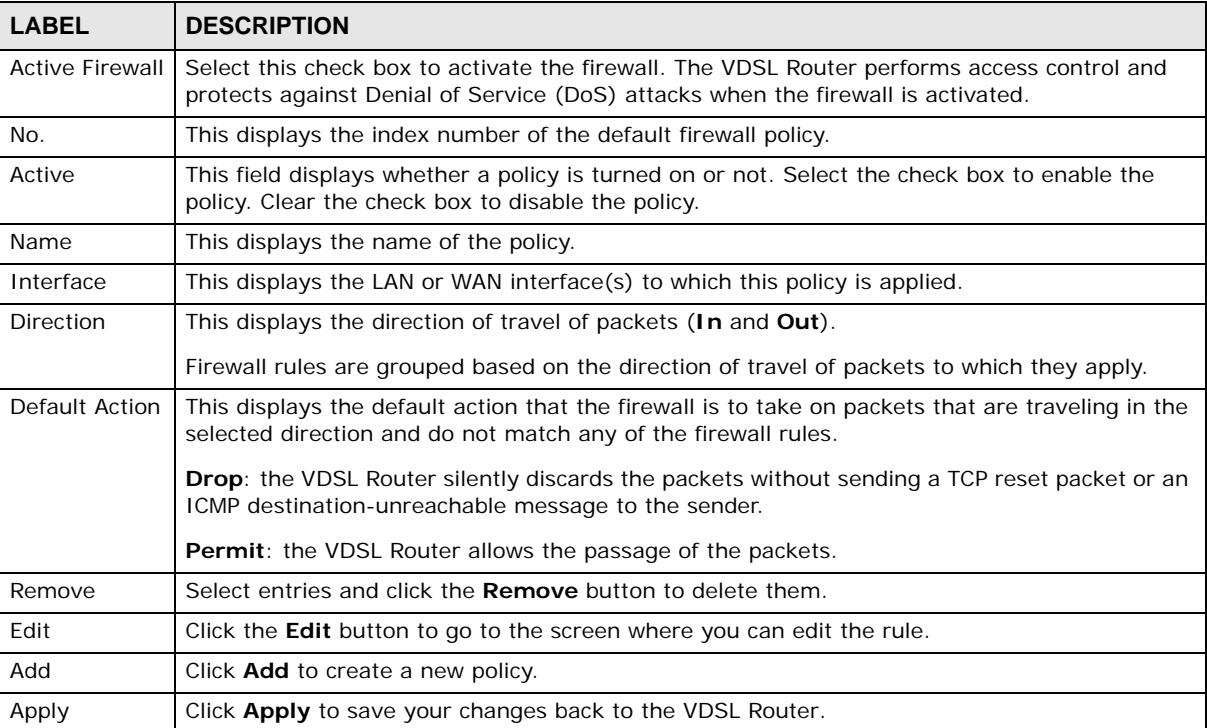

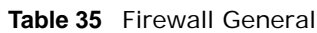

### **7.2.1 Default Policy Configuration**

In the **Firewall General** screen, click **Add** or click an entry's **Edit** icon to configure a firewall policy.

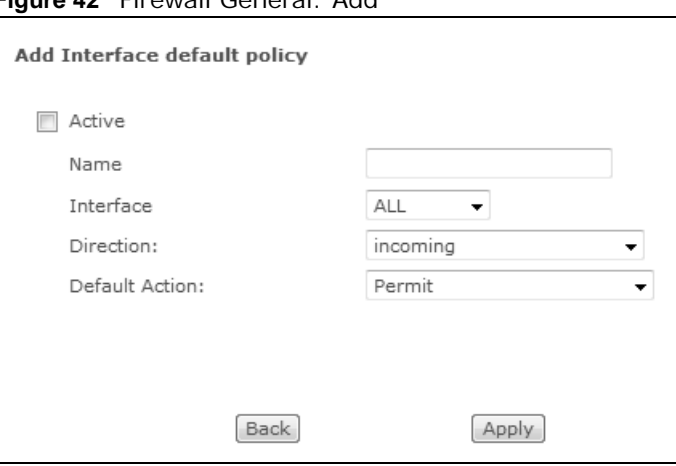

**Figure 42** Firewall General: Add

The following table describes the labels in this screen.

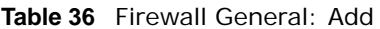

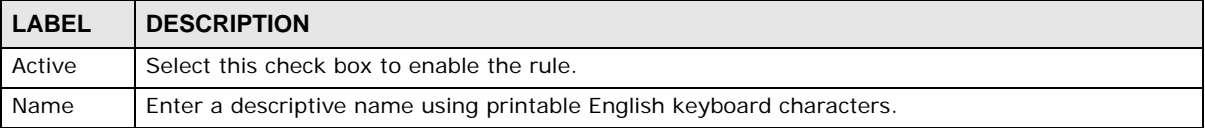

| <b>LABEL</b>      | <b>DESCRIPTION</b>                                                                                                    |
|-------------------|----------------------------------------------------------------------------------------------------|
| Interface         | Select AII to apply the policy to all interfaces on the VDSL Router or select the specific LAN or<br>WAN interface to which this policy applies. |
| <b>Direction</b>  | Specify the direction of travel of packets (incoming or outgoing) in this policy.                                                                |
| Default<br>Action | Specify whether the firewall silently discards packets (Drop) or allows the passage of packets<br>$(Permit)$ .                                   |
| <b>Back</b>       | Click <b>Back</b> to return to the previous screen.                                                                                              |
| Apply             | Click <b>Apply</b> to save your customized settings and exit this screen.                                                                        |

**Table 36** Firewall General: Add (continued)

# <span id="page-122-0"></span>**7.3 The Firewall Rules Screen**

Note: The ordering of your rules is very important as rules are applied in turn.

Click **Advanced Setup > Firewall > Rules** to display the following screen. This screen lists the configured incoming or outgoing firewall rules. Note the order in which the rules are listed.

Note: The firewall rules that you configure here take priority over the general firewall action settings in the **General** screen.

#### **Figure 43** Firewall Rules

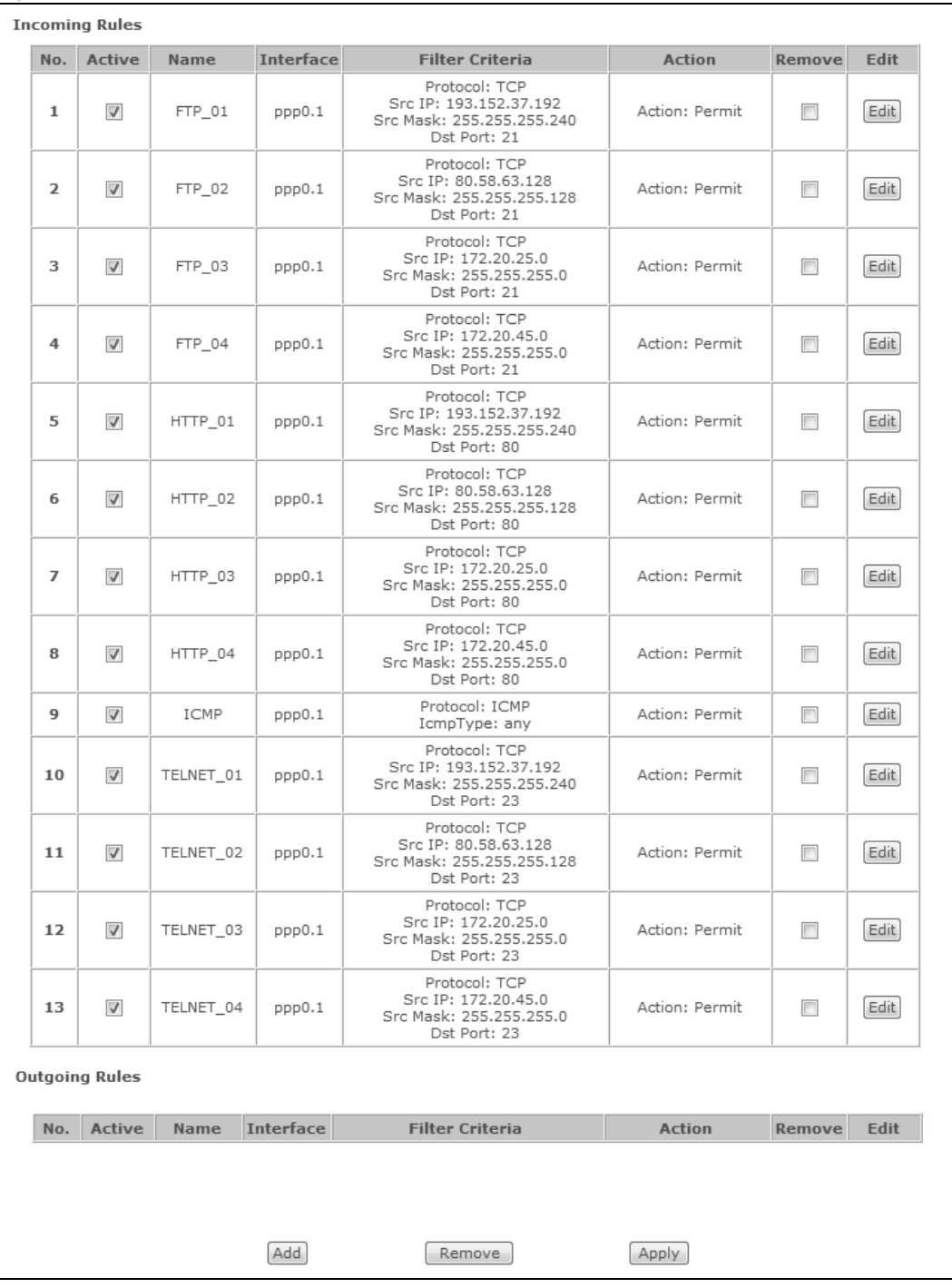

The following table describes the labels in this screen.

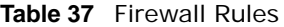

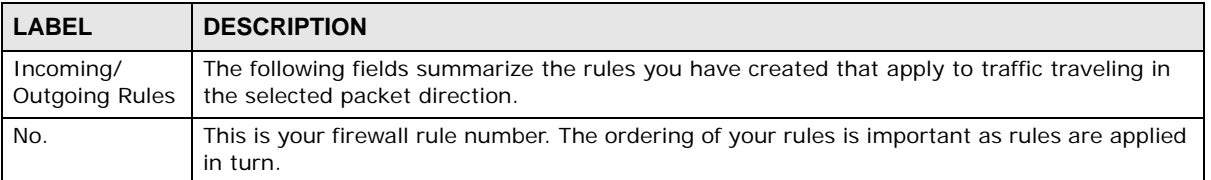

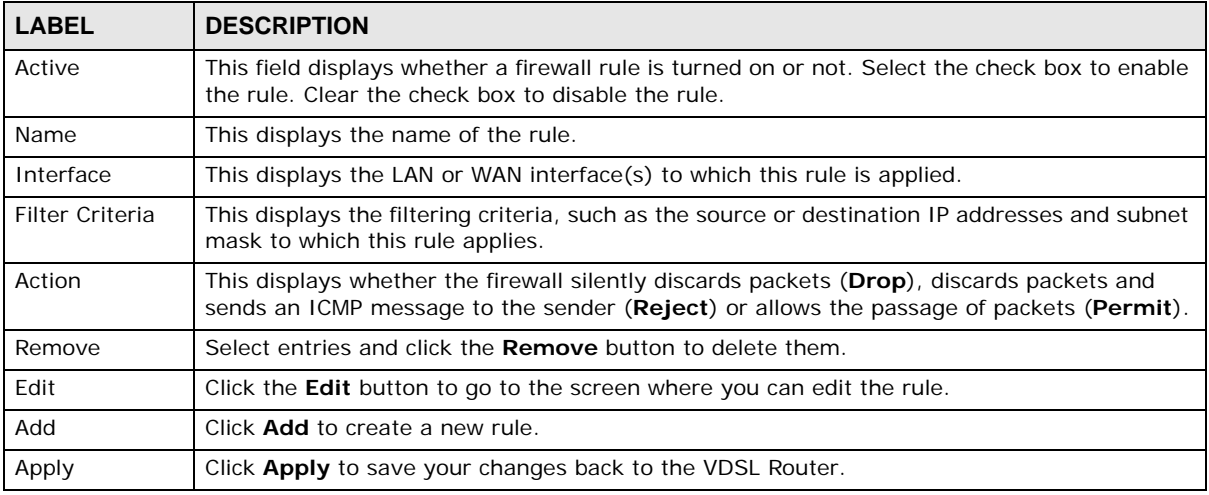

#### **Table 37** Firewall Rules (continued)

### **7.3.1 Firewall Rules Configuration**

In the **Firewall Rules** screen, click **Add** or click a rule's **Edit** button to display this screen and refer to the following table for information on the labels.

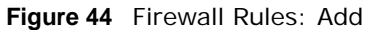

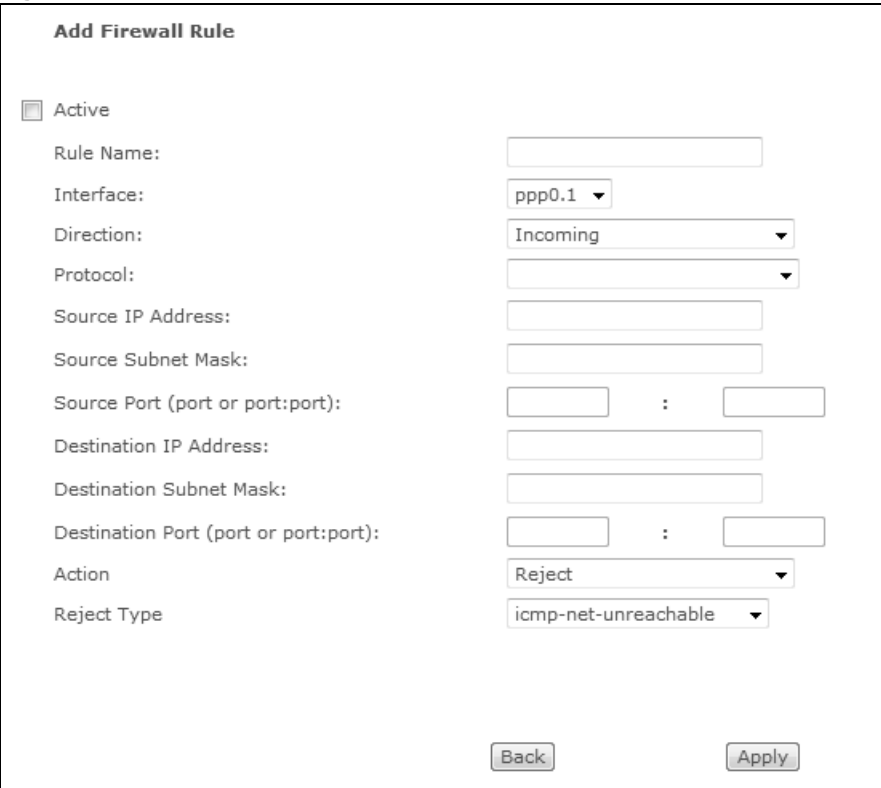

The following table describes the labels in this screen.

| <b>LABEL</b>                      | <b>DESCRIPTION</b>                                                                                                    |
|-----------------------------------|----------------------------------------------------------------------------------------------------|
| Active                            | Select this check box to enable the rule.                                                                                                    |
| <b>Rule Name</b>                  | Enter a descriptive name of up to 16 printable English keyboard characters, including<br>spaces.                                                                                             |
|                                   | To add a firewall rule, you need to configure at least one of the following fields (except<br>the Interface field).                                                                          |
| Interface                         | Select an interface on the VDSL Router to which this rule applies.                                                                                                    |
| Direction                         | Select a direction of travel of packets for which you want to configure the firewall rule.                                                                                                   |
| Protocol                          | Select the IP protocol (TCP, UDP or ICMP) and enter the protocol (service type)<br>number in the port field.                                                                                 |
| Source IP Address                 | Enter the source IP address in dotted decimal notation.                                                                                                    |
| Source Subnet<br>Mask             | Enter the source subnet mask.                                                                                                    |
| Source Port                       | Enter the single port number or the range of port numbers of the source.                                                                                                    |
| Destination IP<br><b>Address</b>  | Enter the destination IP address in dotted decimal notation.                                                                                                    |
| <b>Destination Subnet</b><br>Mask | Enter the destination subnet mask.                                                                                                    |
| <b>Destination Port</b>           | Enter the single port number or the range of port numbers of the destination.                                                                                                    |
| Action                            | Use the drop-down list box to select whether to discard (Drop), deny and send an ICMP<br>message to the sender of (Reject) or allow the passage of (Permit) packets that match<br>this rule. |
| Reject Type                       | If you select <b>Reject</b> , specify the type of ICMP message to send to the sender.                                                                                                    |
| <b>Back</b>                       | Click Back to return to the previous screen.                                                                                                    |
| Apply                             | Click <b>Apply</b> to save your customized settings and exit this screen.                                                                                                    |

**Table 38** Firewall Rules: Add

# **Quality of Service (QoS)**

# **8.1 Overview**

Quality of Service (QoS) refers to both a network's ability to deliver data with minimum delay, and the networking methods used to control the use of bandwidth. Without QoS, all traffic data is equally likely to be dropped when the network is congested. This can cause a reduction in network performance and make the network inadequate for time-critical application such as video-ondemand.

Configure QoS on the VDSL Router to group and prioritize application traffic and fine-tune network performance. Setting up QoS involves these steps:

- **1** Configure classifiers to sort traffic into different flows.
- **2** Assign priority and define actions to be performed for a classified traffic flow.

The VDSL Router assigns each packet a priority and then queues the packet accordingly. Packets assigned a high priority are processed more quickly than those with low priority if there is congestion, allowing time-sensitive applications to flow more smoothly. Time-sensitive applications include both those that require a low level of latency (delay) and a low level of jitter (variations in delay) such as Voice over IP (VoIP) or Internet gaming, and those for which jitter alone is a problem such as Internet radio or streaming video.

This chapter contains information about configuring QoS and editing classifiers.

### **8.1.1 What You Can Do in this Chapter**

- The **QoS** screen lets you enable or disable QoS and set the default DSCP mark ([Section 8.3 on](#page-128-0)  [page 129](#page-128-0)).
- The **QoS Queue Setup** screen lets you configure QoS queue assignment [\(Section 8.4 on page](#page-128-1)  [129\)](#page-128-1).
- The **QoS Classification Setup** screen lets you add, edit or delete QoS classifiers [\(Section 8.5 on](#page-131-0)  [page 132](#page-131-0)).

# **8.2 What You Need to Know**

The following terms and concepts may help as you read through this chapter.

### **QoS versus Cos**

QoS is used to prioritize source-to-destination traffic flows. All packets in the same flow are given the same priority. CoS (class of service) is a way of managing traffic in a network by grouping similar types of traffic together and treating each type as a class. You can use CoS to give different priorities to different packet types.

CoS technologies include IEEE 802.1p layer 2 tagging and DiffServ (Differentiated Services or DS). IEEE 802.1p tagging makes use of three bits in the packet header, while DiffServ is a new protocol and defines a new DS field, which replaces the eight-bit ToS (Type of Service) field in the IP header.

### **Tagging and Marking**

In a QoS class, you can configure whether to add or change the DSCP (DiffServ Code Point) value, IEEE 802.1p priority level and VLAN ID number in a matched packet. When the packet passes through a compatible network, the networking device, such as a backbone switch, can provide specific treatment or service based on the tag or marker.

### **Traffic Shaping**

Bursty traffic may cause network congestion. Traffic shaping regulates packets to be transmitted with a pre-configured data transmission rate using buffers (or queues). Your VDSL Router uses the Token Bucket algorithm to allow a certain amount of large bursts while keeping a limit at the average rate.

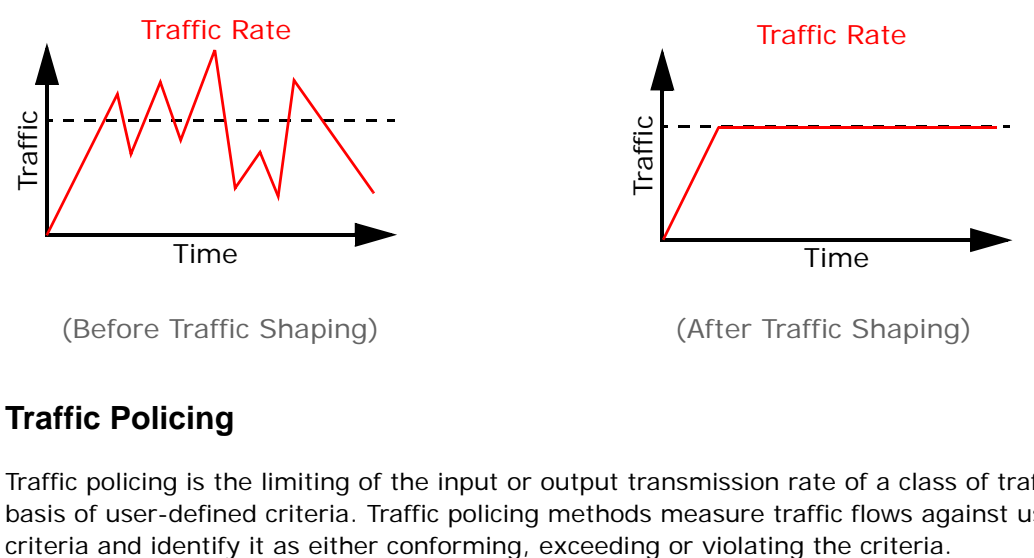

(Before Traffic Shaping) (After Traffic Shaping)

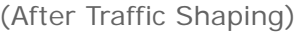

### **Traffic Policing**

Traffic policing is the limiting of the input or output transmission rate of a class of traffic on the basis of user-defined criteria. Traffic policing methods measure traffic flows against user-defined

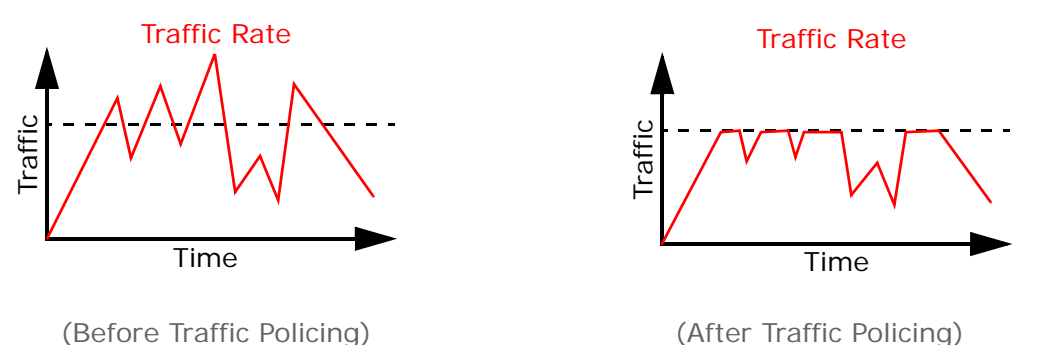

# <span id="page-128-0"></span>**8.3 The QoS Screen**

Click **Advanced Setup > QoS** to open the screen shown next. Use this screen to enable or disable QoS and set the default DSCP mark for outgoing packets that do not match any classification rules.

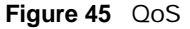

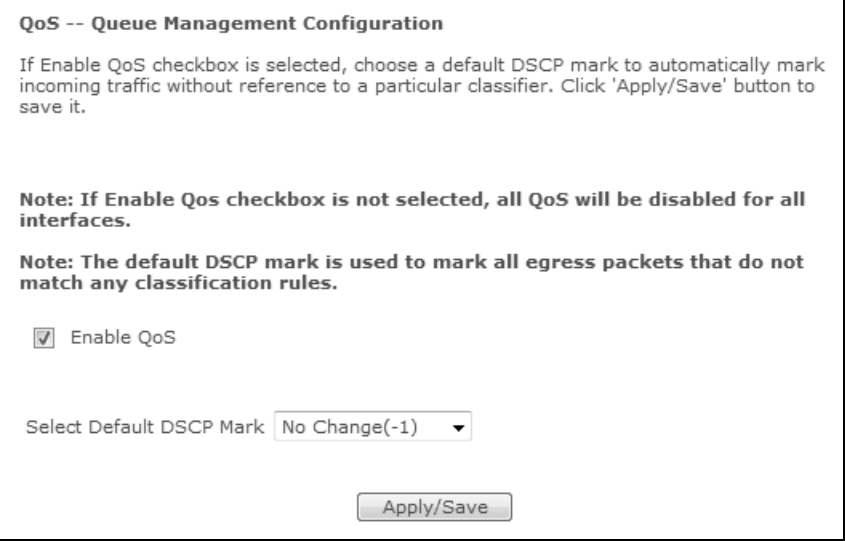

The following table describes the labels in this screen.

#### **Table 39 00S**

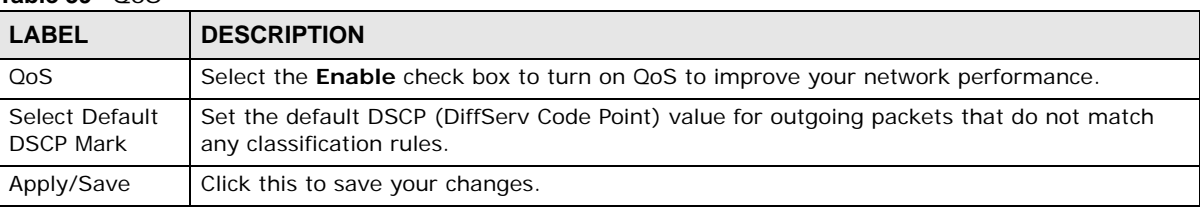

# <span id="page-128-1"></span>**8.4 The QoS Queue Setup Screen**

Click **Advanced Setup > QoS > QoS Queue** to open the screen shown next. Use this screen to configure QoS queue assignment.

#### **Figure 46** QoS Queue Setup

#### QoS Queue Setup

In ATM mode, maximum 16 queues can be configured.<br>In PTM mode, maximum 8 queues can be configured.<br>For each Ethernet interface, maximum 3 queues can be configured.<br>To add a queue, click the **Add** button.

To add a queue, click the **Add** button.<br>To remove queues, check their remove-checkboxes, then click the **Remove** button.<br>The **Enable** button will scan through every queues in the table. Queues with enable-checkbox checked

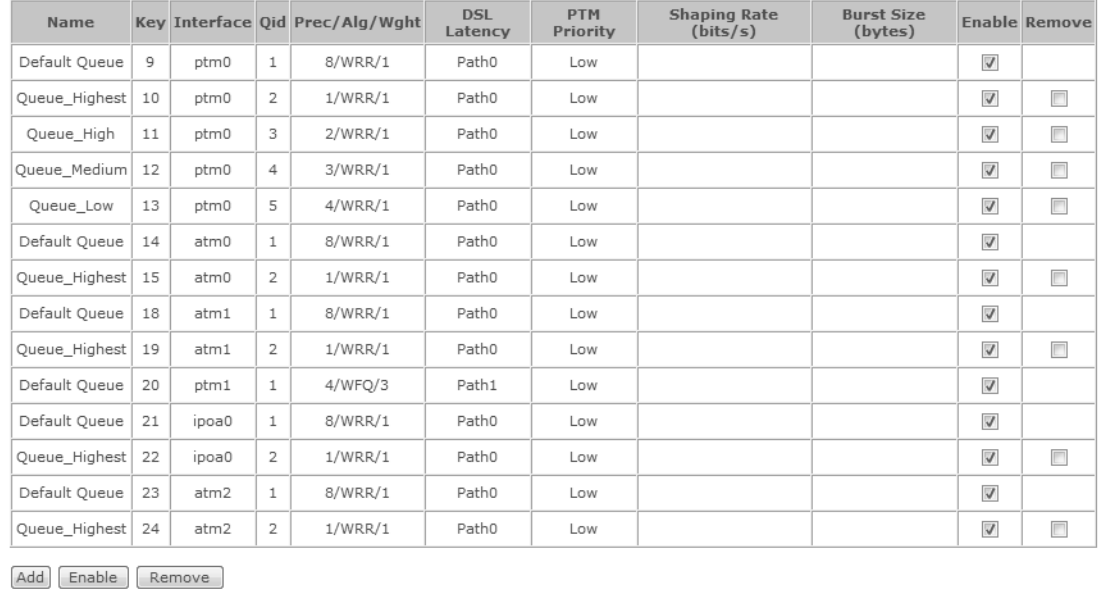

The following table describes the labels in this screen.

#### **Table 40** QoS Queue Setup

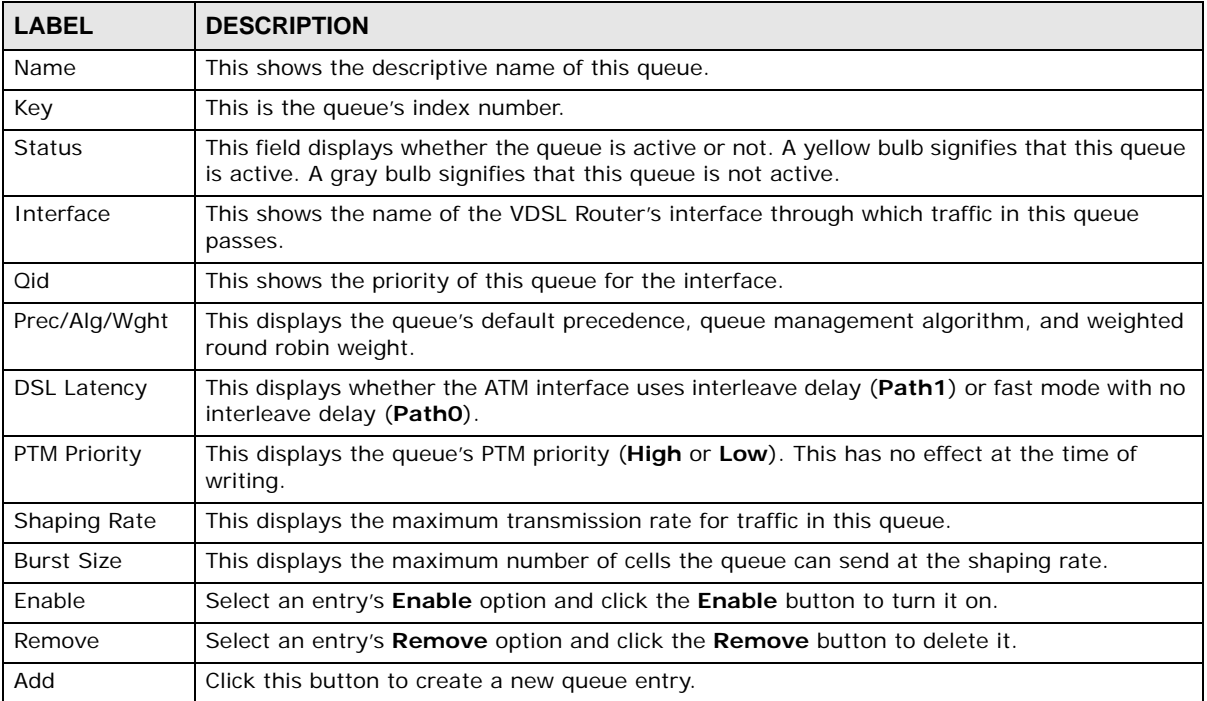

### **8.4.1 Adding a QoS Queue**

Click the **QoS Queue Setup** screen's **Add** button to configure a new queue.

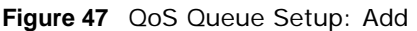

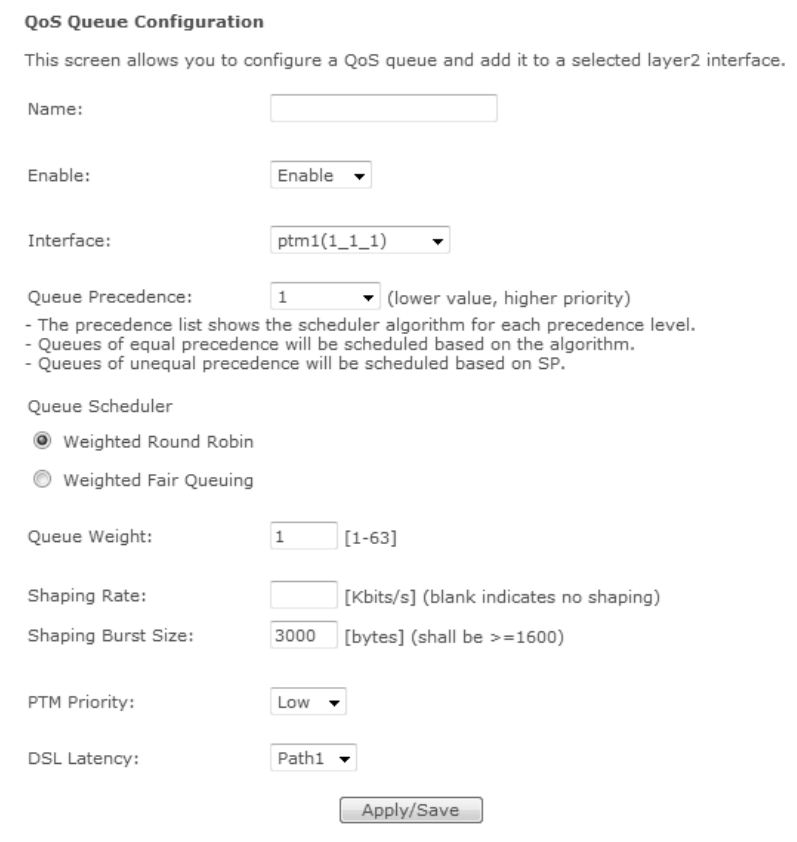

The following table describes the labels in this screen.

#### **Table 41** QoS Queue Setup: Add

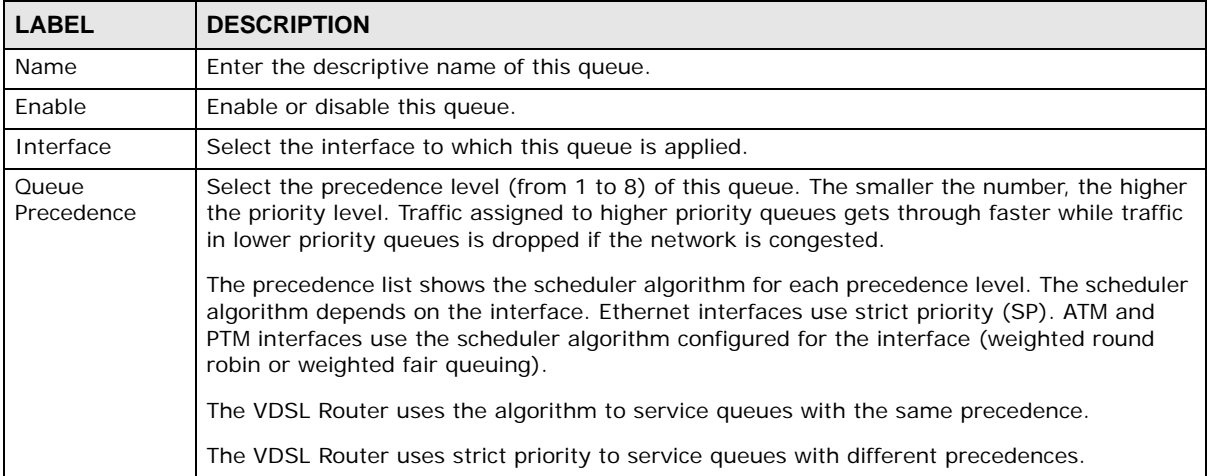

| <b>LABEL</b>            | <b>DESCRIPTION</b>                                                                                                    |
|-------------------------|----------------------------------------------------------------------------------------------------|
| Queue Weight            | This displays for ATM and PTM interface queues. Select the weight of this queue.                                                                                                    |
|                         | If two queues have the same precedence, the VDSL Router divides the bandwidth across the<br>queues according to their weights. Queues with larger weights get more bandwidth than<br>queues with smaller weights.      |
| Default Queue<br>Weight | This displays for ATM and PTM interface queues. Specify the VC's weight for weighed fair<br>queuing. The higher the weight, the bigger portion of the bandwidth the VC gets.                                           |
| Shaping Rate            | This displays for PTM interface queues. Set the maximum transmission rate for traffic in this<br>queue.                                                                                                    |
| Shaping Burst<br>Size   | This displays for PTM interface queues. Set the maximum number of cells the queue can<br>send at the shaping rate.                                                                                                    |
| <b>PTM Priority</b>     | This displays for PTM interface queues. Set the queue to low or high priority. This has no<br>effect at the time of writing.                                                                                           |
| <b>DSL Latency</b>      | This displays for ATM and PTM interface queues. Select PathO (Fast) to use no interleaving<br>and have faster transmission (a "fast channel"). Suitable only for a good line with little need<br>for error correction. |
|                         | At the time of writing the VDSL Router supports fast mode only and interleaved is reserved<br>for future use.                                                                                                    |
| Apply/Save              | Click this button to save your changes.                                                                                                    |

**Table 41** QoS Queue Setup: Add (continued)

## <span id="page-131-0"></span>**8.5 The QoS Classification Setup Screen**

Click **Advanced Setup > QoS > QoS Classification** to open the following screen. Use this screen to manage QoS classifiers. A classifier groups traffic into data flows according to specific criteria such as the source address, destination address, source port number, destination port number or incoming interface. For example, you can configure a classifier to select traffic from the same protocol port (such as Telnet) to form a flow.

You can give different priorities to traffic that the VDSL Router forwards out through the WAN interface. Give high priority to voice and video to make them run more smoothly. Similarly, give low priority to many large file downloads so that they do not reduce the quality of other applications.

**Figure 48** OoS Classification Setup

|                                      | OoS Classification Setup -- maximum 32 rules can be configured. |          |            |                  |                                            |                                                                                                    |                                                                                                    |            |                              |  |                 |    |                |                                       |                         |                          |                      |
|--------------------------------------|-----------------------------------------------------------------|----------|------------|------------------|--------------------------------------------|----------------------------------------------------------------------------------------------------|----------------------------------------------------------------------------------------------------|------------|------------------------------|--|-----------------|----|----------------|---------------------------------------|-------------------------|--------------------------|----------------------|
| To add a rule, click the Add button. |                                                                 |          |            |                  |                                            | To remove rules, check their remove-checkboxes, then click the Remove button.<br>The enable-checkbox also shows status of the rule after page reload. | The Enable button will scan through every rules in the table. Rules with enable-checkbox checked will be enabled. Rules with enable-checkbox un-checked will be disabled.<br>If you disable WMM function in Wireless Page, classification related to wireless will not take effects |            |                              |  |                 |    |                |                                       |                         |                          |                      |
|                                      |                                                                 |          |            |                  |                                            |                                                                                                    | <b>CLASSIFICATION CRITERIA</b>                                                                                                    |            |                              |  |                 |    |                | <b>CLASSIFICATION RESULTS</b>         |                         |                          |                      |
| <b>Class</b><br>Name                 | Order                                                           | Intf     |            | <b>Type Mask</b> | Class Ether SrcMAC/ DstMAC/ SrcIP/<br>Mask |                                                                                                    | DstIP/<br>PrefixLenath PrefixLenath                                                                                                    |            | <b>Proto SrcPort DstPort</b> |  | Check Check Key |    | Mark Mark Inft | DSCP 802.1P Queue DSCP 802.1P Forward | Rate<br>Limit<br>(kbps) |                          | <b>Enable Remove</b> |
| To WAN1                              |                                                                 | LAN      | IP.        |                  |                                            |                                                                                                    | 81.47.224.0/22                                                                                                    | <b>UDP</b> |                              |  |                 | 10 |                | Unchange                              |                         | $\overline{\mathcal{A}}$ |                      |
| T0 WAN2                              | 12                                                              | LAN      | <b>ITP</b> |                  |                                            |                                                                                                    |                                                                                                    | IGMP       |                              |  |                 | 10 |                | Unchange                              |                         | $\overline{\mathcal{A}}$ |                      |
| SCME Limit 3                         |                                                                 | Local    | ID         |                  |                                            |                                                                                                    | 80.58.63.128/25                                                                                                    |            |                              |  |                 | 10 |                | Unchange                              |                         | $\overline{v}$           |                      |
| ACS Limit 4                          |                                                                 | Local IP |            |                  |                                            |                                                                                                    | 80.58.63.192/26                                                                                                    |            |                              |  |                 | 10 |                | Unchange                              |                         | $\overline{\mathsf{v}}$  |                      |
|                                      | Remove<br>Enable                                                |          |            |                  |                                            |                                                                                                    |                                                                                                    |            |                              |  |                 |    |                |                                       |                         |                          |                      |

The following table describes the labels in this screen.

| <b>LABEL</b>                     | <b>DESCRIPTION</b>                                                                                                    |
|----------------------------------|----------------------------------------------------------------------------------------------------|
| Class Name                       | This displays the name of the classifier rule.                                                                                                    |
| Order                            | This displays the rule's place in the list of classifier rules. The VDSL Router checks traffic<br>against classifiers in order until it matches one.                                                                 |
| CLASSIFICATION<br>CRITERIA       | These fields show the criteria specified in the classifier rule. For example the interface<br>from which traffic of this class comes and the source MAC address of traffic that<br>matches this classifier.          |
| Class Intf                       | This displays the ingress interface to which the classifier applies.                                                                                                    |
| Ether Type                       | This displays the type of Ethernet frames to which the classifier applies.                                                                                                    |
| SrcMAC/Mask                      | This displays the source MAC and network mask of traffic to which the classifier applies.                                                                                                    |
| DstMAC/Mask                      | This displays the destination MAC and network mask of traffic to which the classifier<br>applies.                                                                                                    |
| SrcIP/ PrefixLength              | This displays the source IP address and prefix length of traffic to which the classifier<br>applies.                                                                                                    |
| DstIP/ PrefixLength              | This displays the destination IP address and prefix length of traffic to which the classifier<br>applies.                                                                                                    |
| Proto                            | This displays the protocol of traffic to which the classifier applies.                                                                                                    |
| <b>SrcPort</b>                   | This displays the source port of traffic to which the classifier applies.                                                                                                    |
| <b>DstPort</b>                   | This displays the destination port of traffic to which the classifier applies.                                                                                                    |
| <b>DSCP Check</b>                | This displays the DSCP mark of traffic to which the classifier applies.                                                                                                    |
| 802.1P Check                     | This displays the IEEE 802.1p priority level of traffic to which the classifier applies.                                                                                                    |
| CLASSIFICATION<br><b>RESULTS</b> | These fields show the changes the classifier rule applies to matching traffic.                                                                                                    |
| Queue Key                        | This displays the number of the queue to which the VDSL Router adds traffic that<br>matches this classifier.                                                                                                    |
| <b>DSCP Mark</b>                 | This displays the DSCP mark the VDSL Router adds to traffic that matches this classifier.                                                                                                    |
| 802.1P Mark                      | This displays the IEEE 802.1p priority level the VDSL Router assigns to traffic that<br>matches this classifier.                                                                                                    |
| Forward Inft                     | This displays the interface through which the VDSL Router forwards traffic that matches<br>this classifier. Unchange means the VDSL Router forwards traffic of this class according<br>to the default routing table. |
| Rate Limit(kbps)                 | This displays the rate limit (if any) that the VDSL Router applies to traffic that matches<br>this classifier.                                                                                                    |
| Enable                           | Select an entry's Enable option and click the Enable button to turn it on.                                                                                                    |
| Remove                           | Select an entry's <b>Remove</b> option and click the <b>Remove</b> button to delete it.                                                                                                    |
| Add                              | Click this button to create a new classifier rule.                                                                                                    |

**Table 42** QoS Classification Setup

### **8.5.1 Add QoS Classification Rule**

Click **Add new Classifier** in the **Class Setup** screen or the **Edit** icon next to a classifier to open the following screen.

#### **Figure 49** QoS Classification Setup: Add

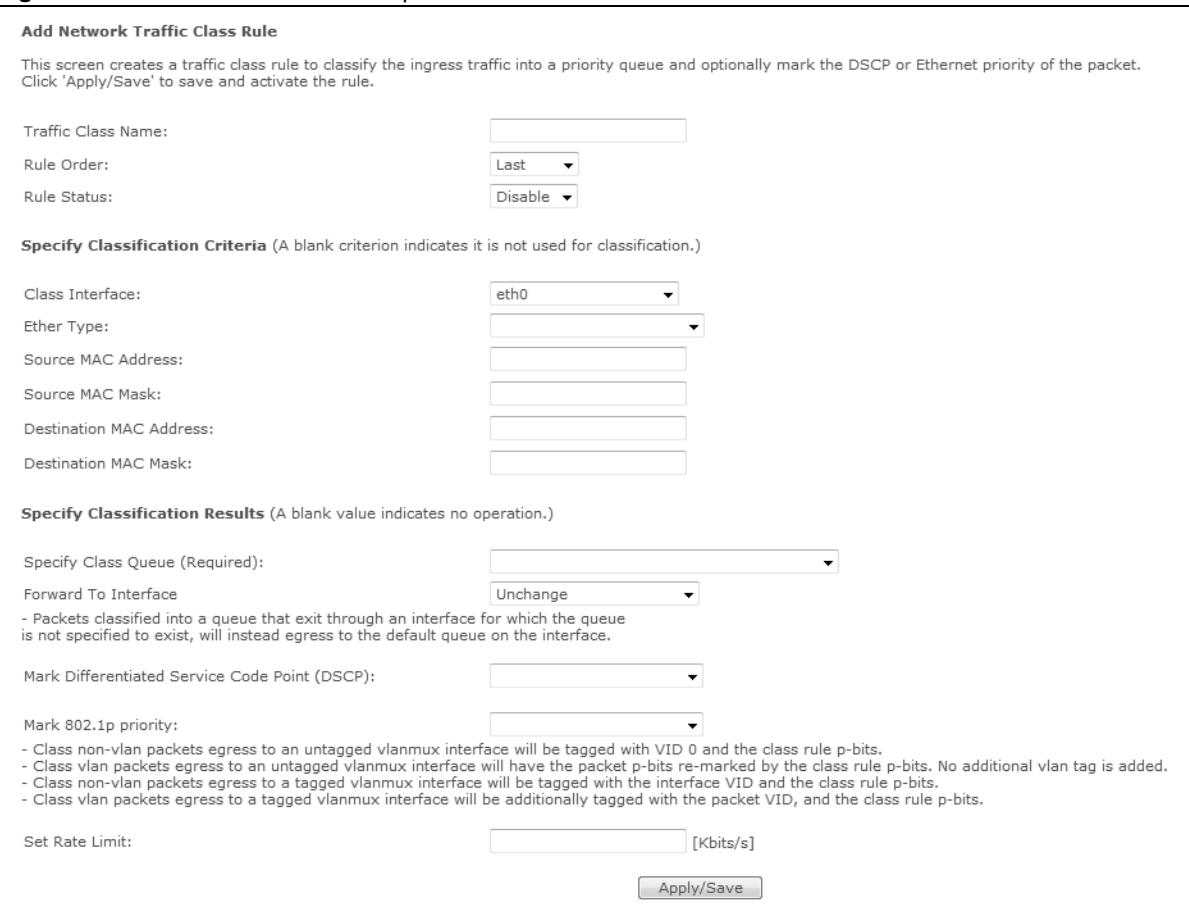

The following table describes the labels in this screen.

#### **Table 43** QoS Classification Setup: Add

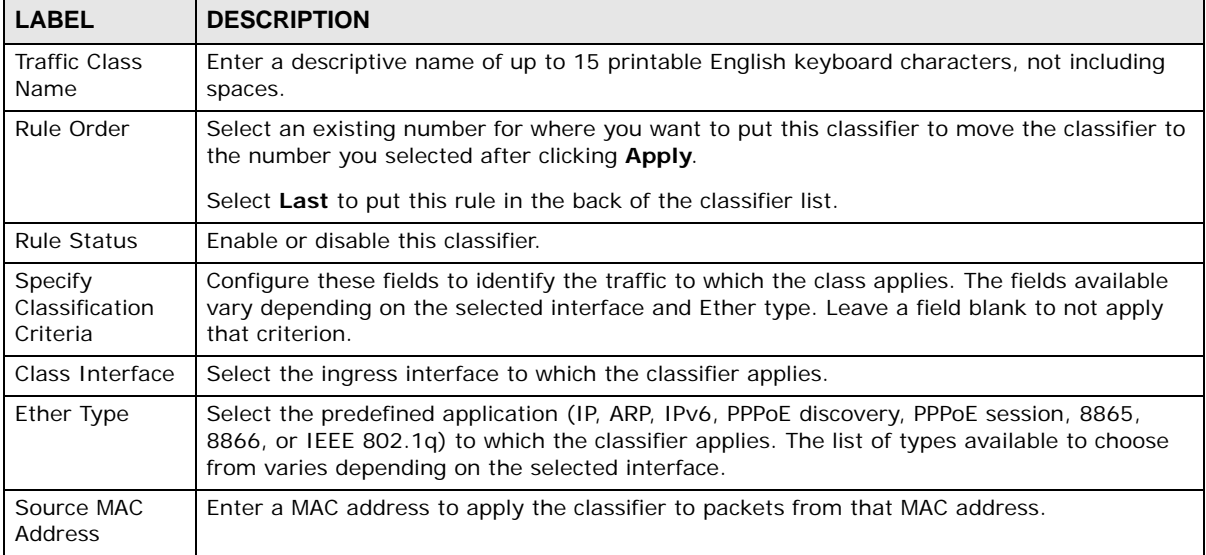

| <b>LABEL</b>                                            | <b>DESCRIPTION</b>                                                                                                    |
|---------------------------------------------------------|----------------------------------------------------------------------------------------------------|
| Source MAC<br>Mask                                      | Type the mask for the specified MAC address to determine which bits a packet's MAC<br>address should match.                                                                                                    |
|                                                         | Enter "f" for each bit of the specified source MAC address that the traffic's MAC address<br>should match. Enter "O" for the bit(s) of the matched traffic's MAC address, which can be of<br>any hexadecimal character(s). For example, if you set the MAC address to<br>00:13:49:00:00:00 and the mask to ff:ff:ff:00:00:00, a packet with a MAC address of<br>00:13:49:12:34:56 matches this criteria. |
| Destination<br><b>MAC Address</b>                       | Enter a MAC address to apply the classifier to packets destined for that MAC address.                                                                                                    |
| Destination<br>MAC Mask                                 | Type the mask for the specified MAC address to determine which bits a packet's MAC<br>address should match.                                                                                                    |
|                                                         | Enter "f" for each bit of the specified source MAC address that the traffic's MAC address<br>should match. Enter "O" for the bit(s) of the matched traffic's MAC address, which can be of<br>any hexadecimal character(s). For example, if you set the MAC address to<br>00:13:49:00:00:00 and the mask to ff:ff:ff:00:00:00, a packet with a MAC address of<br>00:13:49:12:34:56 matches this criteria. |
| Source IP<br>Address[/Mask]                             | Select this and enter an IP address to apply the classifier to packets from that IP address.<br>You can also include a source subnet mask.                                                                                                    |
| Vendor Class ID<br>(DHCP Option<br>60)                  | Select this and enter the Vendor Class Identifier (Option 60) of the matched traffic, such as<br>the type of the hardware or firmware.                                                                                                    |
| User Class ID<br>DHCP option 77                         | Select this and enter a string that identifies the user's category or application type in the<br>matched DHCP packets.                                                                                                    |
| Destination IP<br>Address[/Mask]                        | Enter an IP address to apply the classifier to packets destined for that IP address. You can<br>also include a destination subnet mask.                                                                                                    |
| Differentiated<br>Service Code<br>Point (DSCP)<br>Check | Select a DSCP mark of traffic to which to apply the classifier.                                                                                                    |
| 802.1p Priority                                         | This field is available only when you set the Ether Type field to 8021Q.                                                                                                    |
| Check                                                   | Select the IEEE 802.1p priority level (between 0 and 7) of traffic to which to apply the<br>classifier. "O" is the lowest priority level and "7" is the highest.                                                                                                    |
| Specify<br>Classification<br>Results                    | Configure these fields to change traffic that matches the classifier. The fields available vary<br>depending on the selected interface, Ether type, and sometimes on the selected class<br>queue. Leave a field blank to not apply that type of change.                                                                                                    |
| <b>Specify Class</b><br>Queue                           | Select the queue to which to add traffic that matches this classifier.                                                                                                    |
| Forward To<br>Interface                                 | Select a WAN interface through which to forward traffic of this class. Select Unchange to<br>forward traffic of this class according to the default routing table.                                                                                                    |
| Mark<br>Differentiated<br>Service Code<br>Point (DSCP): | Select the DSCP mark to add to traffic that matches this classifier. Use Auto marking to<br>automatically apply a DSCP mark according to the type of traffic. Use default to leave the<br>DSCP mark unchanged.                                                                                                    |
| Protocol                                                | Select a service type (TCP, UDP, ICMP or IGMP) of traffic to which to apply the classifier.                                                                                                    |
| Mark 802.1p<br>priority                                 | Select the IEEE 802.1p priority level to assign to traffic that matches this classifier.                                                                                                    |
| Set Rate Limit                                          | Set the rate limit to apply to traffic that matches this classifier.                                                                                                    |
| Apply/Save                                              | Click this button to save your changes.                                                                                                    |

**Table 43** QoS Classification Setup: Add (continued)

# **8.6 Technical Reference**

The following section contains additional technical information about the VDSL Router features described in this chapter.

### **IEEE 802.1Q Tag**

The IEEE 802.1Q standard defines an explicit VLAN tag in the MAC header to identify the VLAN membership of a frame across bridges. A VLAN tag includes the 12-bit VLAN ID and 3-bit user priority. The VLAN ID associates a frame with a specific VLAN and provides the information that devices need to process the frame across the network.

IEEE 802.1p specifies the user priority field and defines up to eight separate traffic types. The following table describes the traffic types defined in the IEEE 802.1d standard (which incorporates the 802.1p).

| <b>PRIORITY</b><br><b>LEVEL</b> | <b>TRAFFIC TYPE</b>                                                                                                    |
|---------------------------------|----------------------------------------------------------------------------------------------------|
| Level 7                         | Typically used for network control traffic such as router configuration messages.                                                                                |
| Level 6                         | Typically used for voice traffic that is especially sensitive to jitter (jitter is the<br>variations in delay).                                                  |
| Level 5                         | Typically used for video that consumes high bandwidth and is sensitive to jitter.                                                                                |
| Level 4                         | Typically used for controlled load, latency-sensitive traffic such as SNA (Systems<br>Network Architecture) transactions.                                        |
| Level 3                         | Typically used for "excellent effort" or better than best effort and would include<br>important business traffic that can tolerate some delay.                   |
| Level 2                         | This is for "spare bandwidth".                                                                                                    |
| Level 1                         | This is typically used for non-critical "background" traffic such as bulk transfers that<br>are allowed but that should not affect other applications and users. |
| Level 0                         | Typically used for best-effort traffic.                                                                                                    |

**Table 44** IEEE 802.1p Priority Level and Traffic Type

#### **DiffServ**

QoS is used to prioritize source-to-destination traffic flows. All packets in the flow are given the same priority. You can use CoS (class of service) to give different priorities to different packet types.

DiffServ (Differentiated Services) is a class of service (CoS) model that marks packets so that they receive specific per-hop treatment at DiffServ-compliant network devices along the route based on the application types and traffic flow. Packets are marked with DiffServ Code Points (DSCPs) indicating the level of service desired. This allows the intermediary DiffServ-compliant network devices to handle the packets differently depending on the code points without the need to negotiate paths or remember state information for every flow. In addition, applications do not have to request a particular service or give advanced notice of where the traffic is going.

### **DSCP and Per-Hop Behavior**

DiffServ defines a new Differentiated Services (DS) field to replace the Type of Service (TOS) field in the IP header. The DS field contains a 2-bit unused field and a 6-bit DSCP field which can define up to 64 service levels. The following figure illustrates the DS field.

DSCP is backward compatible with the three precedence bits in the ToS octet so that non-DiffServ compliant, ToS-enabled network device will not conflict with the DSCP mapping.

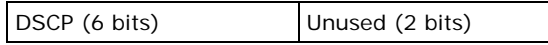

The DSCP value determines the forwarding behavior, the PHB (Per-Hop Behavior), that each packet gets across the DiffServ network. Based on the marking rule, different kinds of traffic can be marked for different kinds of forwarding. Resources can then be allocated according to the DSCP values and the configured policies.

#### **IP Precedence**

Similar to IEEE 802.1p prioritization at layer-2, you can use IP precedence to prioritize packets in a layer-3 network. IP precedence uses three bits of the eight-bit ToS (Type of Service) field in the IP header. There are eight classes of services (ranging from zero to seven) in IP precedence. Zero is the lowest priority level and seven is the highest.

### **Automatic Priority Queue Assignment**

If you enable QoS on the VDSL Router, the VDSL Router can automatically base on the IEEE 802.1p priority level, IP precedence and/or packet length to assign priority to traffic which does not match a class.

The following table shows you the internal layer-2 and layer-3 QoS mapping on the VDSL Router. On the VDSL Router, traffic assigned to higher priority queues gets through faster while traffic in lower index queues is dropped if the network is congested.

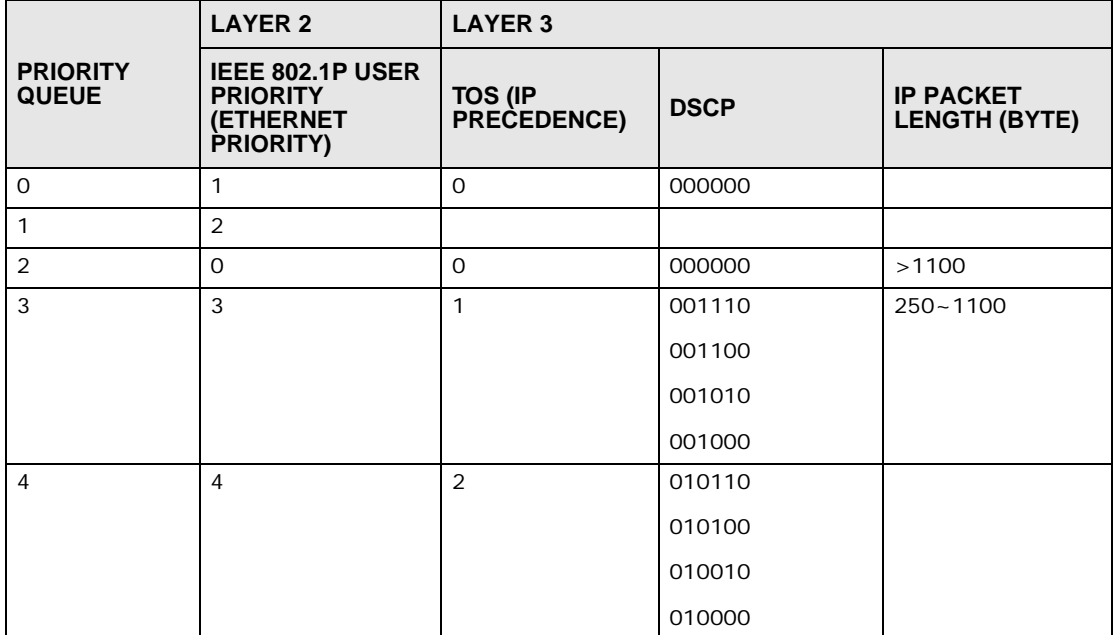

#### **Table 45** Internal Layer2 and Layer3 QoS Mapping

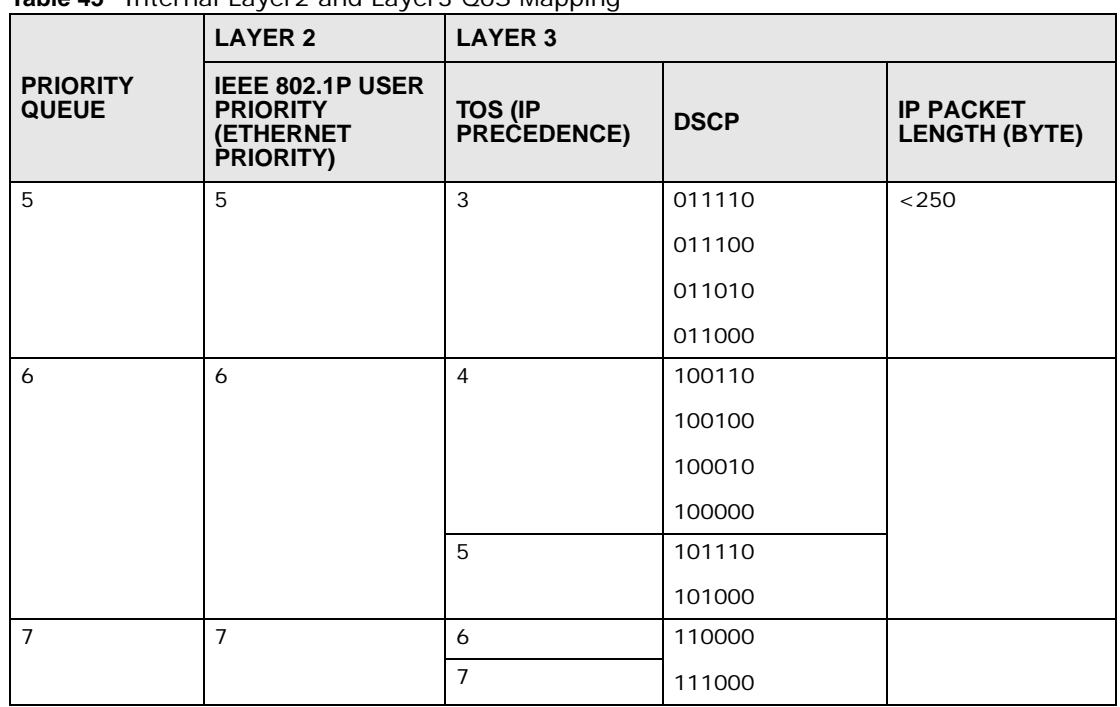

#### **Table 45** Internal Layer2 and Layer3 QoS Mapping

# **Routing**

# **9.1 Overview**

The VDSL Router usually uses the default gateway to route outbound traffic from computers on the LAN to the Internet. To have the VDSL Router send data to devices not reachable through the default gateway, use static routes.

For example, the next figure shows a computer (**A**) connected to the VDSL Router's LAN interface. The VDSL Router routes most traffic from **A** to the Internet through the VDSL Router's default gateway (**R1**). You create one static route to connect to services offered by your ISP behind router **R2**. You create another static route to communicate with a separate network behind a router **R3** connected to the LAN.

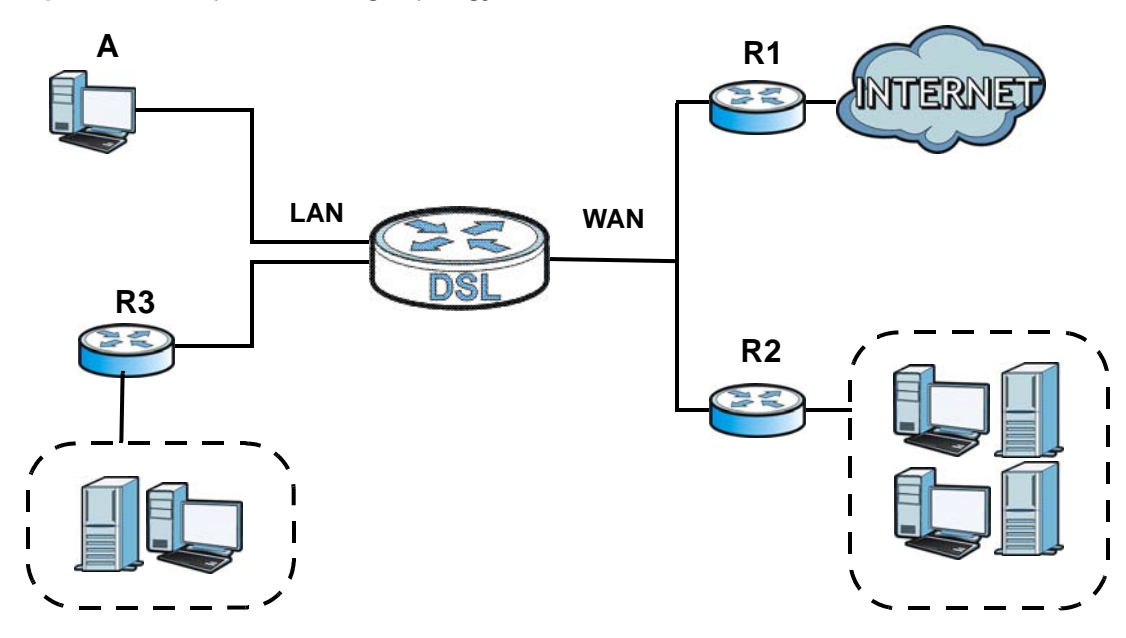

**Figure 50** Example of Routing Topology

### **9.1.1 What You Can Do in this Chapter**

- Use the **Default Gateway** screen to select WAN interfaces to serve as system default gateways ([Section 9.2 on page 140\)](#page-139-1).
- Use the **Static Route** screen to view and set up static routes on the VDSL Router [\(Section 9.3 on](#page-139-0)  [page 140](#page-139-0)).
- Use the **Policy Forwarding** screen to configure policy routing on the Device [\(Section 9.4 on](#page-141-0)  [page 142](#page-141-0)).
- Use the **RIP** screen to configure RIP settings [\(Section 9.5 on page 143](#page-142-0)).

# <span id="page-139-1"></span>**9.2 The Default Gateway Screen**

Click **Advanced Setup > Routing > Default Gateway** to open the **Default Gateway** screen. Use this screen to select WAN interfaces to serve as system default gateways.

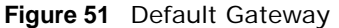

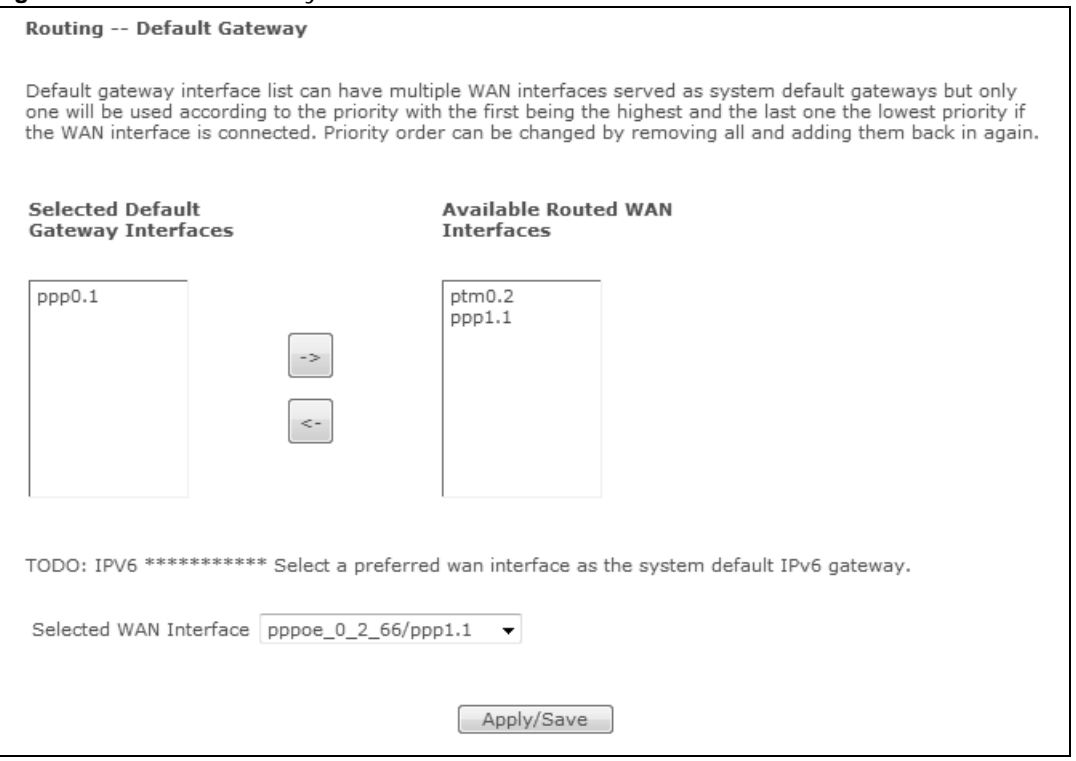

Move the WAN interfaces to serve as system default gateways from **Available Routed WAN Interfaces** to **Selected Default Gateway Interfaces**.

Use the **Selected WAN Interface** field to select the preferred WAN interface to server as the VDSL Router's default IPv6 gateway.

Click **Apply/Save** to save your changes.

# <span id="page-139-0"></span>**9.3 The Static Route Screen**

Use this screen to view and configure the static route rules on the VDSL Router. Click **Advanced Setup > Routing > Static Route** to open the following screen.

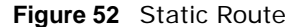

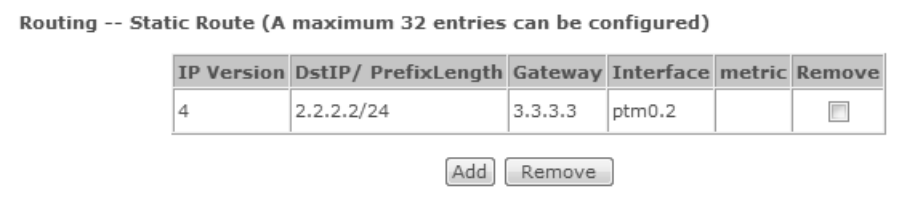

The following table describes the labels in this screen.

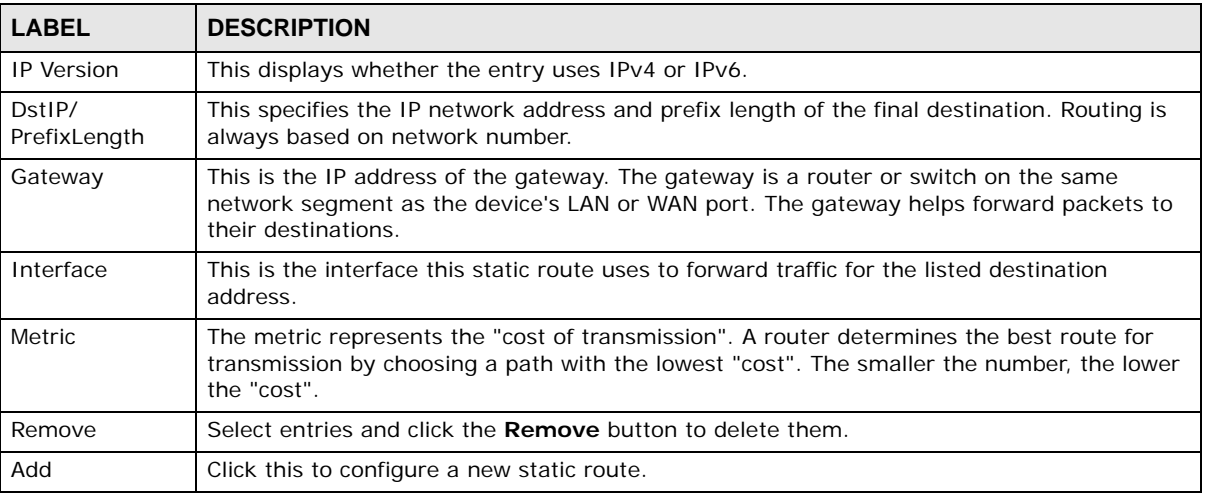

#### **Table 46** Static Route

### **9.3.1 Add Static Route**

Use this screen to add a static route. Click **Add** in the **Static Route** screen to display the following screen.

#### **Figure 53** Static Route: Add

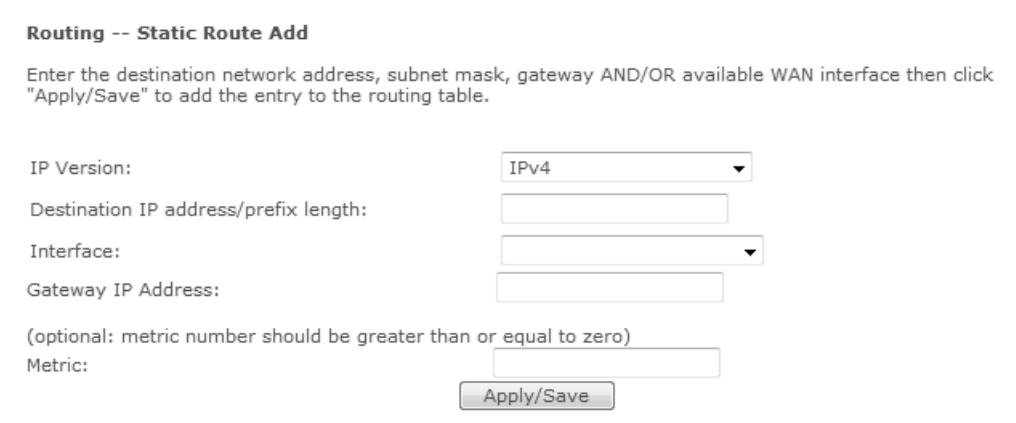

The following table describes the labels in this screen.

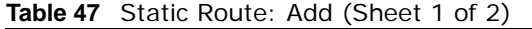

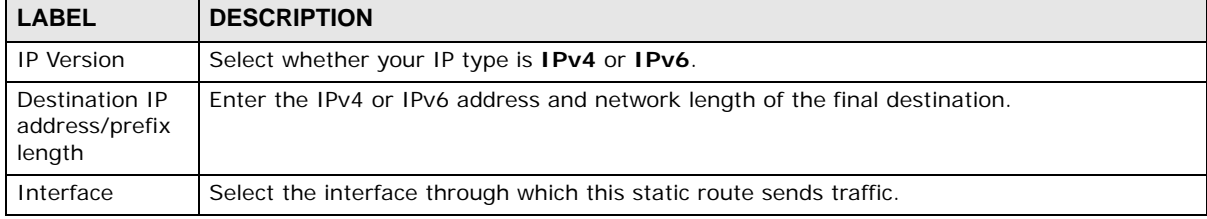

| <b>LABEL</b>          | <b>DESCRIPTION</b>                                                                                                    |  |  |  |  |
|-----------------------|----------------------------------------------------------------------------------------------------|--|--|--|--|
| Gateway IP<br>Address | Enter the IP address of the gateway when you configure a static route that uses an IP-based<br>interface (such as IPoE, IPoA, or LAN). The gateway is a router or switch on the same<br>network segment as the device's LAN or WAN port. The gateway helps forward packets to<br>their destinations. |  |  |  |  |
| Apply/Save            | Click this button to save your changes.                                                                                                    |  |  |  |  |

**Table 47** Static Route: Add (Sheet 2 of 2)

# <span id="page-141-0"></span>**9.4 The Policy Routing Screen**

Traditionally, routing is based on the destination address only and the VDSL Router takes the shortest path to forward a packet. Policy routing allows the VDSL Router to override the default routing behavior and alter the packet routing based on the policy defined by the network administrator. Policy-based routing is applied to outgoing packets, prior to the normal routing.

You can use source-based policy routing to direct traffic from different users through different connections or distribute traffic among multiple paths for load sharing.

Use the **Policy Routing** screen to view and configure routing policies on the VDSL Router. Click **Advanced Setup > Routing > Policy Routing** to open the following screen.

```
Figure 54 Policy Routing
```
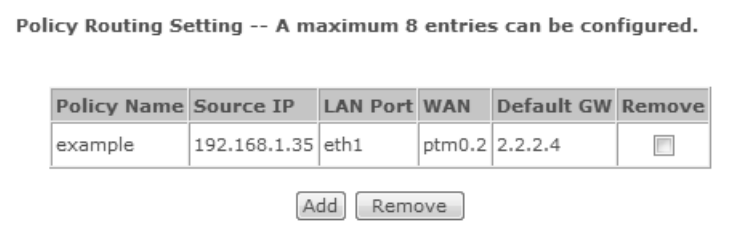

The following table describes the labels in this screen.

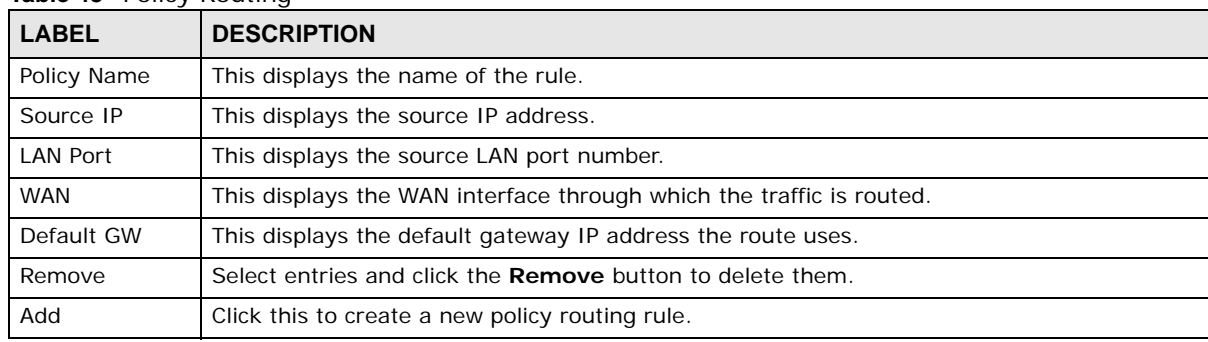

#### **Table 48** Policy Routing

### **9.4.1 Add Policy Routing**

Click **Add** in the **Policy Routing** screen to open the following screen. Use this screen to configure the required information for a policy route.

#### **Figure 55** Policy Routing: Add

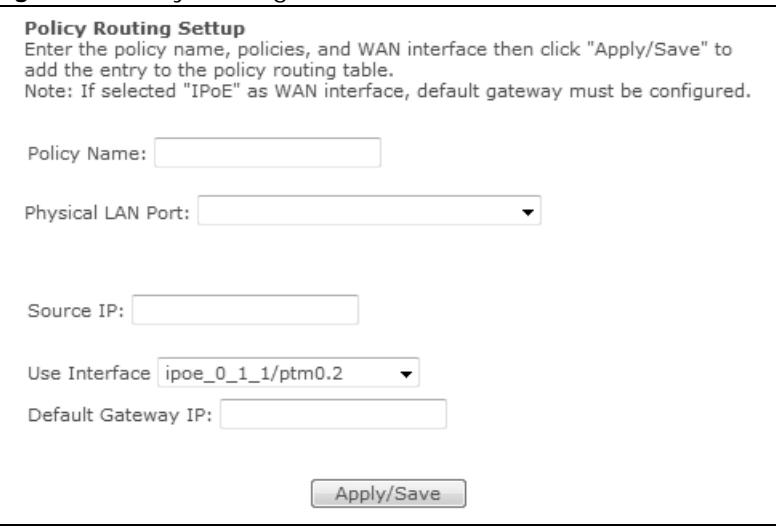

The following table describes the labels in this screen.

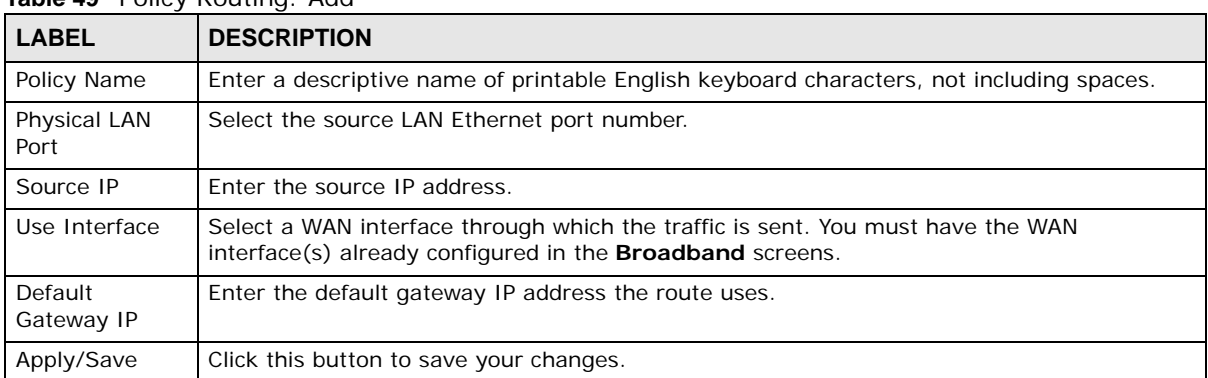

#### **Table 49** Policy Routing: Add

# <span id="page-142-0"></span>**9.5 The RIP Screen**

Click **Advanced Setup > Routing > RIP** to open the **RIP** screen. Use this screen to configure RIP settings. Routing Information Protocol (RIP, RFC 1058 and RFC 1389) allows a device to exchange routing information with other routers.

#### **Figure 56** RIP

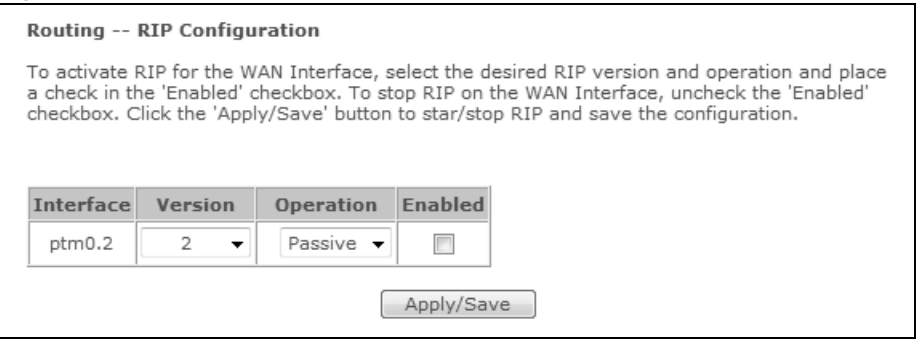

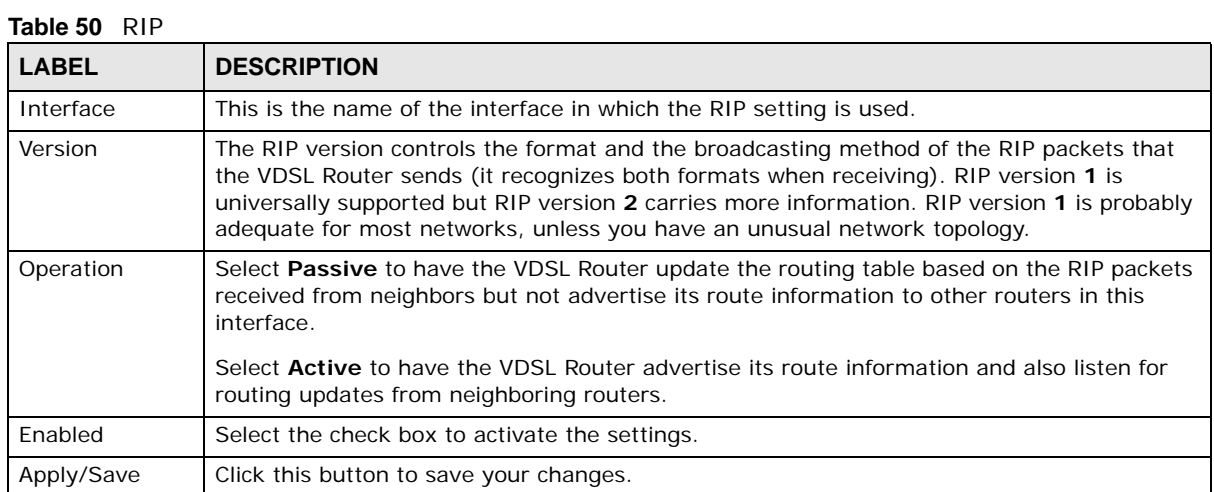

The following table describes the labels in this screen.
# **DNS Setup**

# **10.1 Overview**

#### **DNS**

DNS (Domain Name System) is for mapping a domain name to its corresponding IP address and vice versa. The DNS server is extremely important because without it, you must know the IP address of a machine before you can access it.

In addition to the system DNS server(s), each WAN interface (service) is set to have its own static or dynamic DNS server list. You can configure a DNS static route to forward DNS queries for certain domain names through a specific WAN interface to its DNS server(s). The VDSL Router uses a system DNS server (in the order you specify in the **Broadband** screen) to resolve domain names that do not match any DNS routing entry. After the VDSL Router receives a DNS reply from a DNS server, it creates a new entry for the resolved IP address in the routing table.

#### **Dynamic DNS**

Dynamic DNS allows you to update your current dynamic IP address with one or many dynamic DNS services so that anyone can contact you (in NetMeeting, CU-SeeMe, etc.). You can also access your FTP server or Web site on your own computer using a domain name (for instance myhost.dhs.org, where myhost is a name of your choice) that will never change instead of using an IP address that changes each time you reconnect. Your friends or relatives will always be able to call you even if they don't know your IP address.

First of all, you need to have registered a dynamic DNS account with www.dyndns.org. This is for people with a dynamic IP from their ISP or DHCP server that would still like to have a domain name. The Dynamic DNS service provider will give you a password or key.

# **10.1.1 What You Can Do in this Chapter**

- Use the **DNS Server** screen to configure DNS server settings [\(Section 10.2 on page 146](#page-145-0)).
- Use the **Dynamic DNS** screen to configure DDNS settings on the VDSL Router ([Section 10.3 on](#page-146-0)  [page 147](#page-146-0)).

# **10.1.2 What You Need To Know**

### **DYNDNS Wildcard**

Enabling the wildcard feature for your host causes \*.yourhost.dyndns.org to be aliased to the same IP address as yourhost.dyndns.org. This feature is useful if you want to be able to use, for example, www.yourhost.dyndns.org and still reach your hostname.

If you have a private WAN IP address, then you cannot use Dynamic DNS.

# <span id="page-145-0"></span>**10.2 The DNS Server Screen**

Use this screen to view and configure DNS routes on the VDSL Router. Click **Wireless network > Classic configuration > Advanced Setup > DNS > DNS Server** to open this screen.

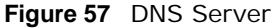

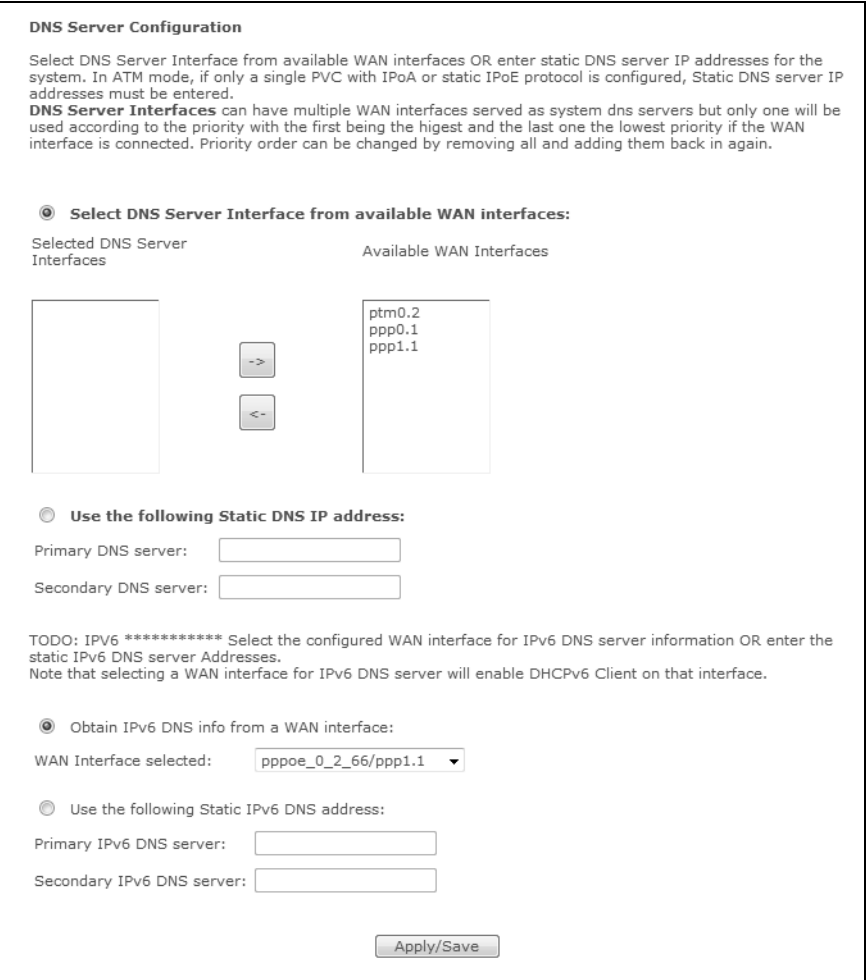

The following table describes the fields in this screen.

| <b>LABEL</b>                                                          | <b>DESCRIPTION</b>                                                                                                    |
|-----------------------------------------------------------------------|----------------------------------------------------------------------------------------------------|
| Select DNS<br>Server<br>Interface from<br>available WAN<br>interfaces | Select this to have the VDSL Router get the DNS server addresses from one of the VDSL<br>Router's WAN interfaces.                                                                                                    |
| Selected<br><b>DNS Server</b><br>Interfaces                           | Select a WAN interface through which to get DNS server addresses.<br>You can select multiple WAN interfaces for the device to try. The VDSL Router tries the WAN<br>interfaces in the order listed and uses only the DNS server information of the first WAN<br>interface that connects; there is no backup WAN function. To change the priority order<br>remove them all and add them back in again. |
| Available<br>WAN<br>Interfaces                                        | These are the WAN interfaces you can select from.                                                                                                    |
| Use the<br>following Static<br>DNS IP address                         | Select this to have the VDSL Router use the DNS server addresses you configure manually.                                                                                                    |
| Primary<br><b>DNS</b> server                                          | Enter the first DNS server address assigned by the ISP.                                                                                                    |
| Secondary<br>DNS server                                               | Enter the second DNS server address assigned by the ISP.                                                                                                    |
| Obtain IPv6<br>DNS info from<br>a WAN<br>interface                    | Select this to have the VDSL Router get the IPv6 DNS server addresses from the ISP<br>automatically.                                                                                                    |
| <b>WAN</b><br>Interface<br>selected                                   | Select a WAN interface through which you want to obtain the IPv6 DNS related information.                                                                                                    |
| Use the<br>following Static<br><b>IPv6 DNS</b><br>address             | Select this to have the VDSL Router use the IPv6 DNS server addresses you configure<br>manually.                                                                                                    |
| Primary<br><b>IPv6 DNS</b><br>server                                  | Enter the first IPv6 DNS server address assigned by the ISP.                                                                                                    |
| Secondary<br><b>IPv6 DNS</b><br>server                                | Enter the second IPv6 DNS server address assigned by the ISP.                                                                                                    |
| Apply/Save                                                            | Click this button to save your changes.                                                                                                    |

**Table 51** DNS Server

# <span id="page-146-0"></span>**10.3 The Dynamic DNS Screen**

Use this screen to create manage DDNS entries. Click **Advanced Setup > DNS > Dynamic DNS** to display the following screen.

#### **Figure 58** Dynamic DNS

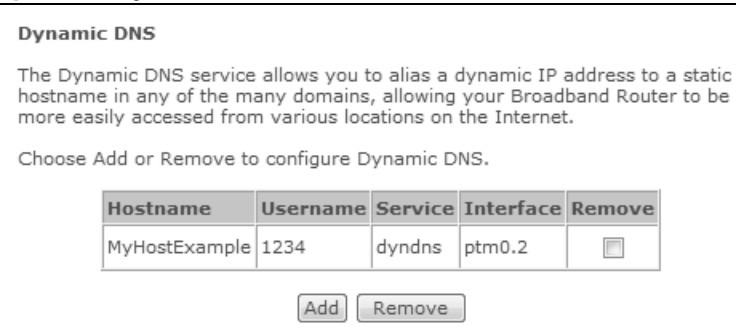

The following table describes the fields in this screen.

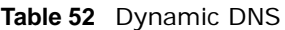

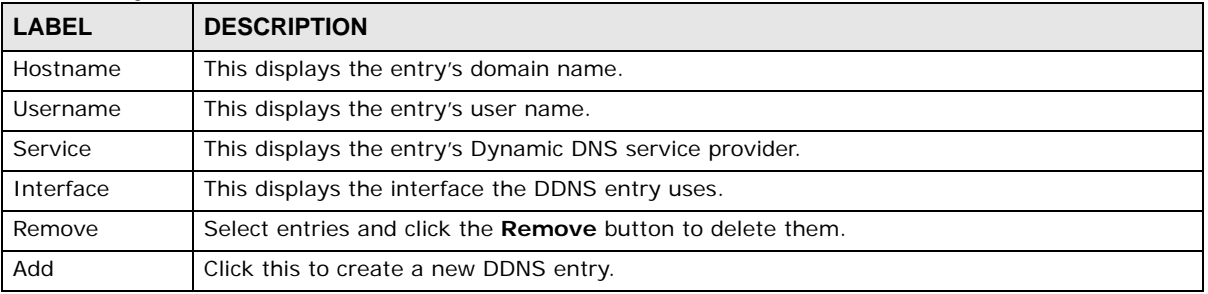

# **10.3.1 The Dynamic DNS Add Screen**

Use this screen to create a DDNS entry. Click the **Dynamic DNS** screen's **Add** button to display the following screen.

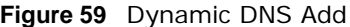

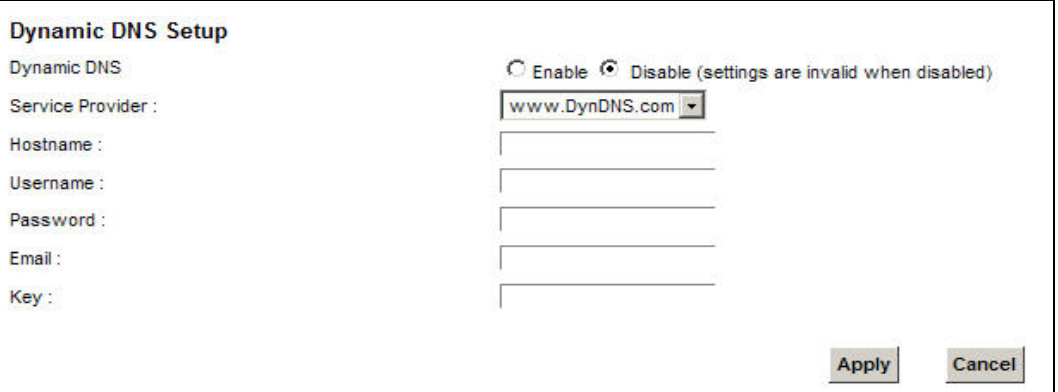

The following table describes the fields in this screen.

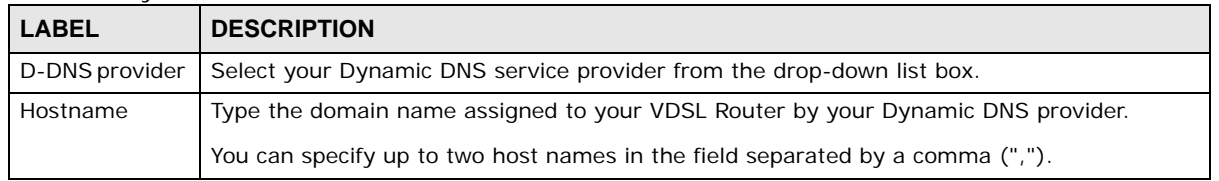

#### **Table 53** Dynamic DNS Add

| <b>LABEL</b> | <b>DESCRIPTION</b>                        |
|--------------|-------------------------------------------|
| Interface    | Select the interface the DDNS entry uses. |
| Username     | Type your user name.                      |
| Password     | Type the password assigned to you.        |
| Apply/Save   | Click this button to save your changes.   |

**Table 53** Dynamic DNS Add (continued)

# **CHAPTER 11**

# **UPnP**

# **11.1 Overview**

Universal Plug and Play (UPnP) is a distributed, open networking standard that uses TCP/IP for simple peer-to-peer network connectivity between devices. A UPnP device can dynamically join a network, obtain an IP address, convey its capabilities and learn about other devices on the network. In turn, a device can leave a network smoothly and automatically when it is no longer in use.

# **11.1.1 What You Can Do in this Chapter**

Use the **UPnP** screen to enable UPnP on the VDSL Router [\(Section 11.2 on page 152](#page-151-0)).

# **11.1.2 What You Need To Know**

## **Identifying UPnP Devices**

UPnP hardware is identified as an icon in the Network Connections folder (Windows XP). Each UPnP compatible device installed on your network will appear as a separate icon. Selecting the icon of a UPnP device will allow you to access the information and properties of that device.

# **NAT Traversal**

UPnP NAT traversal automates the process of allowing an application to operate through NAT. UPnP network devices can automatically configure network addressing, announce their presence in the network to other UPnP devices and enable exchange of simple product and service descriptions. NAT traversal allows the following:

- Dynamic port mapping
- Learning public IP addresses
- Assigning lease times to mappings

Windows Messenger is an example of an application that supports NAT traversal and UPnP.

See the [Chapter 6 on page 115](#page-114-0) for more information on NAT.

## **Cautions with UPnP**

The automated nature of NAT traversal applications in establishing their own services and opening firewall ports may present network security issues. Network information and configuration may also be obtained and modified by users in some network environments.

When a UPnP device joins a network, it announces its presence with a multicast message. For security reasons, the VDSL Router allows multicast messages on the LAN only.

All UPnP-enabled devices may communicate freely with each other without additional configuration. Disable UPnP if this is not your intention.

### **UPnP and ZyXEL**

ZyXEL has achieved UPnP certification from the Universal Plug and Play Forum UPnP™ Implementers Corp. (UIC). ZyXEL's UPnP implementation supports Internet Gateway Device (IGD) 1.0.

See [Section 11.3 on page 152](#page-151-1) for examples of installing and using UPnP.

# <span id="page-151-0"></span>**11.2 The UPnP Screen**

Use the following screen to enable or disable UPnP on your VDSL Router. Click **Advanced Setup > UPnP** to display the screen shown next.

**Figure 60** Network Setting > Home Networking > UPnP

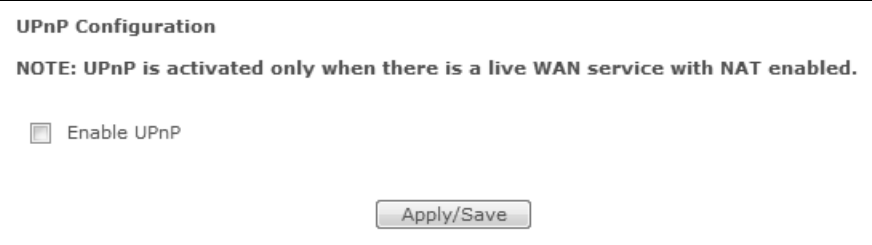

The following table describes the labels in this screen.

| <b>LABEL</b> | <b>DESCRIPTION</b>                                                                                                    |
|--------------|----------------------------------------------------------------------------------------------------|
| Enable UPnP  | Select this to allow UPnP-enabled applications to automatically configure the VDSL Router<br>so that they can communicate through the VDSL Router by using NAT traversal. UPnP<br>applications automatically reserve a NAT forwarding port in order to communicate with<br>another UPnP enabled device; this eliminates the need to manually configure port<br>forwarding for the UPnP enabled application.<br>Be aware that anyone could use a UPnP application to open the web configurator's login<br>screen without entering the VDSL Router's IP address (although you must still enter the<br>password to access the web configurator). |
| Apply/Save   | Click this to save your changes.                                                                                                    |

**Table 54** Network Setting > Home Networking > UPnP

# <span id="page-151-1"></span>**11.3 Installing UPnP in Windows XP Example**

This section shows how to install UPnP in Windows Windows XP.

**1** Click **Start** and **Control Panel**.

- **2** Double-click **Network Connections**.
- **3** In the **Network Connections** window, click **Advanced** in the main menu and select **Optional Networking Components …**.

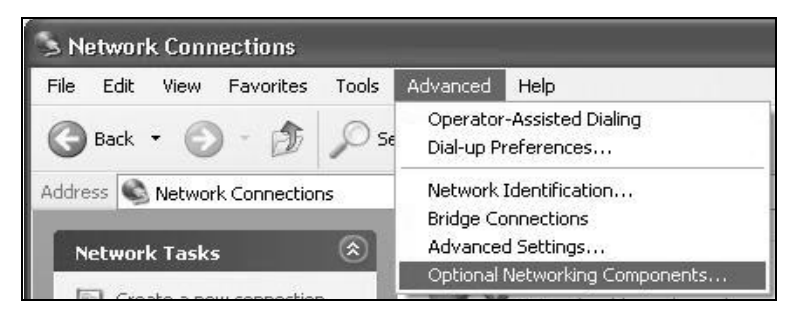

**4** The **Windows Optional Networking Components Wizard** window displays. Select **Networking Service** in the **Components** selection box and click **Details**.

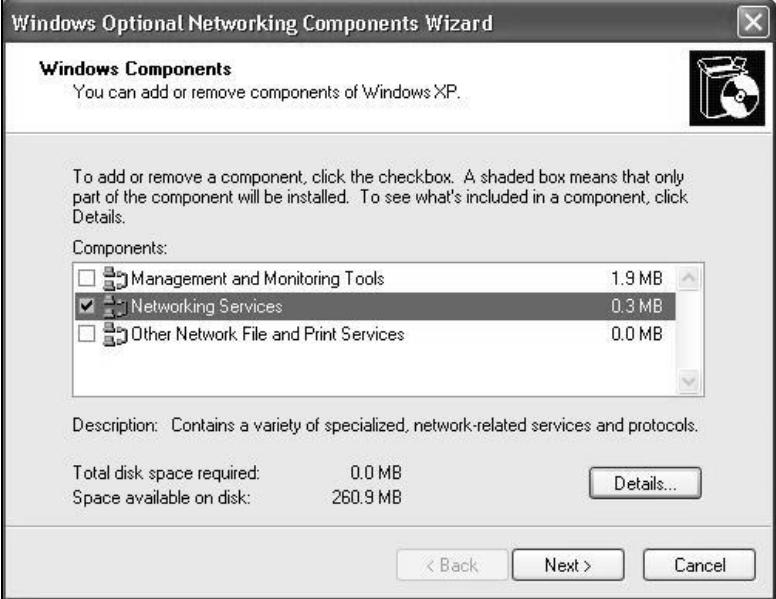

**5** In the **Networking Services** window, select the **Universal Plug and Play** check box.

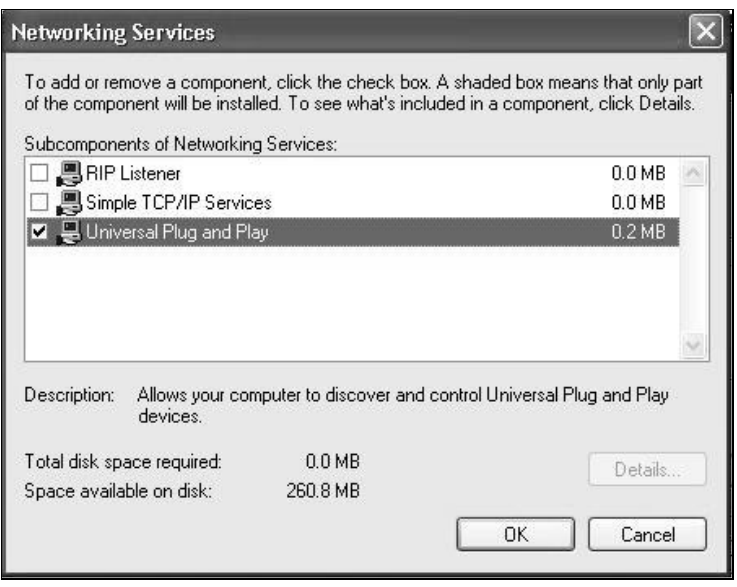

**6** Click **OK** to go back to the **Windows Optional Networking Component Wizard** window and click **Next**.

# **11.4 Using UPnP in Windows XP Example**

This section shows you how to use the UPnP feature in Windows XP. You must already have UPnP installed in Windows XP and UPnP activated on the VDSL Router.

Make sure the computer is connected to a LAN port of the VDSL Router. Turn on your computer and the VDSL Router.

#### **Auto-discover Your UPnP-enabled Network Device**

- **1** Click **Start** and **Control Panel**. Double-click **Network Connections**. An icon displays under Internet Gateway.
- **2** Right-click the icon and select **Properties**.

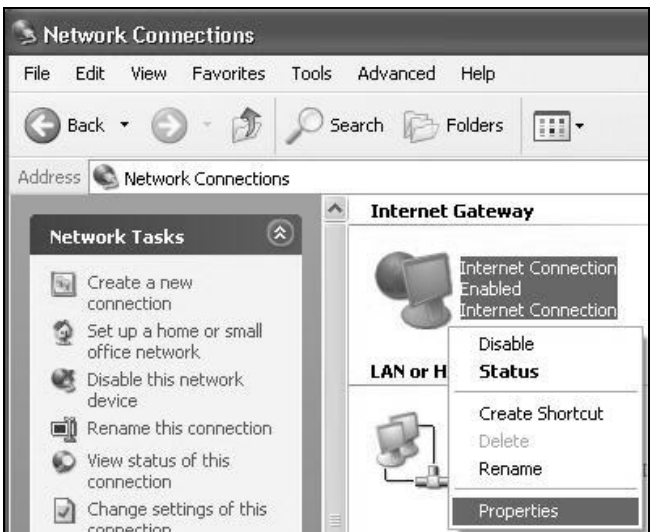

**3** In the **Internet Connection Properties** window, click **Settings** to see the port mappings there were automatically created.

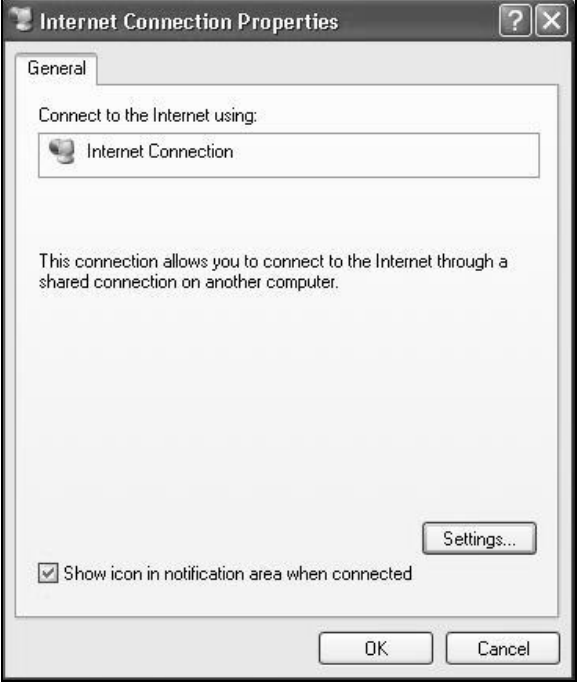

**4** You may edit or delete the port mappings or click **Add** to manually add port mappings.

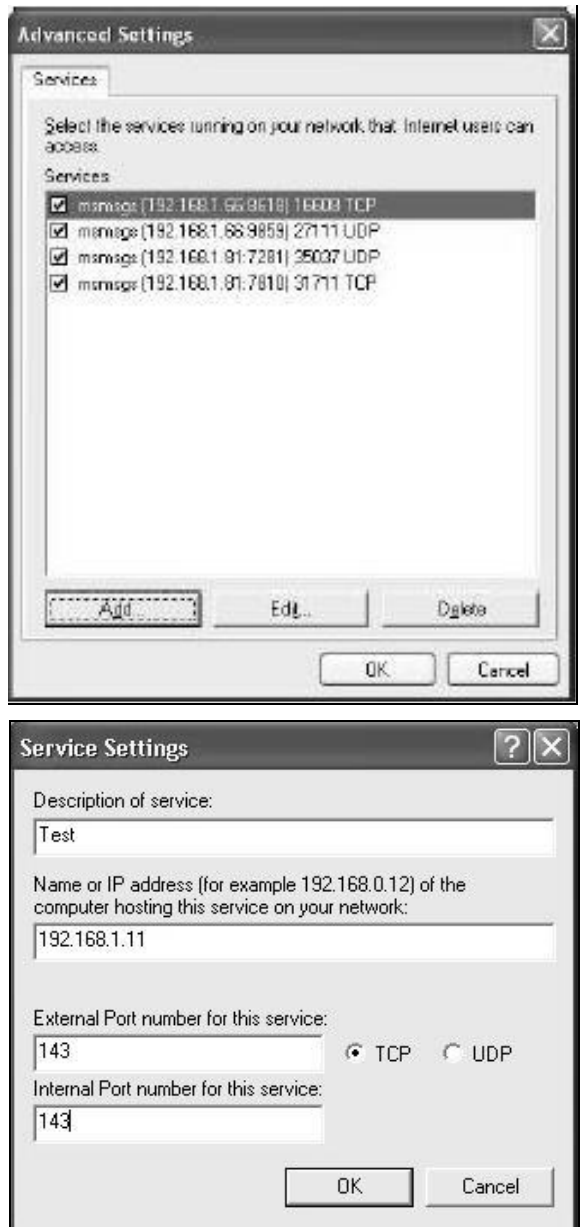

- **5** When the UPnP-enabled device is disconnected from your computer, all port mappings will be deleted automatically.
- **6** Select **Show icon in notification area when connected** option and click **OK**. An icon displays in the system tray.

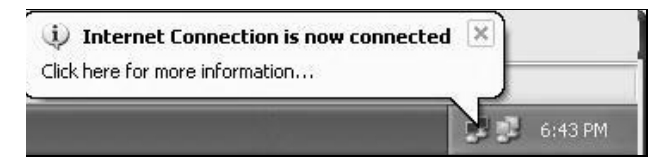

**7** Double-click on the icon to display your current Internet connection status.

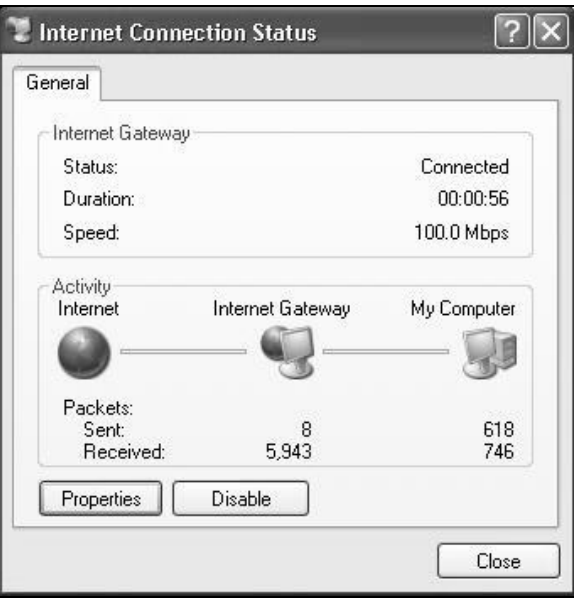

#### **Web Configurator Easy Access**

With UPnP, you can access the web-based configurator on the VDSL Router without finding out the IP address of the VDSL Router first. This comes helpful if you do not know the IP address of the VDSL Router.

Follow the steps below to access the web configurator.

- **1** Click **Start** and then **Control Panel**.
- **2** Double-click **Network Connections**.
- **3** Select **My Network Places** under **Other Places**.

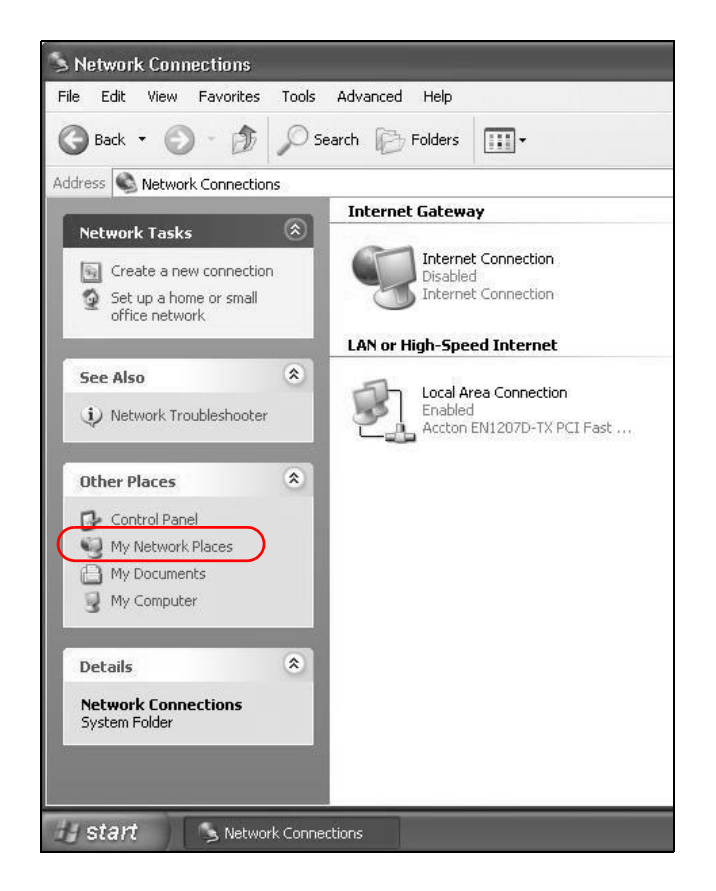

- **4** An icon with the description for each UPnP-enabled device displays under **Local Network**.
- **5** Right-click on the icon for your VDSL Router and select **Invoke**. The web configurator login screen displays.

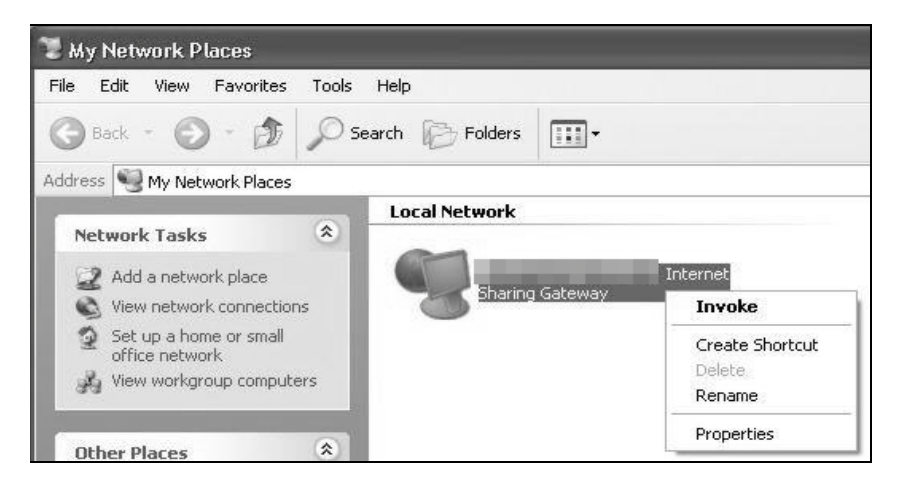

**6** Right-click on the icon for your VDSL Router and select **Properties**. A properties window displays with basic information about the VDSL Router.

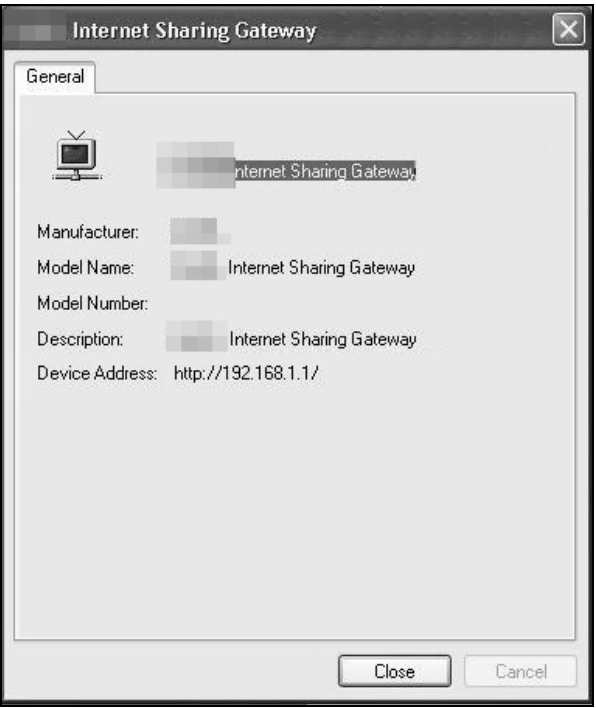

# **USB Services**

# **12.1 Overview**

The VDSL Router has a USB port used to share files via a USB memory stick or a USB hard drive. In the **USB Service** screens, you can enable file-sharing server, media server, and printer server.

# **12.1.1 What You Can Do in this Chapter**

- Use the **File Sharing** screen to configure a file-sharing server ([Section 12.2 on page 162](#page-161-0)).
- Use the **Printer Server** screen to enable the print server [\(Section 12.3 on page 165\)](#page-164-0).
- Use the **Media Server** screen to enable or disable the sharing of media files ([Section 12.4 on](#page-165-0)  [page 166](#page-165-0)).

# **12.1.2 What You Need To Know**

The following terms and concepts may help as you read this chapter.

#### **12.1.2.1 About File Sharing**

#### **Workgroup name**

This is the name given to a set of computers that are connected on a network and share resources such as a printer or files. Windows automatically assigns the workgroup name when you set up a network.

#### **Shares**

When settings are set to default, each USB device connected to the VDSL Router is given a folder, called a "share". If a USB hard drive connected to the VDSL Router has more than one partition, then each partition will be allocated a share. You can also configure a "share" to be a sub-folder or file on the USB device.

#### **File Systems**

A file system is a way of storing and organizing files on your hard drive and storage device. Often different operating systems such as Windows or Linux have different file systems. The file sharing feature on your VDSL Router supports File Allocation Table (FAT) and FAT32.

#### **Common Internet File System**

The VDSL Router uses Common Internet File System (CIFS) protocol for its file sharing functions. CIFS compatible computers can access the USB file storage devices connected to the VDSL Router. CIFS protocol is supported on Microsoft Windows, Linux Samba and other operating systems (refer to your systems specifications for CIFS compatibility).

#### **12.1.2.2 About Printer Server**

#### **Print Server**

This is a computer or other device which manages one or more printers, and which sends print jobs to each printer from the computer itself or other devices.

#### **Operating System**

An operating system (OS) is the interface which helps you manage a computer. Common examples are Microsoft Windows, Mac OS or Linux.

### **TCP/IP**

TCP/IP (Transmission Control Protocol/ Internet Protocol) is a set of communications protocols that most of the Internet runs on.

#### **Port**

A port maps a network service such as http to a process running on your computer, such as a process run by your web browser. When traffic from the Internet is received on your computer, the port number is used to identify which process running on your computer it is intended for.

#### **Supported OSs**

Your operating system must support TCP/IP ports for printing and be compatible with the RAW (port 9100) protocol.

The following OSs support VDSL Router's printer sharing feature.

• Microsoft Windows 95, Windows 98 SE (Second Edition), Windows Me, Windows NT 4.0, Windows 2000, Windows XP or Macintosh OS X.

# <span id="page-161-0"></span>**12.2 The File Sharing Screen**

You can share files on a USB memory stick or hard drive connected to your VDSL Router with users on your network.

The following figure is an overview of the VDSL Router's file server feature. Computers **A** and **B** can access files on a USB device (**C**) which is connected to the VDSL Router.

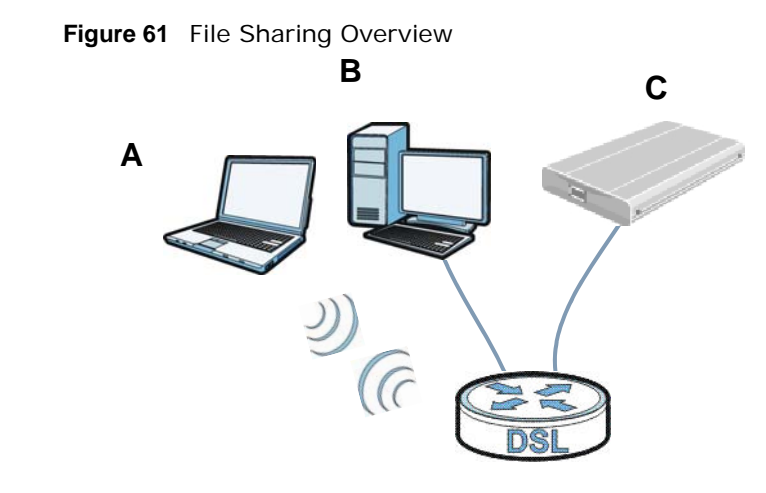

The VDSL Router will not be able to join the workgroup if your local area network has restrictions set up that do not allow devices to join a workgroup. In this case, contact your network administrator.

# **12.2.1 Before You Begin**

Make sure the VDSL Router is connected to your network and turned on.

- **1** Connect the USB device to one of the VDSL Router's USB port. Make sure the VDSL Router is connected to your network.
- **2** The VDSL Router detects the USB device and makes its contents available for browsing. If you are connecting a USB hard drive that comes with an external power supply, make sure it is connected to an appropriate power source that is on.
	- Note: If your USB device cannot be detected by the VDSL Router, see the troubleshooting for suggestions.

Use this screen to set up file sharing using the VDSL Router. To access this screen, Click **Advanced Setup > USB Services > File Sharing**.

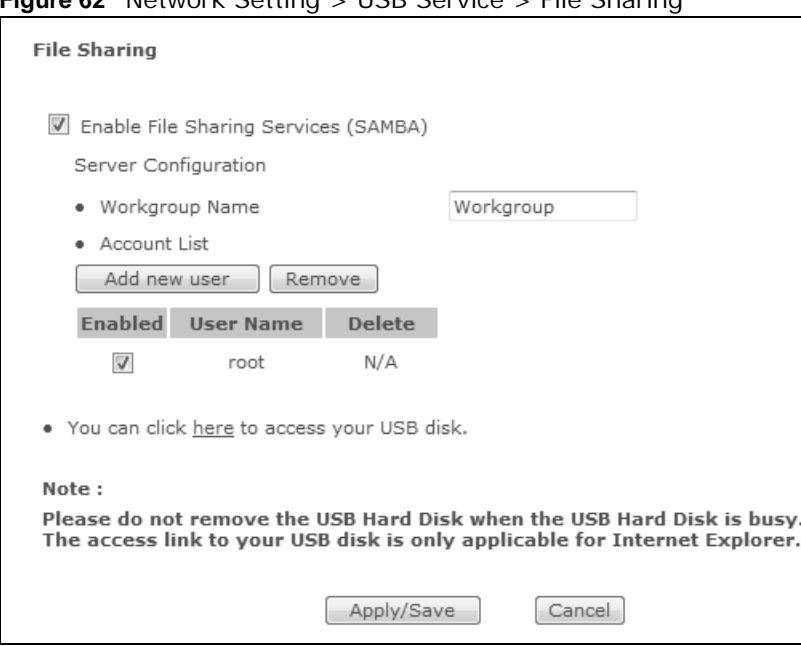

**Figure 62** Network Setting > USB Service > File Sharing

Each field is described in the following table.

| <b>LABEL</b>                                         | <b>DESCRIPTION</b>                                                                                                    |
|------------------------------------------------------|----------------------------------------------------------------------------------------------------|
| Enable File<br>Sharing<br><b>Services</b><br>(SAMBA) | Select this to activate file sharing through the VDSL Router.                                                                                                    |
| Workgroup<br>Name                                    | You can add the VDSL Router to an existing or a new workgroup on your network. Enter the<br>name of the workgroup which your VDSL Router automatically joins.                                                          |
|                                                      | You can set the VDSL Router's workgroup name to be exactly the same as the workgroup<br>name to which your computer belongs.                                                                                           |
|                                                      | Note: The VDSL Router will not be able to join the workgroup if your local area network has<br>restrictions set up that do not allow devices to join a workgroup. In this case, contact<br>your network administrator. |
| Add new user                                         | Click this to set up a file-sharing account. Before you can share files you need a user<br>account.                                                                                                    |
| Remove                                               | Click this to delete the user $account(s)$ who's <b>Delete</b> check box is selected.                                                                                                    |
| Enabled                                              | This field displays whether a user account is activated or not. Select the check box to enable<br>the account. Clear the check box to disable the account.                                                             |
| User Name                                            | This displays the user name that has been configured on the VDSL Router for file sharing.                                                                                                    |
| Delete                                               | Select the check box of the user account that you want to remove from the list.                                                                                                    |
| Apply/Save                                           | Click this to save your changes to the VDSL Router.                                                                                                    |
| Cancel                                               | Click this to set every field in this screen to its last-saved value.                                                                                                    |

**Table 55** Network Setting > Home Networking > File Sharing

# **12.2.2 Add New File Sharing User**

Click the **File Sharing** screen's **Add new user** button to set up a new file sharing user on the VDSL Router.

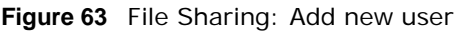

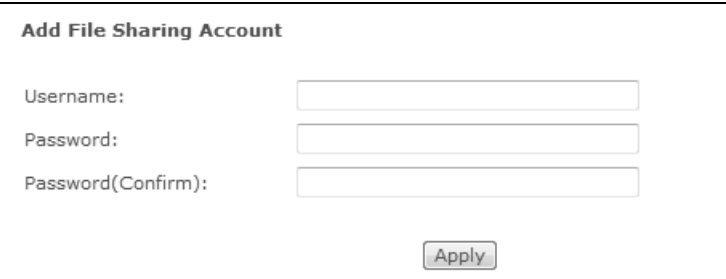

Each field is described in the following table.

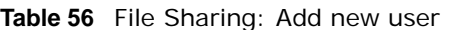

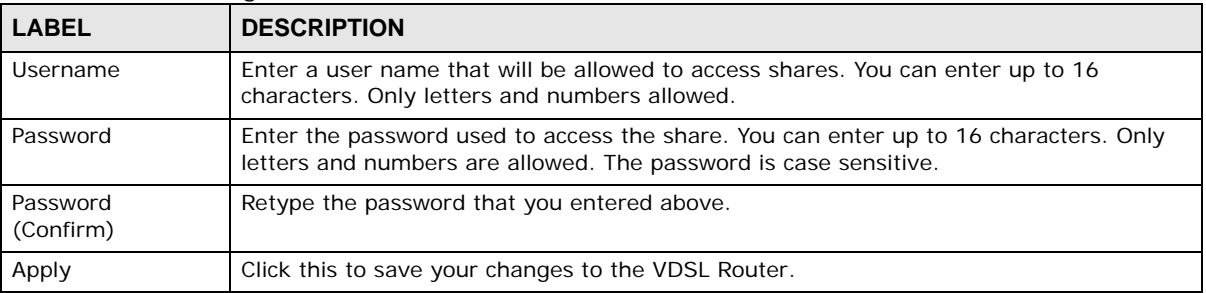

# <span id="page-164-0"></span>**12.3 The Printer Server Screen**

The VDSL Router allows you to share a USB printer on your LAN. You can do this by connecting a USB printer to one of the USB ports on the VDSL Router and then configuring a TCP/IP port on the computers connected to your network.

**Figure 64** Sharing a USB Printer

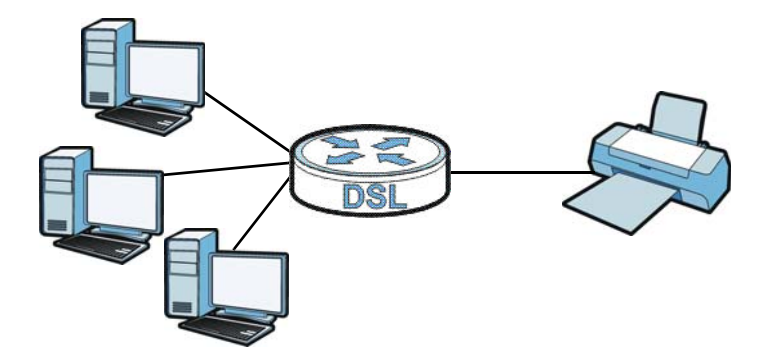

# **12.3.1 Before You Begin**

To configure the print server you need the following:

- Your VDSL Router must be connected to your computer and any other devices on your network. The USB printer must be connected to your VDSL Router.
- A USB printer with the driver already installed on your computer.
- The computers on your network must have the printer software already installed before they can create a TCP/IP port for printing via the network. Follow your printer manufacturers instructions on how to install the printer software on your computer.
- Note: Your printer's installation instructions may ask that you connect the printer to your computer. Connect your printer to the VDSL Router instead.

Use this screen to enable or disable sharing of a USB printer via your VDSL Router.

To access this screen, click **Advanced Setup > USB Services > Print Server**.

#### **Figure 65** Print Server

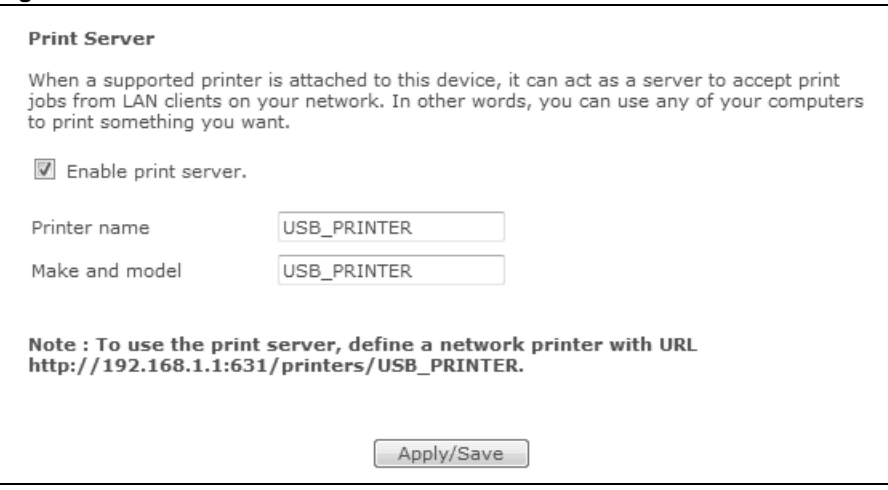

The following table describes the labels in this menu.

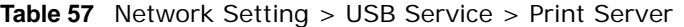

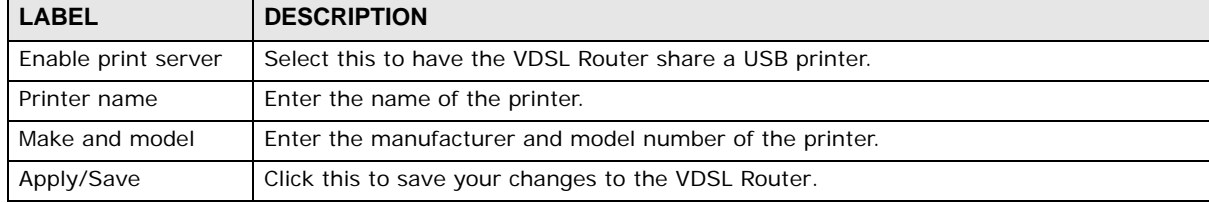

# <span id="page-165-0"></span>**12.4 The Media Server Screen**

The media server streams video, music, and photo files from USB storage to DLNA-compliant media clients on your network. Connect the USB storage device to the VDSL Router's USB port. See [Section 2.11 on page 43](#page-42-0) for examples of using the media server with following media clients.

Note: Anyone on your network can play the media files in the published shares. The media server does not use user name and password or other forms of security.

Click **Advanced Setup > USB Services > Media Server** to open this screen and change your VDSL Router's media server settings.

#### **Figure 66** Media Server

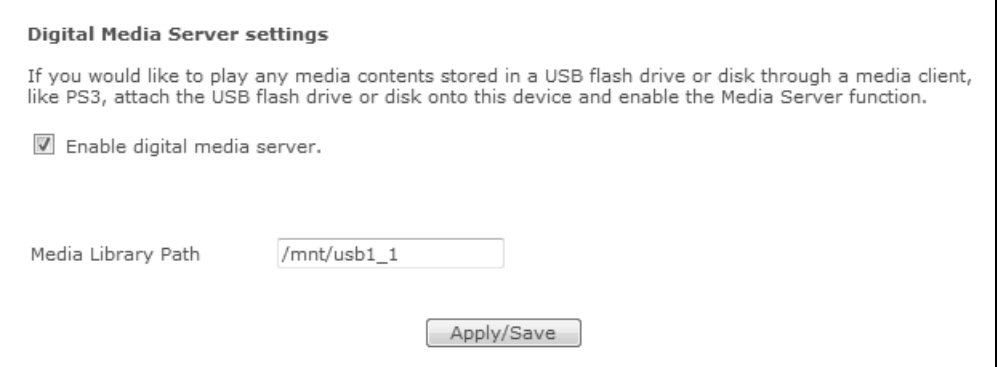

The following table describes the labels in this menu.

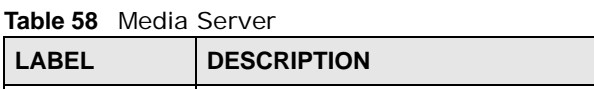

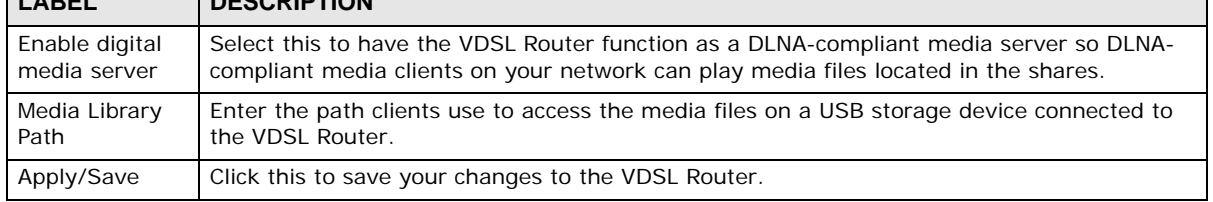

# **Certificates**

# **13.1 Overview**

The VDSL Router can use certificates (also called digital IDs) to authenticate users. Certificates are based on public-private key pairs. A certificate contains the certificate owner's identity and public key. Certificates provide a way to exchange public keys for use in authentication.

# **13.1.1 What You Can Do in this Chapter**

- Use the **Local Certificates** screens to generate certification requests and import the VDSL Router's CA-signed certificates [\(Section 13.4 on page 173\)](#page-172-0).
- Use the **Trusted CA** screen to save the certificates of trusted CAs to the VDSL Router [\(Section](#page-172-0)  [13.4 on page 173\)](#page-172-0).

# **13.2 What You Need to Know**

The following terms and concepts may help as you read through this chapter.

## **Certification Authority**

A Certification Authority (CA) issues certificates and guarantees the identity of each certificate owner. There are commercial certification authorities like CyberTrust or VeriSign and government certification authorities. The certification authority uses its private key to sign certificates. Anyone can then use the certification authority's public key to verify the certificates. You can use the VDSL Router to generate certification requests that contain identifying information and public keys and then send the certification requests to a certification authority.

# **13.3 The Local Certificates Screen**

Click **Advanced Setup > Certificate** to open the **Local Certificates** screen. This screen displays the VDSL Router's list of certificates and certification requests.

#### **Figure 67** Local Certificates

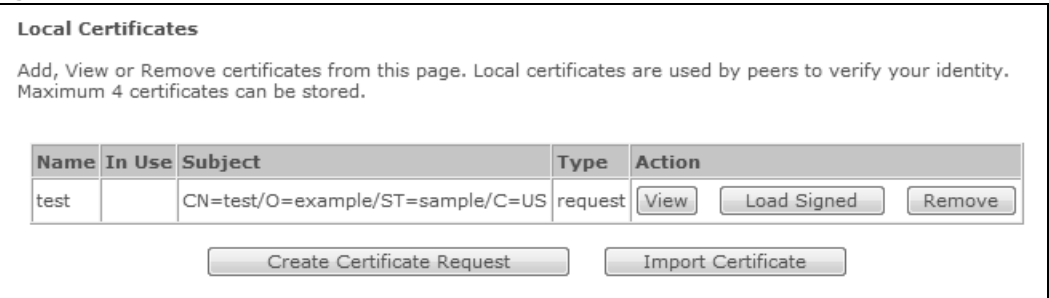

The following table describes the labels in this screen.

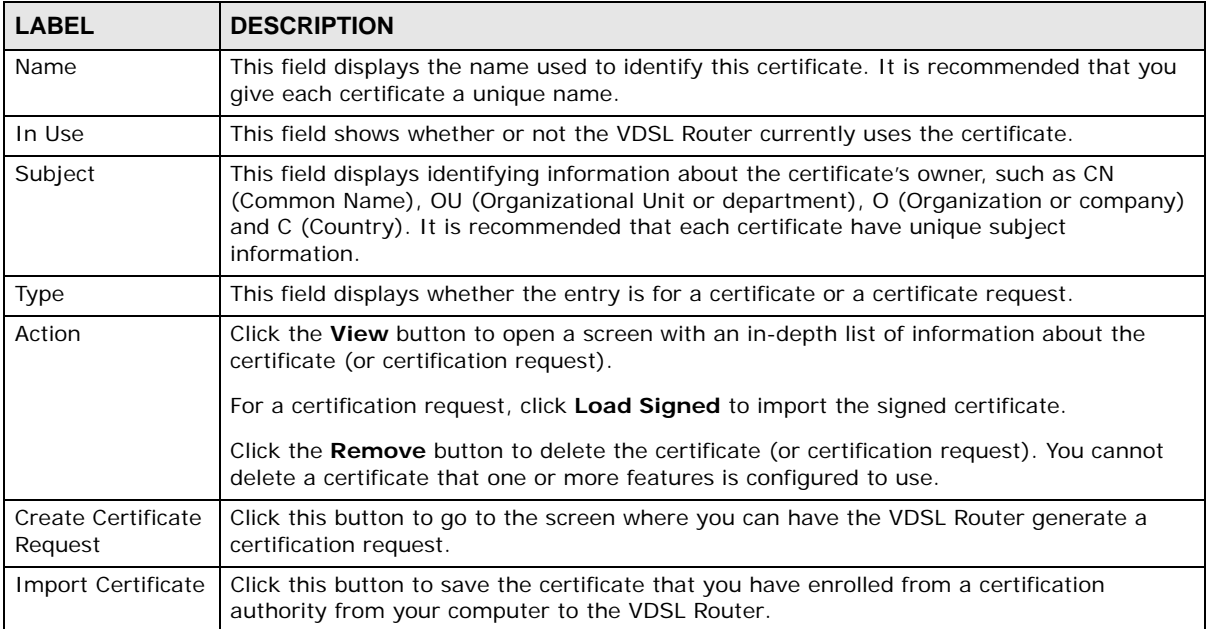

#### **Table 59** Local Certificates

# **13.3.1 Create Certificate Request**

Click the **Local Certificates** screen's **Create Certificate Request** button to open the following screen. Use this screen to have the VDSL Router generate a certification request.

#### **Figure 68** Create Certificate Request

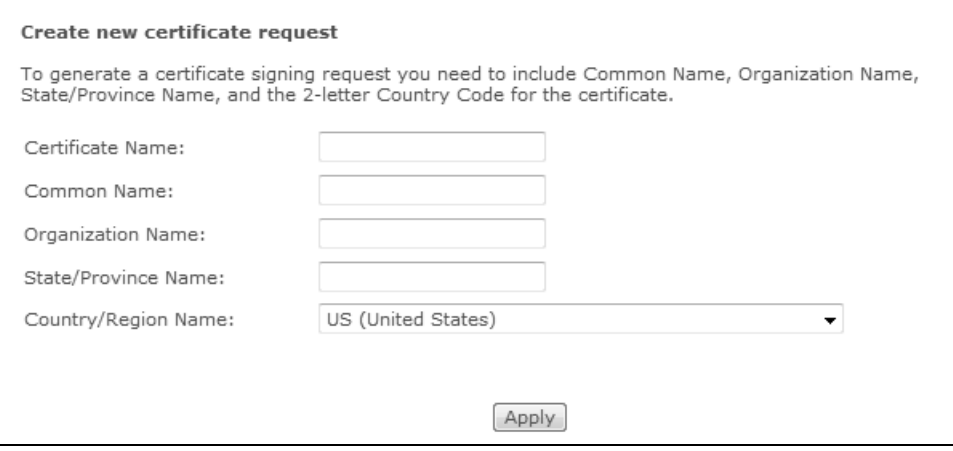

The following table describes the labels in this screen.

| <b>LABEL</b>        | <b>DESCRIPTION</b>                                                                                                    |
|---------------------|----------------------------------------------------------------------------------------------------|
| Certificate Name    | Type up to 63 ASCII characters (not including spaces) to identify this certificate.                                                                                                    |
| Common Name         | Select Auto to have the VDSL Router configure this field automatically. Or select<br>Customize to enter it manually.                                                                                                    |
|                     | Type the IP address (in dotted decimal notation), domain name or e-mail address in<br>the field provided. The domain name or e-mail address can be up to 63 ASCII<br>characters. The domain name or e-mail address is for identification purposes only<br>and can be any string. |
| Organization Name   | Type up to 63 characters to identify the company or group to which the certificate<br>owner belongs. You may use any character, including spaces, but the VDSL Router<br>drops trailing spaces.                                                                                  |
| State/Province Name | Type up to 32 characters to identify the state or province where the certificate owner<br>is located. You may use any character, including spaces, but the VDSL Router drops<br>trailing spaces.                                                                                 |
| Country/Region Name | Select a country to identify the nation where the certificate owner is located.                                                                                                    |
| Apply               | Click <b>Apply</b> to save your changes.                                                                                                    |

**Table 60** Create Certificate Request

After you click **Apply**, the following screen displays to notify you that you need to get the certificate request signed by a Certificate Authority. If you already have, click **Load\_Signed** to import the signed certificate into the VDSL Router. Otherwise click **Back** to return to the **Local Certificates** screen.

#### **Figure 69** Certificate Request Created

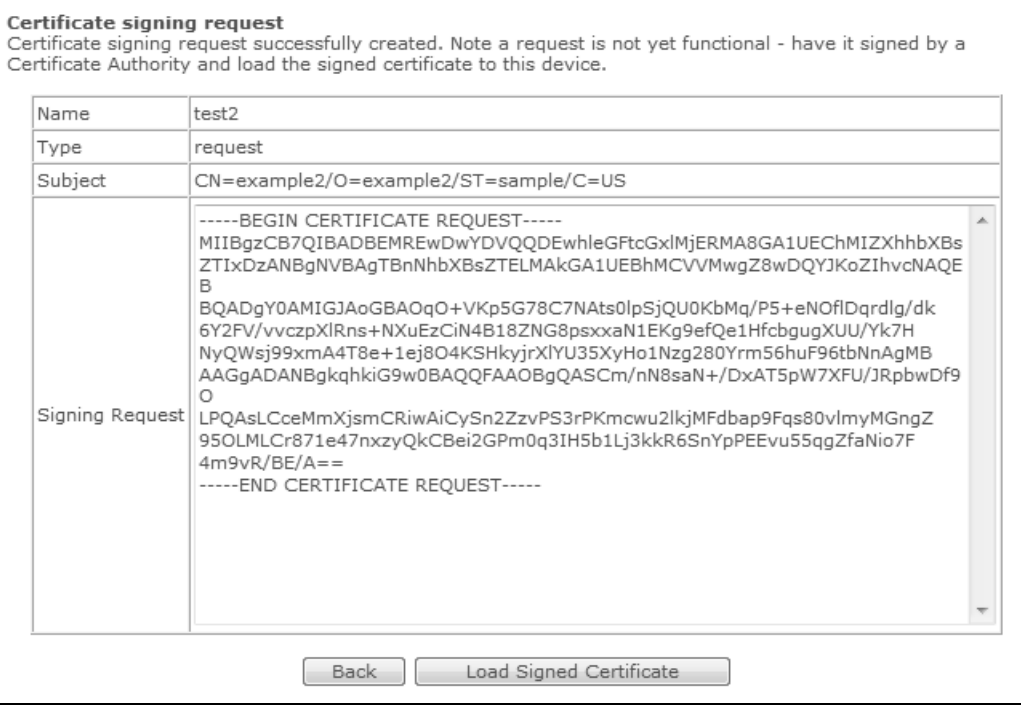

# **13.3.2 Load Signed Certificate**

After you create a certificate request and have it signed by a Certificate Authority, in the **Local Certificates** screen click the certificate request's **Load Signed** button to import the signed certificate into the VDSL Router.

Note: You must remove any spaces from the certificate's filename before you can import it.

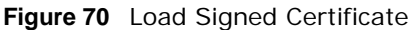

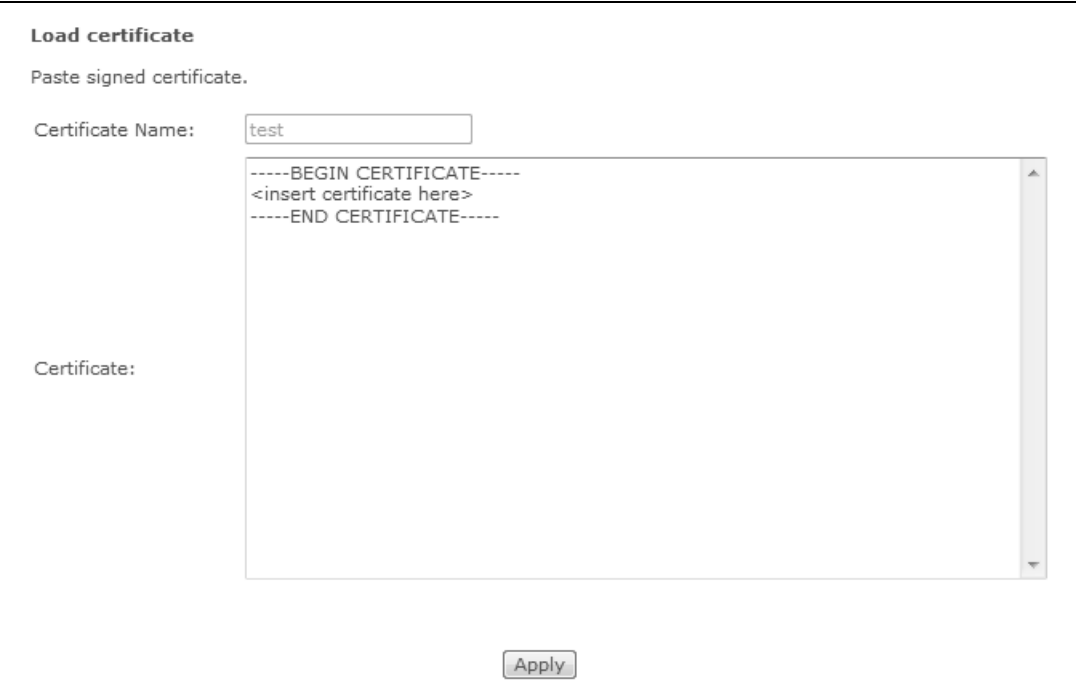

The following table describes the labels in this screen.

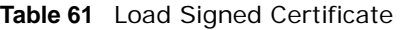

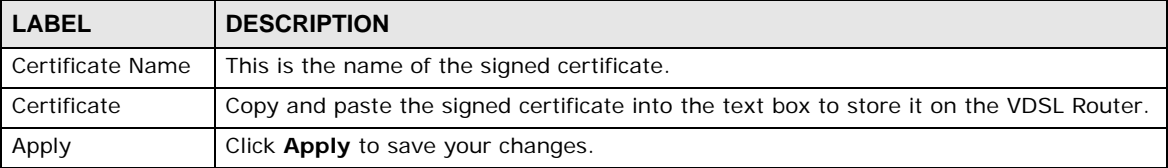

# <span id="page-172-0"></span>**13.4 The Trusted CA Screen**

Click **Advanced Setup > Certificate > Trusted CA** to open the following screen. This screen displays a summary list of certificates of the certification authorities that you have set the VDSL Router to accept as trusted. The VDSL Router accepts any valid certificate signed by a certification authority on this list as being trustworthy; thus you do not need to import any certificate that is signed by one of these certification authorities.

#### **Figure 71** Trusted CA

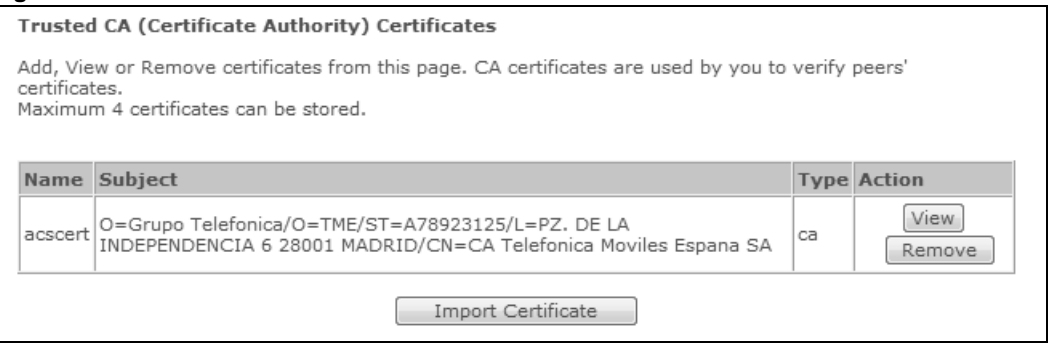

The following table describes the fields in this screen.

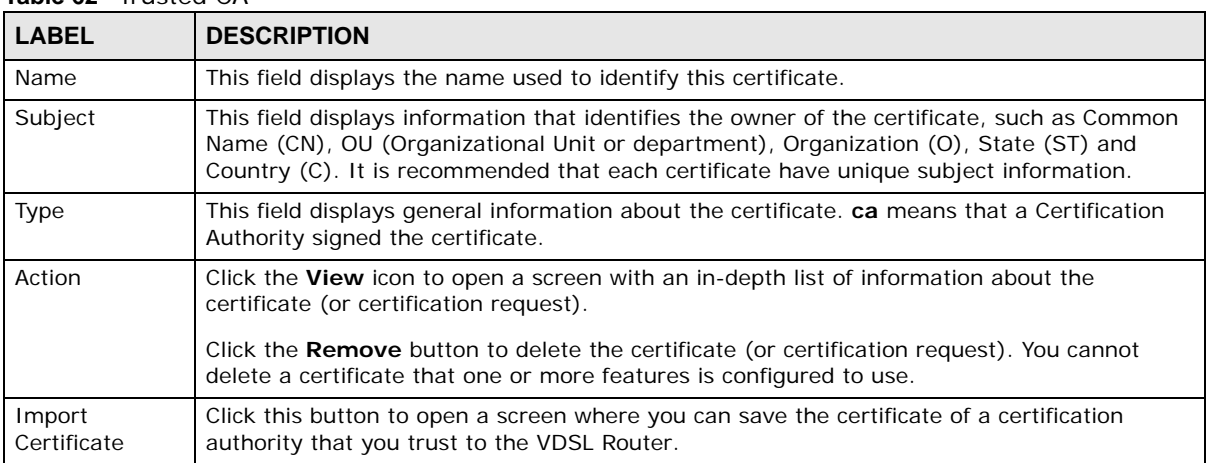

#### **Table 62** Trusted CA

# **13.4.1 View Trusted CA Certificate**

Click the **View** icon in the **Trusted CA** screen to open the following screen. Use this screen to view in-depth information about the certification authority's certificate.

#### **Figure 72** Trusted CA: View

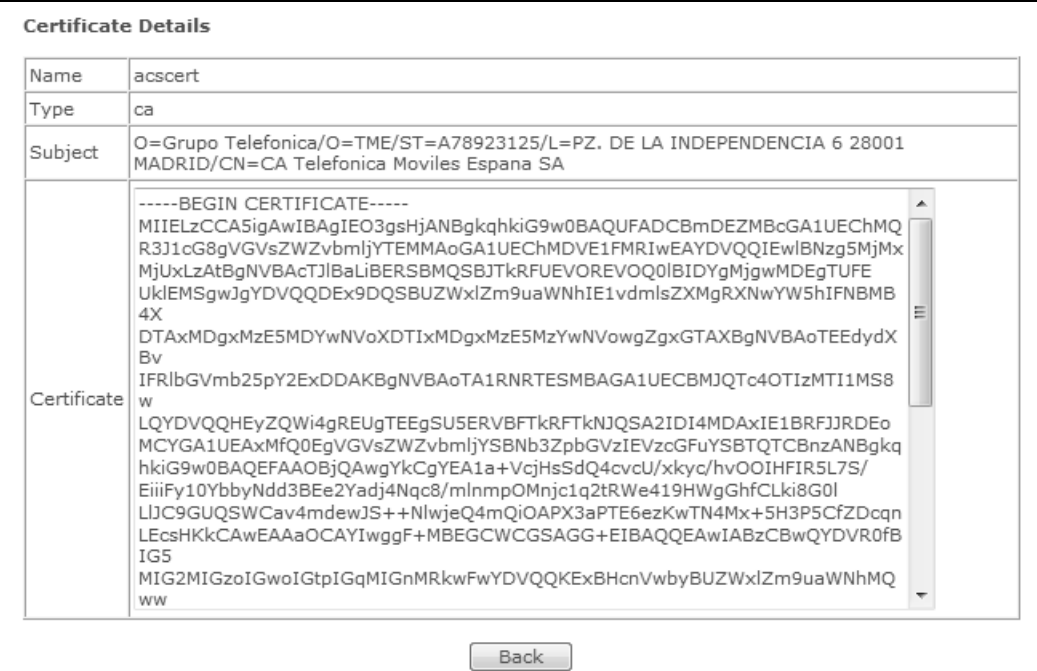

The following table describes the fields in this screen.

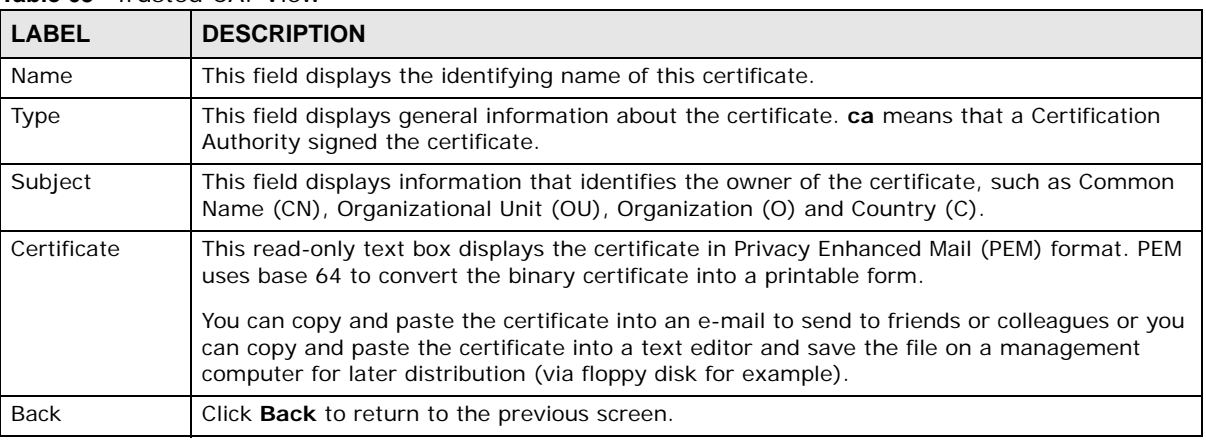

#### **Table 63** Trusted CA: View

# **13.4.2 Import Trusted CA Certificate**

Click the **Trusted CA** screen's **Import Certificate** button to open the following screen. The VDSL Router trusts any valid certificate signed by any of the imported trusted CA certificates.

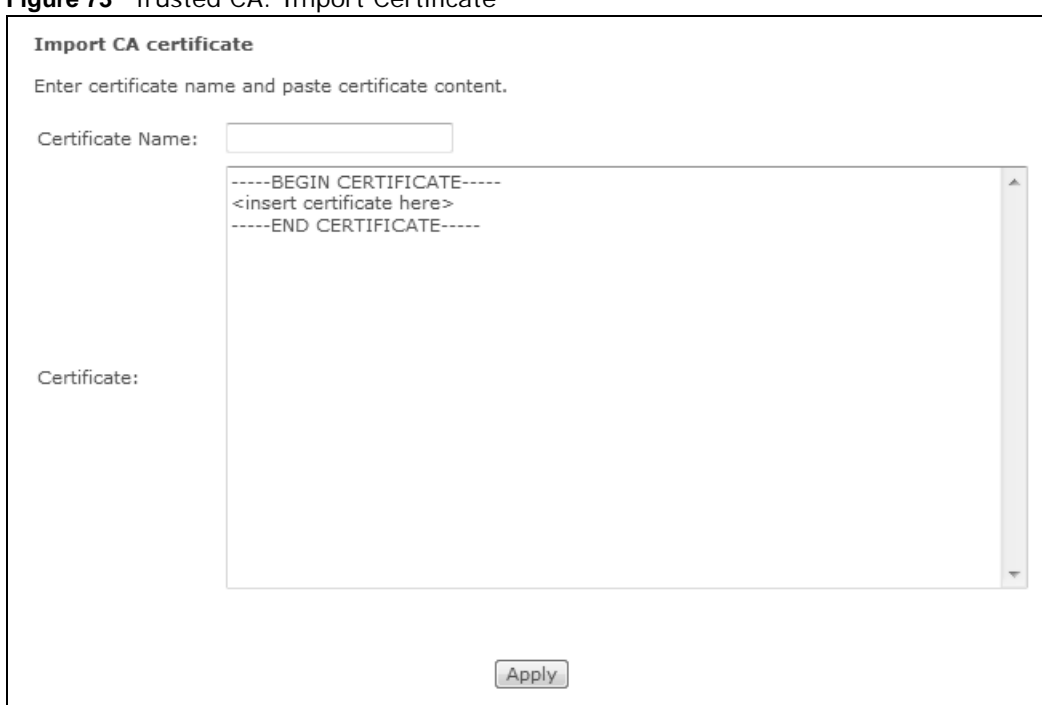

#### **Figure 73** Trusted CA: Import Certificate

The following table describes the fields in this screen.

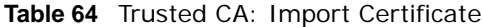

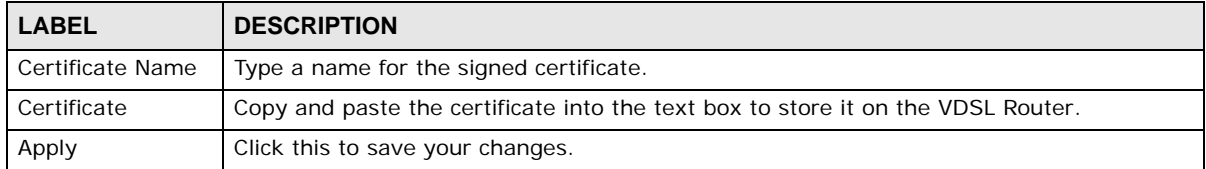

# **CHAPTER 14**

# **Wireless**

# **14.1 Overview**

This chapter describes the VDSL Router's **Network Setting > Wireless** screens. Use these screens to set up your VDSL Router's wireless connection.

# **14.1.1 What You Can Do in this Chapter**

This section describes the VDSL Router's **Wireless** screens. Use these screens to set up your VDSL Router's wireless connection.

- Use the **Basic** screen to enable the Wireless LAN, enter the SSID and configure basic settings ([Section 14.2 on page 178\)](#page-177-0).
- Use the **Security** screen to configure wireless security settings manually or through WPS ([Section 14.3 on page 179\)](#page-178-0).
- Use the **MAC Filter** screen to allow or deny wireless clients based on their MAC addresses from connecting to the VDSL Router [\(Section 14.4 on page 183\)](#page-182-0).
- Use the **Advanced** screen to configure wireless advanced features, such as the RTS/CTS Threshold [\(Section 14.5 on page 184\)](#page-183-0).
- Use the **Station Info** screen to display a list of connected wireless clients [\(Section 14.6 on page](#page-185-0)  [186\)](#page-185-0).

# **14.1.2 What You Need to Know**

#### **Wireless Basics**

"Wireless" is essentially radio communication. In the same way that walkie-talkie radios send and receive information over the airwaves, wireless networking devices exchange information with one another. A wireless networking device is just like a radio that lets your computer exchange information with radios attached to other computers. Like walkie-talkies, most wireless networking devices operate at radio frequency bands that are open to the public and do not require a license to use. However, wireless networking is different from that of most traditional radio communications in that there a number of wireless networking standards available with different methods of data encryption.

## **Finding Out More**

See [Section 14.7 on page 186](#page-185-1) for advanced technical information on wireless networks.

# <span id="page-177-0"></span>**14.2 The Basic Screen**

Use this screen to enable the Wireless LAN, enter the SSID and select the wireless security mode.

Note: If you configure the VDSL Router from a computer connected to the wireless LAN and you change the VDSL Router's SSID, channel or security settings, you lose your wireless connection when you click **Apply/Save**. Change the computer's wireless settings to match the VDSL Router's new settings.

Click **Wireless** to open the **Basic** screen.

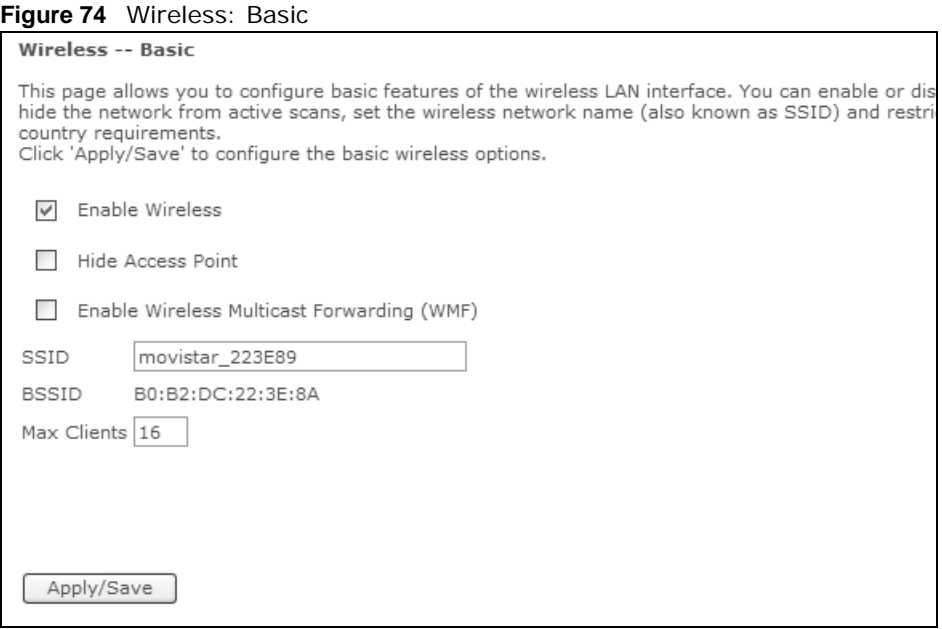

The following table describes the general wireless LAN labels in this screen.

| <b>LABEL</b>                               | <b>DESCRIPTION</b>                                                                                                    |  |
|--------------------------------------------|----------------------------------------------------------------------------------------------------|--|
| Wireless Network Setup                     |                                                                                                    |  |
| Enable Wireless                            | Turn the wireless LAN on or off.                                                                                                    |  |
| <b>Hide Access</b><br>Point                | Select this check box to hide the SSID in the outgoing beacon frame so a station cannot<br>obtain the SSID through scanning using a site survey tool.                                                                                                    |  |
| Enable Wireless<br>Multicast<br>Forwarding | Select this check box to convert wireless multicast traffic into wireless unicast traffic.                                                                                                    |  |
| <b>SSID</b>                                | The SSID (Service Set IDentity) identifies the service set with which a wireless device is<br>associated and serves as a name for the wireless network. Wireless devices associating to<br>the access point (AP) must have the same SSID.<br>Enter a descriptive name (up to 32 English keyboard characters) for the wireless LAN. |  |
| <b>BSSID</b>                               | This shows the MAC address of the wireless interface on the VDSL Router when wireless LAN<br>is enabled.                                                                                                    |  |
| Max Clients                                | Set a limit for how many wireless clients can connect to the VDSL Router at a time.                                                                                                    |  |
| Apply/Save                                 | Click this button to save your changes.                                                                                                    |  |

**Table 65** Wireless: Basic

# <span id="page-178-0"></span>**14.3 Wireless Security**

Click **Wireless > Security** to open the **Security** screen. Set **Network Authentication** to **Open**  and **WEP Encryption** to **Disabled** to allow wireless stations to communicate with the VDSL Router without any data encryption or authentication.

Note: If you do not enable any wireless security on your VDSL Router, your network is accessible to any wireless networking device that is within range.

#### **Figure 75** Wireless: Security

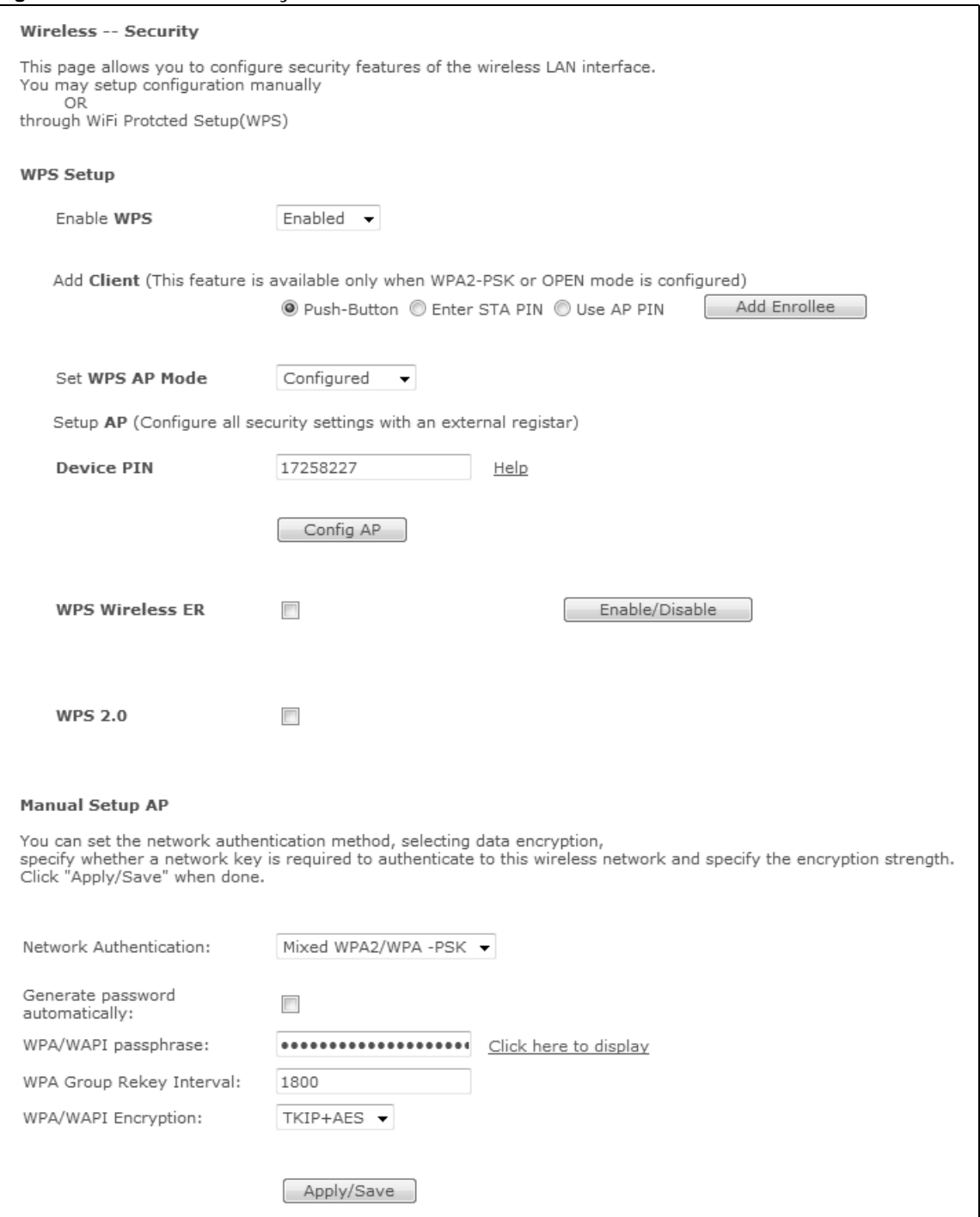
The following table describes the labels in this screen.

| <b>LABEL</b>      | <b>DESCRIPTION</b>                                                                                                    |
|-------------------|----------------------------------------------------------------------------------------------------|
| Enable WPS        | Use WiFi Protected Setup (WPS) to quickly set up a wireless network without having to<br>manually configure settings. Set up each WPS connection between two devices at a time.<br>WPS is not available when using WPA or WPA 2.                                                                |
| <b>Add Client</b> | Use this section to add a wireless client to the wireless network.                                                                                                    |
|                   | Select Push-Button to add a client by pressing a button on the VDSL Router and the<br>wireless client. This is the easiest method.                                                                                                    |
|                   | Select Enter STA PIN to add a client by entering the client's Personal Identification<br>Number (PIN) in the field that displays when you select this option.                                                                                                    |
|                   | Select Use AP PIN to add a client by entering the AP's PIN from the Device PIN field in<br>the client's WPS configuration.                                                                                                    |
| Add Enrollee      | Click this to use WPS to add a wireless client to your wireless network.                                                                                                    |
|                   | Note: You must also activate WPS on the client within two minutes.                                                                                                    |
| Set WPS AP Mode   | Configured uses the VDSL Router's current wireless security settings for WPS.                                                                                                    |
|                   | <b>Unconfigured</b> has the VDSL Router change its wireless security settings when you do<br>one of the following:                                                                                                    |
|                   | Add a wireless enrollee. The VDSL Router automatically uses WPA2-PSK and a random<br>$\bullet$<br>key. The WPS AP Mode automatically changes to Configured.                                                                                                    |
|                   | Use Setup AP to have an external registrar (like Windows Vista) configure the VDSL<br>$\bullet$<br>Router's wireless security settings. The WPS AP Mode automatically changes to<br>Configured.                                                                                                 |
|                   | Manually configure the VDSL Router's wireless security settings. Then you can<br>manually set the WPS AP Mode to Configured.                                                                                                    |
| Device PIN        | This shows the VDSL Router's PIN. Enter this PIN in the external registrar within two<br>minutes of clicking Config AP.                                                                                                    |
|                   | Enter this PIN in the client's WPS configuration if you selected Use AP PIN.                                                                                                    |
| Config AP         | Click Config AP to have an external registrar configure the VDSL Router's wireless<br>security settings. See Section 14.7.8 on page 198 for how to use Windows Vista as an<br>external registrar. Push Button and PIN are reserved for future use and have no effect<br>at the time of writing. |
|                   | Note: After you click Config AP you must enter the VDSL Router's PIN in the external<br>registrar within two minutes.                                                                                                    |
| WPS Wireless ER   | This is available when you set the WPS AP Mode to Configured. Click Enable/Disable<br>to have an external registrar such as an Intel wireless station use WPS to add wireless<br>clients and then authenticate them whenever they connect to the wireless network.                              |
|                   | If you used a Windows Vista computer to configure the VDSL Router's wireless settings,<br>you can also use the Windows Vista computer to add and authenticate wireless clients<br>without using WPS Wireless ER. See Section 14.7.8 on page 198 for details.                                    |
|                   | Note: After you click Enable/Disable you must enter the VDSL Router's PIN in the external<br>registrar within two minutes.                                                                                                    |
|                   | Then click Enable/Disable again.                                                                                                    |
| WPS 2.0           | Select this to support WPS 2.0.                                                                                                    |

**Table 66** Wireless: Security

| <b>rable bo</b> wireless: Security |                                                                                                    |
|------------------------------------|----------------------------------------------------------------------------------------------------|
| <b>LABEL</b>                       | <b>DESCRIPTION</b>                                                                                                    |
| <b>Network</b><br>Authentication   | Use the strongest authentication method that the wireless clients all support.                                                                                                    |
|                                    | WPA2 or WPA uses an external RADIUS server to authenticate a separate user name<br>and password for each user. While WPA2 offers the strongest security, more wireless<br>clients support WPA.                                                                                                    |
|                                    | Mixed WPA2/WPA supports WPA and WPA2 simultaneously.                                                                                                    |
|                                    | <b>WPA2-PSK or WPA-PSK</b> uses a common password for all clients. While WPA2-PSK offers<br>stronger security, more wireless clients support WPA-PSK.                                                                                                    |
|                                    | Mixed WPA2/WPA -PSK supports WPA2-PSK and WPA-PSK simultaneously.                                                                                                    |
|                                    | Choose <b>Open</b> to allow all wireless connections without authentication.                                                                                                    |
| WPA <sub>2</sub>                   | This field displays when you select WPA2 or Mixed WPA2/WPA.                                                                                                    |
| Preauthentication                  | Enable pre-authentication for fast roaming by allowing a wireless client already connected<br>to an AP to perform IEEE 802.1x authentication with another AP before connecting to it.                                                                                                    |
| Network Re-auth<br>Interval        | This field displays when you select WPA2 or Mixed WPA2/WPA.                                                                                                    |
|                                    | Specify how often wireless stations have to resend usernames and passwords in order to<br>stay connected. If wireless station authentication is done using a RADIUS server, the<br>reauthentication timer on the RADIUS server has priority.                                                                             |
| WPA Group Rekey<br>Interval        | Set the rate at which the AP (if using WPA(2)-PSK key management) or RADIUS server (if<br>using WPA(2) key management) sends a new group key out to all clients. The re-keying<br>process is the WPA(2) equivalent of automatically changing the WEP key for an AP and all<br>stations in a WLAN on a periodic basis.    |
| <b>RADIUS Server IP</b><br>Address | Enter the IP address of the external authentication server in dotted decimal notation.                                                                                                    |
| RADIUS Port                        | Enter the port number of the external authentication server. The default port number is<br>1812. You need not change this value unless your network administrator instructs you to<br>do so with additional information.                                                                                                 |
| RADIUS Key                         | Enter a password (up to 31 alphanumeric characters) as the key to be shared between<br>the external RADIUS server and the VDSL Router. The key must be the same on the<br>RADIUS server and your VDSL Router. The key is not sent over the network.                                                                      |
| WPA/WAPI                           | Select the encryption type (AES or TKIP+AES) for data encryption.                                                                                                    |
| Encryption                         | Select AES if your wireless clients can all use AES.                                                                                                    |
|                                    | Select TKIP+AES to allow the wireless clients to use either TKIP or AES.                                                                                                    |
| Generate                           | This field displays when you select WPA(2)-PSK.                                                                                                    |
| password<br>automatically          | Select this option to have the VDSL Router automatically generate a password. The<br>password field becomes read-only.                                                                                                    |
| WPA/WAPI                           | This field displays when you select WPA(2)-PSK.                                                                                                    |
| passphrase                         | Enter 16 to 63 alphanumeric characters (0-9, A-Z, with no spaces). It must contain both<br>letters and numbers and is case-sensitive. Click the link to display the password.                                                                                                    |
| <b>WEP Encryption</b>              | This field displays when you set Network Authentication to Open. Enable WEP<br>encryption to scramble the wireless data transmissions between the wireless stations and<br>the access points (AP) to keep network communications private. Both the wireless<br>stations and the access points must use the same WEP key. |
|                                    | Note: WEP is extremely insecure. Attackers can break it using widely-available software. It<br>is strongly recommended that you use a more effective security mechanism.                                                                                                    |
| Encryption<br>Strength             | If you are using WEP encryption, select 64-bit or 128-bit to set the length of the<br>encryption key.                                                                                                    |

**Table 66** Wireless: Security

| <b>LABEL</b>                  | <b>DESCRIPTION</b>                                                                                                    |
|-------------------------------|----------------------------------------------------------------------------------------------------|
| <b>Current Network</b><br>Key | This field displays when you enable WEP encryption. Configure up to four 64-bit or 128-bit<br>WEP keys. Use this field to select which one the network uses.                   |
| Network Key $1 - 4$           | These fields display when you enable WEP encryption. WEP uses a network key to encrypt<br>data. The VDSL Router and wireless clients must use the same network key (password). |
|                               | If you chose 64-bit WEP, then enter any 5 ASCII characters or 10 hexadecimal characters<br>$('0-9", "A-F").$                                                                   |
|                               | If you chose 128-bit WEP, then enter 13 ASCII characters or 26 hexadecimal characters<br>$("0-9", "A-F").$                                                                     |
|                               | You must configure at least one password.                                                                                                    |
| Apply/Save                    | Click this button to save your changes.                                                                                                    |

**Table 66** Wireless: Security

## **14.4 MAC Filter**

Click **Wireless > MAC Filter** to open the **MAC Filter** screen. This screen allows you to configure the VDSL Router to give exclusive access to specific devices **(Allow)** or exclude specific devices from accessing the VDSL Router **(Deny)**. Every Ethernet device has a unique MAC (Media Access Control) address assigned at the factory. It consists of six pairs of hexadecimal characters, for example, 00:A0:C5:00:00:02. You need to know the MAC addresses of the devices to configure this screen.

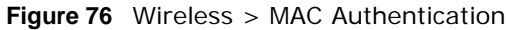

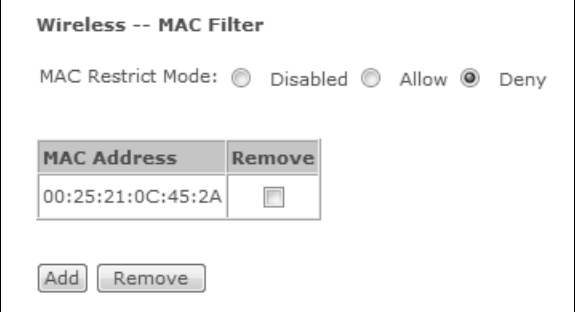

The following table describes the labels in this screen.

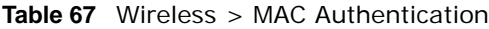

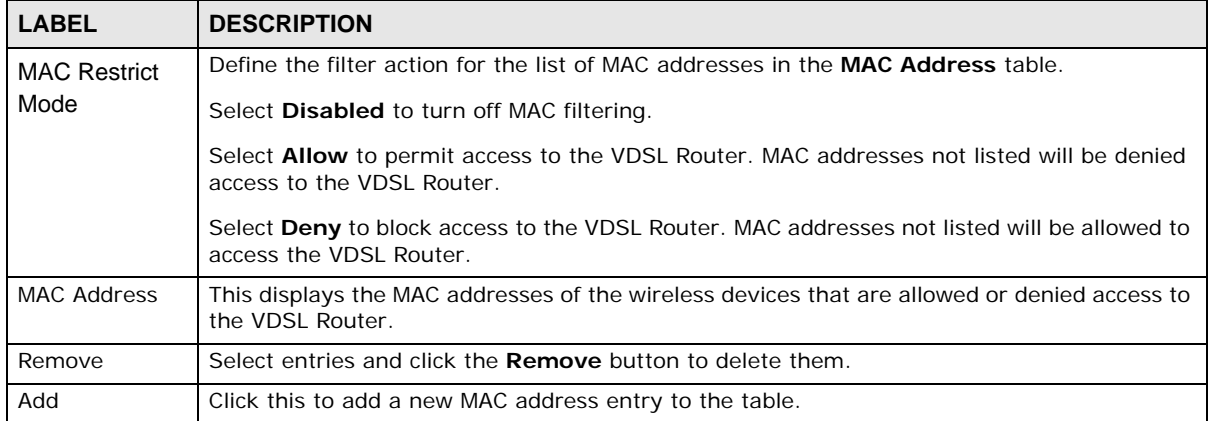

#### **14.4.1 The MAC Filter Add Screen**

Use this screen to add MAC address entries. Click **Wireless > MAC Filter > Add** to open the following screen.

#### **Figure 77** Wireless > MAC Filter > Add

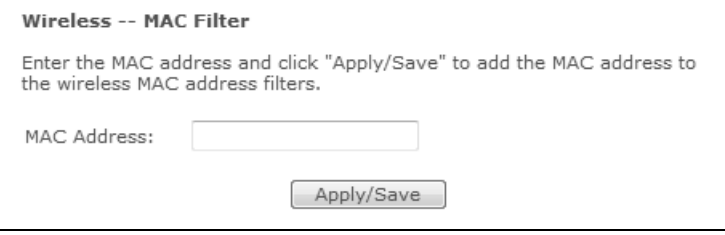

The following table describes the labels in this screen.

**Table 68** Wireless > MAC Filter > Add

| <b>LABEL</b> | <b>DESCRIPTION</b>                                                                                                    |
|--------------|----------------------------------------------------------------------------------------------------|
|              | MAC Address   Enter the MAC address of the wireless device that is to be allowed or denied access to the<br>VDSL Router. Enter the MAC addresses in a valid MAC address format, that is, six hexadecimal<br>character pairs, for example, 12:34:56:78:9a:bc. |
| Save/Apply   | Click this button to save the changes and have the VDSL Router start using them.                                                                                                    |

## <span id="page-183-0"></span>**14.5 The Advanced Screen**

Click **Wireless > Advanced** to configure advanced wireless settings. See [Section 14.7.2 on page](#page-187-0)  [188](#page-187-0) for detailed definitions of the terms listed in this screen.

| Wireless -- Advanced                                                                                                    |                              |                                        |
|----------------------------------------------------------------------------------------------------|------------------------------|----------------------------------------|
| This page allows you to configure advanced features of the wireless LAN interface. You can select a particular<br>channel on which to operate, force the transmission rate to a particular speed, set the fragmentation<br>threshold, set the RTS threshold, set the wakeup interval for clients in power-save mode, set the beacon<br>interval for the access point, set XPress mode and set whether short or long preambles are used.<br>Click "Apply/Save" to configure the advanced wireless options. |                              |                                        |
| Channel:                                                                                                    | Auto $\rightarrow$           | Current: 11 (interference: acceptable) |
| 802.11n/EWC:                                                                                                    | Auto                         |                                        |
| Bandwidth:                                                                                                    | 20MH <sub>7</sub><br>▼       |                                        |
| Control Sideband:                                                                                                    | Lower $-$                    | Current: None                          |
| 802.11n Protection:                                                                                                    | Auto $\rightarrow$           |                                        |
| Multicast Rate:                                                                                                    | 18 Mbps $\rightarrow$        |                                        |
| Fragmentation Threshold:                                                                                                    | 2346                         |                                        |
| RTS Threshold:                                                                                                    | 2347                         |                                        |
| Transmit Power:                                                                                                    | $100\%$ $\blacktriangledown$ |                                        |
|                                                                                                    | Apply/Save                   |                                        |

**Figure 78** Wireless: Advanced

The following table describes the labels in this screen.

| <b>LABEL</b>               | <b>DESCRIPTION</b>                                                                                                    |
|----------------------------|----------------------------------------------------------------------------------------------------|
| Channel                    | Set the channel depending on your particular region.                                                                                                    |
|                            | Select a channel or use Auto to have the VDSL Router automatically determine a channel<br>to use. Changing the channel may help resolve wireless interference issues. Use a channel<br>as many channels away from any channels used by neighboring APs as possible. The VDSL<br>Router's current channel number displays next to this field. |
| 802.11n/EWC                | Select Auto to have the VDSL Router automatically use IEEE 802.11n to connect IEEE<br>802.11n clients. Disable this to not use IEEE 802.11n.                                                                                                    |
| Bandwidth                  | This displays when you set 802.11n/EWC to Auto.                                                                                                    |
|                            | Select whether the VDSL Router uses a wireless channel width of 20MHz or 40MHz.                                                                                                    |
|                            | A standard 20MHz channel offers transfer speeds of up to 150Mbps whereas a 40MHz<br>channel uses two standard channels and offers speeds of up to 300 Mbps.                                                                                                    |
|                            | 40MHz (channel bonding or dual channel) bonds two adjacent radio channels to increase<br>throughput. The wireless clients must also support 40 MHz. It is often better to use the 20<br>MHz setting in a location where the environment hinders the wireless signal.                                                                         |
|                            | Select 20MHz if you want to lessen radio interference with other wireless devices in your<br>neighborhood or the wireless clients do not support channel bonding.                                                                                                    |
| Control                    | This displays when you set 802.11n/EWC to Auto.                                                                                                    |
| Sideband                   | This is available for some regions when you select a specific channel and set the Bandwidth<br>field to 40MHz. Set whether the control channel (set in the Channel field) should be in the<br>Lower or Upper range of channel bands.                                                                                                    |
| 802.11n<br>Protection      | This displays when you set 802.11n/EWC to Auto. Select Auto to have the wireless<br>devices transmit data after a RTS/CTS handshake to help prevent collisions in mixed-mode<br>networks (networks with both IEEE 802.11n and IEEE 802.11g or IEEE 802.11b traffic).                                                                         |
|                            | Select Off to disable 802.11n protection. This can increase throughput in an IEEE 802.11n-<br>only environment although it may reduce transmission rates if your network also has IEEE<br>802.11G and IEEE 802.11B clients.                                                                                                    |
| Multicast Rate             | Select a transmission speed for wireless multicast traffic.                                                                                                    |
| Fragmentation<br>Threshold | This is the maximum data fragment size that can be sent. Enter a value between 256 and<br>2346.                                                                                                    |
| RTS Threshold              | Data with its frame size larger than this value will perform the RTS (Request To Send)/CTS<br>(Clear To Send) handshake.                                                                                                    |
|                            | Enter a value between 0 and 2347.                                                                                                    |
| 54g™ Mode                  | This displays when you set 802.11n/EWC to Disabled.                                                                                                    |
|                            | Select 54g Auto to allow both IEEE 802.11G and IEEE 802.11B clients to connect.                                                                                                    |
|                            | Select 54G Performance for the best performance with IEEE 802.11G-certified clients.                                                                                                    |
|                            | Select 54G LRS (Limited Rate Support) to allow older IEEE 802.11B clients with 3-Bit<br>message headers to connect. Only use this if none of the other modes work.                                                                                                    |
|                            | Select 802.11b Only if all your wireless clients only support IEEE 802.11B.                                                                                                    |
| 54g™ Protection            | This displays when you set 802.11n/EWC to Disabled. Select Auto to have the wireless<br>devices transmit data after a RTS/CTS handshake to help prevent collisions in mixed-mode<br>networks (networks with both IEEE 802.11g and IEEE 802.11b traffic).                                                                                     |
|                            | Select Off to disable 802.11g protection. Only select this if you only connect IEEE 802.11G<br>clients.                                                                                                    |

**Table 69** Wireless: Advanced

| <b>LABEL</b>          | <b>DESCRIPTION</b>                                                                                                    |
|-----------------------|----------------------------------------------------------------------------------------------------|
| Preamble Type         | This displays when you set 802.11n/EWC to Disabled and 54q™ Mode to 54q Auto or<br>802.11b Only. Select a preamble type from the drop-down list box. Choices are Long or<br>Short. See Section 14.7.6 on page 192 for more information. |
| <b>Transmit Power</b> | Set the output power of the VDSL Router. If there is a high density of APs in an area,<br>decrease the output power to reduce interference with other APs. Select one of the<br>following: 20%, 40%, 60%, 80% or 100%.                  |
| Apply/Save            | Click this to save your changes to the VDSL Router.                                                                                                    |

**Table 69** Wireless: Advanced (continued)

## **14.6 Wireless Station Info**

The station monitor displays the connection status of the wireless clients connected to (or trying to connect to) the VDSL Router. To open the station monitor, click **Wireless** > **Station Info**. The screen appears as shown.

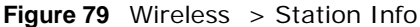

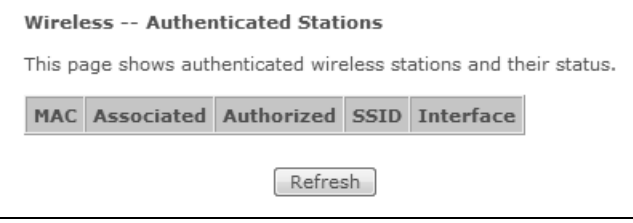

The following table describes the labels in this menu.

#### **Table 70** Wireless > Station Info

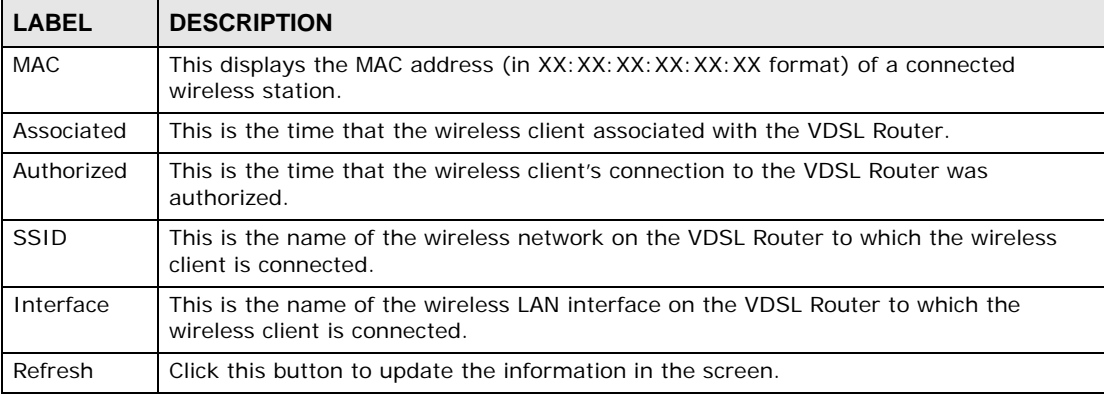

## **14.7 Technical Reference**

This section discusses wireless LANs in more depth.

#### **14.7.1 Wireless Network Overview**

Wireless networks consist of wireless clients, access points and bridges.

- A wireless client is a radio connected to a user's computer.
- An access point is a radio with a wired connection to a network, which can connect with numerous wireless clients and let them access the network.
- A bridge is a radio that relays communications between access points and wireless clients, extending a network's range.

Traditionally, a wireless network operates in one of two ways.

- An "infrastructure" type of network has one or more access points and one or more wireless clients. The wireless clients connect to the access points.
- An "ad-hoc" type of network is one in which there is no access point. Wireless clients connect to one another in order to exchange information.

The following figure provides an example of a wireless network.

**Figure 80** Example of a Wireless Network

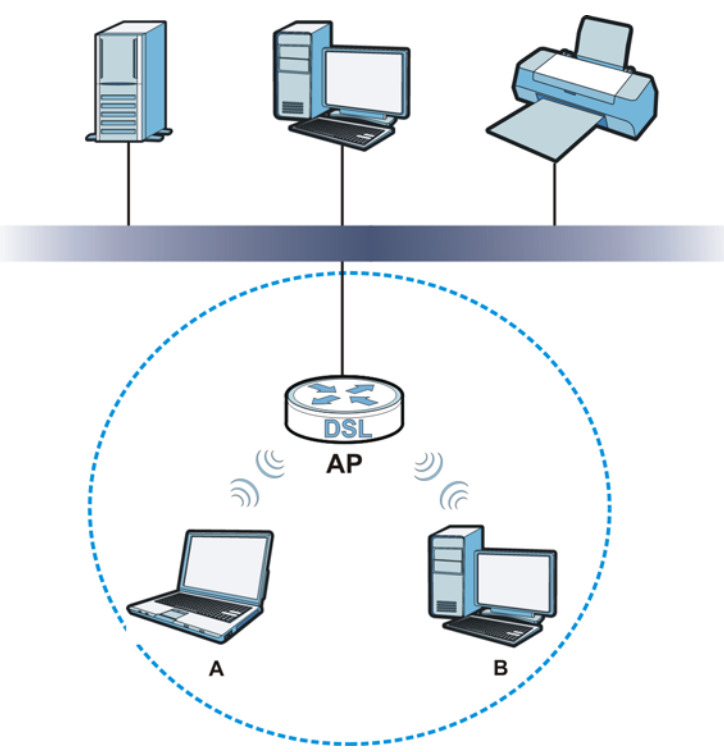

The wireless network is the part in the blue circle. In this wireless network, devices **A** and **B** use the access point (**AP**) to interact with the other devices (such as the printer) or with the Internet. Your VDSL Router is the AP.

Every wireless network must follow these basic guidelines.

• Every device in the same wireless network must use the same SSID.

The SSID is the name of the wireless network. It stands for Service Set IDentifier.

• If two wireless networks overlap, they should use a different channel.

Like radio stations or television channels, each wireless network uses a specific channel, or frequency, to send and receive information.

• Every device in the same wireless network must use security compatible with the AP.

Security stops unauthorized devices from using the wireless network. It can also protect the information that is sent in the wireless network.

#### **Radio Channels**

In the radio spectrum, there are certain frequency bands allocated for unlicensed, civilian use. For the purposes of wireless networking, these bands are divided into numerous channels. This allows a variety of networks to exist in the same place without interfering with one another. When you create a network, you must select a channel to use.

Since the available unlicensed spectrum varies from one country to another, the number of available channels also varies.

#### <span id="page-187-0"></span>**14.7.2 Additional Wireless Terms**

The following table describes some wireless network terms and acronyms used in the VDSL Router's Web Configurator.

| <b>TERM</b>                | <b>DESCRIPTION</b>                                                                                                    |
|----------------------------|----------------------------------------------------------------------------------------------------|
| RTS/CTS Threshold          | In a wireless network which covers a large area, wireless devices are sometimes not<br>aware of each other's presence. This may cause them to send information to the AP<br>at the same time and result in information colliding and not getting through. |
|                            | By setting this value lower than the default value, the wireless devices must<br>sometimes get permission to send information to the VDSL Router. The lower the<br>value, the more often the devices must get permission.                                 |
|                            | If this value is greater than the fragmentation threshold value (see below), then<br>wireless devices never have to get permission to send information to the VDSL<br>Router.                                                                             |
| Preamble                   | A preamble affects the timing in your wireless network. There are two preamble<br>modes: long and short. If a device uses a different preamble mode than the VDSL<br>Router does, it cannot communicate with the VDSL Router.                             |
| Authentication             | The process of verifying whether a wireless device is allowed to use the wireless<br>network.                                                                                                    |
| Fragmentation<br>Threshold | A small fragmentation threshold is recommended for busy networks, while a larger<br>threshold provides faster performance if the network is not very busy.                                                                                                |

**Table 71** Additional Wireless Terms

#### **14.7.3 Wireless Security Overview**

By their nature, radio communications are simple to intercept. For wireless data networks, this means that anyone within range of a wireless network without security can not only read the data passing over the airwaves, but also join the network. Once an unauthorized person has access to the network, he or she can steal information or introduce malware (malicious software) intended to compromise the network. For these reasons, a variety of security systems have been developed to ensure that only authorized people can use a wireless data network, or understand the data carried on it.

These security standards do two things. First, they authenticate. This means that only people presenting the right credentials (often a username and password, or a "key" phrase) can access the network. Second, they encrypt. This means that the information sent over the air is encoded. Only people with the code key can understand the information, and only people who have been authenticated are given the code key.

These security standards vary in effectiveness. Some can be broken, such as the old Wired Equivalent Protocol (WEP). Using WEP is better than using no security at all, but it will not keep a determined attacker out. Other security standards are secure in themselves but can be broken if a user does not use them properly. For example, the WPA-PSK security standard is very secure if you use a long key which is difficult for an attacker's software to guess - for example, a twenty-letter long string of apparently random numbers and letters - but it is not very secure if you use a short key which is very easy to guess - for example, a three-letter word from the dictionary.

Because of the damage that can be done by a malicious attacker, it's not just people who have sensitive information on their network who should use security. Everybody who uses any wireless network should ensure that effective security is in place.

A good way to come up with effective security keys, passwords and so on is to use obscure information that you personally will easily remember, and to enter it in a way that appears random and does not include real words. For example, if your mother owns a 1970 Dodge Challenger and her favorite movie is Vanishing Point (which you know was made in 1971) you could use "70dodchal71vanpoi" as your security key.

The following sections introduce different types of wireless security you can set up in the wireless network.

#### **14.7.3.1 SSID**

Normally, the VDSL Router acts like a beacon and regularly broadcasts the SSID in the area. You can hide the SSID instead, in which case the VDSL Router does not broadcast the SSID. In addition, you should change the default SSID to something that is difficult to guess.

This type of security is fairly weak, however, because there are ways for unauthorized wireless devices to get the SSID. In addition, unauthorized wireless devices can still see the information that is sent in the wireless network.

#### **14.7.3.2 MAC Address Filter**

Every device that can use a wireless network has a unique identification number, called a MAC address.<sup>1</sup> A MAC address is usually written using twelve hexadecimal characters<sup>2</sup>; for example, 00A0C5000002 or 00:A0:C5:00:00:02. To get the MAC address for each device in the wireless network, see the device's User's Guide or other documentation.

You can use the MAC address filter to tell the VDSL Router which devices are allowed or not allowed to use the wireless network. If a device is allowed to use the wireless network, it still has to have the correct information (SSID, channel, and security). If a device is not allowed to use the wireless network, it does not matter if it has the correct information.

This type of security does not protect the information that is sent in the wireless network. Furthermore, there are ways for unauthorized wireless devices to get the MAC address of an authorized device. Then, they can use that MAC address to use the wireless network.

<sup>1.</sup> Some wireless devices, such as scanners, can detect wireless networks but cannot use wireless networks. These kinds of wireless devices might not have MAC addresses.

<sup>2.</sup> Hexadecimal characters are 0, 1, 2, 3, 4, 5, 6, 7, 8, 9, A, B, C, D, E, and F.

#### <span id="page-189-0"></span>**14.7.3.3 User Authentication**

Authentication is the process of verifying whether a wireless device is allowed to use the wireless network. You can make every user log in to the wireless network before using it. However, every device in the wireless network has to support IEEE 802.1x to do this.

For wireless networks, you can store the user names and passwords for each user in a RADIUS server. This is a server used in businesses more than in homes. If you do not have a RADIUS server, you cannot set up user names and passwords for your users.

Unauthorized wireless devices can still see the information that is sent in the wireless network, even if they cannot use the wireless network. Furthermore, there are ways for unauthorized wireless users to get a valid user name and password. Then, they can use that user name and password to use the wireless network.

#### **14.7.3.4 Encryption**

Wireless networks can use encryption to protect the information that is sent in the wireless network. Encryption is like a secret code. If you do not know the secret code, you cannot understand the message.

The types of encryption you can choose depend on the type of authentication. (See [Section](#page-189-0)  [14.7.3.3 on page 190](#page-189-0) for information about this.)

| - 1              |                          | - 1                  |
|------------------|--------------------------|----------------------|
|                  | <b>NO AUTHENTICATION</b> | <b>RADIUS SERVER</b> |
| Weakest          | No Security              | <b>WPA</b>           |
|                  | <b>Static WEP</b>        |                      |
|                  | <b>WPA-PSK</b>           |                      |
|                  |                          |                      |
| <b>Strongest</b> | WPA2-PSK                 | WPA <sub>2</sub>     |

**Table 72** Types of Encryption for Each Type of Authentication

For example, if the wireless network has a RADIUS server, you can choose **WPA** or **WPA2**. If users do not log in to the wireless network, you can choose no encryption, **Static WEP**, **WPA-PSK**, or **WPA2-PSK**.

Usually, you should set up the strongest encryption that every device in the wireless network supports. For example, suppose you have a wireless network with the VDSL Router and you do not have a RADIUS server. Therefore, there is no authentication. Suppose the wireless network has two devices. Device A only supports WEP, and device B supports WEP and WPA. Therefore, you should set up **Static WEP** in the wireless network.

Note: It is recommended that wireless networks use **WPA-PSK**, **WPA**, or stronger encryption. The other types of encryption are better than none at all, but it is still possible for unauthorized wireless devices to figure out the original information pretty quickly.

When you select **WPA2** or **WPA2-PSK** in your VDSL Router, you can also select an option (**WPA compatible**) to support WPA as well. In this case, if some of the devices support WPA and some support WPA2, you should set up **WPA2-PSK** or **WPA2** (depending on the type of wireless network login) and select the **WPA compatible** option in the VDSL Router.

Many types of encryption use a key to protect the information in the wireless network. The longer the key, the stronger the encryption. Every device in the wireless network must have the same key.

#### **14.7.4 Signal Problems**

Because wireless networks are radio networks, their signals are subject to limitations of distance, interference and absorption.

Problems with distance occur when the two radios are too far apart. Problems with interference occur when other radio waves interrupt the data signal. Interference may come from other radio transmissions, such as military or air traffic control communications, or from machines that are coincidental emitters such as electric motors or microwaves. Problems with absorption occur when physical objects (such as thick walls) are between the two radios, muffling the signal.

#### **14.7.5 BSS**

A Basic Service Set (BSS) exists when all communications between wireless stations or between a wireless station and a wired network client go through one access point (AP).

Intra-BSS traffic is traffic between wireless stations in the BSS. When Intra-BSS traffic blocking is disabled, wireless station A and B can access the wired network and communicate with each other. When Intra-BSS traffic blocking is enabled, wireless station A and B can still access the wired network but cannot communicate with each other.

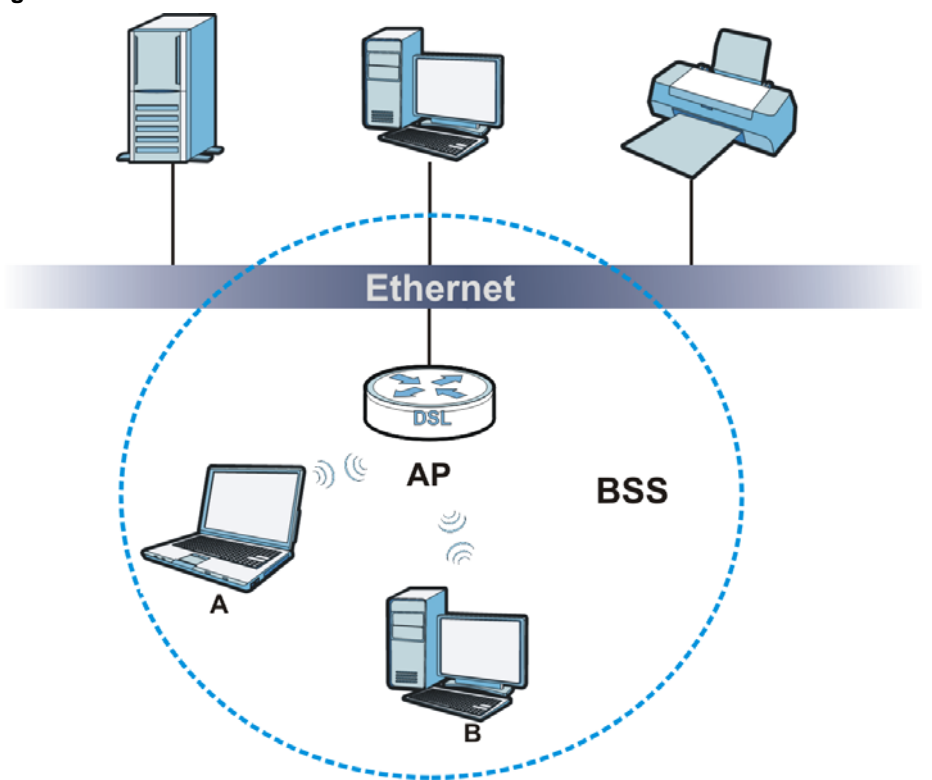

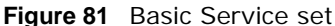

#### <span id="page-191-0"></span>**14.7.6 Preamble Type**

Preamble is used to signal that data is coming to the receiver. Short and long refer to the length of the synchronization field in a packet.

Short preamble increases performance as less time sending preamble means more time for sending data. All IEEE 802.11 compliant wireless adapters support long preamble, but not all support short preamble.

Use long preamble if you are unsure what preamble mode other wireless devices on the network support, and to provide more reliable communications in busy wireless networks.

Use short preamble if you are sure all wireless devices on the network support it, and to provide more efficient communications.

Use the dynamic setting to automatically use short preamble when all wireless devices on the network support it, otherwise the VDSL Router uses long preamble.

Note: The wireless devices MUST use the same preamble mode in order to communicate.

#### **14.7.7 WiFi Protected Setup (WPS)**

Your VDSL Router supports WiFi Protected Setup (WPS), which is an easy way to set up a secure wireless network. WPS is an industry standard specification, defined by the WiFi Alliance.

WPS allows you to quickly set up a wireless network with strong security, without having to configure security settings manually. Each WPS connection works between two devices. Both devices must support WPS (check each device's documentation to make sure).

Depending on the devices you have, you can either press a button (on the device itself, or in its configuration utility) or enter a PIN (a unique Personal Identification Number that allows one device to authenticate the other) in each of the two devices. When WPS is activated on a device, it has two minutes to find another device that also has WPS activated. Then, the two devices connect and set up a secure network by themselves.

#### **14.7.7.1 Push Button Configuration**

WPS Push Button Configuration (PBC) is initiated by pressing a button on each WPS-enabled device, and allowing them to connect automatically. You do not need to enter any information.

Not every WPS-enabled device has a physical WPS button. Some may have a WPS PBC button in their configuration utilities instead of or in addition to the physical button.

Take the following steps to set up WPS using the button.

- **1** Ensure that the two devices you want to set up are within wireless range of one another.
- **2** Look for a WPS button on each device. If the device does not have one, log into its configuration utility and locate the button (see the device's User's Guide for how to do this - for the VDSL Router, see [Section 14.5 on page 184](#page-183-0)).
- **3** Press the button on one of the devices (it doesn't matter which). For the VDSL Router you must press the **Wifi** button for 10 seconds.

**4** Within two minutes, press the button on the other device. The registrar sends the network name (SSID) and security key through an secure connection to the enrollee.

If you need to make sure that WPS worked, check the list of associated wireless clients in the AP's configuration utility. If you see the wireless client in the list, WPS was successful.

#### **14.7.7.2 PIN Configuration**

Each WPS-enabled device has its own PIN (Personal Identification Number). This may either be static (it cannot be changed) or dynamic (in some devices you can generate a new PIN by clicking on a button in the configuration interface).

Use the PIN method instead of the push-button configuration (PBC) method if you want to ensure that the connection is established between the devices you specify, not just the first two devices to activate WPS in range of each other. However, you need to log into the configuration interfaces of both devices to use the PIN method.

When you use the PIN method, you must enter the PIN from one device (usually the wireless client) into the second device (usually the Access Point or wireless router). Then, when WPS is activated on the first device, it presents its PIN to the second device. If the PIN matches, one device sends the network and security information to the other, allowing it to join the network.

Take the following steps to set up a WPS connection between an access point or wireless router (referred to here as the AP) and a client device using the PIN method.

- **1** Ensure WPS is enabled on both devices.
- **2** Access the WPS section of the AP's configuration interface. See the device's User's Guide for how to do this.
- **3** Look for the client's WPS PIN; it will be displayed either on the device, or in the WPS section of the client's configuration interface (see the device's User's Guide for how to find the WPS PIN - for the VDSL Router, see [Section 14.3 on page 179\)](#page-178-0).
- **4** Enter the client's PIN in the AP's configuration interface.
- **5** If the client device's configuration interface has an area for entering another device's PIN, you can either enter the client's PIN in the AP, or enter the AP's PIN in the client - it does not matter which.
- **6** Start WPS on both devices within two minutes.
- **7** Use the configuration utility to activate WPS, not the push-button on the device itself.
- **8** On a computer connected to the wireless client, try to connect to the Internet. If you can connect, WPS was successful.

If you cannot connect, check the list of associated wireless clients in the AP's configuration utility. If you see the wireless client in the list, WPS was successful.

The following figure shows a WPS-enabled wireless client (installed in a notebook computer) connecting to the WPS-enabled AP via the PIN method.

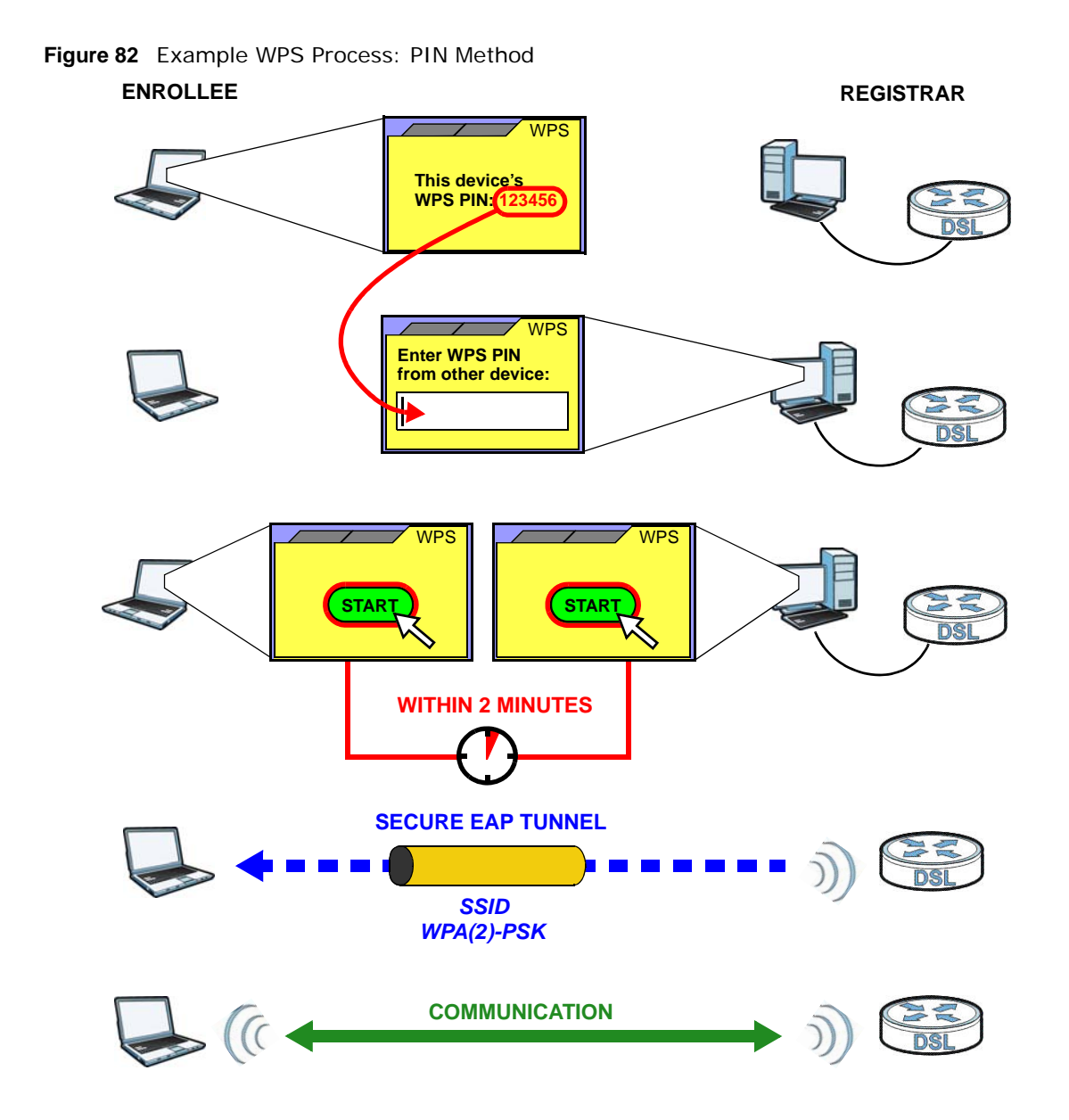

#### **14.7.7.3 How WPS Works**

When two WPS-enabled devices connect, each device must assume a specific role. One device acts as the registrar (the device that supplies network and security settings) and the other device acts as the enrollee (the device that receives network and security settings. The registrar creates a secure EAP (Extensible Authentication Protocol) tunnel and sends the network name (SSID) and the WPA-PSK or WPA2-PSK pre-shared key to the enrollee. Whether WPA-PSK or WPA2-PSK is used depends on the standards supported by the devices. If the registrar is already part of a network, it sends the existing information. If not, it generates the SSID and WPA(2)-PSK randomly.

The following figure shows a WPS-enabled client (installed in a notebook computer) connecting to a WPS-enabled access point.

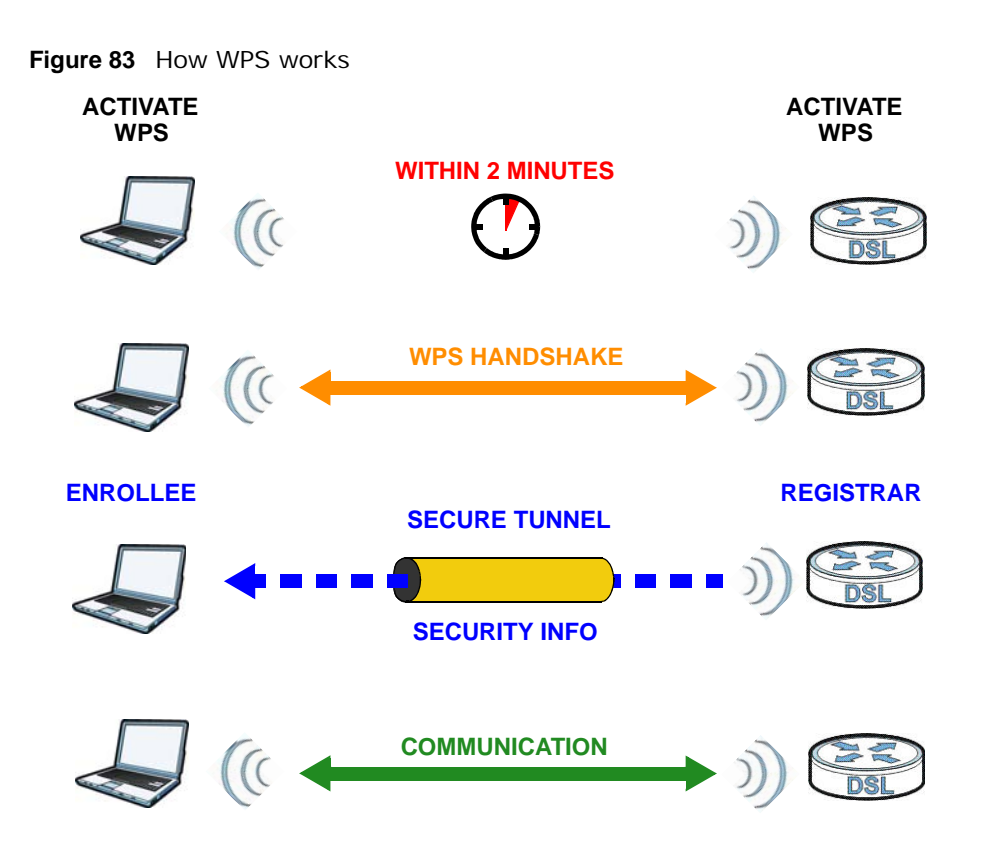

The roles of registrar and enrollee last only as long as the WPS setup process is active (two minutes). The next time you use WPS, a different device can be the registrar if necessary.

The WPS connection process is like a handshake; only two devices participate in each WPS transaction. If you want to add more devices you should repeat the process with one of the existing networked devices and the new device.

Note that the access point (AP) is not always the registrar, and the wireless client is not always the enrollee. All WPS-certified APs can be a registrar, and so can some WPS-enabled wireless clients.

By default, a WPS devices is "unconfigured". This means that it is not part of an existing network and can act as either enrollee or registrar (if it supports both functions). If the registrar is unconfigured, the security settings it transmits to the enrollee are randomly-generated. Once a WPS-enabled device has connected to another device using WPS, it becomes "configured". A configured wireless client can still act as enrollee or registrar in subsequent WPS connections, but a configured access point can no longer act as enrollee. It will be the registrar in all subsequent WPS connections in which it is involved. If you want a configured AP to act as an enrollee, you must reset it to its factory defaults.

#### **14.7.7.4 Example WPS Network Setup**

This section shows how security settings are distributed in an example WPS setup.

The following figure shows an example network. In step **1**, both **AP1** and **Client 1** are unconfigured. When WPS is activated on both, they perform the handshake. In this example, **AP1** is the registrar, and **Client 1** is the enrollee. The registrar randomly generates the security information to set up the network, since it is unconfigured and has no existing information.

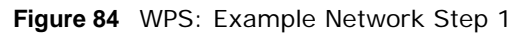

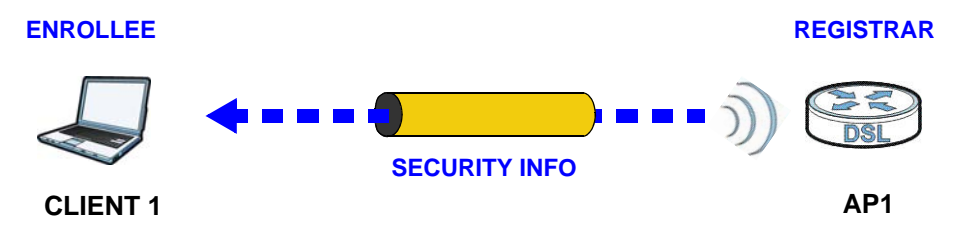

In step **2**, you add another wireless client to the network. You know that **Client 1** supports registrar mode, but it is better to use **AP1** for the WPS handshake with the new client since you must connect to the access point anyway in order to use the network. In this case, **AP1** must be the registrar, since it is configured (it already has security information for the network). **AP1** supplies the existing security information to **Client 2**.

**Figure 85** WPS: Example Network Step 2

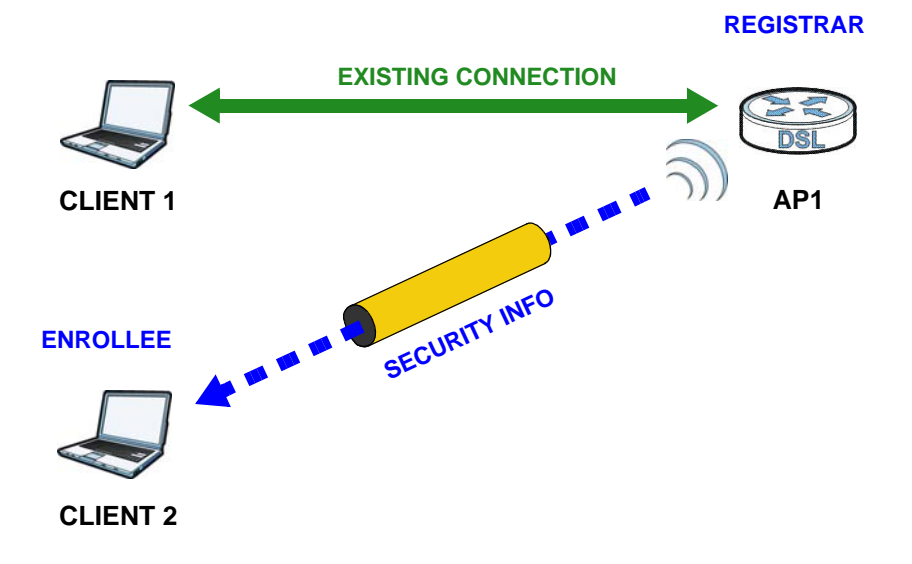

In step 3, you add another access point (**AP2**) to your network. **AP2** is out of range of **AP1**, so you cannot use **AP1** for the WPS handshake with the new access point. However, you know that **Client 2** supports the registrar function, so you use it to perform the WPS handshake instead.

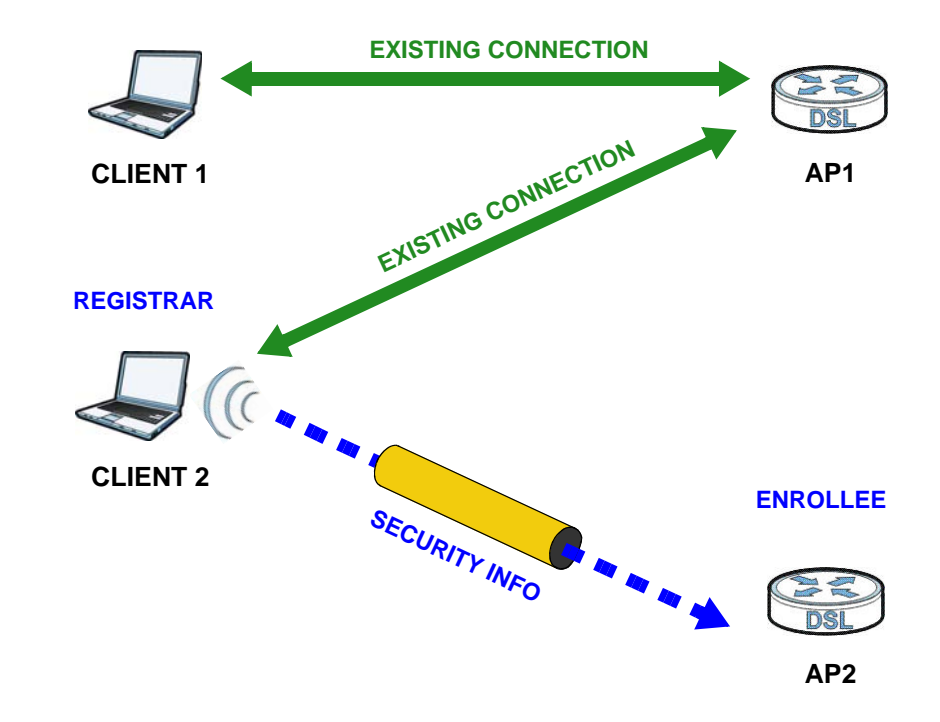

**Figure 86** WPS: Example Network Step 3

#### **14.7.7.5 Limitations of WPS**

WPS has some limitations of which you should be aware.

- WPS works in Infrastructure networks only (where an AP and a wireless client communicate). It does not work in Ad-Hoc networks (where there is no AP).
- When you use WPS, it works between two devices only. You cannot enroll multiple devices simultaneously, you must enroll one after the other.

For instance, if you have two enrollees and one registrar you must set up the first enrollee (by pressing the WPS button on the registrar and the first enrollee, for example), then check that it successfully enrolled, then set up the second device in the same way.

• WPS works only with other WPS-enabled devices. However, you can still add non-WPS devices to a network you already set up using WPS.

WPS works by automatically issuing a randomly-generated WPA-PSK or WPA2-PSK pre-shared key from the registrar device to the enrollee devices. Whether the network uses WPA-PSK or WPA2-PSK depends on the device. You can check the configuration interface of the registrar device to discover the key the network is using (if the device supports this feature). Then, you can enter the key into the non-WPS device and join the network as normal (the non-WPS device must also support WPA-PSK or WPA2-PSK).

• When you use the PBC method, there is a short period (from the moment you press the button on one device to the moment you press the button on the other device) when any WPS-enabled device could join the network. This is because the registrar has no way of identifying the "correct" enrollee, and cannot differentiate between your enrollee and a rogue device. This is a possible way for a hacker to gain access to a network.

You can easily check to see if this has happened. WPS works between only two devices simultaneously, so if another device has enrolled your device will be unable to enroll, and will not have access to the network. If this happens, open the access point's configuration interface and look at the list of associated clients (usually displayed by MAC address). It does not matter if the access point is the WPS registrar, the enrollee, or was not involved in the WPS handshake; a rogue device must still associate with the access point to gain access to the network. Check the MAC addresses of your wireless clients (usually printed on a label on the bottom of the device). If there is an unknown MAC address you can remove it or reset the AP.

#### <span id="page-197-0"></span>**14.7.8 Vista as a WPS External Registrar**

Use an Ethernet cable to connect a Windows Vista computer directly to one of the VDSL Router's Ethernet ports to let the computer give wireless settings to the VDSL Router and then later to wireless clients using the WPS PIN method.

**Figure 87** Windows Vista Computer Connected to a VDSL Router Ethernet Port

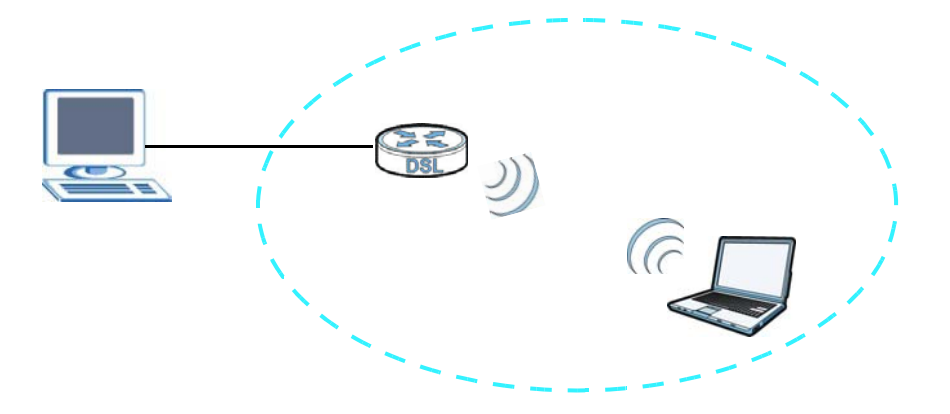

#### **14.7.8.1 Vista Configuring the VDSL Router's Wireless Settings**

- **1** Go to the VDSL Router's **Wireless > Security** screen and copy the VDSL Router's identification PIN.
- **2** In Windows Vista, go to your network connections and double-click the ZyXEL AP icon to open the Windows Connect Now (WCN) screens.
- **3** Enter the VDSL Router's identification PIN and click **Next**. The computer tells the VDSL Router what wireless network settings to use.

#### **14.7.8.2 Vista Adding and Authenticating Wireless Clients**

After a Windows Vista computer configures the VDSL Router's wireless settings, the same computer can use WPS to add wireless clients to the network. The computer also authenticates them when they connect to the wireless network.

**1** In the wireless client's configuration utility, select the option to use its PIN to add it to the wireless network.

Note: After the wireless client starts WPS configuration, you have two minutes to enter the PIN in the Windows Vista computer.

**2** In the Windows Vista network connections, an icon for the wireless client displays. Double-click it, enter the wireless client's PIN, and click **Next**.

- **3** The Windows Vista computer uses WPS to give the wireless client the wireless network's settings. After the wireless client's wireless settings are configured, the Windows Vista computer authenticates them whenever they connect to the wireless network.
- **4** After the WPS process finishes (the enrollee is able to access the VDSL Router) you can repeat these steps to add more wireless clients one at a time.

# **CHAPTER 15**

## **Voice**

## **15.1 Overview**

Use this chapter to:

- Connect an analog phone to the VDSL Router.
- Make phone calls over the Internet, as well as the regular phone network.
- Configure settings such as speed dial.
- Configure network settings to optimize the voice quality of your phone calls.

#### **15.1.1 What You Can Do in this Chapter**

These screens allow you to configure your VDSL Router to make phone calls over the Internet and your regular phone line, and to set up the phones you connect to the VDSL Router.

- Use the **SIP Account** screen [\(Section 15.3 on page 203](#page-202-0)) to set up information about your SIP account, control which SIP accounts the phones connected to the VDSL Router use and configure audio settings such as volume levels for the phones connected to the ZyXEL Device.
- Use the **SIP Service Provider** screen ([Section 15.4 on page 209](#page-208-0)) to configure the SIP server information, QoS for VoIP calls, the numbers for certain phone functions, and dialing plan.
- Use the **Region** screen ([Section 15.5 on page 216\)](#page-215-0) to change settings that depend on the country you are in.
- Use the **Call Rule** screen [\(Section 15.6 on page 217\)](#page-216-0) to set up shortcuts for dialing frequently-used (VoIP) phone numbers.
- Use the **Summary** screen ([Section 15.7 on page 219\)](#page-218-0) to view the summary list of received, dialed and missed calls.
- Use the **Outgoing** screen ([Section 15.8 on page 219](#page-218-1)) to view detailed information for each outgoing call you made.
- Use the **Incoming** screen [\(Section 15.9 on page 220](#page-219-0)) to view detailed information for each incoming call from someone calling you.

You don't necessarily need to use all these screens to set up your account. In fact, if your service provider did not supply information on a particular field in a screen, it is usually best to leave it at its default setting.

## **15.1.2 What You Need to Know About VoIP**

#### **VoIP**

VoIP stands for Voice over IP. IP is the Internet Protocol, which is the messagecarrying standard the Internet runs on. So, Voice over IP is the sending of voice signals (speech) over the Internet (or another network that uses the Internet Protocol).

#### **SIP**

SIP stands for Session Initiation Protocol. SIP is a signalling standard that lets one network device (like a computer or the VDSL Router) send messages to another. In VoIP, these messages are about phone calls over the network. For example, when you dial a number on your VDSL Router, it sends a SIP message over the network asking the other device (the number you dialed) to take part in the call.

#### **SIP Accounts**

A SIP account is a type of VoIP account. It is an arrangement with a service provider that lets you make phone calls over the Internet. When you set the VDSL Router to use your SIP account to make calls, the VDSL Router is able to send all the information about the phone call to your service provider on the Internet.

Strictly speaking, you don't need a SIP account. It is possible for one SIP device (like the VDSL Router) to call another without involving a SIP service provider. However, the networking difficulties involved in doing this make it tremendously impractical under normal circumstances. Your SIP account provider removes these difficulties by taking care of the call routing and setup - figuring out how to get your call to the right place in a way that you and the other person can talk to one another.

#### **How to Find Out More**

See [Chapter 2 on page 19](#page-18-0) for a tutorial showing how to set up these screens in an example scenario.

See [Section 15.10 on page 221](#page-220-0) for advanced technical information on SIP.

## **15.2 Before You Begin**

- Before you can use these screens, you need to have a VoIP account already set up. If you don't have one yet, you can sign up with a VoIP service provider over the Internet.
- You should have the information your VoIP service provider gave you ready, before you start to configure the VDSL Router.

## <span id="page-202-0"></span>**15.3 The SIP Settings Screen**

The VDSL Router uses a SIP account to make outgoing VoIP calls and check if an incoming call's destination number matches your SIP account's SIP number. In order to make or receive a VoIP call, you need to enable and configure a SIP account, and map it to a phone port. The SIP account contains information that allows your VDSL Router to connect to your VoIP service provider.

Use this screen to maintain information about each SIP account. You can also enable and disable each SIP account. To access this screen, click **VOIP > SIP > SIP Account**.

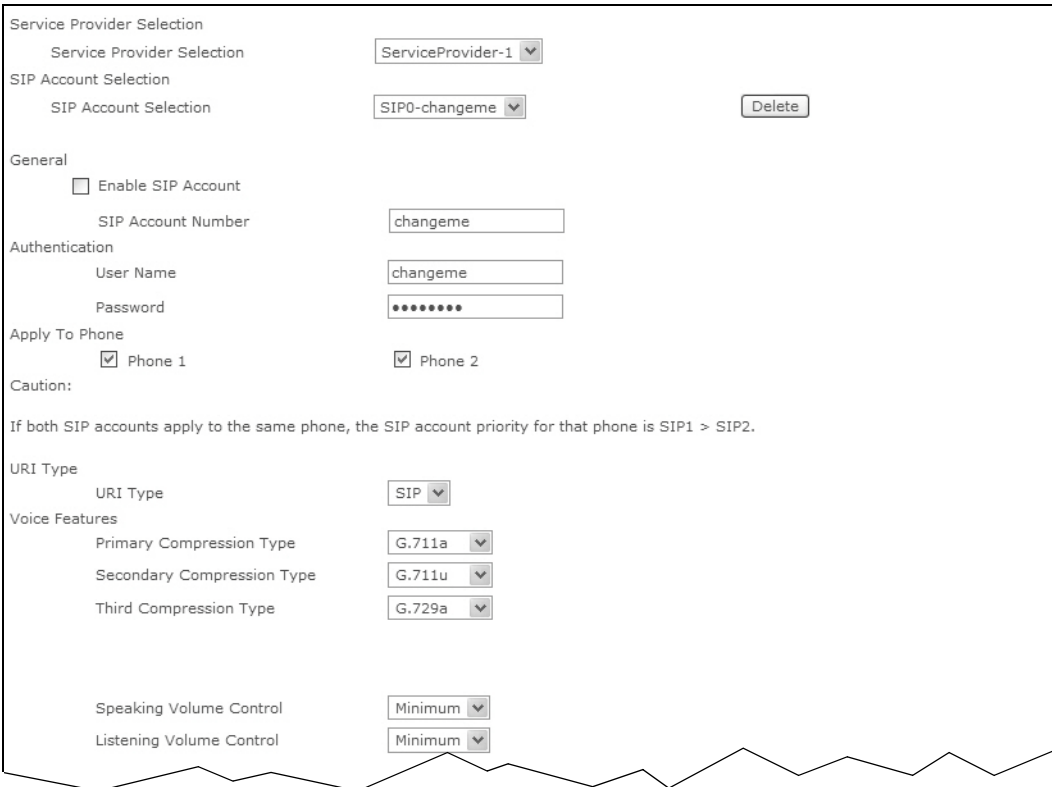

**Figure 88** VOIP > SIP > SIP Account

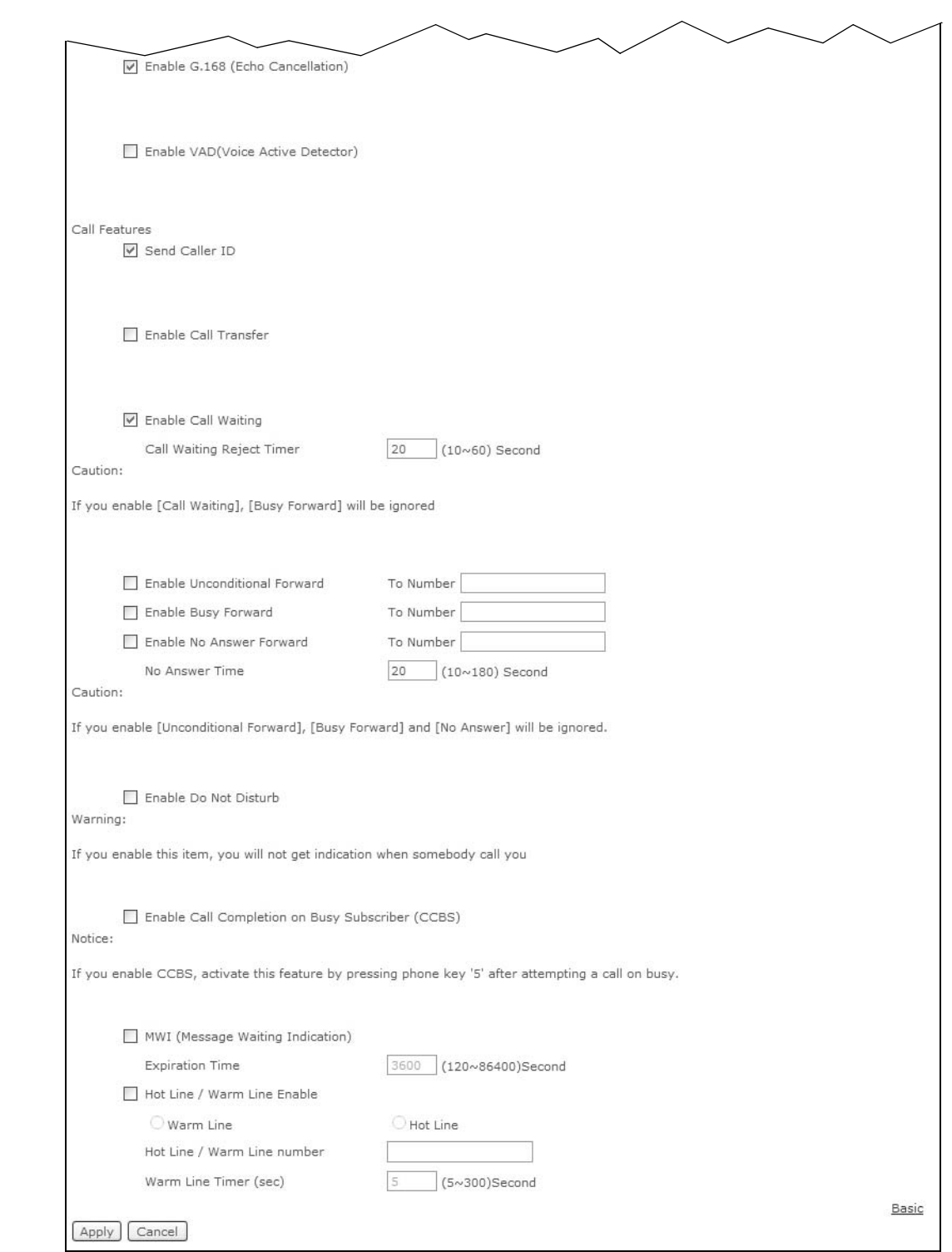

Each field is described in the following table.

| <b>LABEL</b>                     | <b>DESCRIPTION</b>                                                                                                    |
|----------------------------------|----------------------------------------------------------------------------------------------------|
| Service<br>Provider<br>Selection | Select the SIP service provider profile you want to use for the SIP<br>account you configure in this screen. If you change this field, the screen<br>automatically refreshes.                                                                            |
| <b>SIP Account</b><br>Selection  | Select the SIP account you want to see in this screen. If you change this<br>field, the screen automatically refreshes.                                                                                                    |
|                                  | Select ADD_NEW to create a new SIP account on the VDSL Router.                                                                                                    |
| Delete                           | Click this button to remove the SIP account selected in the SIP<br><b>Account Selection field.</b>                                                                                                    |
|                                  | This button is not available when you select ADD_NEW in the SIP<br><b>Account Selection field.</b>                                                                                                    |
| General                          |                                                                                                    |
| Enable SIP<br>Account            | Select this if you want the VDSL Router to use this account. Clear it if<br>you do not want the VDSL Router to use this account.                                                                                                    |
| <b>SIP Account</b><br>Number     | Enter your SIP number. In the full SIP URI, this is the part before the @<br>symbol. You can use up to 127 printable ASCII characters.                                                                                                    |
| Authentication                   |                                                                                                    |
| User Name                        | Enter the user name for registering this SIP account, exactly as it was<br>given to you. You can use up to 95 printable ASCII characters.                                                                                                    |
| Password                         | Enter the user name for registering this SIP account, exactly as it was<br>given to you. You can use up to 95 printable ASCII Extended set<br>characters.                                                                                                |
| Apply To Phone                   | Select a phone port on which you want to make or receive phone calls<br>for this SIP account.                                                                                                    |
|                                  | If you map a phone port to more than one SIP account, there is no way<br>to distinguish between the SIP accounts when you receive phone calls.<br>The VDSL Router uses the most recently registered SIP account first<br>when you make an outgoing call. |
|                                  | If a phone port is not mapped to a SIP account, you cannot receive or<br>make any calls on the phone connected to this phone port.                                                                                                    |
| Advanced/Basic                   | Click Advanced to display and edit more information for the SIP<br>account. Click Basic to display and configure the basic SIP account<br>settings.                                                                                                    |
| URI Type                         | Select whether or not to include the SIP service domain name when the<br>VDSL Router sends the SIP number.                                                                                                    |
|                                  | SIP - include the SIP service domain name.                                                                                                    |
|                                  | <b>TEL</b> - do not include the SIP service domain name.                                                                                                    |
| <b>Voice Features</b>            |                                                                                                    |

**Table 73** VOIP > SIP > SIP Account

| <b>LABEL</b>                             | ---------<br><b>DESCRIPTION</b>                                                                                                    |
|------------------------------------------|----------------------------------------------------------------------------------------------------|
| Primary<br>Compression                   | Select the type of voice coder/decoder (codec) that you want the VDSL<br>Router to use.                                                                                                    |
| <b>Type</b><br>Secondary<br>Compression  | G.711 provides high voice quality but requires more bandwidth (64<br>kbps). G.711 is the default codec used by phone companies and digital<br>handsets.                                                                                                    |
| <b>Type</b><br>Third                     | <b>G.711a</b> is typically used in Europe.<br>$\bullet$<br>G.711u is typically used in North America and Japan.                                                                                                    |
| Compression<br><b>Type</b>               | G.722 is a 7 KHz wideband voice codec that operates at 48, 56 and 64<br>kbps. By using a sample rate of 16 kHz, G.722 can provide higher<br>fidelity and better audio quality than narrowband codecs like G.711, in<br>which the voice signal is sampled at 8 KHz. |
|                                          | G.726 operates at 24 or 32 kbps.                                                                                                    |
|                                          | The VDSL Router must use the same codec as the peer. When two SIP<br>devices start a SIP session, they must agree on a codec.                                                                                                    |
|                                          | Select the VDSL Router's first choice for voice coder/decoder.                                                                                                    |
|                                          | Select the VDSL Router's second choice for voice coder/decoder. Select<br>None if you only want the VDSL Router to accept the first choice.                                                                                                    |
|                                          | Select the VDSL Router's third choice for voice coder/decoder. Select<br>None if you only want the VDSL Router to accept the first or second<br>choice.                                                                                                    |
| Speaking<br>Volume Control               | Enter the loudness that the VDSL Router uses for speech that it sends<br>to the peer device.                                                                                                    |
|                                          | Minimum is the quietest, and Maximum is the loudest.                                                                                                    |
| Listening<br>Volume Control              | Enter the loudness that the VDSL Router uses for speech that it receives<br>from the peer device.                                                                                                    |
|                                          | Minimum is the quietest, and Maximum is the loudest.                                                                                                    |
| Enable G.168<br>(Echo<br>Cancellation)   | Select this if you want to eliminate the echo caused by the sound of<br>your voice reverberating in the telephone receiver while you talk.                                                                                                    |
| Enable VAD<br>(Voice Active<br>Detector) | Select this if the VDSL Router should stop transmitting when you are<br>not speaking. This reduces the bandwidth the VDSL Router uses.                                                                                                    |
| Call Features                            |                                                                                                    |
| Send Caller ID                           | Select this if you want to send identification when you make VoIP phone<br>calls. Clear this if you do not want to send identification.                                                                                                    |
| Enable Call<br>Transfer                  | Select this to enable call transfer on the VDSL Router. This allows you to<br>transfer an incoming call (that you have answered) to another phone.                                                                                                    |
| Enable Call<br>Waiting                   | Select this to enable call waiting on the VDSL Router. This allows you to<br>place a call on hold while you answer another incoming call on the same<br>telephone number.                                                                                          |
| Call Waiting<br>Reject Timer             | Specify a time of seconds that the VDSL Router waits before rejecting<br>the second call if you do not answer it.                                                                                                    |

**Table 73** VOIP > SIP > SIP Account (continued)

| <b>LABEL</b>                                                     | <b>DESCRIPTION</b>                                                                                                    |  |
|------------------------------------------------------------------|----------------------------------------------------------------------------------------------------|--|
| Enable<br>Unconditional<br>Forward                               | Select this if you want the VDSL Router to forward all incoming calls to<br>the specified phone number.                                                                                                    |  |
|                                                                  | Specify the phone number in the To Number field on the right.                                                                                                    |  |
| Enable Busy<br>Forward                                           | Select this if you want the VDSL Router to forward incoming calls to the<br>specified phone number if the phone port is busy.                                                                                                    |  |
|                                                                  | Specify the phone number in the To Number field on the right.                                                                                                    |  |
|                                                                  | If you have call waiting, the incoming call is forwarded to the specified<br>phone number if you reject or ignore the second incoming call.                                                                                                    |  |
| Enable No<br><b>Answer Forward</b>                               | Select this if you want the VDSL Router to forward incoming calls to the<br>specified phone number if the call is unanswered. (See No Answer<br>Time.)                                                                                                    |  |
|                                                                  | Specify the phone number in the To Number field on the right.                                                                                                    |  |
| No Answer<br>Time                                                | This field is used by the <b>Active No Answer Forward</b> feature.                                                                                                    |  |
|                                                                  | Enter the number of seconds the VDSL Router should wait for you to<br>answer an incoming call before it considers the call is unanswered.                                                                                                    |  |
| Enable Do Not<br>Disturb                                         | Select this to set your phone to not ring when someone calls you.                                                                                                    |  |
| Enable Call<br>Completion on<br><b>Busy Subscriber</b><br>(CCBS) | When you make a phone call but hear a busy tone, Call Completion on<br>Busy Subscriber (CCBS) allows you to enable auto-callback by pressing<br>5 and hanging up the phone. The VDSL Router then tries to call that<br>phone number every minute since after you hang up the phone. When<br>the called party becomes available within the CCBS timeout period (60<br>minutes by default), both phones ring. |  |
|                                                                  | If the called party's phone rings because of CCBS but no one<br>$\bullet$<br>answers the phone after 180 seconds, you will hear a busy tone.<br>You can enable CCBS on the called number again.                                                                                                    |  |
|                                                                  | If you manually call the number on which you have enabled CCBS<br>before the CCBS timeout period expires, the VDSL Router disables<br>CCBS on the called number.                                                                                                    |  |
|                                                                  | If you call a second number before the first called number's CCBS<br>timeout period expires, the VDSL Router stops calling the first<br>number until you finish the second call.                                                                                                    |  |
|                                                                  | Select this option to activate CCBS on the VDSL Router.                                                                                                    |  |
| MWI (Message<br>Waiting<br>Indication)                           | Select this if you want to hear a waiting (beeping) dial tone on your<br>phone when you have at least one voice message. Your VoIP service<br>provider must support this feature.                                                                                                    |  |
| <b>Expiration Time</b>                                           | Keep the default value for this field, unless your VoIP service provider<br>tells you to change it. Enter the number of seconds the SIP server<br>should provide the message waiting service each time the VDSL Router<br>subscribes to the service. Before this time passes, the VDSL Router<br>automatically subscribes again.                                                                            |  |
| Hot Line /<br>Warm Line<br>Enable                                | Select this to enable the hot line or warm line feature on the VDSL<br>Router.                                                                                                    |  |
| Warm Line                                                        | Select this to have the VDSL Router dial the specified warm line number<br>after you pick up the telephone and do not press any keys on the<br>keypad for a period of time.                                                                                                    |  |

**Table 73** VOIP > SIP > SIP Account (continued)

| <b>LABEL</b>                      | <b>DESCRIPTION</b>                                                                                                    |
|-----------------------------------|----------------------------------------------------------------------------------------------------|
| Hot Line                          | Select this to have the VDSL Router dial the specified hot line number<br>immediately when you pick up the telephone.                                                |
| Hot Line /<br>Warm Line<br>number | Enter the number of the hot line or warm line that you want the VDSL<br>Router to dial.                                                                              |
| Warm Line<br>Timer                | Enter a number of seconds that the VDSL Router waits before dialing<br>the warm line number if you pick up the telephone and do not press any<br>keys on the keypad. |
| Apply                             | Click this to save your changes and to apply them to the VDSL Router.                                                                                                |
| Cancel                            | Click this to set every field in this screen to its last-saved value.                                                                                                |

**Table 73** VOIP > SIP > SIP Account (continued)

## <span id="page-208-0"></span>**15.4 The SIP Service Provider Screen**

Click **VOIP > SIP > SIP Service Provider** to open the **SIP Service Provider**  screen. Use this screen to configure the SIP server information, QoS for VoIP calls, the numbers for certain phone functions, and dialing plan.

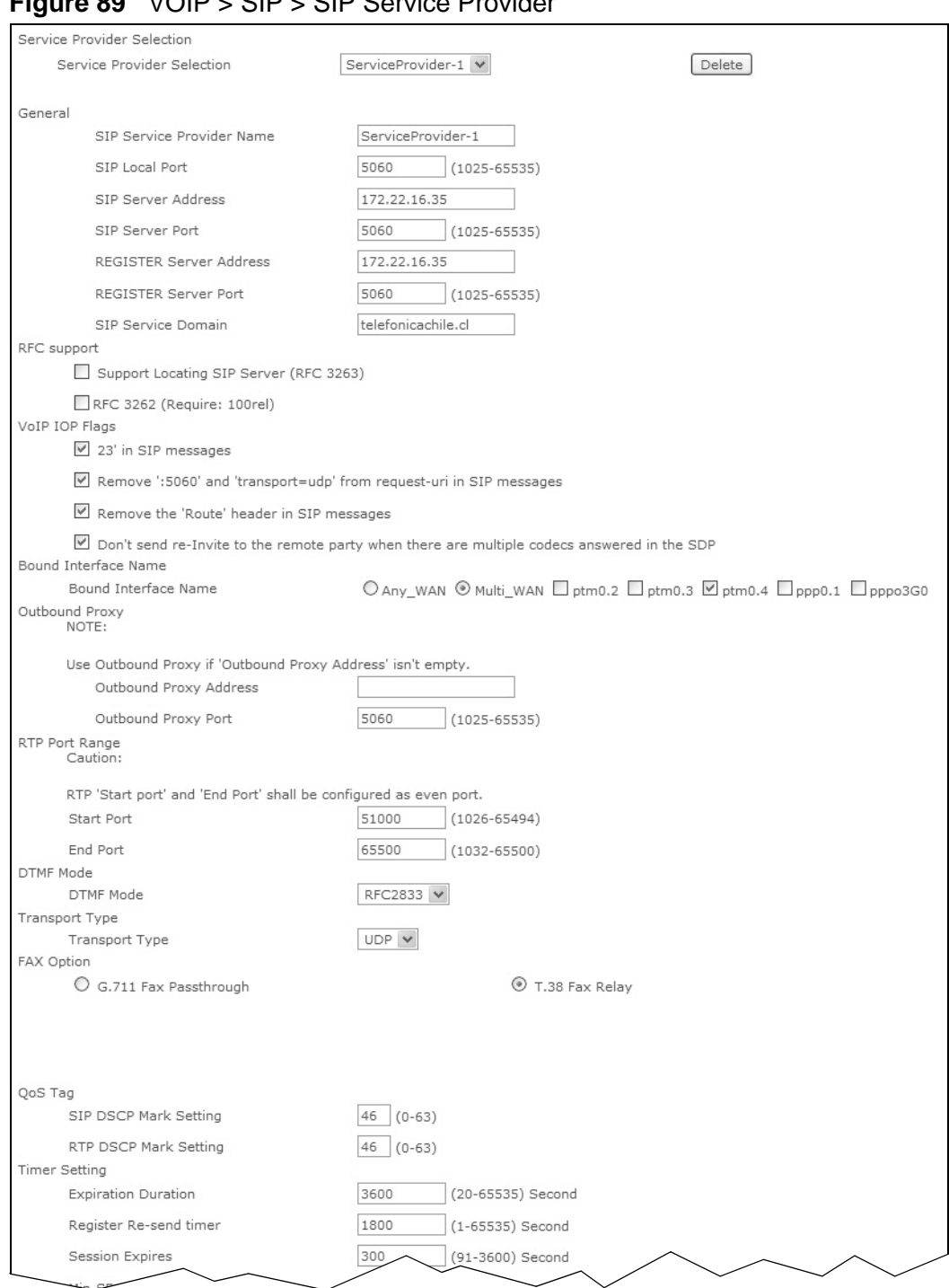

**Figure 89** VOIP > SIP > SIP Service Provider

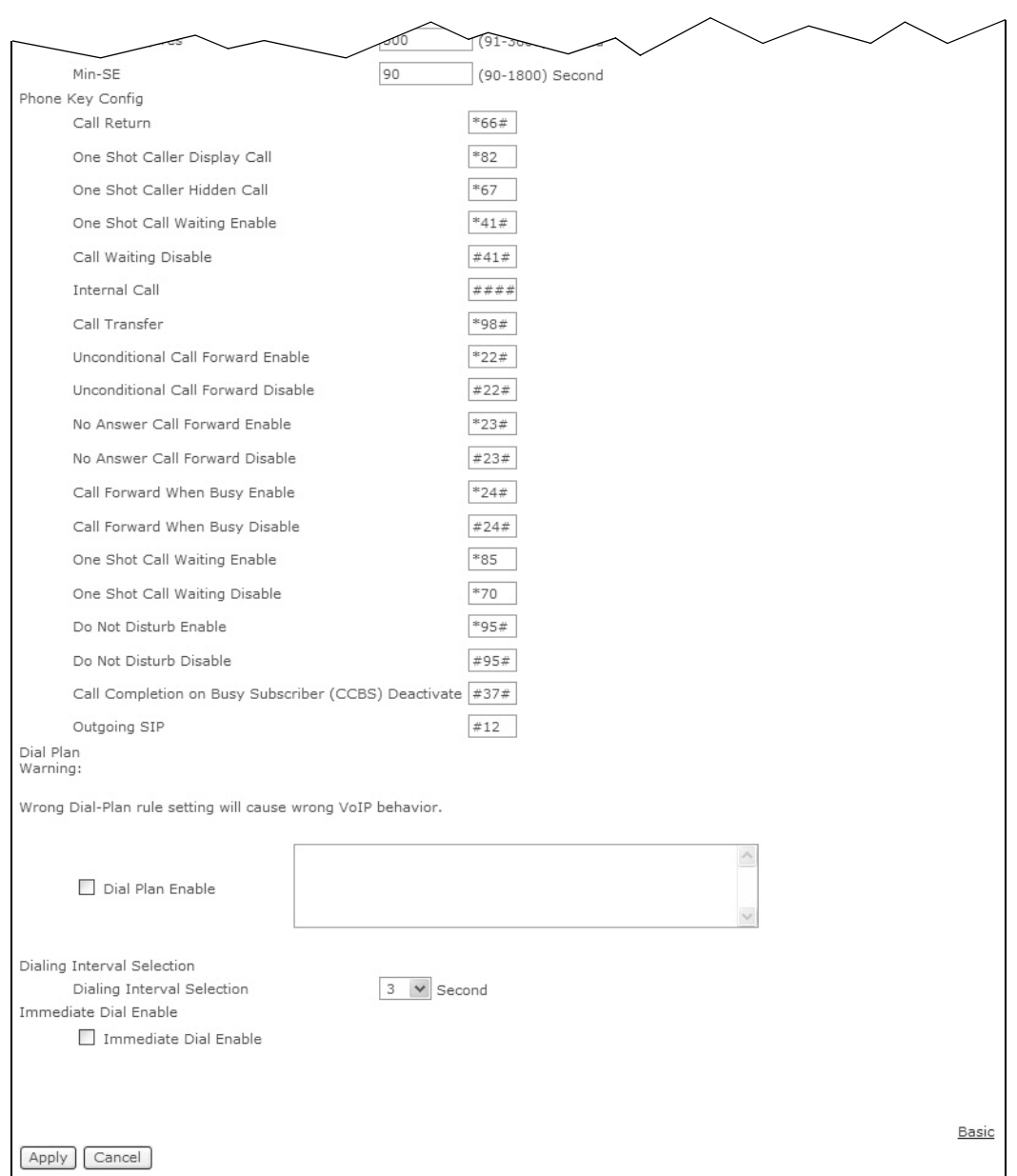

Each field is described in the following table.

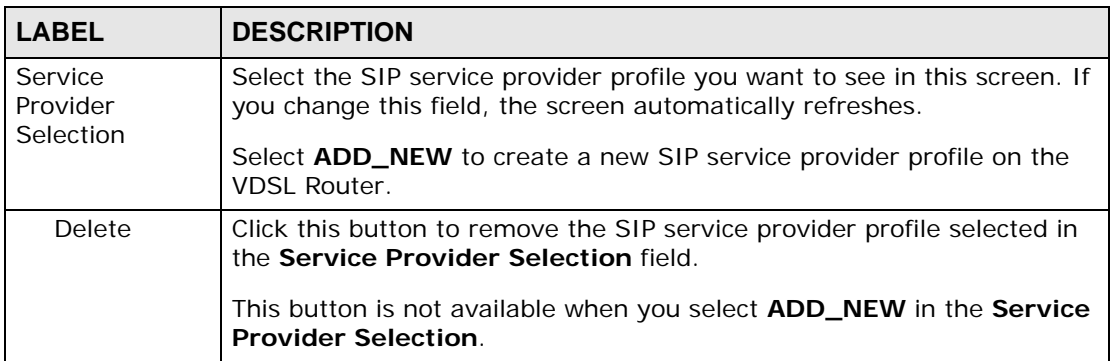

#### **Table 74** VoIP > SIP > SIP Service Provider

|                                                 | ---------                                                                                                    |
|-------------------------------------------------|----------------------------------------------------------------------------------------------------|
| <b>LABEL</b>                                    | <b>DESCRIPTION</b>                                                                                                    |
| General                                         |                                                                                                    |
| <b>SIP Service</b><br>Provider Name             | Enter a descriptive name of up to 63 printable characters for this SIP<br>service provider profile. Spaces are not allowed.                                                                                                    |
| SIP Local Port                                  | Enter the VDSL Router's listening port number, if your VoIP service<br>provider gave you one. Otherwise, keep the default value.                                                                                                    |
| <b>SIP Server</b><br>Address                    | Enter the IP address or domain name of the SIP server provided by<br>your VoIP service provider. You can use up to 95 printable ASCII<br>characters. It does not matter whether the SIP server is a proxy,<br>redirect or register server.                                                                                                    |
| <b>SIP Server Port</b>                          | Enter the SIP server's listening port number, if your VoIP service<br>provider gave you one. Otherwise, keep the default value.                                                                                                    |
| REGISTER<br>Server Address                      | Enter the IP address or domain name of the SIP register server, if your<br>VoIP service provider gave you one. Otherwise, enter the same address<br>you entered in the SIP Server Address field. You can use up to 95<br>printable ASCII characters.                                                                                           |
| <b>REGISTER</b><br>Server Port                  | Enter the SIP register server's listening port number, if your VoIP<br>service provider gave you one. Otherwise, enter the same port number<br>you entered in the SIP Server Port field.                                                                                                    |
| <b>SIP Service</b><br>Domain                    | Enter the SIP service domain name. In the full SIP URI, this is the part<br>after the @ symbol. You can use up to 127 printable ASCII Extended<br>set characters.                                                                                                    |
| RFC support                                     |                                                                                                    |
| Support<br>Locating SIP<br>Server (RFC<br>3263) | Select this option to have the VDSL Router use DNS procedures to<br>resolve the SIP domain and find the SIP server's IP address, port<br>number and supported transport protocol(s).                                                                                                    |
|                                                 | The VDSL Router first uses DNS Name Authority Pointer (NAPTR)<br>records to determine the transport protocols supported by the SIP<br>server. It then performs DNS Service (SRV) query to determine the port<br>number for the protocol. The VDSL Router resolves the SIP server's IP<br>address by a standard DNS address record lookup.      |
|                                                 | The SIP Server Port and REGISTER Server Port fields are grayed<br>out and not applicable and the Transport Type can also be set to<br>AUTO if you select this option.                                                                                                    |
| <b>RFC 3262</b>                                 | RFC 3262 defines a mechanism to provide reliable transmission of SIP<br>provisional response messages, which convey information on the<br>processing progress of the request. This uses the option tag 100rel and<br>the Provisional Response ACKnowledgement (PRACK) method.                                                                  |
|                                                 | Select this to have the VDSL Router include a SIP Require/Supported<br>header field with the option tag 100rel in all INVITE requests. When<br>the VDSL Router receives a SIP response message indicating that the<br>phone it called is ringing, the VDSL Router sends a PRACK message to<br>have both sides confirm the message is received. |
|                                                 | If you select this option, the peer device should also support the option<br>tag 100rel to send provisional responses reliably.                                                                                                    |
| VoIP IOP Flags                                  | Use this section to modify the header or some information in SIP<br>messages in order to resolve interoperability issues with some SIP<br>servers.                                                                                                    |

**Table 74** VoIP > SIP > SIP Service Provider (continued)

| <b>LABEL</b>                                                                                                    | $\frac{1}{2}$ on $\frac{1}{2}$ on octated for torrect (commercial)<br><b>DESCRIPTION</b>                                                                                                    |
|----------------------------------------------------------------------------------------------------|----------------------------------------------------------------------------------------------------|
| 23' in SIP                                                                                                    | Replace a dial digit "#" with "%23" in the INVITE messages.                                                                                                    |
| messages                                                                                                    |                                                                                                    |
| Remove ': 5060'<br>and<br>'transport=udp'<br>from request-<br>uri in SIP<br>messages                                  | Remove ":5060" and "transport=udp" from the "Request-URI" string in<br>the REGISTER and INVITE packets.                                                                                                    |
| Remove the<br>'Route' header<br>in SIP<br>messages                                                                    | Remove the 'Route' header in SIP packets.                                                                                                    |
| Don't send re-<br>Invite to the<br>remote party<br>when there are<br>multiple codecs<br>answered in the<br><b>SDP</b> | Do not send a re-Invite packet to the remote party when the remote<br>party answers that it can support multiple codecs??                                                                                                    |
| <b>Bound Interface</b><br>Name                                                                                        |                                                                                                    |
| Bound Interface<br>Name                                                                                               | If you select LAN or Any_WAN, the VDSL Router automatically<br>activates the VoIP service when any LAN or WAN connection is up.                                                                                                    |
|                                                                                                    | If you select Multi_WAN, you also need to select the pre-configured<br>WAN connections. The VoIP service is activated only when one of the<br>selected WAN connections is up.                                                                                                    |
| Outbound Proxy                                                                                                    |                                                                                                    |
| Outbound Proxy<br>Address                                                                                             | Enter the IP address or domain name of the SIP outbound proxy server<br>if your VoIP service provider has a SIP outbound server to handle voice<br>calls. This allows the VDSL Router to work with any type of NAT router<br>and eliminates the need for STUN or a SIP ALG. Turn off any SIP ALG on<br>a NAT router in front of the VDSL Router to keep it from re-translating<br>the IP address (since this is already handled by the outbound proxy<br>server). |
| Outbound Proxy<br>Port                                                                                                | Enter the SIP outbound proxy server's listening port, if your VoIP<br>service provider gave you one. Otherwise, keep the default value.                                                                                                    |
| RTP Port Range                                                                                                    |                                                                                                    |
| <b>Start Port</b><br>End Port                                                                                         | Enter the listening port number(s) for RTP traffic, if your VoIP service<br>provider gave you this information. Otherwise, keep the default values.                                                                                                    |
|                                                                                                    | To enter one port number, enter the port number in the Start Port and<br>End Port fields.                                                                                                    |
|                                                                                                    | To enter a range of ports,                                                                                                    |
|                                                                                                    | enter the port number at the beginning of the range in the Start<br>Port field.                                                                                                    |
|                                                                                                    | enter the port number at the end of the range in the End Port field.<br>$\bullet$                                                                                                    |
| <b>DTMF Mode</b>                                                                                                    |                                                                                                    |

**Table 74** VoIP > SIP > SIP Service Provider (continued)

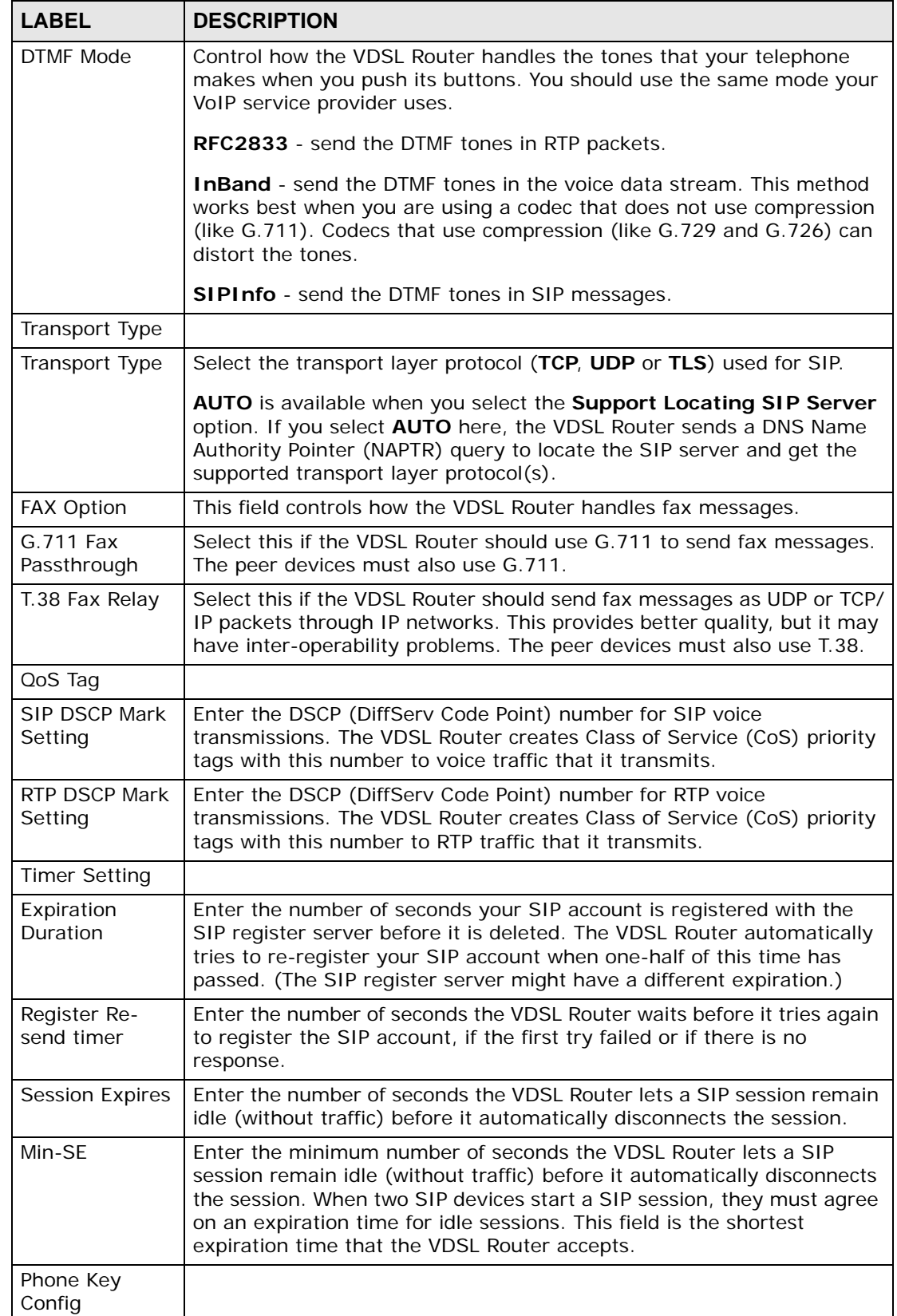

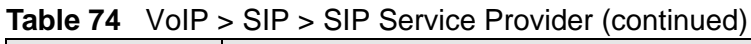

| <b>LABEL</b>                                                     | <b>DESCRIPTION</b>                                                                                                    |
|------------------------------------------------------------------|----------------------------------------------------------------------------------------------------|
| Call Return                                                      | Specify the key combinations that you can enter to place a call to the<br>last number that called you.                                                                         |
| One Shot Caller                                                  | Specify the key combinations that you can enter to activate caller ID for                                                                                                    |
| Display Call                                                     | the next call only.                                                                                                    |
| One Shot Caller                                                  | Specify the key combinations that you can enter to deactivate caller ID                                                                                                    |
| <b>Hidden Call</b>                                               | for the next call only.                                                                                                    |
| One Shot Call                                                    | Specify the key combinations that you can enter to put a call on hold                                                                                                    |
| <b>Waiting Enable</b>                                            | when you are answering another.                                                                                                    |
| Call Waiting                                                     | Specify the key combinations that you can enter to turn the call waiting                                                                                                    |
| <b>Disable</b>                                                   | function off.                                                                                                    |
| Internal Call                                                    | Specify the key combinations that you can enter to call the phone(s)<br>connected to the VDSL Router.                                                                          |
| Call Transfer                                                    | Specify the key combinations that you can enter to transfer a call to<br>another phone.                                                                                        |
| Unconditional                                                    | Specify the key combinations that you can enter to forward all incoming                                                                                                    |
| Call Forward                                                     | calls to the phone number you specified in the SIP > SIP Account                                                                                                    |
| Enable                                                           | screen.                                                                                                    |
| Unconditional<br>Call Forward<br><b>Disable</b>                  | Specify the key combinations that you can enter to turn the<br>unconditional call forward function off.                                                                        |
| No Answer Call<br><b>Forward Enable</b>                          | Specify the key combinations that you can enter to forward incoming<br>calls to the phone number you specified in the SIP > SIP Account<br>screen if the calls are unanswered. |
| No Answer Call                                                   | Specify the key combinations that you can enter to turn the no answer                                                                                                    |
| <b>Forward Disable</b>                                           | call forward function off.                                                                                                    |
| Call Forward                                                     | Specify the key combinations that you can enter to forward incoming                                                                                                    |
| When Busy                                                        | calls to the phone number you specified in the SIP > SIP Account                                                                                                    |
| Enable                                                           | screen if the phone port is busy.                                                                                                    |
| Call Forward<br>When Busy<br><b>Disable</b>                      | Specify the key combinations that you can enter to turn the busy<br>forward function off.                                                                                      |
| One Shot Call                                                    | Specify the key combinations that you can enter to activate call waiting                                                                                                    |
| <b>Waiting Enable</b>                                            | on the next call only.                                                                                                    |
| One Shot Call                                                    | Specify the key combinations that you can enter to deactivate call                                                                                                    |
| <b>Waiting Disable</b>                                           | waiting on the next call only.                                                                                                    |
| Do Not Disturb                                                   | Specify the key combinations that you can enter to set your phone not                                                                                                    |
| Enable                                                           | to ring when someone calls you.                                                                                                    |
| Do Not Disturb                                                   | Specify the key combinations that you can enter to turn this function                                                                                                    |
| <b>Disable</b>                                                   | off.                                                                                                    |
| Call Completion<br>on Busy<br>Subscriber<br>(CCBS)<br>Deactivate | Specify the key combinations that you can enter to disable CCBS on a<br>call.                                                                                                  |

**Table 74** VoIP > SIP > SIP Service Provider (continued)

| <b>LABEL</b>                  | <b>DESCRIPTION</b>                                                                                                    |
|-------------------------------|----------------------------------------------------------------------------------------------------|
| Outgoing SIP                  | Specify the key combinations that you can enter to select the SIP<br>account that you use to make outgoing calls.                                                                                                    |
|                               | If you enter $\#12$ (by default) < SIP account index number > $\#$ < the phone<br>number you want to call>, #1201#12345678 for example, the VDSL<br>Router uses the first SIP account to call 12345678.              |
| Dial Plan                     |                                                                                                    |
| Dial Plan Enable              | Select this to activate the dial plan rules you specify in the text box<br>provided. See Section 15.4.1 on page 215 for how to set up a rule.                                                                        |
| Dialing Interval<br>Selection |                                                                                                    |
| Dialing Interval<br>Selection | Enter the number of seconds the VDSL Router should wait after you<br>stop dialing numbers before it makes the phone call. The value depends<br>on how quickly you dial phone numbers.                                |
|                               | If you select Immediate Dial Enable, you can press the pound key<br>(#) to tell the VDSL Router to make the phone call immediately,<br>regardless of this setting.                                                   |
| Immediate Dial<br>Enable      |                                                                                                    |
| Immediate Dial<br>Enable      | Select this if you want to use the pound key $(\#)$ to tell the VDSL Router<br>to make the phone call immediately, instead of waiting the number of<br>seconds you selected in the Dialing Interval Selection field. |
|                               | If you select this, dial the phone number, and then press the pound key.<br>The VDSL Router makes the call immediately, instead of waiting. You<br>can still wait, if you want.                                      |
| Apply                         | Click this to save your changes and to apply them to the VDSL Router.                                                                                                    |
| Cancel                        | Click this to set every field in this screen to its last-saved value.                                                                                                    |

**Table 74** VoIP > SIP > SIP Service Provider (continued)

### <span id="page-214-0"></span>**15.4.1 Dial Plan Rules**

A dial plan defines the dialing patterns, such as the length and range of the digits for a telephone number. It also includes country codes, access codes, area codes, local numbers, long distance numbers or international call prefixes. For example, the dial plan ([2-9]xxxxxx) does not allow a local number which begins with 1 or 0.

Without a dial plan, users have to manually enter the whole callee's number and wait for the specified dialing interval to time out or press a terminator key (usually the pound key on the phone keypad) before the VDSL Router makes the call.

The VDSL Router initializes a call when the dialed number matches any one of the rules in the dial plan. Dial plan rules follow these conventions:

- The collection of rules is in parentheses ().
- Rules are separated by the | (bar) symbol.
- "x" stands for a wildcard and can be any digit from 0 to 9.
- A subset of keys is in a square bracket []. Ranges are allowed.

For example, [359] means a number matching this rule can be 3, 5 or 9. [26-  $8*$ ] means a number matching this rule can be 2, 6, 7, 8 or  $*$ .

• The dot "." appended to a digit allows the digit to be ignored or repeated multiple times. Any digit  $(0-9, * , #)$  after the dot will be ignored.

For example, (01.) means a number matching this rule can be 0, 01, 0111, 01111, and so on.

• <dialed-number: translated-number> indicates the number after the colon replaces the number before the colon in an angle bracket <>. For example,

(<:1212> xxxxxxx) means the VDSL Router automatically prefixes the translated-number "1212" to the number you dialed before making the call. This can be used for local calls in the US.

(<9:> xxx xxxxxxx) means the VDSL Router automatically removes the specified prefix "9" from the number you dialed before making the call. This is always used for making outside calls from an office.

(xx<123:456>xxxx) means the VDSL Router automatically translates "123" to "456" in the number you dialed before making the call.

- Calls with a number followed by the exclamation mark "!" will be dropped.
- Calls with a number followed by the termination character "@" will be made immediately. Any digit  $(0-9, * , #)$  after the @ character will be ignored.

In this example dial plan  $(0 \mid [49]11 \mid 1 \mid [2-9]$ xx xxxxxxx | 1 947 xxxxxxx !), you can dial "0" to call the local operator, call 411 or 911, or make a long distance call with an area code starting from 2 to 9 in the US. The calls with the area code 947 will be dropped.

## <span id="page-215-0"></span>**15.5 The Phone Region Screen**

Use this screen to maintain settings that depend on which region of the world the VDSL Router is in. To access this screen, click **VoIP > Phone > Region**.

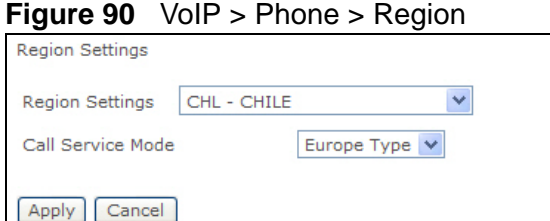
Each field is described in the following table.

| <b>LABEL</b>                                                           | <b>DESCRIPTION</b>                                                                                                    |  |
|------------------------------------------------------------------------|----------------------------------------------------------------------------------------------------|--|
| <b>Region Settings</b>                                                 | Select the place in which the VDSL Router is located.                                                                                                    |  |
| Call Service<br>Mode                                                   | Select the mode for supplementary phone services (call hold, call<br>waiting, call transfer and three-way conference calls) that your VoIP<br>service provider supports. |  |
| <b>Europe Type - use supplementary phone services in European mode</b> |                                                                                                    |  |
|                                                                        | <b>USA Type</b> - use supplementary phone services American mode                                                                                                    |  |
|                                                                        | You might have to subscribe to these services to use them. Contact your<br>VoIP service provider.                                                                        |  |
| Apply                                                                  | Click this to save your changes and to apply them to the VDSL Router.                                                                                                    |  |
| Cancel                                                                 | Click this to set every field in this screen to its last-saved value.                                                                                                    |  |

**Table 75** VoIP > Phone > Region

# **15.6 The Call Rule Screen**

Use this screen to add, edit, or remove speed-dial numbers for outgoing calls. Speed dial provides shortcuts for dialing frequently-used (VoIP) phone numbers. You also have to create speed-dial entries if you want to call SIP numbers that contain letters. Once you have configured a speed dial rule, you can use a shortcut

(the speed dial number, #01 for example) on your phone's keypad to call the phone number.

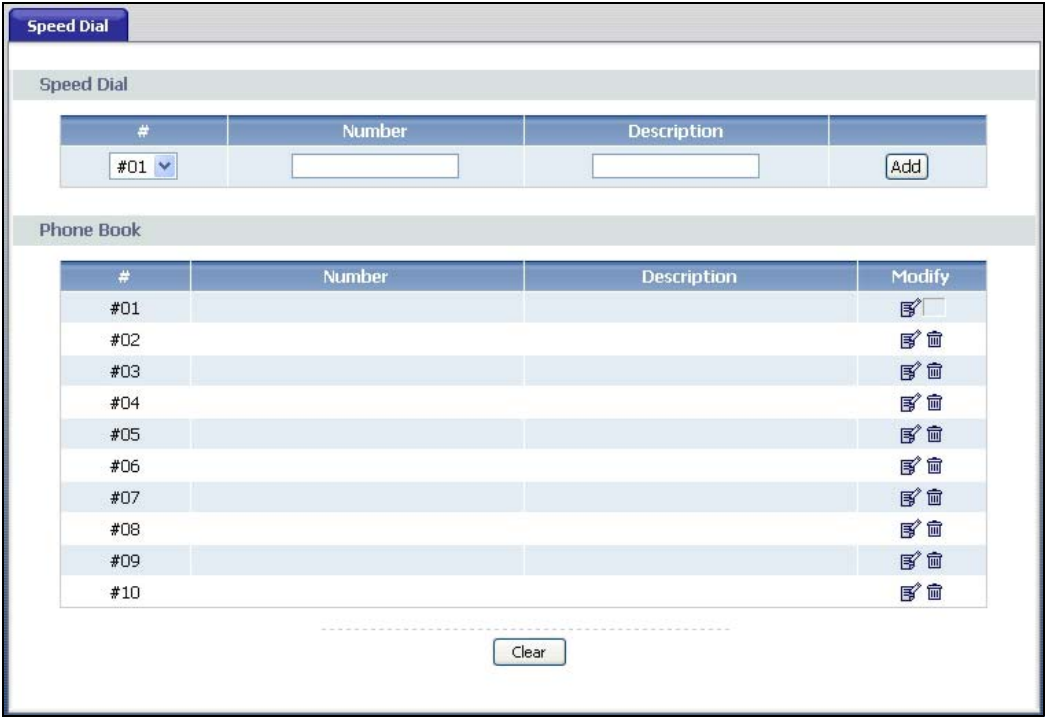

**Figure 91** VoIP > Call Rule

Each field is described in the following table.

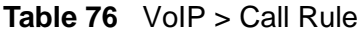

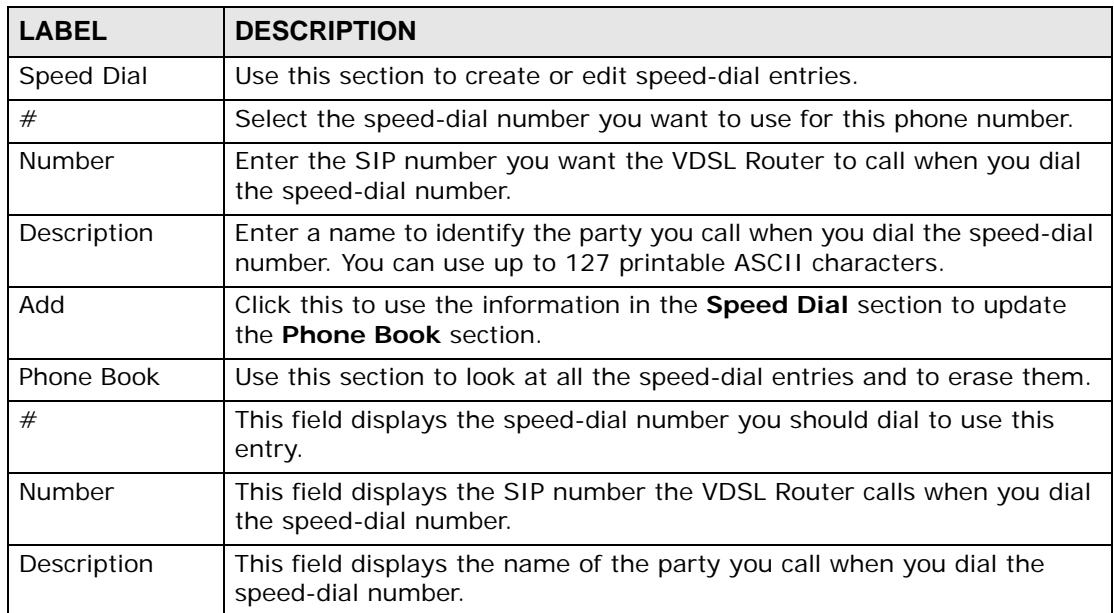

| <b>LABEL</b> | <b>DESCRIPTION</b>                                                                                                    |  |
|--------------|----------------------------------------------------------------------------------------------------|--|
| Modify       | Use this field to edit or erase the speed-dial entry.                                                                                 |  |
|              | Click the <b>Edit</b> icon to copy the information for this speed-dial entry into<br>the Speed Dial section, where you can change it. |  |
|              | Click the Delete icon to erase this speed-dial entry.                                                                                 |  |
| Clear        | Click this to erase all the speed-dial entries.                                                                                       |  |

**Table 76** VoIP > Call Rule

# **15.7 Call History Summary Screen**

The VDSL Router logs calls from or to your SIP numbers. This screen allows you to view the summary of received, dialed and missed calls.

Click **VOIP > Call History > Summary**. The following screen displays.

**Figure 92** VOIP > Call History > Summary

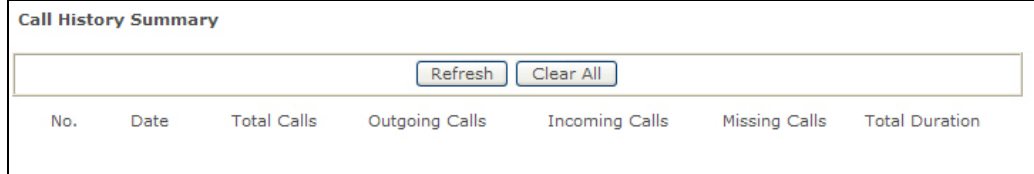

Each field is described in the following table.

| <b>LABEL</b>          | <b>DESCRIPTION</b>                                                               |
|-----------------------|----------------------------------------------------------------------------------|
| Refresh               | Click this button to renew the call history list.                                |
| Clear All             | Click this button to remove all entries from the call history list.              |
| No.                   | This is a read-only index number.                                                |
| Date                  | This is the date when the calls were made.                                       |
| <b>Total Calls</b>    | This displays the total number of calls from or to your SIP numbers that<br>day. |
| <b>Outgoing Calls</b> | This displays how many calls originated from you that day.                       |
| Incoming Calls        | This displays how many calls you received that day.                              |
| <b>Missing Calls</b>  | This displays how many incoming calls were not answered that day.                |
| <b>Total Duration</b> | This displays how long all calls lasted that day.                                |

**Table 77** VOIP > Call History > Call History Summary

# **15.8 Outgoing Calls Screen**

Use this screen to see detailed information for each outgoing call you made.

Click **VOIP > Call History > Outgoing**. The following screen displays.

#### **Figure 93** VOIP > Call History > Outgoing

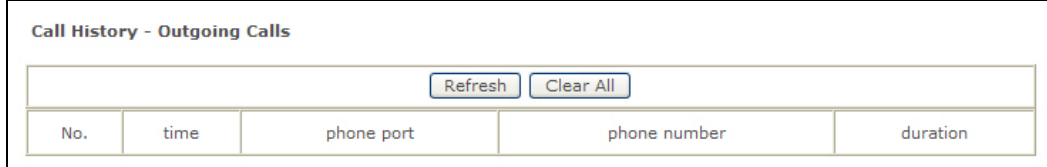

Each field is described in the following table.

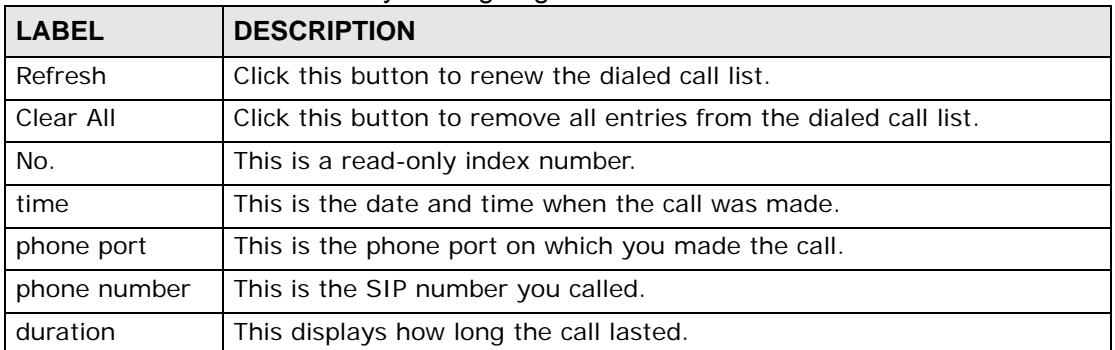

#### **Table 78** VOIP > Call History > Outgoing

# **15.9 Incoming Calls Screen**

Use this screen to see detailed information for each incoming call from someone calling you.

Click **VOIP > Call History > Incoming Calls**. The following screen displays.

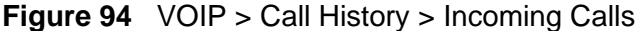

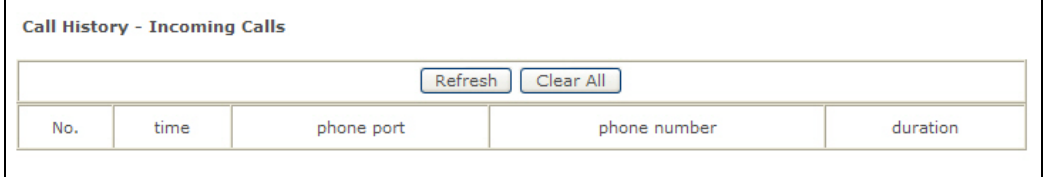

Each field is described in the following table.

| <b>LABEL</b> | <b>DESCRIPTION</b>                                                   |
|--------------|----------------------------------------------------------------------|
| Refresh      | Click this button to renew the received call list.                   |
| Clear All    | Click this button to remove all entries from the received call list. |
| No.          | This is a read-only index number.                                    |
| time         | This is the date and time when the call was made.                    |

**Table 79** VOIP > Call History > Incoming

| l LABEL      | <b>DESCRIPTION</b>                                     |  |
|--------------|--------------------------------------------------------|--|
| phone port   | This is the phone port on which you received the call. |  |
|              | <b>Missed</b> means the call was unanswered.           |  |
| phone number | This is the SIP number that called you.                |  |
| duration     | This displays how long the call lasted.                |  |

**Table 79** VOIP > Call History > Incoming

# **15.10 Technical Reference**

This section contains background material relevant to the **VoIP** screens.

## **VoIP**

VoIP is the sending of voice signals over Internet Protocol. This allows you to make phone calls and send faxes over the Internet at a fraction of the cost of using the traditional circuit-switched telephone network. You can also use servers to run telephone service applications like PBX services and voice mail. Internet Telephony Service Provider (ITSP) companies provide VoIP service.

Circuit-switched telephone networks require 64 kilobits per second (Kbps) in each direction to handle a telephone call. VoIP can use advanced voice coding techniques with compression to reduce the required bandwidth.

## **SIP**

The Session Initiation Protocol (SIP) is an application-layer control (signaling) protocol that handles the setting up, altering and tearing down of voice and multimedia sessions over the Internet.

SIP signaling is separate from the media for which it handles sessions. The media that is exchanged during the session can use a different path from that of the signaling. SIP handles telephone calls and can interface with traditional circuitswitched telephone networks.

# **SIP Identities**

A SIP account uses an identity (sometimes referred to as a SIP address). A complete SIP identity is called a SIP URI (Uniform Resource Identifier). A SIP account's URI identifies the SIP account in a way similar to the way an e-mail address identifies an e-mail account. The format of a SIP identity is SIP-Number@SIP-Service-Domain.

## **SIP Number**

The SIP number is the part of the SIP URI that comes before the  $\mathcal{P}(\mathcal{Q})$  symbol. A SIP number can use letters like in an e-mail address (johndoe@your-ITSP.com for example) or numbers like a telephone number (1122334455@VoIP-provider.com for example).

## **SIP Service Domain**

The SIP service domain of the VoIP service provider is the domain name in a SIP URI. For example, if the SIP address is 1122334455@VoIP-provider.com, then "VoIP-provider.com" is the SIP service domain.

## **SIP Registration**

Each VDSL Router is an individual SIP User Agent (UA). To provide voice service, it has a public IP address for SIP and RTP protocols to communicate with other servers.

A SIP user agent has to register with the SIP registrar and must provide information about the users it represents, as well as its current IP address (for the routing of incoming SIP requests). After successful registration, the SIP server knows that the users (identified by their dedicated SIP URIs) are represented by the UA, and knows the IP address to which the SIP requests and responses should be sent.

Registration is initiated by the User Agent Client (UAC) running in the VoIP gateway (the VDSL Router). The gateway must be configured with information letting it know where to send the REGISTER message, as well as the relevant user and authorization data.

A SIP registration has a limited lifespan. The User Agent Client must renew its registration within this lifespan. If it does not do so, the registration data will be deleted from the SIP registrar's database and the connection broken.

The VDSL Router attempts to register all enabled subscriber ports when it is switched on. When you enable a subscriber port that was previously disabled, the VDSL Router attempts to register the port immediately.

#### **Authorization Requirements**

SIP registrations (and subsequent SIP requests) require a username and password for authorization. These credentials are validated via a challenge / response system using the HTTP digest mechanism (as detailed in RFC3261, "SIP: Session Initiation Protocol").

# **SIP Servers**

SIP is a client-server protocol. A SIP client is an application program or device that sends SIP requests. A SIP server responds to the SIP requests.

When you use SIP to make a VoIP call, it originates at a client and terminates at a server. A SIP client could be a computer or a SIP phone. One device can act as both a SIP client and a SIP server.

# **SIP User Agent**

A SIP user agent can make and receive VoIP telephone calls. This means that SIP can be used for peer-to-peer communications even though it is a client-server protocol. In the following figure, either **A** or **B** can act as a SIP user agent client to initiate a call. **A** and **B** can also both act as a SIP user agent to receive the call.

## **Figure 95** SIP User Agent

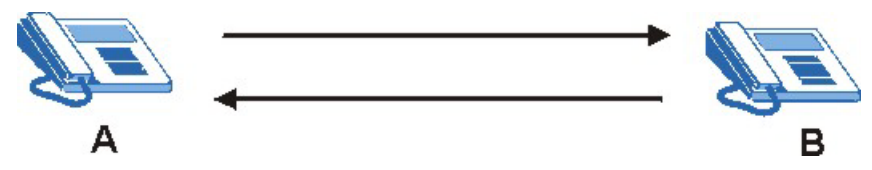

# **SIP Proxy Server**

A SIP proxy server receives requests from clients and forwards them to another server.

In the following example, you want to use client device **A** to call someone who is using client device C.

**1** The client device (**A** in the figure) sends a call invitation to the SIP proxy server (**B**).

**2** The SIP proxy server forwards the call invitation to **C**.

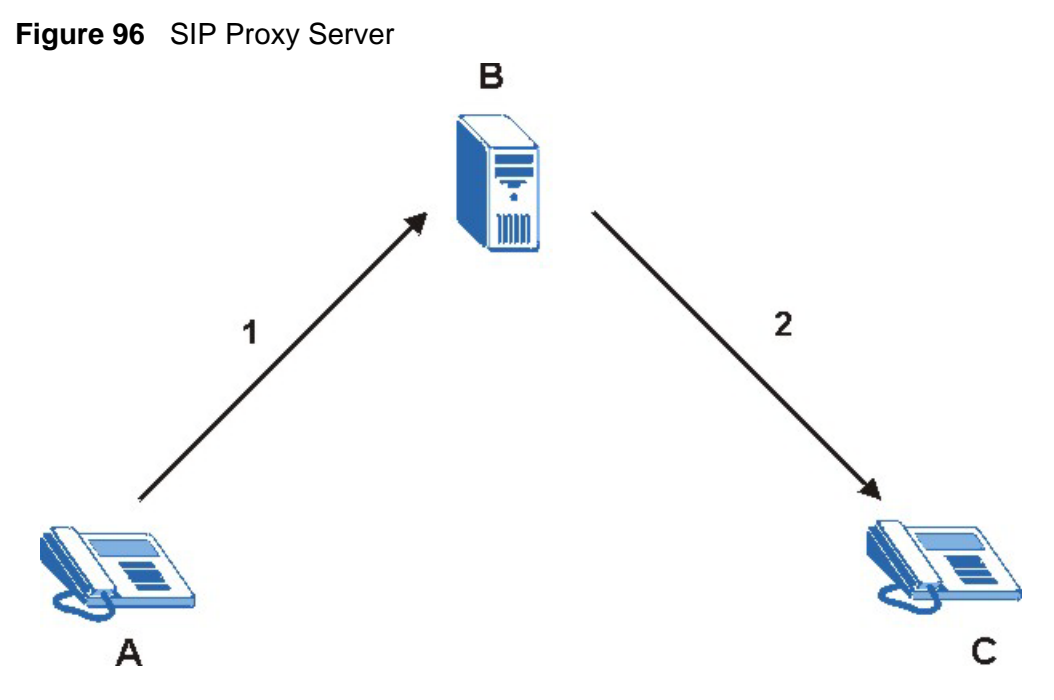

#### **SIP Redirect Server**

A SIP redirect server accepts SIP requests, translates the destination address to an IP address and sends the translated IP address back to the device that sent the request. Then the client device that originally sent the request can send requests to the IP address that it received back from the redirect server. Redirect servers do not initiate SIP requests.

In the following example, you want to use client device **A** to call someone who is using client device **C**.

- **1** Client device **A** sends a call invitation for **C** to the SIP redirect server (**B**).
- **2** The SIP redirect server sends the invitation back to **A** with **C**'s IP address (or domain name).

**3** Client device **A** then sends the call invitation to client device **C**.

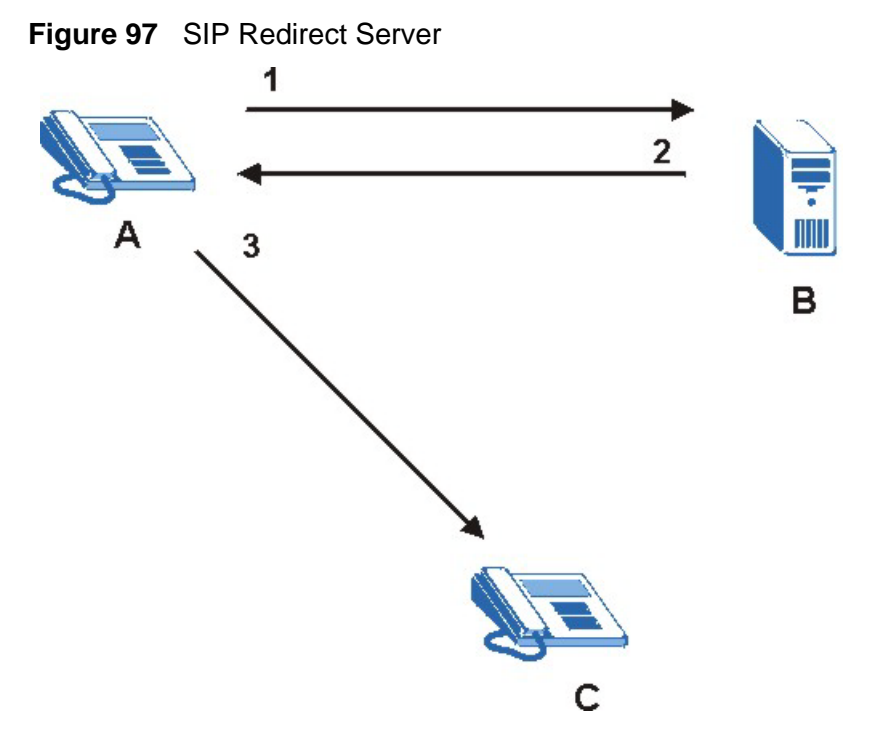

# **SIP Register Server**

A SIP register server maintains a database of SIP identity-to-IP address (or domain name) mapping. The register server checks your user name and password when you register.

## **RTP**

When you make a VoIP call using SIP, the RTP (Real time Transport Protocol) is used to handle voice data transfer. See RFC 1889 for details on RTP.

## **Pulse Code Modulation**

Pulse Code Modulation (PCM) measures analog signal amplitudes at regular time intervals and converts them into bits.

## **SIP Call Progression**

The following figure displays the basic steps in the setup and tear down of a SIP call. A calls B.

**Table 80** SIP Call Progression

| А         |                                | B          |
|-----------|--------------------------------|------------|
| 1. INVITE |                                |            |
|           |                                | 2. Ringing |
|           |                                | 3. OK      |
| 4. ACK    |                                |            |
|           | 5. Dialogue (voice<br>traffic) |            |
| 6. BYE    |                                |            |
|           |                                | 7. OK      |

- **1 A** sends a SIP INVITE request to **B**. This message is an invitation for **B** to participate in a SIP telephone call.
- **2 B** sends a response indicating that the telephone is ringing.
- **3 B** sends an OK response after the call is answered.
- **4 A** then sends an ACK message to acknowledge that **B** has answered the call.
- **5** Now **A** and **B** exchange voice media (talk).
- **6** After talking, **A** hangs up and sends a BYE request.
- **7 B** replies with an OK response confirming receipt of the BYE request and the call is terminated.

#### **SIP Call Progression Through Proxy Servers**

Usually, the SIP UAC sets up a phone call by sending a request to the SIP proxy server. Then, the proxy server looks up the destination to which the call should be forwarded (according to the URI requested by the SIP UAC). The request may be forwarded to more than one proxy server before arriving at its destination.

The response to the request goes to all the proxy servers through which the request passed, in reverse sequence. Once the session is set up, session traffic is sent between the UAs directly, bypassing all the proxy servers in between.

The following figure shows the SIP and session traffic flow between the user agents (**UA 1** and **UA 2**) and the proxy servers (this example shows two proxy servers, **PROXY 1** and **PROXY 2**).

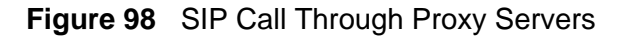

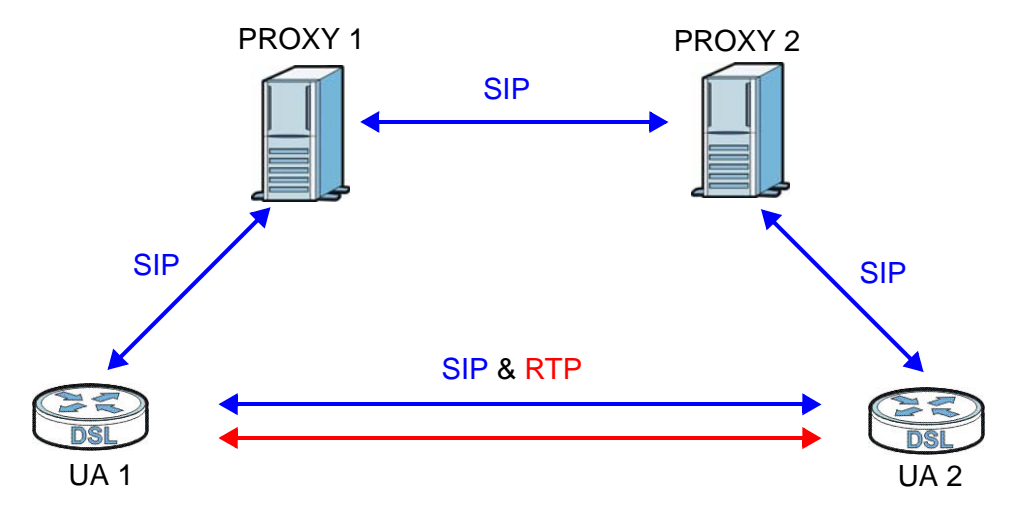

The following table shows the SIP call progression.

#### **Table 81** SIP Call Progression

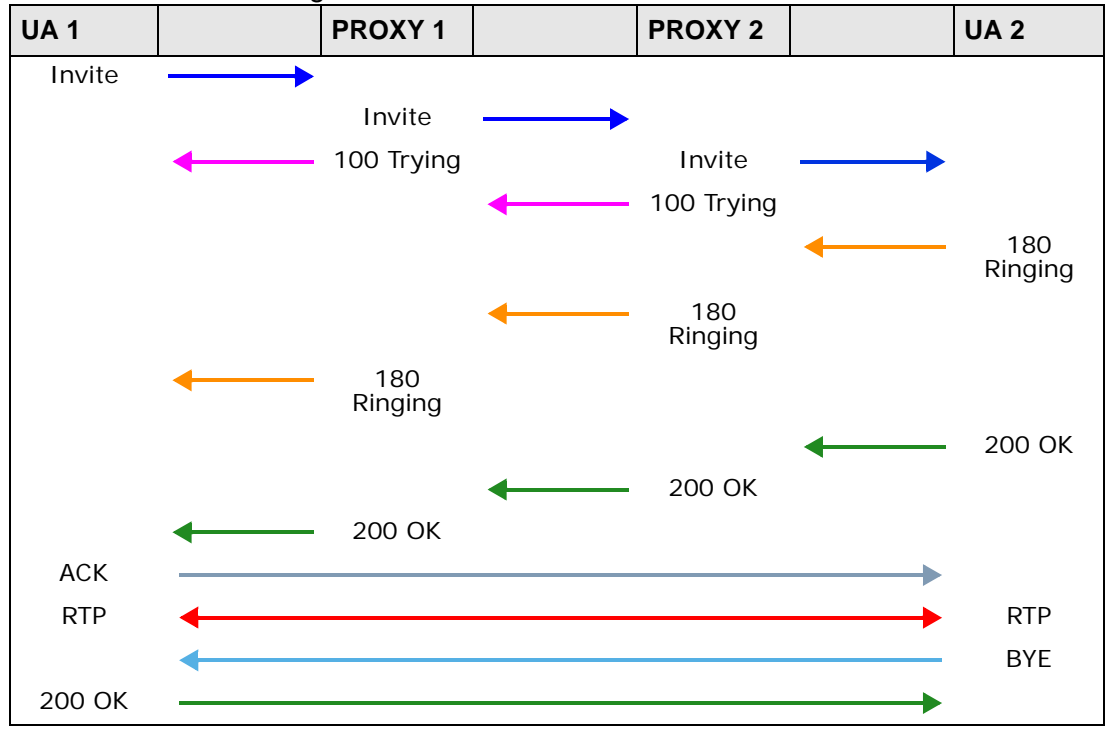

**1 User Agent 1** sends a SIP INVITE request to **Proxy 1**. This message is an invitation to **User Agent 2** to participate in a SIP telephone call. **Proxy 1** sends a response indicating that it is trying to complete the request.

- **2 Proxy 1** sends a SIP INVITE request to **Proxy 2**. **Proxy 2** sends a response indicating that it is trying to complete the request.
- **3 Proxy 2** sends a SIP INVITE request to **User Agent 2**.
- **4 User Agent 2** sends a response back to **Proxy 2** indicating that the phone is ringing. The response is relayed back to **User Agent 1** via **Proxy 1**.
- **5 User Agent 2** sends an OK response to **Proxy 2** after the call is answered. This is also relayed back to **User Agent 1** via **Proxy 1**.
- **6 User Agent 1** and **User Agent 2** exchange RTP packets containing voice data directly, without involving the proxies.
- **7** When **User Agent 2** hangs up, he sends a BYE request.
- **8 User Agent 1** replies with an OK response confirming receipt of the BYE request, and the call is terminated.

#### **Voice Coding**

A codec (coder/decoder) codes analog voice signals into digital signals and decodes the digital signals back into analog voice signals. The VDSL Router supports the following codecs.

- G.711 is a Pulse Code Modulation (PCM) waveform codec. PCM measures analog signal amplitudes at regular time intervals and converts them into digital samples. G.711 provides very good sound quality but requires 64 kbps of bandwidth.
- G.726 is an Adaptive Differential PCM (ADPCM) waveform codec that uses a lower bitrate than standard PCM conversion. ADPCM converts analog audio into digital signals based on the difference between each audio sample and a prediction based on previous samples. The more similar the audio sample is to the prediction, the less space needed to describe it. G.726 operates at 16, 24, 32 or 40 kbps.
- G.729 is an Analysis-by-Synthesis (AbS) hybrid waveform codec that uses a filter based on information about how the human vocal tract produces sounds. G.729 provides good sound quality and reduces the required bandwidth to 8 kbps.

#### **Voice Activity Detection/Silence Suppression**

Voice Activity Detection (VAD) detects whether or not speech is present. This lets the VDSL Router reduce the bandwidth that a call uses by not transmitting "silent packets" when you are not speaking.

## **Comfort Noise Generation**

When using VAD, the VDSL Router generates comfort noise when the other party is not speaking. The comfort noise lets you know that the line is still connected as total silence could easily be mistaken for a lost connection.

## **Echo Cancellation**

G.168 is an ITU-T standard for eliminating the echo caused by the sound of your voice reverberating in the telephone receiver while you talk.

# **MWI (Message Waiting Indication)**

Enable Message Waiting Indication (MWI) enables your phone to give you a message–waiting (beeping) dial tone when you have a voice message(s). Your VoIP service provider must have a messaging system that sends message waiting status SIP packets as defined in RFC 3842.

# **Custom Tones (IVR)**

IVR (Interactive Voice Response) is a feature that allows you to use your telephone to interact with the VDSL Router. The VDSL Router allows you to record custom tones for the **Early Media** and **Music On Hold** functions. The same recordings apply to both the caller ringing and on hold tones.

| <b>LABEL</b>                        | <b>DESCRIPTION</b>                                                                                    |
|-------------------------------------|----------------------------------------------------------------------------------------------------|
| Total Time for All Tones            | 900 seconds for all custom tones combined                                                             |
| Maximum Time per<br>Individual Tone | 180 seconds                                                                                           |
| Total Number of Tones<br>Recordable | 5<br>You can record up to 5 different custom tones but the total<br>time must be 900 seconds or less. |

**Table 82** Custom Tones Details

# **Recording Custom Tones**

Use the following steps if you would like to create new tones or change your tones:

- **1** Pick up the phone and press "\*\*\*\*" on your phone's keypad and wait for the message that says you are in the configuration menu.
- **2** Press a number from 1101~1105 on your phone followed by the "#" key.
- **3** Play your desired music or voice recording into the receiver's mouthpiece. Press the "#" key.

**4** You can continue to add, listen to, or delete tones, or you can hang up the receiver when you are done.

### **Listening to Custom Tones**

Do the following to listen to a custom tone:

- **1** Pick up the phone and press "\*\*\*\*" on your phone's keypad and wait for the message that says you are in the configuration menu.
- **2** Press a number from 1201~1208 followed by the "#" key to listen to the tone.
- **3** You can continue to add, listen to, or delete tones, or you can hang up the receiver when you are done.

#### **Deleting Custom Tones**

Do the following to delete a custom tone:

- **1** Pick up the phone and press "\*\*\*\*" on your phone's keypad and wait for the message that says you are in the configuration menu.
- **2** Press a number from 1301~1308 followed by the "#" key to delete the tone of your choice. Press 14 followed by the "#" key if you wish to clear all your custom tones.

You can continue to add, listen to, or delete tones, or you can hang up the receiver when you are done.

# **15.10.1 Quality of Service (QoS)**

Quality of Service (QoS) refers to both a network's ability to deliver data with minimum delay, and the networking methods used to provide bandwidth for realtime multimedia applications.

#### **Type of Service (ToS)**

Network traffic can be classified by setting the ToS (Type of Service) values at the data source (for example, at the VDSL Router) so a server can decide the best method of delivery, that is the least cost, fastest route and so on.

#### **DiffServ**

DiffServ is a class of service (CoS) model that marks packets so that they receive specific per-hop treatment at DiffServ-compliant network devices along the route based on the application types and traffic flow. Packets are marked with DiffServ

Code Points (DSCP) indicating the level of service desired. This allows the intermediary DiffServ-compliant network devices to handle the packets differently depending on the code points without the need to negotiate paths or remember state information for every flow. In addition, applications do not have to request a particular service or give advanced notice of where the traffic is going. $3$ 

## **DSCP and Per-Hop Behavior**

DiffServ defines a new DS (Differentiated Services) field to replace the Type of Service (TOS) field in the IP header. The DS field contains a 2-bit unused field and a 6-bit DSCP field which can define up to 64 service levels. The following figure illustrates the DS field.

DSCP is backward compatible with the three precedence bits in the ToS octet so that non-DiffServ compliant, ToS-enabled network device will not conflict with the DSCP mapping.

**Figure 99** DiffServ: Differentiated Service Field

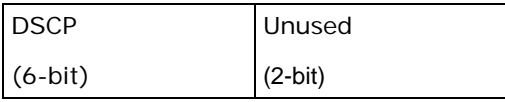

The DSCP value determines the forwarding behavior, the PHB (Per-Hop Behavior), that each packet gets across the DiffServ network. Based on the marking rule, different kinds of traffic can be marked for different priorities of forwarding. Resources can then be allocated according to the DSCP values and the configured policies.

# **15.10.2 Phone Services Overview**

Supplementary services such as call hold, call waiting, and call transfer. are generally available from your VoIP service provider. The VDSL Router supports the following services:

- Call Hold
- Call Waiting
- Making a Second Call
- Call Transfer
- Call Forwarding
- Three-Way Conference
- Internal Calls

<sup>3.</sup> The VDSL Router does not support DiffServ at the time of writing.

- Call Park and Pickup
- Do not Disturb
- Note: To take full advantage of the supplementary phone services available through the VDSL Router's phone ports, you may need to subscribe to the services from your VoIP service provider.

# **15.10.2.1 The Flash Key**

Flashing means to press the hook for a short period of time (a few hundred milliseconds) before releasing it. On newer telephones, there should be a "flash" key (button) that generates the signal electronically. If the flash key is not available, you can tap (press and immediately release) the hook by hand to achieve the same effect. However, using the flash key is preferred since the timing is much more precise. With manual tapping, if the duration is too long, it may be interpreted as hanging up by the VDSL Router.

You can invoke all the supplementary services by using the flash key.

# <span id="page-231-0"></span>**15.10.2.2 Europe Type Supplementary Phone Services**

This section describes how to use supplementary phone services with the **Europe Type Call Service Mode**. Commands for supplementary services are listed in the table below.

After pressing the flash key, if you do not issue the sub-command before the default sub-command timeout (2 seconds) expires or issue an invalid subcommand, the current operation will be aborted.

| <b>COMMAND</b> | SUB-<br><b>COMMAND</b> | <b>DESCRIPTION</b>                                                                                                    |
|----------------|------------------------|----------------------------------------------------------------------------------------------------|
| Flash          |                        | Put a current call on hold to place a second call.                                                                     |
|                |                        | Switch back to the call (if there is no second call).                                                                  |
| Flash          | O                      | Drop the call presently on hold or reject an incoming call<br>which is waiting for answer.                             |
| Flash          | 1                      | Disconnect the current phone connection and answer the<br>incoming call or resume with caller presently on hold.       |
| Flash          | $\mathcal{P}$          | 1. Switch back and forth between two calls.                                                                            |
|                |                        | 2. Put a current call on hold to answer an incoming call.                                                              |
|                |                        | 3. Separate the current three-way conference call into<br>two individual calls (one is on-line, the other is on hold). |
| Flash          | 3                      | Create three-way conference connection.                                                                                |
| Flash          | $*98#$                 | Transfer the call to another phone.                                                                                    |

**Table 83** European Flash Key Commands

# **European Call Hold**

Call hold allows you to put a call (**A**) on hold by pressing the flash key.

If you have another call, press the flash key and then "2" to switch back and forth between caller **A** and **B** by putting either one on hold.

Press the flash key and then "0" to disconnect the call presently on hold and keep the current call on line.

Press the flash key and then "1" to disconnect the current call and resume the call on hold.

If you hang up the phone but a caller is still on hold, there will be a remind ring.

# **European Call Waiting**

This allows you to place a call on hold while you answer another incoming call on the same telephone (directory) number.

If there is a second call to a telephone number, you will hear a call waiting tone. Take one of the following actions.

• Reject the second call.

Press the flash key and then press "0".

• Disconnect the first call and answer the second call.

Either press the flash key and press "1", or just hang up the phone and then answer the phone after it rings.

• Put the first call on hold and answer the second call.

Press the flash key and then "2".

## **European Call Transfer**

Do the following to transfer an incoming call (that you have answered) to another phone.

- **1** Press the flash key to put the caller on hold.
- **2** When you hear the dial tone, dial "\*98#" followed by the number to which you want to transfer the call.
- **3** After you hear the ring signal or the second party answers it, hang up the phone.

#### **European Three-Way Conference**

Use the following steps to make three-way conference calls.

- **1** When you are on the phone talking to someone, press the flash key to put the caller on hold and get a dial tone.
- **2** Dial a phone number directly to make another call.
- **3** When the second call is answered, press the flash key and press "3" to create a three-way conversation.
- **4** Hang up the phone to drop the connection.
- **5** If you want to separate the activated three-way conference into two individual connections (one is on-line, the other is on hold), press the flash key and press "2".

# <span id="page-233-0"></span>**15.10.2.3 USA Type Supplementary Services**

This section describes how to use supplementary phone services with the **USA Type Call Service Mode**. Commands for supplementary services are listed in the table below.

After pressing the flash key, if you do not issue the sub-command before the default sub-command timeout (2 seconds) expires or issue an invalid subcommand, the current operation will be aborted.

| <b>COMMAND</b> | SUB-<br><b>COMMAND</b> | <b>DESCRIPTION</b>                                                                                                    |
|----------------|------------------------|----------------------------------------------------------------------------------------------------|
| Flash          |                        | Put a current call on hold to place a second call. After the<br>second call is successful, press the flash key again to<br>have a three-way conference call. |
|                |                        | Put a current call on hold to answer an incoming call.                                                                                                    |
| Flash          | $*98#$                 | Transfer the call to another phone.                                                                                                    |

**Table 84** USA Flash Key Commands

#### **USA Call Hold**

Call hold allows you to put a call (**A**) on hold by pressing the flash key.

If you have another call, press the flash key to switch back and forth between caller **A** and **B** by putting either one on hold.

If you hang up the phone but a caller is still on hold, there will be a remind ring.

#### **USA Call Waiting**

This allows you to place a call on hold while you answer another incoming call on the same telephone (directory) number.

If there is a second call to your telephone number, you will hear a call waiting tone.

Press the flash key to put the first call on hold and answer the second call.

## **USA Call Transfer**

Do the following to transfer an incoming call (that you have answered) to another phone.

- **1** Press the flash key to put the caller on hold.
- **2** When you hear the dial tone, dial "\*98#" followed by the number to which you want to transfer the call.
- **3** After you hear the ring signal or the second party answers it, hang up the phone.

## **USA Three-Way Conference**

Use the following steps to make three-way conference calls.

- **1** When you are on the phone talking to someone (party A), press the flash key to put the caller on hold and get a dial tone.
- **2** Dial a phone number directly to make another call (to party B).
- **3** When party B answers the second call, press the flash key to create a three-way conversation.
- **4** Hang up the phone to drop the connection.
- **5** If you want to separate the activated three-way conference into two individual connections (with party A on-line and party B on hold), press the flash key.
- **6** If you want to go back to the three-way conversation, press the flash key again.
- **7** If you want to separate the activated three-way conference into two individual connections again, press the flash key. This time the party B is on-line and party A is on hold.

# **15.10.2.4 Phone Functions Summary**

The following table shows the key combinations you can enter on your phone's keypad to use certain features.

| <b>ACTION</b> | <b>FUNCTION</b>                 | <b>DESCRIPTION</b>                                                                                                    |  |
|---------------|---------------------------------|----------------------------------------------------------------------------------------------------|--|
| *98#          | Call transfer                   | Transfer a call to another phone. See Section<br>15.10.2.2 on page 232 (Europe type) and Section<br>15.10.2.3 on page 234 (USA type).                                                                                                    |  |
| $*66#$        | Call return                     | Place a call to the last person who called you.                                                                                                    |  |
| $*95#$        | Enable Do Not Disturb           | Use these to set your phone not to ring when                                                                                                    |  |
| #95#          | Disable Do Not Disturb          | someone calls you, or to turn this function off.                                                                                                    |  |
| $*41#$        | Enable Call Waiting             | Use these to allow you to put a call on hold when                                                                                                    |  |
| #41#          | Disable Call Waiting            | you are answering another, or to turn this function<br>off.                                                                                                    |  |
| $***$ * * *   | <b>IVR</b>                      | Use these to set up Interactive Voice Response<br>(IVR). IVR allows you to record custom caller ringing<br>tones (the sound a caller hears before you pick up<br>the phone) and on hold tones (the sound someone<br>hears when you put their call on hold). |  |
| ####          | <b>Internal Call</b>            | Call the phone(s) connected to the VDSL Router.                                                                                                    |  |
| $*82$         | One Shot Caller Display<br>Call | Activate or deactivate caller ID for the next call only.                                                                                                    |  |
| $*67$         | One Shot Caller Hidden<br>Call  |                                                                                                    |  |

**Table 85** Phone Functions Summary

# **Diagnostic**

# **16.1 Overview**

The **Diagnostic** screens display information to help you identify problems with the VDSL Router.

The route between a CO VDSL switch and one of its CPE may go through switches owned by independent organizations. A connectivity fault point generally takes time to discover and impacts subscriber's network access. In order to eliminate the management and maintenance efforts, IEEE 802.1ag is a Connectivity Fault Management (CFM) specification which allows network administrators to identify and manage connection faults. Through discovery and verification of the path, CFM can detect, analyze and isolate connectivity faults in bridged LANs.

# **16.1.1 What You Can Do in this Chapter**

- The **Diagnostics** screen lets you test the VDSL Router's connections [\(Section 16.3 on page 238\)](#page-237-0).
- The **Fault Management** screen lets you perform CFM actions [\(Section 16.4 on page 238](#page-237-1)).

# **16.2 What You Need to Know**

The following terms and concepts may help as you read through this chapter.

#### **How CFM Works**

A Maintenance Association (MA) defines a VLAN and associated Maintenance End Point (MEP) ports on the device under a Maintenance Domain (MD) level. An MEP port has the ability to send Connectivity Check Messages (CCMs) and get other MEP ports information from neighbor devices' CCMs within an MA.

CFM provides two tests to discover connectivity faults.

- Loopback test checks if the MEP port receives its Loop Back Response (LBR) from its target after it sends the Loop Back Message (LBM). If no response is received, there might be a connectivity fault between them.
- Link trace test provides additional connectivity fault analysis to get more information on where the fault is. If an MEP port does not respond to the source MEP, this may indicate a fault. Administrators can take further action to check and resume services from the fault according to the line connectivity status report.

# <span id="page-237-0"></span>**16.3 Diagnostics**

Click **Diagnostics** to open the screen shown next. Use this screen to test the VDSL Router's connections.

#### **Figure 100** Diagnostics

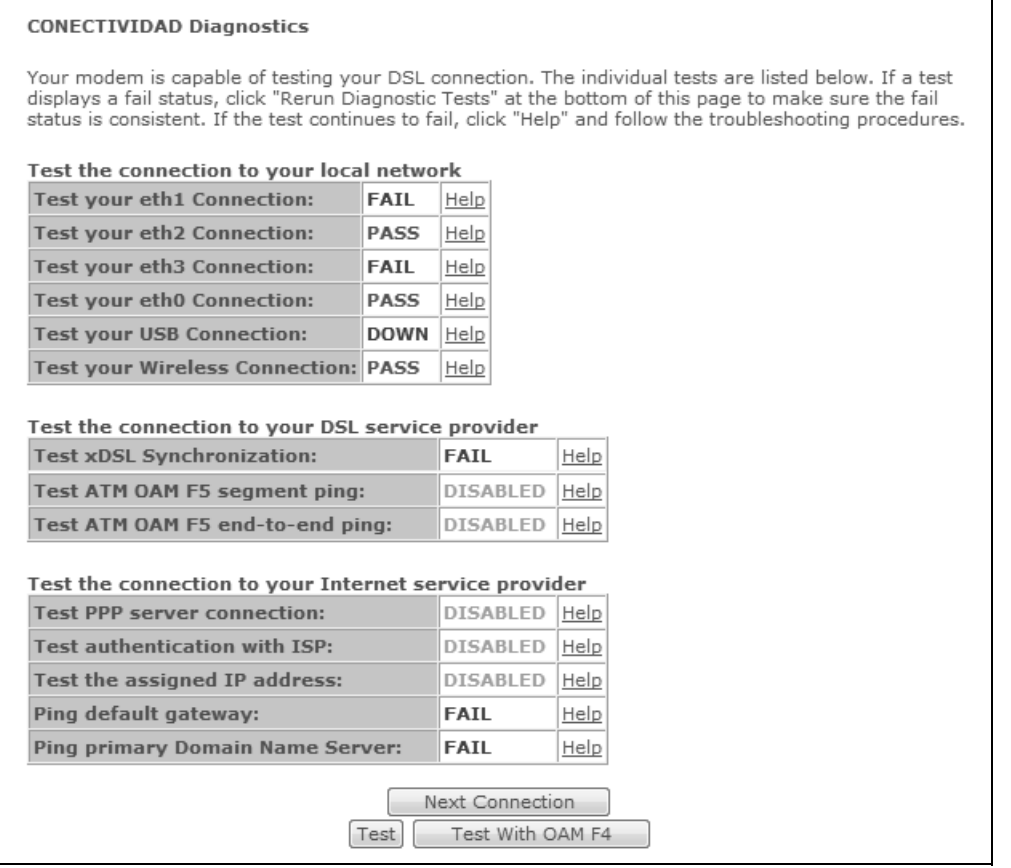

- Click **Next Connection** to test the next WAN connection.
- Click **Test** to perform the test again.
- Click **Test With OAM F4** with to perform an OAM (Operation, Administration and Maintenance) F4 loopback test on an ATM PVC.

Note: The DSLAM to which the VDSL Router is connected must also support OAM F4 to use the OAM F4 loopback test.

# <span id="page-237-1"></span>**16.4 802.1ag Connectivity Fault Management**

Click **Diagnostics > Fault Management** to open the following screen. Use this screen to perform CFM actions.

## **Figure 101** 802.1ag Connectivity Fault Management

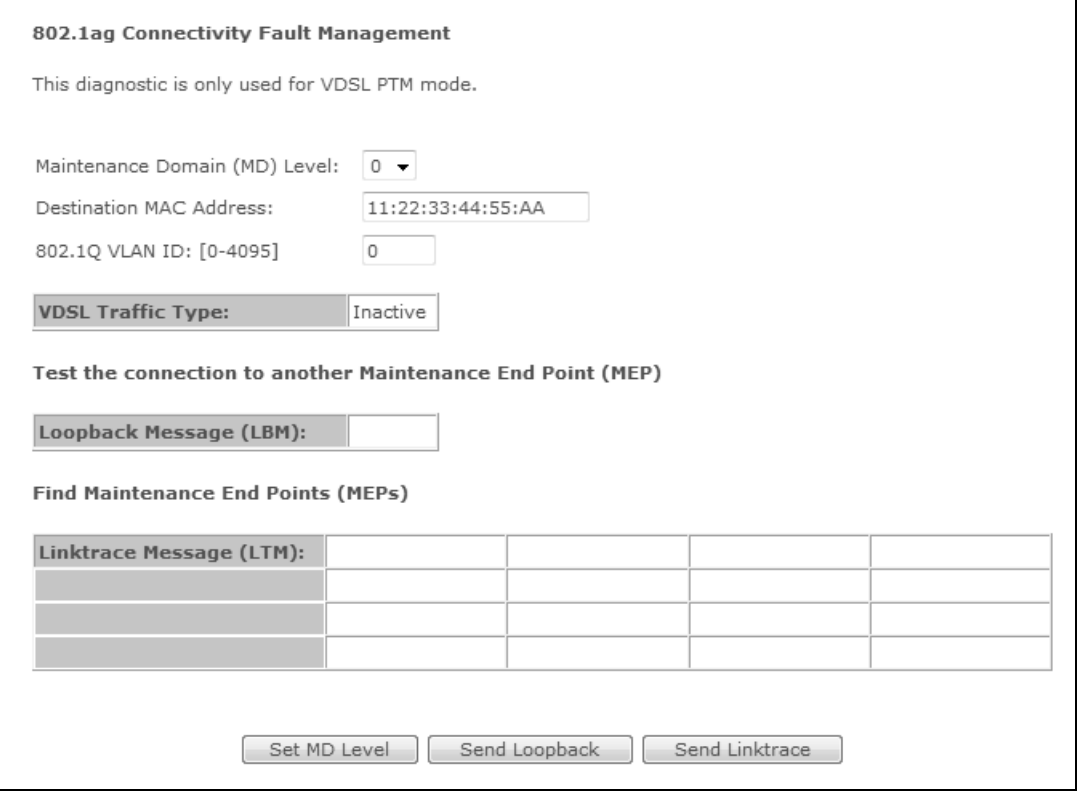

The following table describes the fields in this screen.

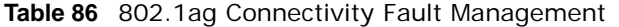

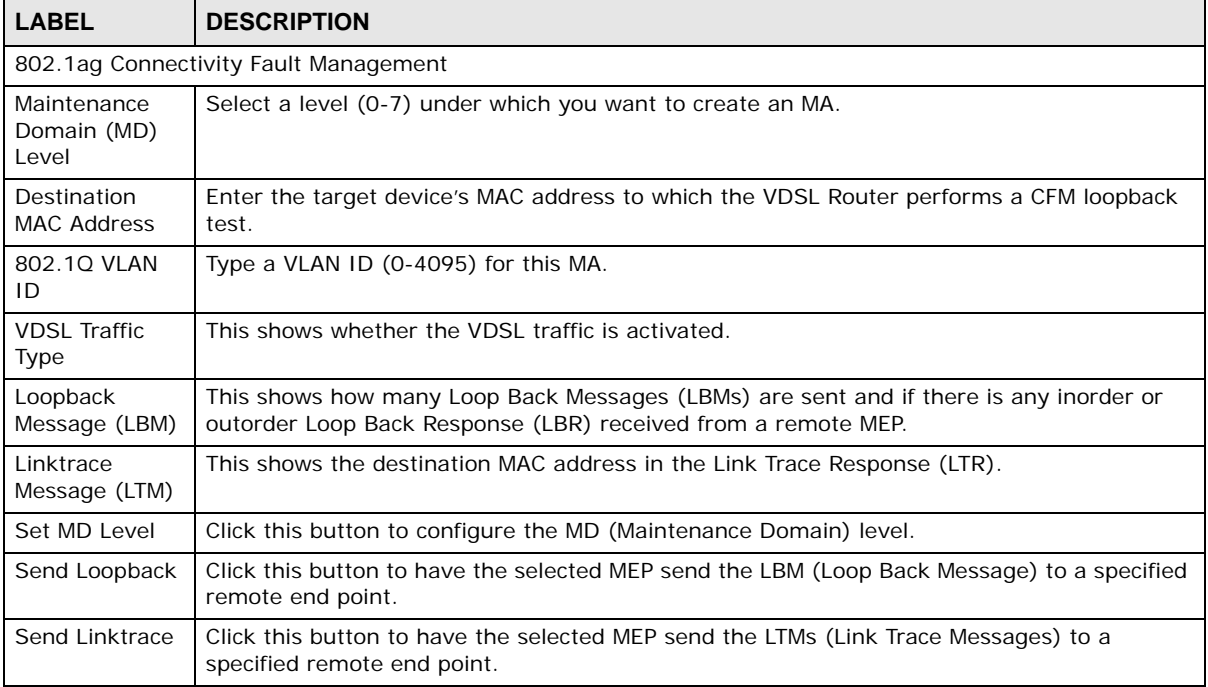

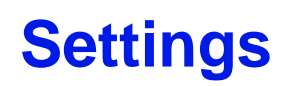

This chapter describes how to manage your VDSL Router's configuration.

# **17.1 Backup Configuration Using the Web Configurator**

Click **Management > Settings > Backup** to open the following screen. Use this screen to back up (save) the VDSL Router's current configuration to a file on your computer. Once your VDSL Router is configured and functioning properly, it is highly recommended that you back up your configuration file before making configuration changes. The backup configuration file will be useful in case you need to return to your previous settings.

**Figure 102** Settings: Backup

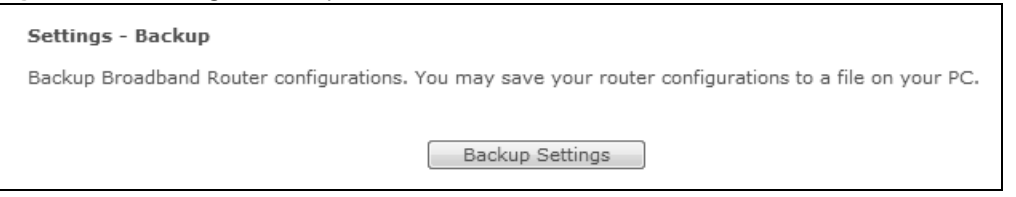

Click **Backup Settings** to save the VDSL Router's current configuration to your computer.

# **17.2 Restore Configuration Using the Web Configurator**

Click **Management > Settings > Update** to open the following screen. Use this screen to upload a new or previously saved configuration file from your computer to your VDSL Router.

#### **Figure 103** Settings: Update

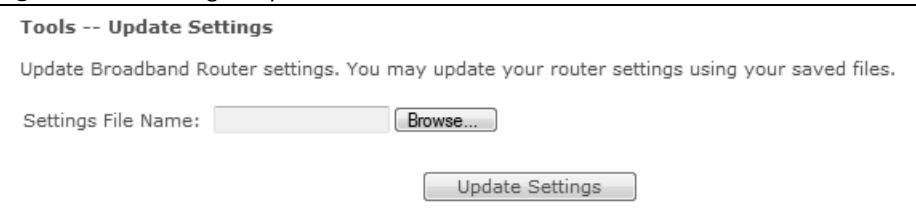

| rabio or octaings. opdate |                                                                                                    |  |
|---------------------------|----------------------------------------------------------------------------------------------------|--|
| <b>LABEL</b>              | <b>DESCRIPTION</b>                                                                                                    |  |
| Settings File<br>Name     | Type in the location of the file you want to upload in this field or click <b>Browse</b> to<br>find it.                                           |  |
| Browse                    | Click <b>Browse</b> to find the file you want to upload. Remember that you must<br>decompress compressed (.ZIP) files before you can upload them. |  |
| Update<br>Settings        | Click this to begin the upload process.                                                                                                    |  |

**Table 87** Settings: Update

## **Do not turn off the VDSL Router while configuration file upload is in progress**

You must then wait before logging into the VDSL Router again. The VDSL Router automatically restarts causing a temporary network disconnect. In some operating systems, you may see the following icon on your desktop.

**Figure 104** Temporarily Disconnected

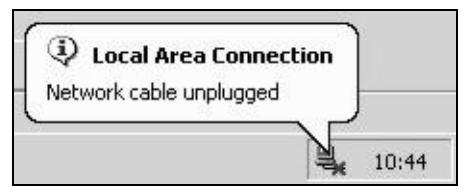

You may need to change the IP address of your computer to be in the same subnet as that of the VDSL Router's IP address (192.168.1.1). See the appendix for details on how to set up your computer's IP address.

# **17.3 Restoring Factory Defaults**

Click **Management > Settings > Restore Default** to open the following screen.

**Figure 105** Management > Settings > Restore Default

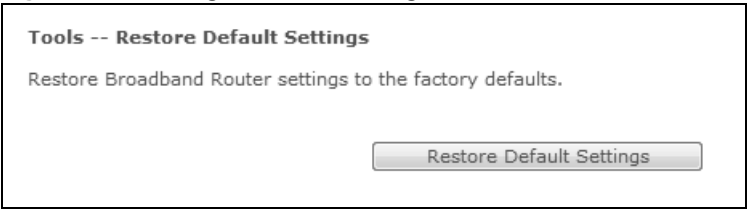

Click **Restore Default Settings** to clear all user-entered configuration information and return the VDSL Router to its factory defaults.

You can also press the **RESET** button on the rear panel to reset the factory defaults of your VDSL Router.

You may need to change the IP address of your computer to be in the same subnet as that of the default VDSL Router IP address (192.168.1.1). See the appendix for details on how to set up your computer's IP address.

# **Log**

# **18.1 Overview**

The web configurator allows you to choose which categories of events and/or alerts to have the VDSL Router log and then display the logs or have the VDSL Router send them to an administrator (as e-mail) or to a syslog server.

# **18.1.1 What You Can Do in this Chapter**

- Use the **System Log** screen to see the system logs ([Section 18.2 on page 246\)](#page-245-0).
- Use the **System Log Configuration** screen to see the security-related logs for the categories that you select [\(Section 18.3 on page 246\)](#page-245-1).

# **18.1.2 What You Need To Know**

The following terms and concepts may help as you read this chapter.

## **Alerts and Logs**

An alert is a type of log that warrants more serious attention. They include system errors, attacks (access control) and attempted access to blocked web sites. Some categories such as **System Errors** consist of both logs and alerts. You may differentiate them by their color in the **View Log**  screen. Alerts display in red and logs display in black.

# **Syslog Overview**

The syslog protocol allows devices to send event notification messages across an IP network to syslog servers that collect the event messages. A syslog-enabled device can generate a syslog message and send it to a syslog server.

Syslog is defined in RFC 3164. The RFC defines the packet format, content and system log related information of syslog messages. Each syslog message has a facility and severity level. The syslog facility identifies a file in the syslog server. Refer to the documentation of your syslog program for details. The following table describes the syslog severity levels.

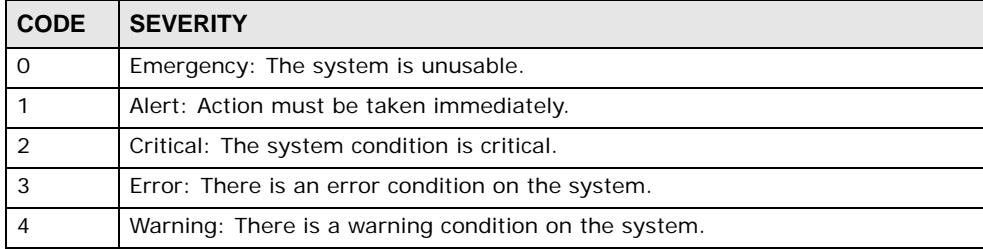

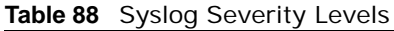

|             | <b>Raple 60</b> System Severity Levels                             |
|-------------|--------------------------------------------------------------------|
| <b>CODE</b> | <b>SEVERITY</b>                                                    |
| 5           | Notice: There is a normal but significant condition on the system. |
|             | Informational: The syslog contains an informational message.       |
|             | Debug: The message is intended for debug-level purposes.           |

**Table 88** Syslog Severity Levels

# <span id="page-245-0"></span>**18.2 The System Log Screen**

Use the **System Log** screen to see the system logs. Click **Management > System Log > View System Log** to open the **System Log** screen.

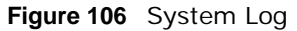

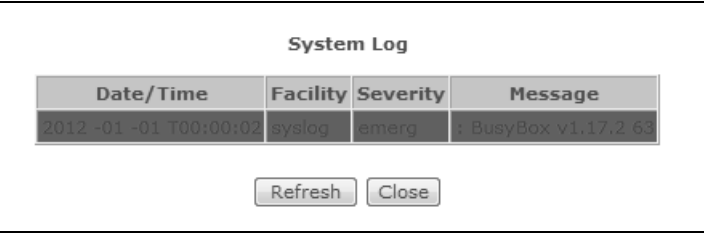

The following table describes the fields in this screen.

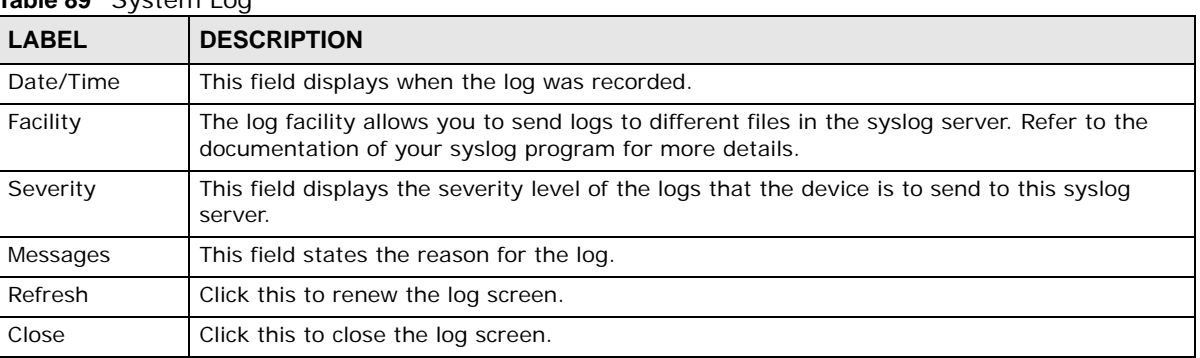

## **Table 89** System Log

# <span id="page-245-1"></span>**18.3 The System Log Configuration Screen**

To change your VDSL Router's log settings, click **Management > System Log > Configure System Log**. The screen appears as shown.

#### **Figure 107** System Log Configuration

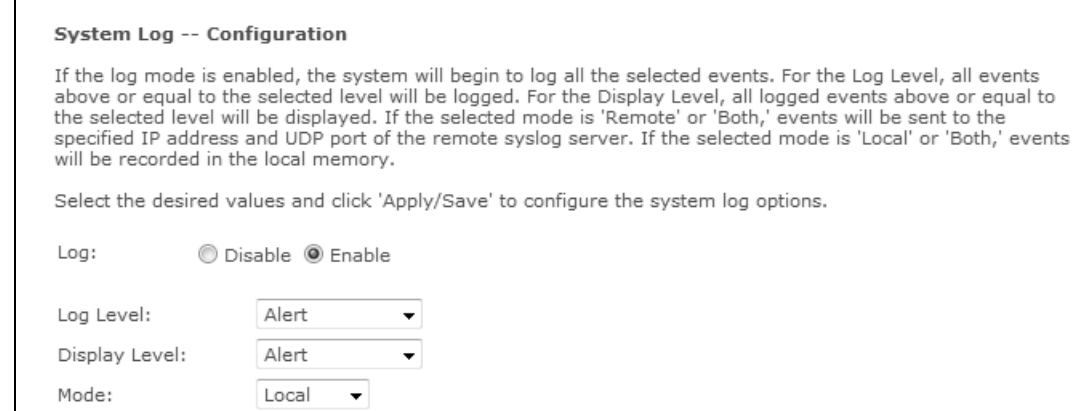

The following table describes the fields in this screen.

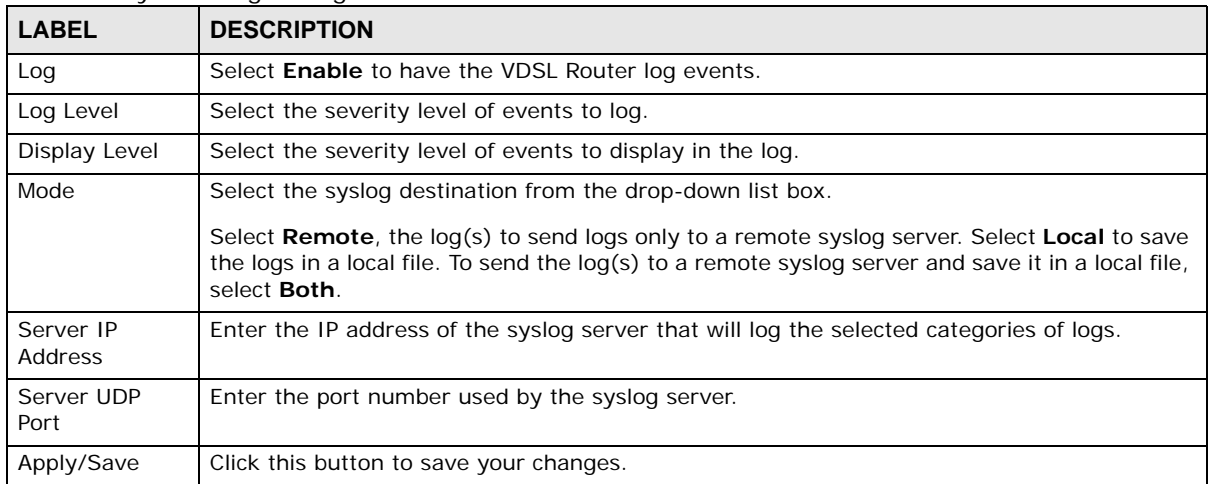

Apply/Save

#### **Table 90** System Log Configuration

# **TR-069 Client**

# **19.1 Overview**

This chapter explains how to configure the VDSL Router's TR-069 auto-configuration settings.

# **19.2 The TR-069 Client Screen**

TR-069 defines how Customer Premise Equipment (CPE), for example your VDSL Router, can be managed over the WAN by an Auto Configuration Server (ACS). TR-069 is based on sending Remote Procedure Calls (RPCs) between an ACS and a client device. RPCs are sent in Extensible Markup Language (XML) format over HTTP or HTTPS.

An administrator can use an ACS to remotely set up the VDSL Router, modify settings, perform firmware upgrades as well as monitor and diagnose the VDSL Router. You have to enable the device to be managed by the ACS and specify the ACS IP address or domain name and username and password.

Click **Management > TR-069 Client** to open the following screen. Use this screen to configure your VDSL Router to be managed by an ACS.

#### **Figure 108** TR-069 Client

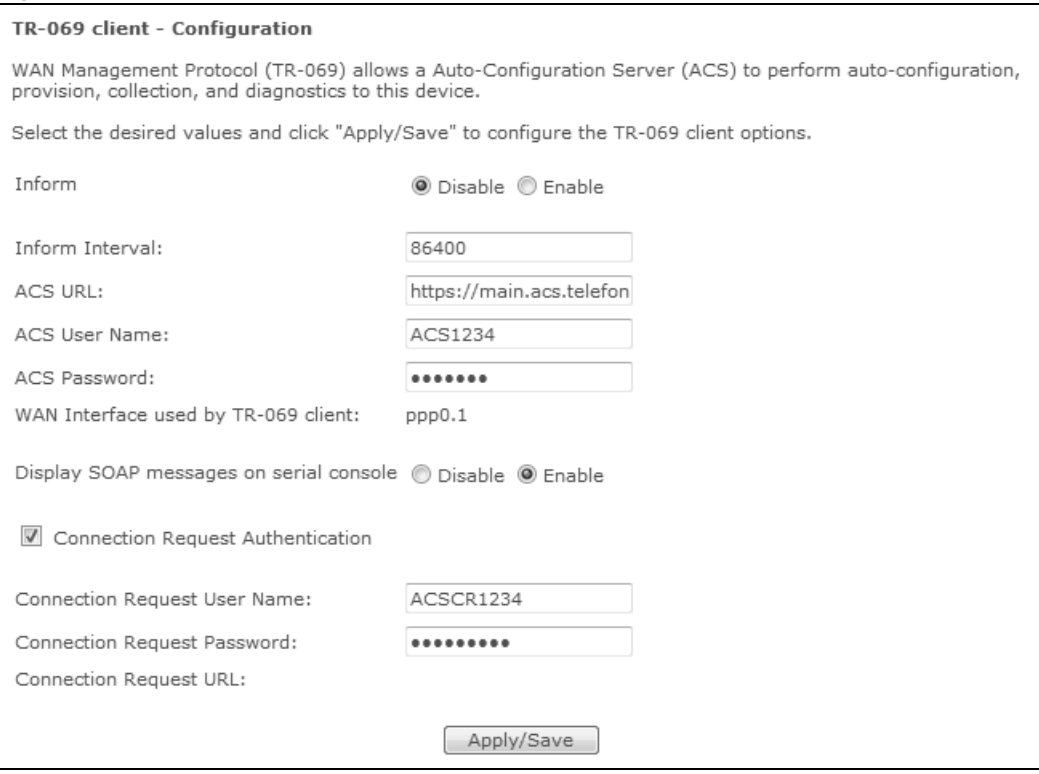

The following table describes the fields in this screen.

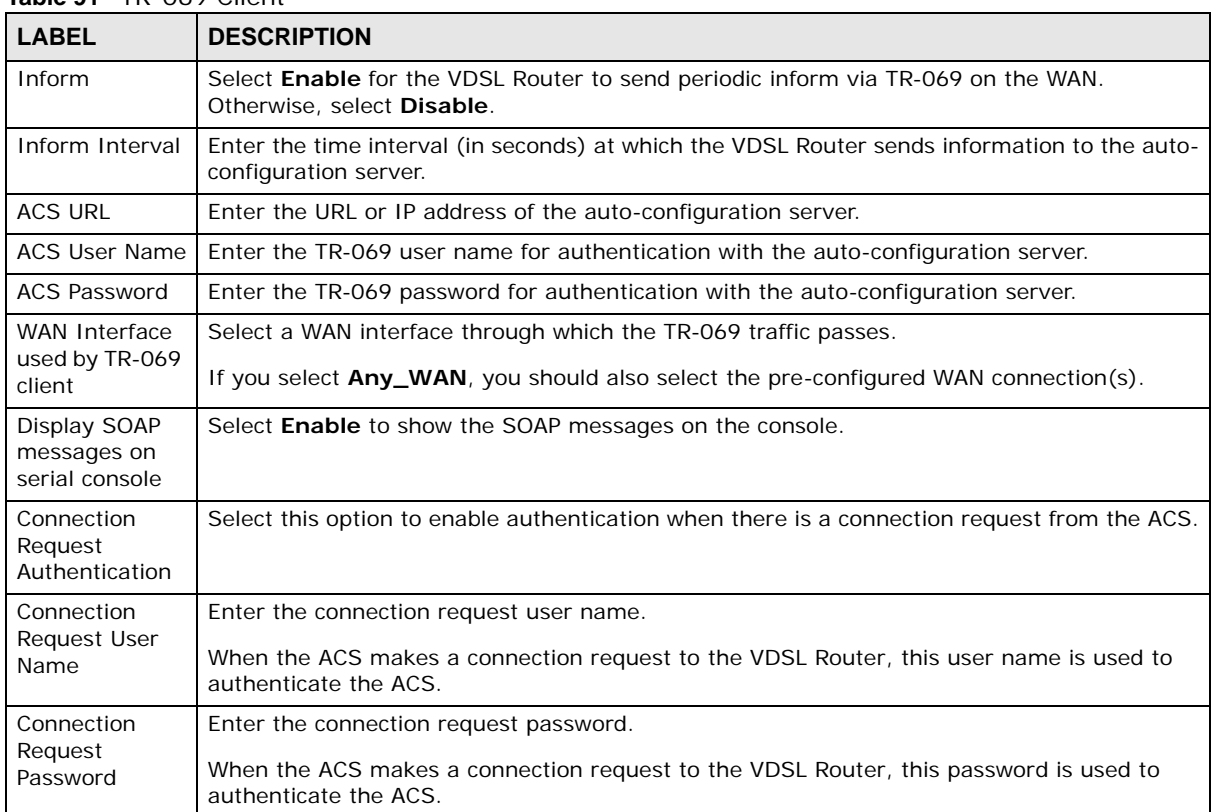

#### **Table 91** TR-069 Client

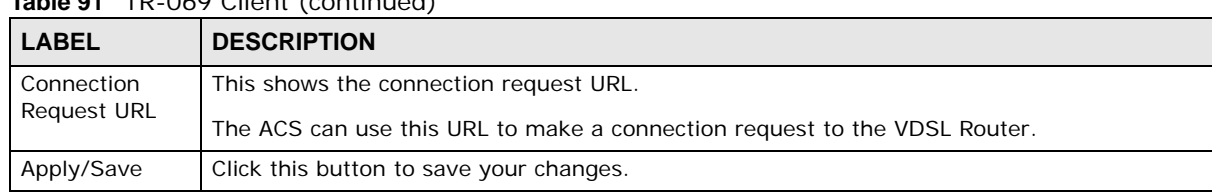

#### **Table 91** TR-069 Client (continued)
## **Internet Time**

## **20.1 The Internet Time Screen**

<span id="page-252-0"></span>Click **Management > Internet Time** to configure the VDSL Router to get the time from time servers on the Internet.

#### **Figure 109** Internet Time

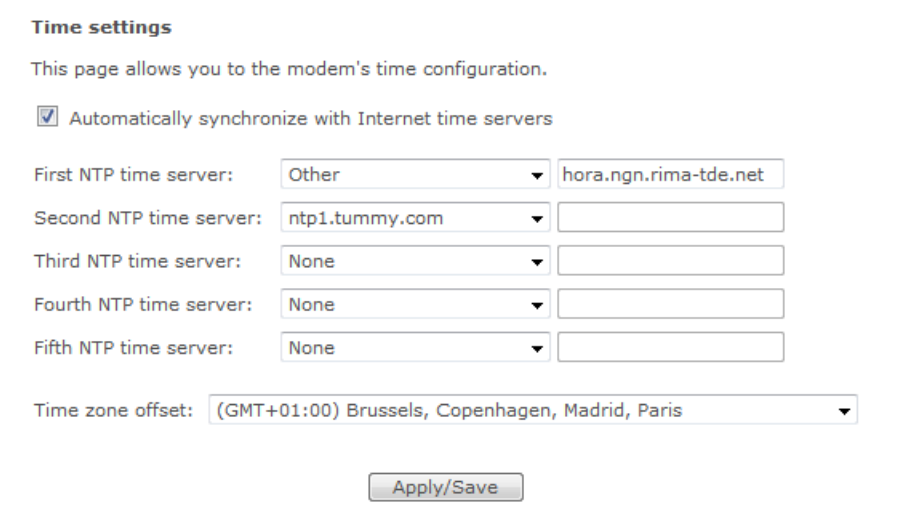

The following table describes the fields in this screen.

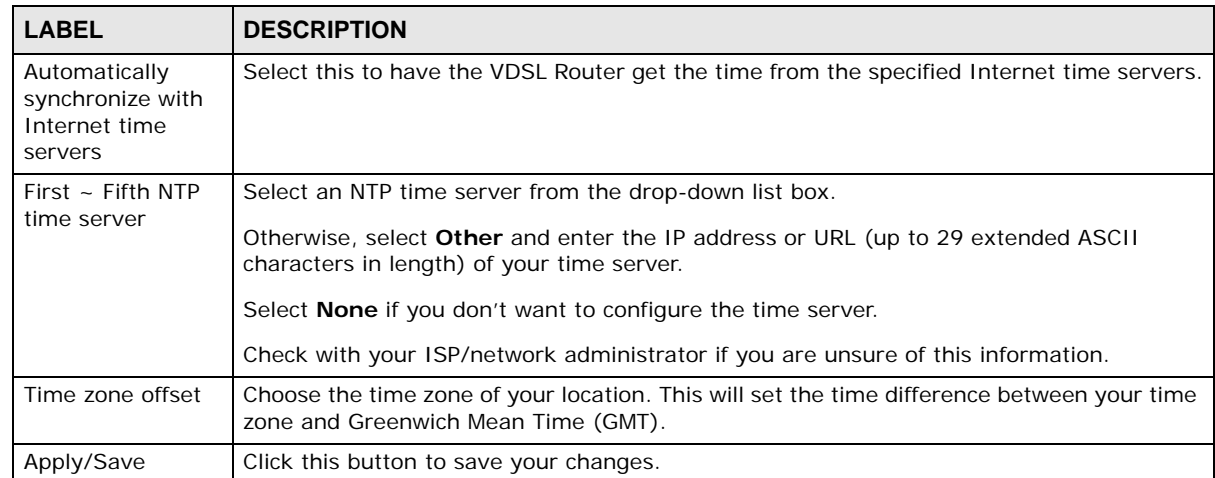

#### **Table 92** Internet Time

## **Access Control**

## **21.1 Overview**

Change the login password in the **Access Control** screen.

## **21.2 The Access Control Screen**

Click **Management > Access Control** to open the following screen.

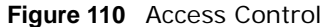

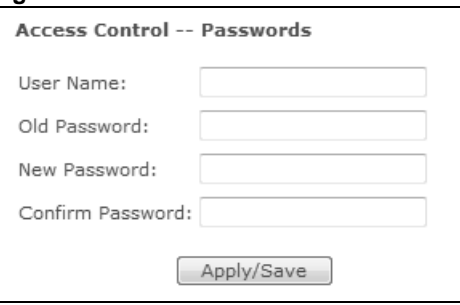

The following table describes the labels in this screen.

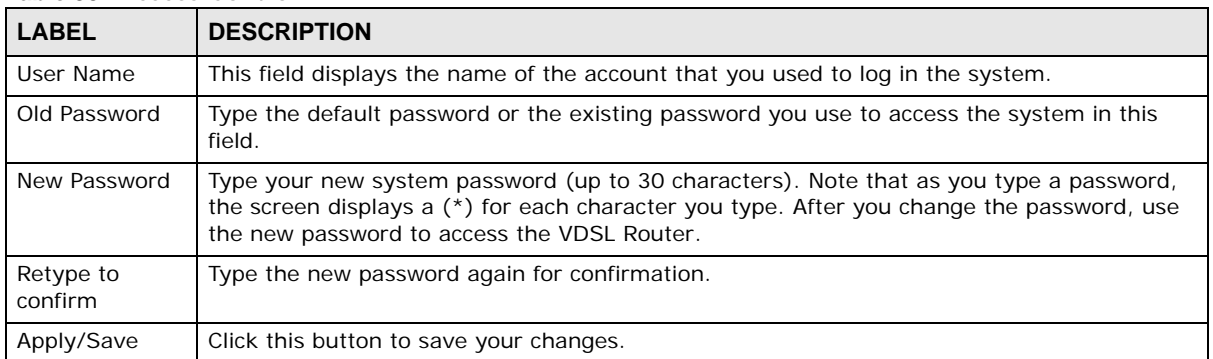

#### **Table 93** Access Control

## **Software Upgrade**

## **22.1 Overview**

This chapter explains how to upload new software to your VDSL Router. You can download new software releases from your nearest ZyXEL FTP site (or www.zyxel.com) to use to upgrade your device's performance.

**Only use software for your device's specific model. Refer to the label on the bottom of your VDSL Router.**

## **22.2 The Update Software Screen**

<span id="page-256-0"></span>Click **Management > Update Software** to open the following screen. The upload process uses HTTP (Hypertext Transfer Protocol) and may take up to two minutes. After a successful upload, the system will reboot.

#### **Do NOT turn off the VDSL Router while software upload is in progress!**

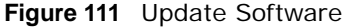

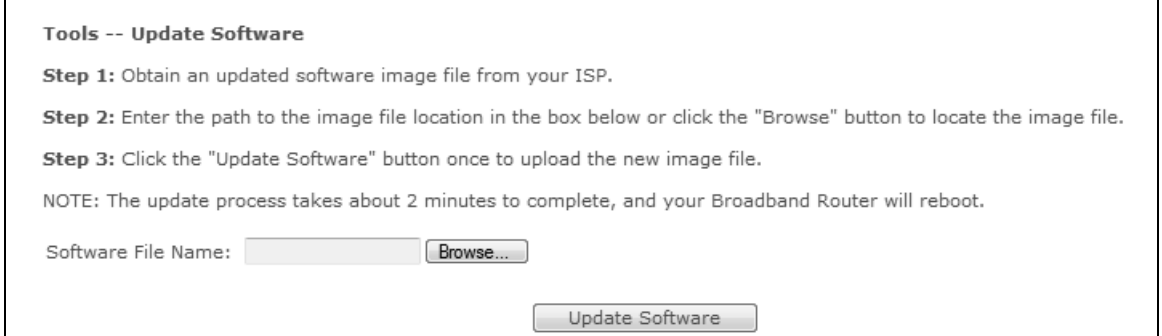

The following table describes the labels in this screen.

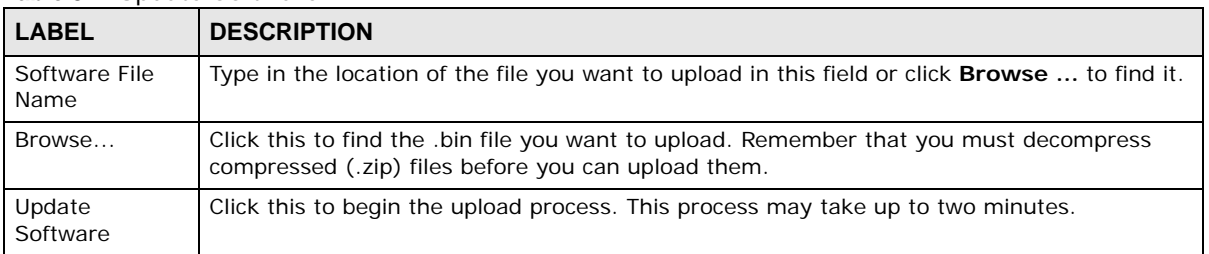

#### **Table 94** Update Software

After you see the software updating screen, wait two minutes before logging into the VDSL Router again.

The VDSL Router automatically restarts in this time causing a temporary network disconnect. In some operating systems, you may see the following icon on your desktop.

**Figure 112** Network Temporarily Disconnected

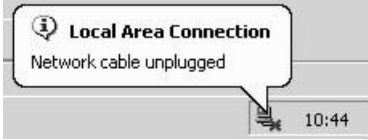

After two minutes, log in again and check your new software version in the **Device Info** screen.

# **CHAPTER 23**

## **Reboot**

## **23.1 Restart Using the Web Configurator**

Click **Management > Reboot** to open the following screen. Use this screen to restart the .

**Figure 113** Reboot

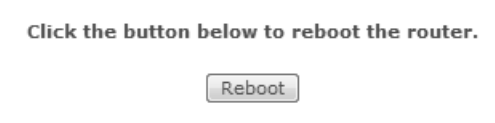

## **Troubleshooting**

This chapter offers some suggestions to solve problems you might encounter. The potential problems are divided into the following categories.

- [Power, Hardware Connections, and LEDs](#page-260-0)
- [VDSL Router Access and Login](#page-261-0)
- [Internet Access](#page-263-0)
- [Wireless Internet Access](#page-264-0)
- [USB Device Connection](#page-265-0)
- [UPnP](#page-265-1)

## <span id="page-260-0"></span>**24.1 Power, Hardware Connections, and LEDs**

The VDSL Router does not turn on. None of the LEDs turn on.

- **1** Make sure the VDSL Router is turned on.
- **2** Make sure you are using the power adaptor or cord included with the VDSL Router.
- **3** Make sure the power adaptor or cord is connected to the VDSL Router and plugged in to an appropriate power source. Make sure the power source is turned on.
- **4** Turn the VDSL Router off and on.
- **5** If the problem continues, contact the vendor.

#### One of the LEDs does not behave as expected.

- **1** Make sure you understand the normal behavior of the LED. See [Section 1.5 on page 14.](#page-13-0)
- **2** Check the hardware connections.
- **3** Inspect your cables for damage. Contact the vendor to replace any damaged cables.
- **4** Turn the VDSL Router off and on.

**5** If the problem continues, contact the vendor.

## <span id="page-261-0"></span>**24.2 VDSL Router Access and Login**

#### <span id="page-261-1"></span>I forgot the IP address for the VDSL Router.

- **1** See the cover page of this guide for the default LAN IP address.
- **2** If you changed the IP address and have forgotten it, you might get the IP address of the VDSL Router by looking up the IP address of the default gateway for your computer. To do this in most Windows computers, click **Start > Run**, enter **cmd**, and then enter **ipconfig**. The IP address of the **Default Gateway** might be the IP address of the VDSL Router (it depends on the network), so enter this IP address in your Internet browser.
- **3** If this does not work, you have to reset the device to its factory defaults. See [Section 1.7 on page](#page-15-0)  [16](#page-15-0).

#### I forgot the password.

- **1** See the back sticker for the default admin password.
- **2** If this does not work, you have to reset the device to its factory defaults. See [Section 1.7 on page](#page-15-0)  [16](#page-15-0).

<span id="page-261-2"></span>I cannot see or access the **Login** screen in the web configurator.

- **1** Make sure you are using the correct IP address.
	- See the cover page of this guide for the default IP address.
	- If you changed the IP address [\(Section 5.2 on page 106\)](#page-105-0), use the new IP address.
	- If you changed the IP address and have forgotten it, see the troubleshooting suggestions for [I](#page-261-1)  [forgot the IP address for the VDSL Router.](#page-261-1)
- **2** Check the hardware connections, and make sure the LEDs are behaving as expected. See [Section](#page-13-0)  [1.5 on page 14.](#page-13-0)
- **3** Make sure your Internet browser does not block pop-up windows and has JavaScripts and Java enabled.
- **4** If it is possible to log in from another interface, check the service control settings for HTTP and HTTPS (**Maintenance > Remote MGMT**).
- **5** Reset the device to its factory defaults, and try to access the VDSL Router with the default IP address. See [Section 1.7 on page 16.](#page-15-0)
- **6** If the problem continues, contact the network administrator or vendor, or try one of the advanced suggestions.

#### **Advanced Suggestions**

- Make sure you have logged out of any earlier management sessions using the same user account even if they were through a different interface or using a different browser.
- Try to access the VDSL Router using another service, such as Telnet. If you can access the VDSL Router, check the remote management settings and firewall rules to find out why the VDSL Router does not respond to HTTP.

I can see the **Login** screen, but I cannot log in to the VDSL Router.

- **1** Make sure you have entered the password correctly. The field is case-sensitive, so make sure [Caps Lock] is not on.
- **2** You cannot log in to the web configurator while someone is using Telnet to access the VDSL Router. Log out of the VDSL Router in the other session, or ask the person who is logged in to log out.
- **3** Turn the VDSL Router off and on.
- **4** If this does not work, you have to reset the device to its factory defaults. See [Section 24.1 on page](#page-260-0)  [261](#page-260-0).

I cannot Telnet to the VDSL Router.

See the troubleshooting suggestions for I cannot see or access the Login screen in the web [configurator.](#page-261-2) Ignore the suggestions about your browser.

I cannot use FTP to upload / download the configuration file. / I cannot use FTP to upload new software.

See the troubleshooting suggestions for I cannot see or access the Login screen in the web [configurator.](#page-261-2) Ignore the suggestions about your browser.

## <span id="page-263-0"></span>**24.3 Internet Access**

#### I cannot access the Internet.

- **1** Check the hardware connections, and make sure the LEDs are behaving as expected. See the **Quick Start Guide** and [Section 1.5 on page 14.](#page-13-0)
- **2** Make sure you entered your ISP account information correctly in the **Network Setting > Broadband** screen. These fields are case-sensitive, so make sure [Caps Lock] is not on.
- **3** If you are trying to access the Internet wirelessly, make sure that you enabled the wireless LAN in the VDSL Router and your wireless client and that the wireless settings in the wireless client are the same as the settings in the VDSL Router.
- **4** Disconnect all the cables from your device and reconnect them.
- **5** If the problem continues, contact your ISP.

I cannot access the Internet through a DSL connection.

- **1** Make sure you have the **DSL WAN** port connected to a telephone jack (or the DSL or modem jack on a splitter if you have one).
- **2** Make sure you configured a proper DSL WAN interface (**Network Setting > Broadband** screen) with the Internet account information provided by your ISP and that it is enabled.
- **3** Check that the LAN interface you are connected to is in the same interface group as the DSL connection (**Network Setting > Interface Group**).
- **4** If you set up a WAN connection using bridging service, make sure you turn off the DHCP feature in the **LAN** screen to have the clients get WAN IP addresses directly from your ISP's DHCP server.

I cannot connect to the Internet using a second DSL connection.

ADSL and VDSL connections cannot work at the same time. You can only use one type of DSL connection, either ADSL or VDSL connection at one time.

I cannot access the Internet anymore. I had access to the Internet (with the VDSL Router), but my Internet connection is not available anymore.

**1** Your session with the VDSL Router may have expired. Try logging into the VDSL Router again.

- **2** Check the hardware connections, and make sure the LEDs are behaving as expected. See the **Quick Start Guide** and [Section 1.5 on page 14.](#page-13-0)
- **3** Turn the VDSL Router off and on.
- **4** If the problem continues, contact your ISP.

## <span id="page-264-0"></span>**24.4 Wireless Internet Access**

What factors may cause intermittent or unstabled wireless connection? How can I solve this problem?

The following factors may cause interference:

- Obstacles: walls, ceilings, furniture, and so on.
- Building Materials: metal doors, aluminum studs.
- Electrical devices: microwaves, monitors, electric motors, cordless phones, and other wireless devices.

To optimize the speed and quality of your wireless connection, you can:

- Move your wireless device closer to the AP if the signal strength is low.
- Reduce wireless interference that may be caused by other wireless networks or surrounding wireless electronics such as cordless phones.
- Place the AP where there are minimum obstacles (such as walls and ceilings) between the AP and the wireless client.
- Reduce the number of wireless clients connecting to the same AP simultaneously, or add additional APs if necessary.
- Try closing some programs that use the Internet, especially peer-to-peer applications. If the wireless client is sending or receiving a lot of information, it may have too many programs open that use the Internet.

#### What is a Server Set ID (SSID)?

An SSID is a name that uniquely identifies a wireless network. The AP and all the clients within a wireless network must use the same SSID.

#### What wireless security modes does my VDSL Router support?

Wireless security is vital to your network. It protects communications between wireless stations, access points and the wired network. Your VDSL Router provides the following wireless security modes:

- **WPA:** Wi-Fi Protected Access (WPA) is a subset of the IEEE 802.11i standard. It requires the use of a RADIUS server and is mostly used in business networks.
- **WPA-PSK:** This has the device use either WPA-PSK or WPA2-PSK depending on which security mode the wireless client uses.
- **WPA2:** WPA2 (IEEE 802.11i) is a wireless security standard that defines stronger encryption, authentication and key management than WPA. It requires the use of a RADIUS server and is mostly used in business networks.
- **WPA2-PSK:** This uses a pre-shared key with the WPA2 standard.
- **Mixed WPA2/WPA:** This allows users to connect using either WPA2 or WPA.
- **Mixed WPA2/WPA -PSK:** This allows users to connect using either WPA2-PSK or WPA-PSK.
- **WEP:** Wired Equivalent Privacy (WEP) encryption scrambles the data transmitted between the wireless stations and the access points to keep network communications private.

## <span id="page-265-0"></span>**24.5 USB Device Connection**

The VDSL Router fails to detect my USB device.

- **1** Disconnect the USB device.
- **2** Reboot the VDSL Router.
- **3** If you are connecting a USB hard drive that comes with an external power supply, make sure it is connected to an appropriate power source that is on.
- **4** Re-connect your USB device to the VDSL Router.

## <span id="page-265-1"></span>**24.6 UPnP**

When using UPnP and the VDSL Router reboots, my computer cannot detect UPnP and refresh **My Network Places > Local Network**.

- **1** Disconnect the Ethernet cable from the VDSL Router's LAN port or from your computer.
- **2** Re-connect the Ethernet cable.

The **Local Area Connection** icon for UPnP disappears in the screen.

Restart your computer.

I cannot open special applications such as white board, file transfer and video when I use the MSN messenger.

- **1** Wait more than three minutes.
- **2** Restart the applications.

## <span id="page-268-3"></span><span id="page-268-1"></span>**Legal Information**

#### **Copyright**

Copyright © 2012 by ZyXEL Communications Corporation.

The contents of this publication may not be reproduced in any part or as a whole, transcribed, stored in a retrieval system, translated into any language, or transmitted in any form or by any means, electronic, mechanical, magnetic, optical, chemical, photocopying, manual, or otherwise, without the prior written permission of ZyXEL Communications Corporation.

Published by ZyXEL Communications Corporation. All rights reserved.

#### <span id="page-268-2"></span>**Disclaimer**

ZyXEL does not assume any liability arising out of the application or use of any products, or software described herein. Neither does it convey any license under its patent rights nor the patent rights of others. ZyXEL further reserves the right to make changes in any products described herein without notice. This publication is subject to change without notice.

#### <span id="page-268-0"></span>**Certifications**

#### **Federal Communications Commission (FCC) Interference Statement**

The device complies with Part 15 of FCC rules. Operation is subject to the following two conditions:

- This device may not cause harmful interference.
- This device must accept any interference received, including interference that may cause undesired operations.

This device has been tested and found to comply with the limits for a Class B digital device pursuant to Part 15 of the FCC Rules. These limits are designed to provide reasonable protection against harmful interference in a residential installation. This device generates, uses, and can radiate radio frequency energy, and if not installed and used in accordance with the instructions, may cause harmful interference to radio communications. However, there is no guarantee that interference will not occur in a particular installation.

If this device does cause harmful interference to radio/television reception, which can be determined by turning the device off and on, the user is encouraged to try to correct the interference by one or more of the following measures:

- **1** Reorient or relocate the receiving antenna.
- **2** Increase the separation between the equipment and the receiver.
- **3** Connect the equipment into an outlet on a circuit different from that to which the receiver is connected.
- **4** Consult the dealer or an experienced radio/TV technician for help.

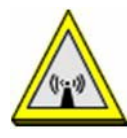

#### **FCC Radiation Exposure Statement**

- This transmitter must not be co-located or operating in conjunction with any other antenna or transmitter.
- IEEE 802.11b or 802.11g operation of this product in the U.S.A. is software-limited to channels 1 through 11.
- To comply with FCC RF exposure compliance requirements, a separation distance of at least 20 cm must be maintained between the antenna of this device and all persons.

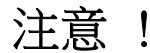

依據 低功率電波輻射性電機管理辦法

第十二條 經型式認證合格之低功率射頻電機,非經許可,公司、商號或使用 者均不得擅自變更頻率、加大功率或變更原設計之特性及功能。

第十四條 低功率射頻電機之使用不得影響飛航安全及干擾合法通信;經發現 有干擾現象時,應立即停用,並改善至無干擾時方得繼續使用。 前項合法通信,指依電信規定作業之無線電信。低功率射頻電機須忍 受合法通信或工業、科學及醫療用電波輻射性電機設備之干擾。

```
本機限在不干擾合法電臺與不受被干擾保障條件下於室內使用。 
減少電磁波影響,請妥適使用。
```
#### **Notices**

Changes or modifications not expressly approved by the party responsible for compliance could void the user's authority to operate the equipment.

This device has been designed for the WLAN 2.4 GHz network throughout the EC region and Switzerland, with restrictions in France.

Ce produit est conçu pour les bandes de fréquences 2,4 GHz et/ou 5 GHz conformément à la législation Européenne. En France métropolitaine, suivant les décisions n°03-908 et 03-909 de l'ARCEP, la puissance d'émission ne devra pas dépasser 10 mW (10 dB) dans le cadre d'une installation WiFi en extérieur pour les fréquences comprises entre 2454 MHz et 2483,5 MHz.

This Class B digital apparatus complies with Canadian ICES-003.

Cet appareil numérique de la classe B est conforme à la norme NMB-003 du Canada.

#### <span id="page-270-2"></span>**ZyXEL Limited Warranty**

ZyXEL warrants to the original end user (purchaser) that this product is free from any defects in material or workmanship for a specific period (the Warranty Period) from the date of purchase. The Warranty Period varies by region. Check with your vendor and/or the authorized ZyXEL local distributor for details about the Warranty Period of this product. During the warranty period, and upon proof of purchase, should the product have indications of failure due to faulty workmanship and/or materials, ZyXEL will, at its discretion, repair or replace the defective products or components without charge for either parts or labor, and to whatever extent it shall deem necessary to restore the product or components to proper operating condition. Any replacement will consist of a new or re-manufactured functionally equivalent product of equal or higher value, and will be solely at the discretion of ZyXEL. This warranty shall not apply if the product has been modified, misused, tampered with, damaged by an act of God, or subjected to abnormal working conditions.

#### <span id="page-270-3"></span>**Note**

Repair or replacement, as provided under this warranty, is the exclusive remedy of the purchaser. This warranty is in lieu of all other warranties, express or implied, including any implied warranty of merchantability or fitness for a particular use or purpose. ZyXEL shall in no event be held liable for indirect or consequential damages of any kind to the purchaser.

To obtain the services of this warranty, contact your vendor. You may also refer to the warranty policy for the region in which you bought the device at http://www.zyxel.com/web/ support\_warranty\_info.php.

#### <span id="page-270-0"></span>**Registration**

Register your product online to receive e-mail notices of firmware upgrades and information at www.zyxel.com for global products, or at www.us.zyxel.com for North American products.

#### <span id="page-270-1"></span>**Safety Warnings**

- Do NOT use this product near water, for example, in a wet basement or near a swimming pool.
- Do NOT expose your device to dampness, dust or corrosive liquids. Do NOT store things on the device.
- Avoid using this product (other than a cordless type) during an electrical storm. There may be a remote risk of electric shock from lightning.
- Do NOT install, use, or service this device during a thunderstorm. There is a remote risk of electric shock from lightning.
- Connect ONLY suitable accessories to the device. • Do NOT open the device or unit. Opening or removing covers can expose you to dangerous high voltage points or other risks. ONLY qualified service personnel should service or disassemble this device. Please contact your vendor for further information.
- Make sure to connect the cables to the correct ports.
- Place connecting cables carefully so that no one will step on them or stumble over them.
- Always disconnect all telephone lines from the wall outlet before servicing or disassembling this equipment.<br>• Use ONLY an appropriate power adaptor or cord for your device
- Use ONLY an appropriate power adaptor or cord for your device
- Connect the power adaptor or cord to the right supply voltage (for example, 110V AC in North America or 230V AC in Europe). • Do NOT allow anything to rest on the power adaptor or cord and do NOT place the product where anyone can walk on the power adaptor or cord.
- Do NOT use the device if the power adaptor or cord is damaged as it might cause electrocution.
- If the power adaptor or cord is damaged, remove it from the device and the power source.
- Do NOT attempt to repair the power adaptor or cord. Contact your local vendor to order a new one.
- Do not use the device outside, and make sure all the connections are indoors. There may be a remote risk of electric shock from lightning.
- Do NOT obstruct the device ventilation slots, as insufficient airflow may harm your device.
- To reduce the risk of fire, use only No. 26 AWG (American Wire Gauge) or larger telecommunication line cord. • The RJ-45 jacks are not used for telephone line connection.
- Antenna Warning! This device meets ETSI and FCC certification requirements when using the included antenna(s). Only use the included antenna(s).

Your product is marked with this symbol, which is known as the WEEE mark. WEEE stands for Waste Electronics and Electrical Equipment. It means that used electrical and electronic products should not be mixed with general waste. Used electrical and electronic equipment should be treated separately.

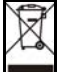

## **Index**

## **A**

ACK message **[226](#page-225-0)** ACS **[249](#page-248-0)** activation media server **[167](#page-166-0)** adding a printer example **[48](#page-47-0)** applications media server **[166](#page-165-0)** activation **[167](#page-166-0)** iTunes server **[166](#page-165-0)** authentication **[188](#page-187-0)**, **[190](#page-189-0)** RADIUS server **[190](#page-189-1)** Auto Configuration Server, see ACS **[249](#page-248-0)**

### **B**

backing up configuration **[241](#page-240-0)** backup settings **[241](#page-240-0)** [Basic Service Set, see BSS](#page-190-0) blinking LEDs **[14](#page-13-1)** broadcast **[103](#page-102-0)** BSS **[191](#page-190-0)** example **[191](#page-190-1)** BYE request **[226](#page-225-1)**

## **C**

```
CA 169
call history 219
  incoming calls 220
  outgoing calls 219
call hold 233, 234
call service mode 232, 234
call transfer 233, 235
call waiting 233, 234
Canonical Format Indicator See CFI
```
CBR (Continuous Bit Rate) **[80](#page-79-0)** CCMs **[237](#page-236-0)** certificate factory default **[170](#page-169-0)** certificates **[169](#page-168-1)** authentication **[169](#page-168-1)**  $CA$ creating **[170](#page-169-1)** public key **[169](#page-168-1)** replacing **[170](#page-169-0)** storage space **[170](#page-169-0)** Certification Authority **[169](#page-168-0)** [Certification Authority. see CA](#page-168-0) certifications **[269](#page-268-0)** notices **[270](#page-269-0)** CFI **[102](#page-101-0)** CFM **[237](#page-236-1)** CCMs **[237](#page-236-0)** link trace test **[237](#page-236-2)** loopback test **[237](#page-236-3)** MA **[237](#page-236-0)** MD **[237](#page-236-0)** MEP **[237](#page-236-0)** MIP **[237](#page-236-0)** channel, wireless LAN **[188](#page-187-1)** Class of Service **[230](#page-229-0)** [Class of Service, see CoS](#page-229-1) client-server protocol **[223](#page-222-0)** comfort noise generation **[229](#page-228-0)** configuration backup **[241](#page-240-0)** restore **[241](#page-240-1)** static route **[141](#page-140-0)** configuration backup **[241](#page-240-0)** [Connectivity Check Messages, see CCMs](#page-236-0) copyright **[269](#page-268-1)** CoS **[136](#page-135-0)**, **[230](#page-229-2)** CoS technologies **[128](#page-127-0)** creating certificates **[170](#page-169-1)** CTS threshold **[185](#page-184-0)**, **[188](#page-187-2)**

## **D**

data fragment threshold **[185](#page-184-1)**, **[188](#page-187-3)** default **[242](#page-241-0)** DHCP **[106](#page-105-1)**, **[112](#page-111-0)** differentiated services **[231](#page-230-0)** Differentiated Services, see DiffServ **[136](#page-135-0)** DiffServ **[136](#page-135-0)** marking rule **[137](#page-136-0)** DiffServ (Differentiated Services) **[230](#page-229-3)** code points **[230](#page-229-4)** marking rule **[231](#page-230-1)** digital IDs **[169](#page-168-1)** disclaimer **[269](#page-268-2)** DLNA **[166](#page-165-0)** DNS **[106](#page-105-2)**, **[112](#page-111-1)** DNS server address assignment **[103](#page-102-1)** documentation related **[2](#page-1-0)** Domain Name **[119](#page-118-0)** [Domain Name System, see DNS](#page-105-2) [Domain Name System. See DNS.](#page-102-2) DS field **[136](#page-135-1)**, **[231](#page-230-2)** [DS, dee differentiated services](#page-135-1) DSCP **[136](#page-135-0)**, **[231](#page-230-3)** dynamic DNS **[145](#page-144-0)** wildcard **[146](#page-145-0)** [Dynamic Host Configuration Protocol, see DHCP](#page-105-1) DYNDNS wildcard **[146](#page-145-0)**

## **E**

ECHO **[119](#page-118-1)** echo cancellation **[229](#page-228-1)** Encapsulation **[99](#page-98-0)** MER **[99](#page-98-1)** PPP over Ethernet **[99](#page-98-2)** encapsulation **[76](#page-75-0)** RFC 1483 **[100](#page-99-0)** encryption **[190](#page-189-2)** Europe type call service mode **[232](#page-231-1)** Extended Service Set IDentification **[179](#page-178-0)**

### **F**

FCC interference statement **[269](#page-268-3)** File Sharing **[162](#page-161-0)** filters MAC address **[183](#page-182-0)**, **[189](#page-188-0)** Finger **[119](#page-118-2)** firewall enabling **[121](#page-120-0)** firmware **[257](#page-256-0)** version **[62](#page-61-0)** flash key **[232](#page-231-2)** flashing **[232](#page-231-3)** fragmentation threshold **[185](#page-184-1)**, **[188](#page-187-3)** FTP **[116](#page-115-0)**, **[119](#page-118-3)**

## **G**

G.168 **[229](#page-228-2)** General wireless LAN screen **[178](#page-177-0)**

## **H**

HTTP **[119](#page-118-4)**

## **I**

IEEE 802.1Q **[102](#page-101-1)** IGMP **[103](#page-102-3)** version **[103](#page-102-3)** Internet Protocol version 6 **[77](#page-76-0)** [Internet Service Provider, see ISP](#page-75-0) IP Address **[118](#page-117-0)** IP address **[106](#page-105-3)**, **[113](#page-112-0)** private **[113](#page-112-1)** WAN **[76](#page-75-1)** IP Address Assignment **[102](#page-101-2)** IP filter creating or editing rules **[125](#page-124-0)** introduction **[121](#page-120-1)** IPv6 **[77](#page-76-0)**

addressing **[77](#page-76-1)**, **[103](#page-102-4)** prefix **[77](#page-76-2)**, **[103](#page-102-5)** prefix delegation **[78](#page-77-0)** prefix length **[77](#page-76-2)**, **[103](#page-102-5)** ISP **[76](#page-75-0)** iTunes server **[166](#page-165-0)** ITU-T **[229](#page-228-3)**

## **K**

key combinations **[236](#page-235-0)** keypad **[236](#page-235-0)**

## **L**

LAN **[105](#page-104-0)** and USB printer **[166](#page-165-1)** DHCP **[106](#page-105-1)**, **[112](#page-111-0)** DNS **[106](#page-105-2)**, **[112](#page-111-1)** IP address **[106](#page-105-3)**, **[109](#page-108-0)**, **[113](#page-112-0)** MAC address **[108](#page-107-0)** subnet mask **[106](#page-105-4)**, **[113](#page-112-0)** LBR **[237](#page-236-3)** limitations wireless LAN **[191](#page-190-2)** WPS **[197](#page-196-0)** link trace **[237](#page-236-2)** [Link Trace Message, see LTM](#page-236-2) [Link Trace Response, see LTR](#page-236-2) listening port **[212](#page-211-0)** logs **[245](#page-244-0)** [Loop Back Response, see LBR](#page-236-3) loopback **[237](#page-236-3)** LTM **[237](#page-236-2)** LTR **[237](#page-236-2)**

### **M**

MA **[237](#page-236-0)** MAC address **[108](#page-107-0)**, **[183](#page-182-1)** filter **[183](#page-182-0)**, **[189](#page-188-0)** MAC authentication **[183](#page-182-0)** MAC filter **[184](#page-183-0)** [Maintenance Association, see MA](#page-236-0) [Maintenance Domain, see MD](#page-236-0) [Maintenance End Point, see MEP](#page-236-0) managing the device good habits **[13](#page-12-0)** Maximum Burst Size (MBS) **[80](#page-79-1)**, **[100](#page-99-1)** MD **[237](#page-236-0)** media server **[166](#page-165-0)** activation **[167](#page-166-0)** iTunes server **[166](#page-165-0)** MEP **[237](#page-236-0)** MTU (Multi-Tenant Unit) **[102](#page-101-3)** multicast **[103](#page-102-6)** multimedia **[221](#page-220-0)** multiplexing **[100](#page-99-2)** LLC-based **[100](#page-99-3)** VC-based **[100](#page-99-4)** multiprotocol encapsulation **[100](#page-99-5)**

#### **N**

NAT **[115](#page-114-0)** default server **[118](#page-117-1)** DMZ host **[118](#page-117-1)** port number **[116](#page-115-1)**, **[119](#page-118-5)** services **[119](#page-118-6)** virtual servers **[115](#page-114-1)** NAT example **[119](#page-118-7)** [Network Address Translation, see NAT](#page-114-0) network disconnect icon **[242](#page-241-1)** Network Map **[61](#page-60-0)** NNTP **[119](#page-118-8)** non-proxy calls **[217](#page-216-0)**

## **O**

OK response **[226](#page-225-2)**, **[228](#page-227-0)** other documentation **[2](#page-1-0)**

#### **P**

PBC **[192](#page-191-0)** Peak Cell Rate (PCR) **[80](#page-79-2)**, **[100](#page-99-6)** peer-to-peer calls **[217](#page-216-0)** [Per-Hop Behavior, see PHB](#page-230-4) **[137](#page-136-0)** PHB **[137](#page-136-0)**, **[231](#page-230-4)** phone book speed dial **[217](#page-216-0)** phone functions **[236](#page-235-0)** PIN, WPS **[193](#page-192-0)** example **[194](#page-193-0)** Point-to-Point Tunneling Protocol **[119](#page-118-9)** POP3 **[119](#page-118-10)** ports **[14](#page-13-1)** [PPP over Ethernet, see PPPoE](#page-75-0) PPPoE **[76](#page-75-0)**, **[99](#page-98-3)** Benefits **[99](#page-98-4)** PPTP **[119](#page-118-11)** preamble **[186](#page-185-0)**, **[188](#page-187-4)** preamble mode **[192](#page-191-1)** prefix delegation **[78](#page-77-0)** Printer Server **[165](#page-164-0)** printer sharing and LAN **[166](#page-165-1)** requirements **[165](#page-164-1)** private IP address **[113](#page-112-1)** product registration **[271](#page-270-0)** protocol **[76](#page-75-0)** push button **[17](#page-16-0)** [Push Button Configuration, see PBC](#page-191-0) push button, WPS **[192](#page-191-0)**

## **Q**

```
QoS 127, 136, 230
  marking 128
  setup 127
  tagging 128
  versus CoS 128
Quality of Service, see QoS
```
### **R**

RADIUS server **[190](#page-189-1)** [Real time Transport Protocol, see RTP](#page-224-0) registration product **[271](#page-270-0)** related documentation **[2](#page-1-0)** remote management TR-069 **[249](#page-248-0)** Remote Procedure Calls, see RPCs **[249](#page-248-0)** reset **[16](#page-15-1)** restore configuration **[241](#page-240-2)** restore settings **[241](#page-240-1)** [RFC 1058. See RIP.](#page-142-0) [RFC 1389. See RIP.](#page-142-0) RFC 1483 **[100](#page-99-7)** RFC 1631 **[115](#page-114-2)** RFC 1889 **[225](#page-224-1)** RFC 3164 **[245](#page-244-1)** RIP **[143](#page-142-0)** [Routing Information Protocol. See RIP](#page-142-0) RPCs **[249](#page-248-0)** RTP **[225](#page-224-2)** RTS threshold **[185](#page-184-0)**, **[188](#page-187-2)**

### **S**

safety warnings **[271](#page-270-1)** save settings **[241](#page-240-0)** security wireless LAN **[188](#page-187-5)** Service Set **[179](#page-178-1)** Services **[119](#page-118-12)** [Session Initiation Protocol, see SIP](#page-220-1) settings backup **[241](#page-240-0)** restore **[241](#page-240-1)** setup static route **[141](#page-140-0)** silence suppression **[228](#page-227-1)** SIP **[221](#page-220-2)** account **[221](#page-220-3)** call progression **[226](#page-225-3)**

client **[223](#page-222-1)** identities **[221](#page-220-4)** INVITE request **[226](#page-225-4)**, **[227](#page-226-0)** number **[222](#page-221-0)** OK response **[228](#page-227-2)** proxy server **[223](#page-222-2)** redirect server **[224](#page-223-0)** register server **[225](#page-224-3)** servers **[223](#page-222-3)** service domain **[222](#page-221-1)** URI **[221](#page-220-5)** user agent **[223](#page-222-4)** SIP ALG **[119](#page-118-13)** SMTP **[119](#page-118-14)** SNMP **[119](#page-118-15)** SNMP trap **[119](#page-118-16)** speed dial **[217](#page-216-1)** SSID **[189](#page-188-1)** static route **[139](#page-138-0)** configuration **[141](#page-140-0)** example **[139](#page-138-1)** [static VLAN](#page-101-1) status firmware version **[62](#page-61-0)** status indicators **[14](#page-13-1)** subnet mask **[106](#page-105-4)**, **[113](#page-112-0)** supplementary services **[231](#page-230-5)** Sustain Cell Rate (SCR) **[80](#page-79-3)** Sustained Cell Rate (SCR) **[100](#page-99-8)** syslog protocol **[245](#page-244-1)** severity levels **[245](#page-244-1)** system firmware **[257](#page-256-0)** version **[62](#page-61-0)** reset **[16](#page-15-1)** time **[253](#page-252-0)**

## **T**

[Tag Control Information See TCI](#page-101-1) [Tag Protocol Identifier See TPID](#page-101-1) **[TCI](#page-101-1)** The **[76](#page-75-1)** three-way conference **[233](#page-232-3)**, **[235](#page-234-1)**

thresholds data fragment **[185](#page-184-1)**, **[188](#page-187-3)** RTS/CTS **[185](#page-184-0)**, **[188](#page-187-2)** time **[253](#page-252-0)** ToS **[230](#page-229-6)** TPID **[102](#page-101-1)** TR-069 **[249](#page-248-0)** ACS setup **[249](#page-248-1)** authentication **[250](#page-249-0)** traffic shaping **[100](#page-99-9)** [Type of Service, see ToS](#page-229-7)

#### **U**

unicast **[103](#page-102-7)** Uniform Resource Identifier **[221](#page-220-6)** [Universal Plug and Play, see UPnP](#page-150-0) upgrading firmware **[257](#page-256-0)** UPnP **[151](#page-150-0)** cautions **[151](#page-150-1)** example **[152](#page-151-0)** installation **[152](#page-151-0)** NAT traversal **[151](#page-150-2)** USA type call service mode **[234](#page-233-3)**

## **V**

VAD **[228](#page-227-3)** [VID](#page-101-0) Virtual Circuit (VC) **[100](#page-99-10)** [Virtual Local Area Network See VLAN](#page-101-4) VLAN **[102](#page-101-4)** Introduction **[102](#page-101-5)** [number of possible VIDs](#page-101-0) [priority frame](#page-101-0) [static](#page-101-1) VLAN ID **[102](#page-101-1)** [VLAN Identifier See VID](#page-101-0) VLAN tag **[102](#page-101-1)** voice activity detection **[228](#page-227-4)** voice coding **[228](#page-227-5)** VoIP **[221](#page-220-7)** peer-to-peer calls **[217](#page-216-0)**

## **W**

```
WAN
  Wide Area Network, see WAN 75
WAN interface 67
warranty 271
  note 271
WEP 190
wireless LAN 177, 186
  authentication 188, 190
  BSS 191
    example 191
  channel 188
  encryption 190
  example 187
  fragmentation threshold 185, 188
  limitations 191
  MAC address filter 183, 189
  preamble 186, 188
  RADIUS server 190
  RTS/CTS threshold 185, 188
  security 188
  SSID 189
  WEP 190
  WPA 190
  WPA-PSK 190
  WPS 192, 194
    example 195
    limitations 197
    PIN 193
    push button 17, 192
Wireless tutorial 22
WPA 190
WPA-PSK 190
WPS 192, 194
  example 195
  limitations 197
  PIN 193
    example 194
  push button 17, 192
```